# $720z$

*Programmable Weight Indicator/Controller 720i Firmware Version 2 720iB (Batching) Firmware Version 1*

# **Technical Manual**

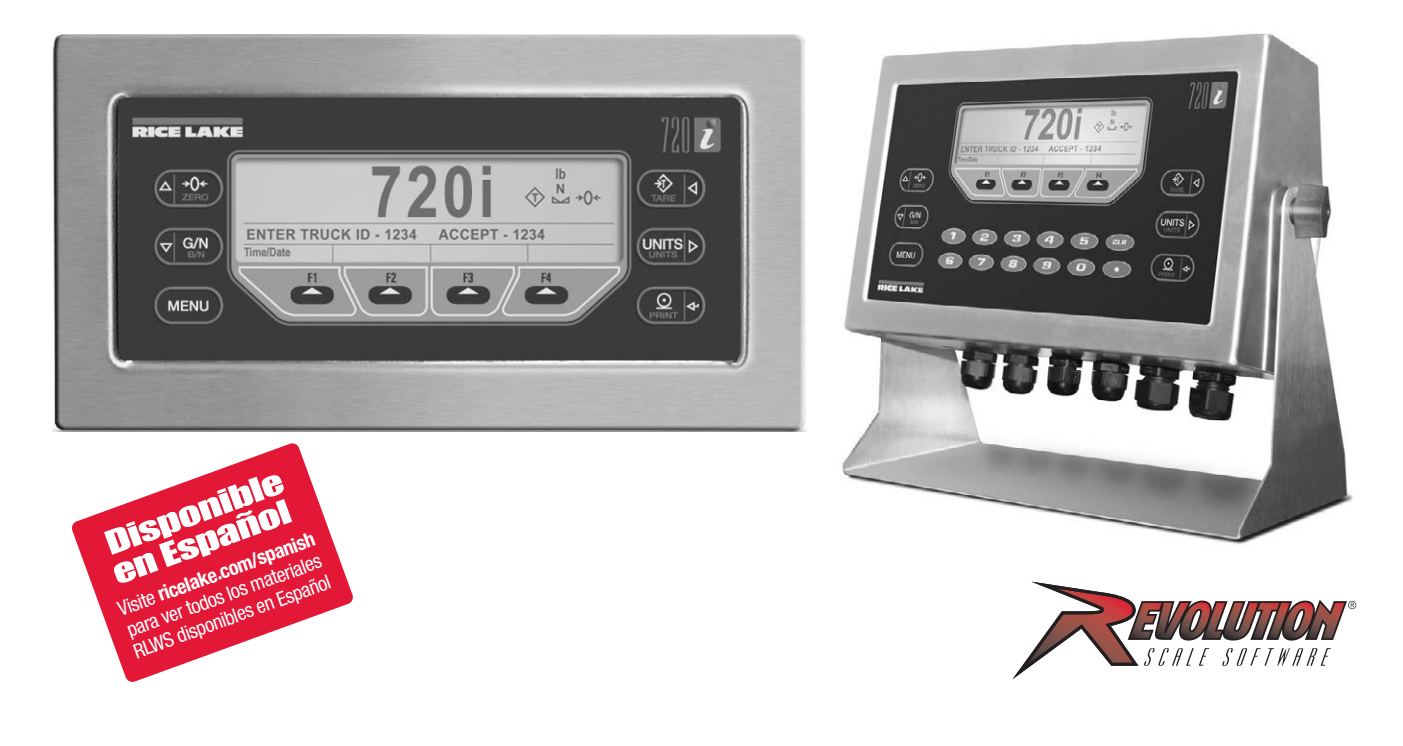

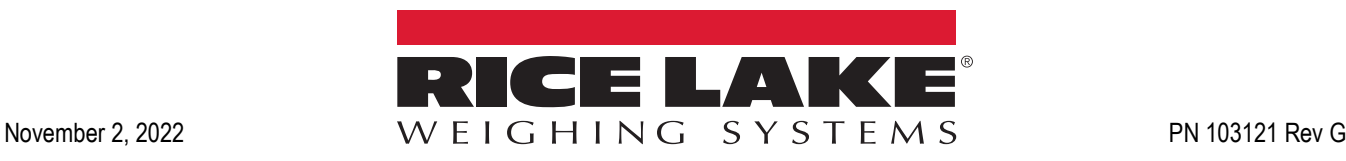

© Rice Lake Weighing Systems. All rights reserved.

Rice Lake Weighing Systems<sup>®</sup> is a registered trademark of Rice Lake Weighing Systems. All other brand or product names within this publication are trademarks or registered trademarks of their respective companies.

All information contained within this publication is, to the best of our knowledge, complete and accurate at the time of publication. Rice Lake Weighing Systems reserves the right to make changes to the technology, features, specifications and design of the equipment without notice.

The most current version of this publication, software, firmware and all other product updates can be found on our website:

**[www.ricelake.com](https://www.ricelake.com/en-us/)**

# **Revision History**

This section tracks and describes manual revisions for awareness of major updates.

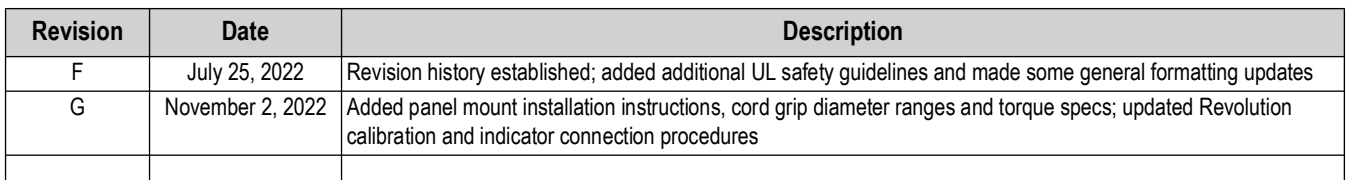

*Table i. Revision Letter History*

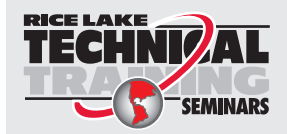

Technical training seminars are available through Rice Lake Weighing Systems. Course descriptions and dates can be viewed at *www.ricelake.com/training* or obtained by calling 715-234-9171 and asking for the training department.

### **Contents**

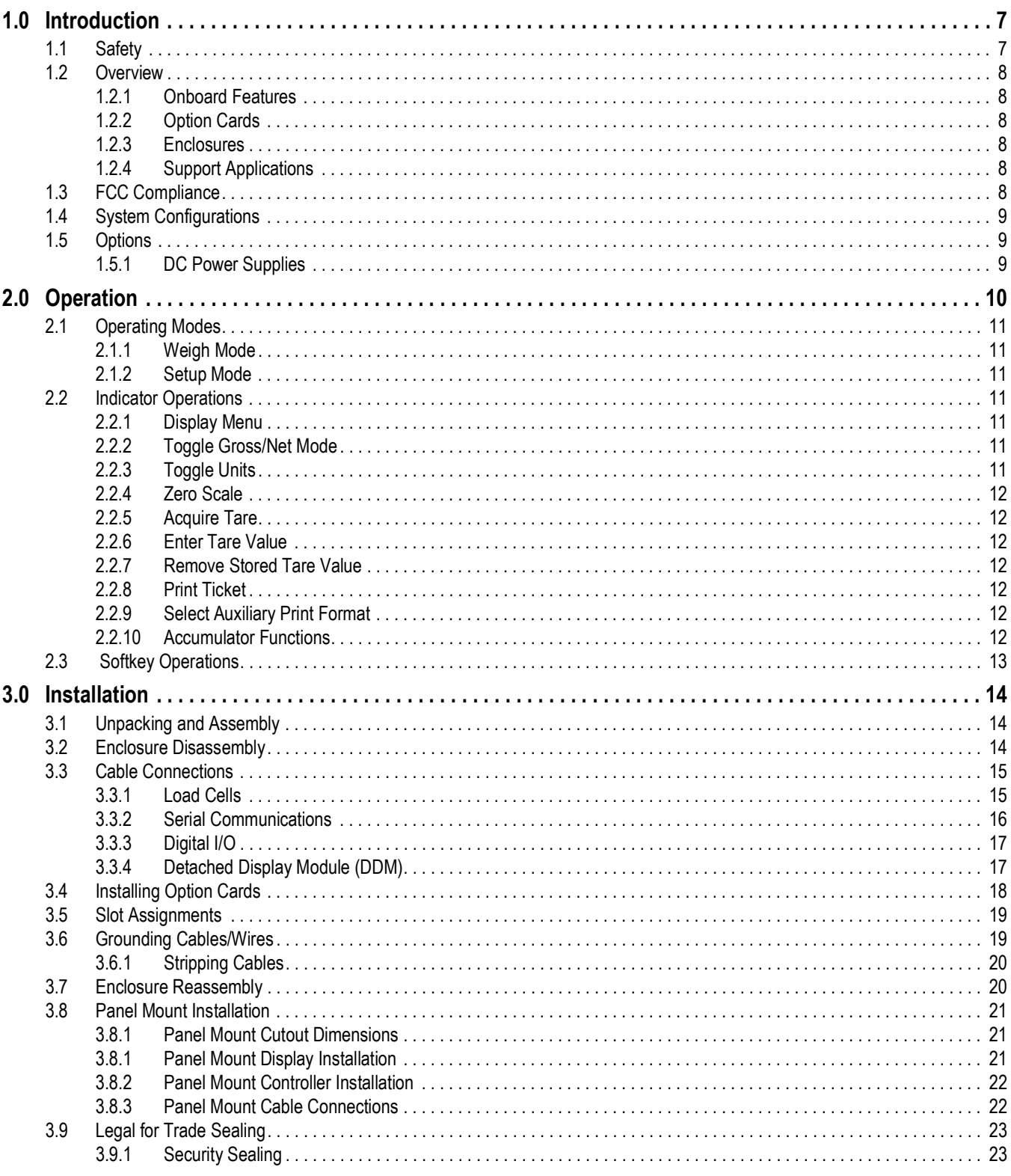

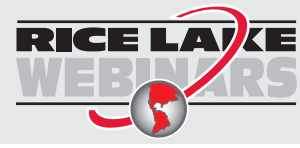

Rice Lake continually offers web-based video training on a growing selection<br>of product-related topics at no cost. Visit www.ricelake.com/webinars

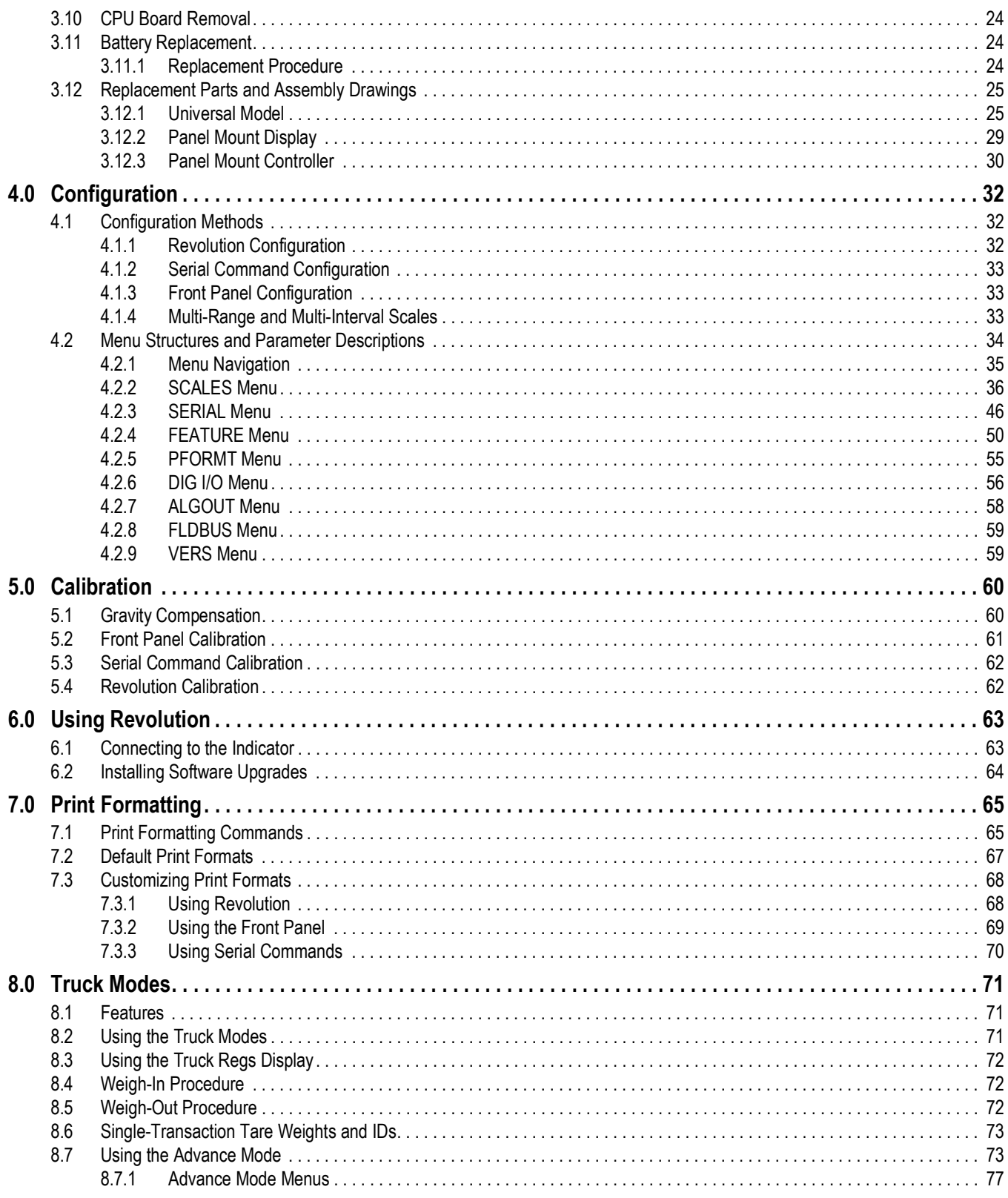

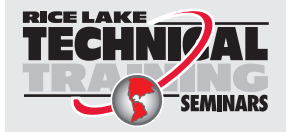

Technical training seminars are available through Rice Lake Weighing Systems. Course descriptions and dates can be viewed at www.ricelake.com/training **SEMINARS** or obtained by calling 715-234-9171 and asking for the training department.

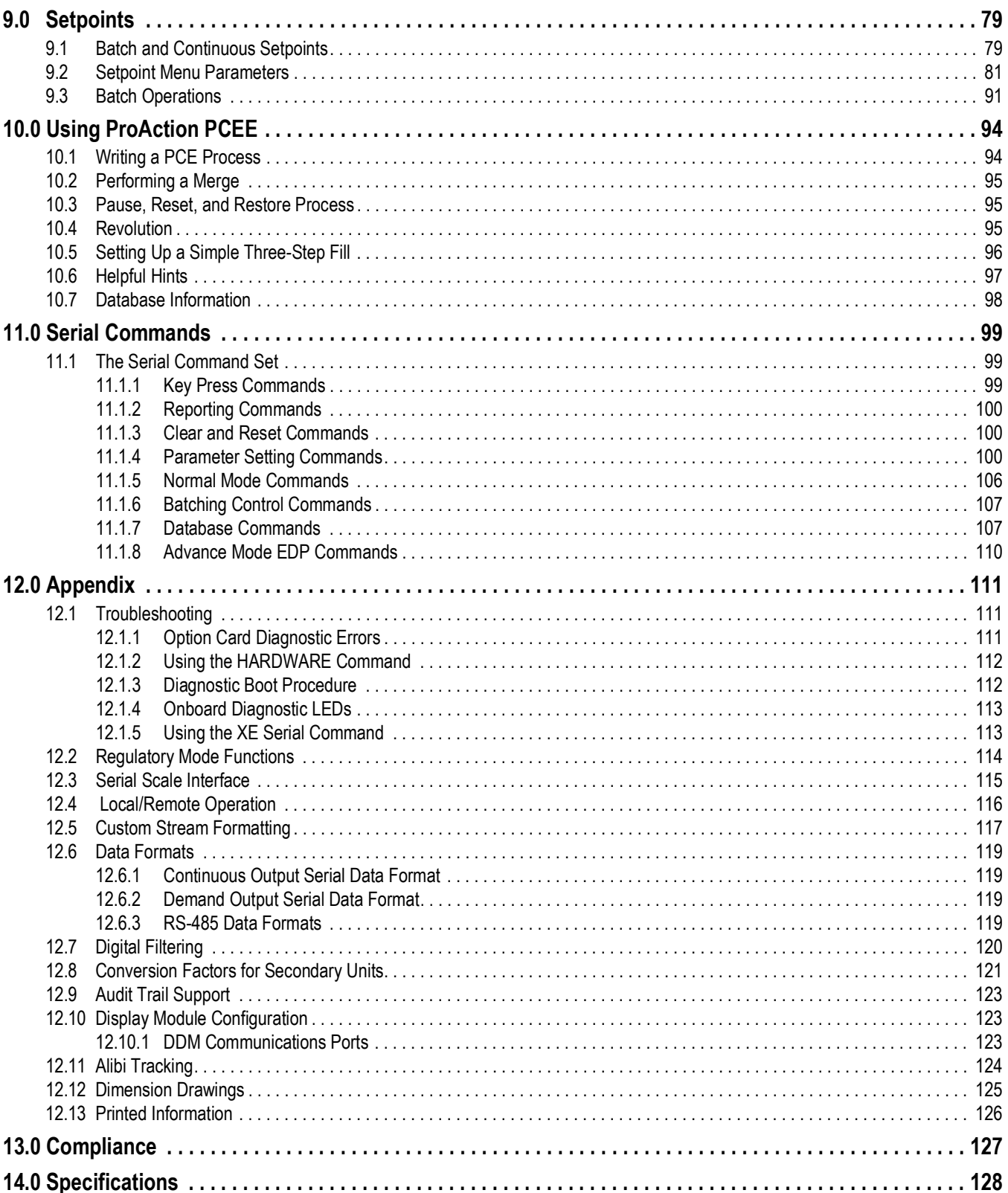

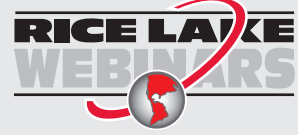

Rice Lake continually offers web-based video training on a growing selection<br>of product-related topics at no cost. Visit www.ricelake.com/webinars

# <span id="page-6-0"></span>**1.0 Introduction**

This manual is intended for use by service technicians responsible for installing and servicing 720i digital weight indicators.

This manual applies to Version 2.00 of the 720i indicator software and Version 1.01 of the 720i batching indicator software.

Configuration and calibration of the indicator can be accomplished using the Revolution configuration utility, serial commands or the indicator front panel keys. See [Section 4.1 on page 32](#page-31-3) for information about configuration methods.

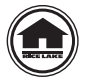

Manuals and additional resources are available from Rice Lake Weighing Systems at **[www.ricelake.com/manuals](https://www.ricelake.com/manuals)** Warranty information can be found on the website at **[www.ricelake.com/warranties](http://www.ricelake.com/warranties)**

#### <span id="page-6-1"></span>**1.1 Safety**

#### **Safety Definitions:**

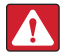

 $\left( \bf{l} \right)$ 

*DANGER: Indicates an imminently hazardous situation that, if not avoided, will result in death or serious injury. Includes hazards that are exposed when guards are removed.*

*WARNING: Indicates a potentially hazardous situation that, if not avoided, could result in serious injury or death. Includes hazards that are exposed when guards are removed.*

 *CAUTION: Indicates a potentially hazardous situation that, if not avoided, could result in minor or moderate injury.*

*IMPORTANT: Indicates information about procedures that, if not observed, could result in damage to equipment or corruption to and loss of data.*

#### **General Safety**

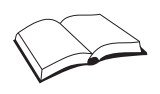

*Do not operate or work on this equipment unless this manual has been read and all instructions are understood. Failure to follow the instructions or heed the warnings could result in injury or death. Contact any Rice Lake Weighing Systems dealer for replacement manuals.* 

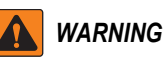

*Failure to heed could result in serious injury or death.*

*Ensure the power cord is disconnected from the outlet before opening the unit.*

*The socket/outlet must be near the equipment and must be easily accessible.*

*Fuses should only be replaced by qualified service personnel.*

*Ethernet port not intended for circuits that are subject to lightning or power faults.*

*Do not allow minors (children) or inexperienced persons to operate this unit.*

*Do not operate without the enclosure completely assembled.*

*Do not use for purposes other than weight taking.*

*Do not place fingers into slots or possible pinch points.*

*Do not use this product if any of the components are cracked.*

*Do not exceed the rated specification of the unit.*

*Do not allow minors (children) or inexperienced persons to operate this unit.*

*Do not operate without all shields and guards in place.*

*Do not make alterations or modifications to the unit.*

*Do not remove or obscure warning labels.*

*Do not use solvents or aggressive substances to clean the indicator.*

*Do not submerge.*

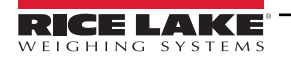

#### <span id="page-7-0"></span>**1.2 Overview**

The 720i is a single-channel programmable digital weight indicator/controller. The 720i can be loaded with PCE software or 720i batching software. Refer to [Section 9.0 on page 79](#page-78-2) or [Section 10.0 on page 94](#page-93-2) for further information on software choices.

#### <span id="page-7-1"></span>**1.2.1 Onboard Features**

Features of the basic 720i include:

- Support for a single A/D or serial scale input
- Eight digital I/O channels on main board, each configurable as an input or an output
- Two serial ports on main board support duplex RS-232 up to 115200 bps; Port 2 supports RS-232 with hardware handshaking; Port 4 supports RS-232 and 20 mA communications
- Available in 115 VAC and 230 VAC North American and European versions
- Configurable print formats can be defined for up to 1000 characters each using serial commands or Revolution; These formats are used to print gross or net weights, truck in/out weights, accumulator weights, alert messages and header information; Additional print formats can be created using 20 auxiliary print formats
- Seven truck modes to store and recall weights for gross, tare and net printing; The truck register contains fields for ID number, weight and the transaction time and date; Weights can be stored permanently or erased at the end of the transaction

#### <span id="page-7-2"></span>**1.2.2 Option Cards**

The CPU board provides one slot for installing other option cards. Available option cards include:

- Analog output card for 0–10 VDC or 0–20 mA tracking of gross or net weight values
- Dual-channel serial expansion card provides one RS-485 port or two ports for either RS-232 or 20 mA communications at up to 19200 bps
- 24-channel digital I/O expansion card
- Ethernet option card
- Bus interface cards for EtherNet/IP™, DeviceNet™, Allen-Bradley® Remote I/O, Profibus® DP networks and ControlNet™

 *NOTE: See [Section 1.4 on page 9](#page-8-0) for part numbers of available option cards.*

#### <span id="page-7-3"></span>**1.2.3 Enclosures**

The 720i is available in universal (tilt-stand) and panel mount enclosures. Stainless steel enclosures are rated for NEMA Type 4X/IP66. This manual provides assembly drawings and replacement parts lists for the universal model; supplemental documentation provides information specific to the panel mount model ([Section 1.4 on page 9](#page-8-0)).

#### <span id="page-7-4"></span>**1.2.4 Support Applications**

In addition to Revolution, the 720i is supported by two Windows-based applications that extend its capabilities for batch control and database management. ProAction PCEE, or Process Control Engine Editor, provides functions similar to setpoint configuration for 720-based batch control. ProAction DBE, the database editor, is a tool for creating, editing and managing databases in the 720i. Both applications are included on the 720i Toolkit CD.

#### <span id="page-7-5"></span>**1.3 FCC Compliance**

#### **United States**

This equipment has been tested and found to comply with the limits for a Class A digital device, pursuant to Part 15 of the FCC Rules. These limits are designed to provide reasonable protection against harmful interference when the equipment is operated in a commercial environment. This equipment generates, uses and can radiate radio frequency energy and, if not installed and used in accordance with the instruction manual, may cause harmful interference to radio communications. Operation of this equipment in a residential area is likely to cause harmful interference in which case the user will be required to correct the interference at his own expense.

#### **Canada**

This digital apparatus does not exceed the Class A limits for radio noise emissions from digital apparatus set out in the Radio Interference Regulations of the Canadian Department of Communications.

Le présent appareil numérique n'émet pas de bruits radioélectriques dépassant les limites applicables aux appareils numériques de la Class A prescites dans le Règlement sur le brouillage radioélectrique edicté par le ministère des Communications du Canada.

#### <span id="page-8-0"></span>**1.4 System Configurations**

All models include a CPU board with one option card slot. The 720i is a single scale unit and cannot be upgraded to a multichannel A/D. The 720 is provided with either the PCE firmware, which includes Truck In/Out programs or as Batching firmware for setpoint control.

| <b>System Model</b>                                                                              | Part No. |
|--------------------------------------------------------------------------------------------------|----------|
| <b>PCE Software</b>                                                                              |          |
| Universal (Tilt Stand) Model, 115/230 VAC with PCE Software                                      | 101230   |
| Universal (Tilt Stand) Model, 115/230 VAC, European, CEE 7/7 Power Cord with PCE Software        | 103459   |
| Universal Model, 12-36 VDC, 25 W                                                                 | 107708   |
| Panel Mount Model, 115/230 VAC (Power Cord Sold Separately) with PCE Software                    | 101229   |
| Panel Mount Model 115-230 VAC, CE/OIML                                                           | 119116   |
| Panel Mount Model, 12-24 VDC                                                                     | 107710   |
| <b>Batch Software</b>                                                                            |          |
| Universal (Tilt Stand) Model, 115/230 VAC with 720 Batch Software                                | 115447   |
| Universal (Tilt Stand) Model, 115/230 VAC, European, CEE 7/7 Power Cord with 720i Batch Software | 115448   |
| Panel Mount Model, 115/230 VAC (Power Cord Sold Separately) with 720i Batch Software             | 115449   |

*Table 1-1. 720i Model Part Numbers*

#### <span id="page-8-1"></span>**1.5 Options**

Most of the listed option cards are installed in the expansion card slot, J12. USB and Ethernet interface cards are installed in connector J11.

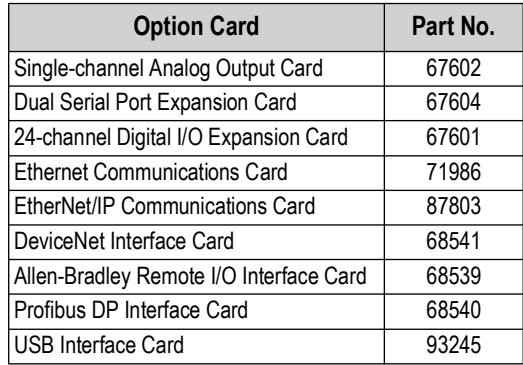

*Table 1-2. 720i Option Card Part Numbers*

Relay racks are available for all 720i systems. Relays require an external enclosure. Consult factory for details.

#### <span id="page-8-2"></span>**1.5.1 DC Power Supplies**

Consult factory for more information.

| <b>Option Card</b> | Part No. |
|--------------------|----------|
| 12-30 VDC Supply   | 97474    |
| 10-60 VDC Supply   | 99480    |

*Table 1-3. 720i DC Power Supply Part Numbers*

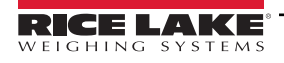

# <span id="page-9-0"></span>**2.0 Operation**

This section provides an overview of 720i Programmable DMI Indicator/Controller operation instructions.

The 720i universal model front panel consists of a 22-button keypad with an LCD display [\(Figure 2-1](#page-9-1)). The keys are grouped as four configurable softkeys, four scale function/navigation keys, **Menu** and **Print/Enter** keys, and numeric entry keys. The panel mount front panel consists of a 10-button keypad with an LCD display.

LCD display contrast can be adjusted by selecting the **Contrast Adj** function from the system menu.

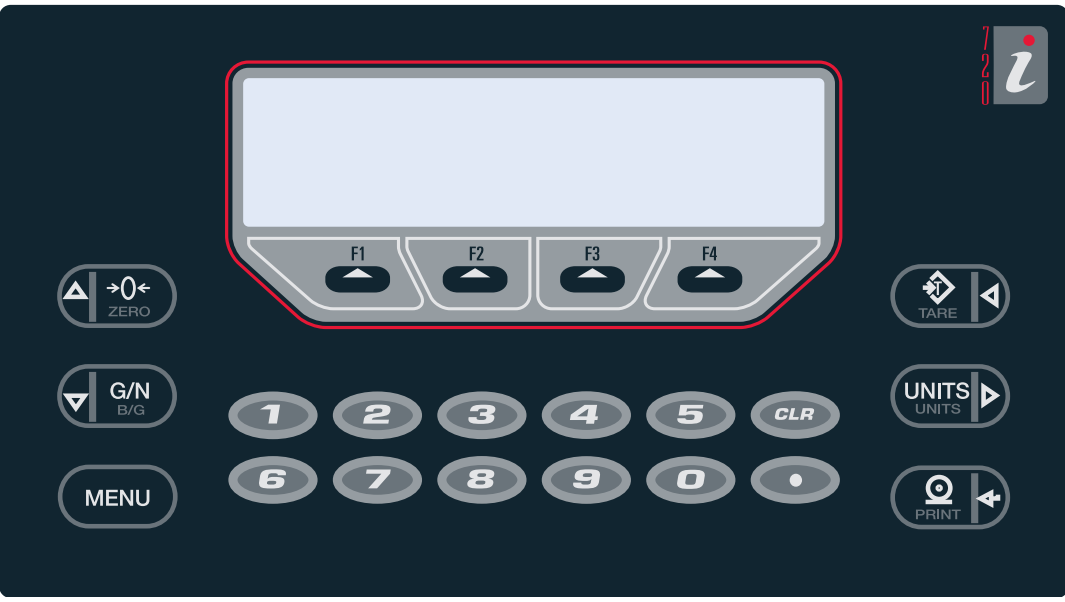

*Figure 2-1. Universal Mount Front Panel*

<span id="page-9-2"></span><span id="page-9-1"></span>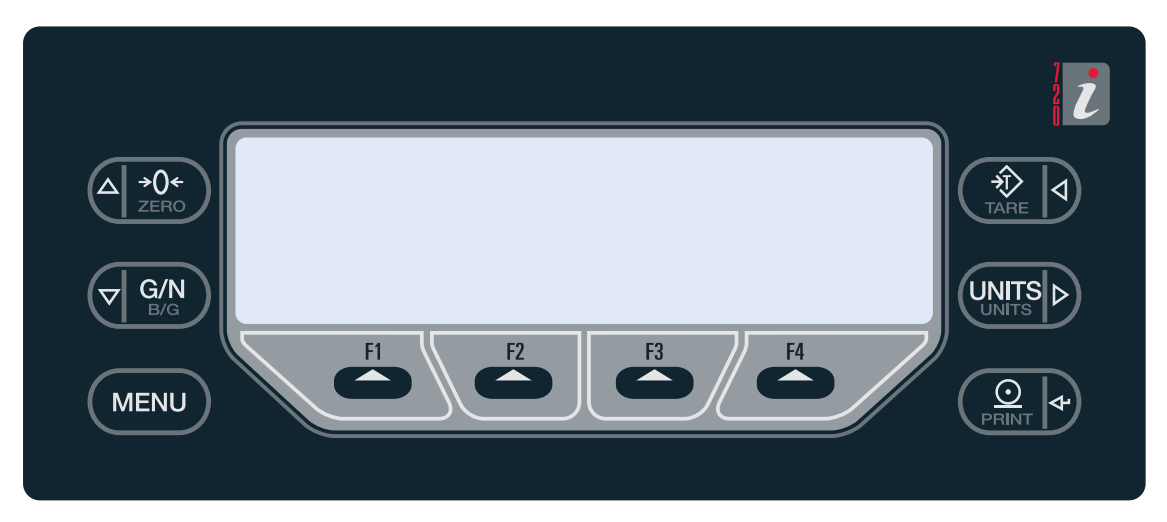

*Figure 2-2. Panel Mount Front Panel*

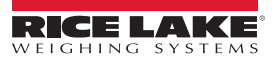

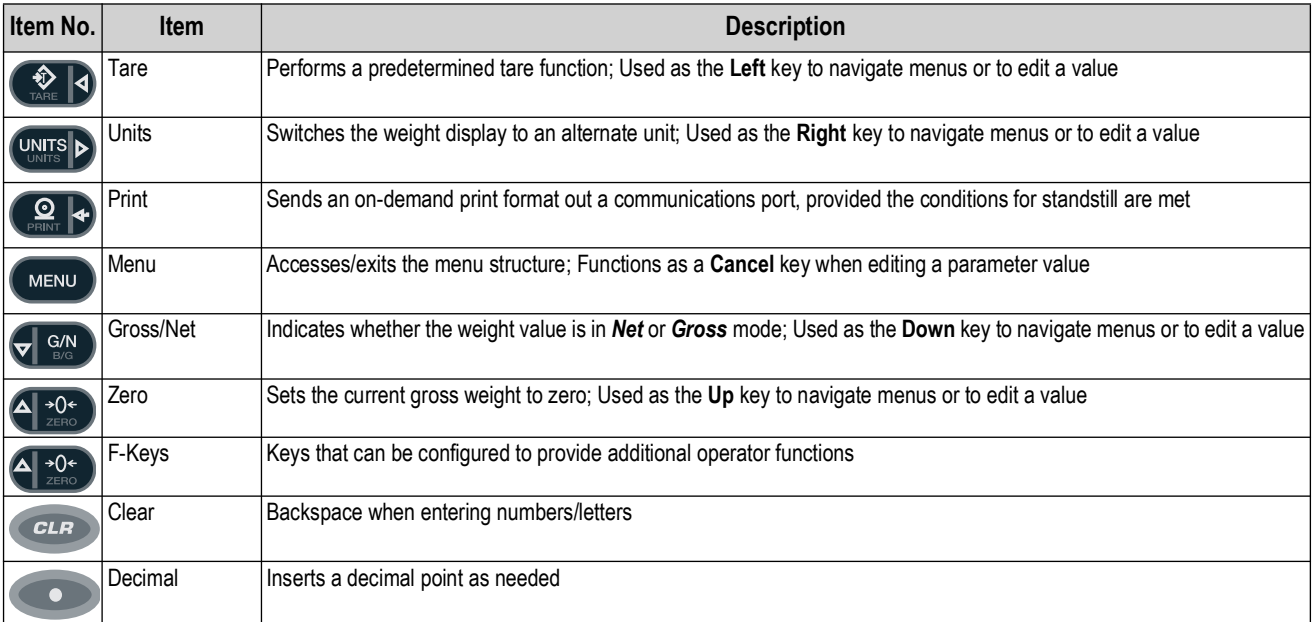

*Table 2-1. Front Panel*

#### <span id="page-10-0"></span>**2.1 Operating Modes**

The 720i has two modes of operation, Weigh Mode and Setup Mode. See the following information for an overview of Weigh Mode and Setup Mode.

#### <span id="page-10-1"></span>**2.1.1 Weigh Mode**

The indicator displays gross, net, or tare weights as required, using the secondary display to indicate scale status and the type of weight value displayed.

#### <span id="page-10-2"></span>**2.1.2 Setup Mode**

Most of the procedures described in this manual require the indicator to be in Setup mode, including configuration and calibration.

To enter setup mode, press the **Menu** key on the front panel, select *Configuration* then press **Enter**. The indicator display changes to show the scale configuration menus.

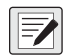

*NOTE: Jumper J9 must be installed to enable access to setup mode [\(Figure 3-2 on page 18\)](#page-17-1). When configuration is complete, remove the jumper (place the jumper on a single pin of J9) to disable access to the configuration menus and affix a legal seal to the fillister-head screws on the indicator enclosure.*

#### <span id="page-10-3"></span>**2.2 Indicator Operations**

The following information summarizes basic 720i operations.

#### <span id="page-10-4"></span>**2.2.1 Display Menu**

Press the **Menu** key to show the system menu then use the **Up** or **Down** navigation keys to select an item from the list. The menu provides access to audit trail information, configuration, test operations and display contrast adjustment.

#### <span id="page-10-5"></span>**2.2.2 Toggle Gross/Net Mode**

Press the **Gross/Net** key to switch the display mode from gross to net, or from net to gross. If a tare value has been entered or acquired, the net value is the gross weight minus the tare. If no tare has been entered or acquired, the display remains in gross mode.

Gross mode is indicated by the letter *G* (gross) or, in OIML mode, *B* (brutto); net mode is indicated by the letter *N*.

#### <span id="page-10-6"></span>**2.2.3 Toggle Units**

Press the **Units** key to switch between primary, secondary and tertiary units.

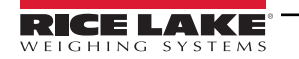

#### <span id="page-11-0"></span>**2.2.4 Zero Scale**

- 1. In gross mode, remove all weight from the scale and wait for the standstill annunciator  $($
- 2. Press the Zero key. The center of zero (→Q←) annunciator lights to indicate the scale is zeroed.

#### <span id="page-11-1"></span>**2.2.5 Acquire Tare**

- 1. Place the container on the scale and wait for the standstill annunciator  $($
- 2. Press the **Tare** key to acquire the tare weight of the container.
- 3. The display shifts to net weight and shows the letter *N* on the display.

#### <span id="page-11-2"></span>**2.2.6 Enter Tare Value**

For the universal model, use the numeric keypad to key in the tare value then press the **Tare** softkey or press and hold the front panel **Tare** key to enter the tare.

For the panel mount model, do the following:

- 1. Press and hold the **Gross/Net** key for about three seconds. When released, a zero appears.
- 2. Use the **Up** and **Down** navigation keys to adjust the value (0–9 and a decimal point) and the **Right** and **Left** navigation keys to select the digit.
- 3. Press the **Tare** softkey or press and hold the front panel **Tare** key for three seconds then release to enter the tare.

#### <span id="page-11-3"></span>**2.2.7 Remove Stored Tare Value**

- 1. Remove all weight from the scale and wait for the standstill annunciator  $($
- 2. Press the **Tare** key (or, in OIML mode, the **Zero** key). Display shifts to gross weight and shows the word *Gross*.

#### <span id="page-11-4"></span>**2.2.8 Print Ticket**

- 1. Wait for the standstill annunciator  $($
- 2. Press the **Print** key to send data to the serial port.

#### <span id="page-11-5"></span>**2.2.9 Select Auxiliary Print Format**

Any of the auxiliary print formats (1–20) can be selected for printed output while in weighing mode.

#### *<u><i>EXI</del> NOTE: Not available in Advance Truck Mode.*</u>

For the universal model, use the numeric keypad to key in the print format value then press the **Print** softkey or the front panel **Print** key to print using the selected auxiliary format.

For the panel mount model, do the following:

- 1. Press and hold the **Gross/Net** key for about three seconds. When released, a zero appears.
- 2. Use the **Up** and **Down** navigation keys to adjust the value (0-9 and a decimal point) and the **Right** and **Left** navigation keys to select the digit.
- 3. Press the **Print** softkey or the front panel **Print** key to print using the selected auxiliary format.

#### <span id="page-11-6"></span>**2.2.10 Accumulator Functions**

The accumulator must be enabled before use. Once enabled, weight (net weight if a tare is in the system) is accumulated whenever a print operation is performed using the **Print** key, digital input or serial command. The scale must return to zero (net zero if a tare is in the system) before the next accumulation.

The **Display Accum** softkey can be configured to display the current accumulator value. Printing while the accumulator is displayed uses the ACCFMT print format [\(Section 7.0 on page 65\)](#page-64-2).

Press the **Clear** key twice to clear the accumulator.

 *NOTE: With the panel mount version of the 720i, use CLR Accumulator DigIn Function to clear the indicator.*

#### <span id="page-12-0"></span>**2.3 Softkey Operations**

Softkeys provide additional operator functions for specific applications. Softkey assignments are listed on the tabs shown at the bottom of the LCD display. Softkey functions are activated by pressing the arrow keys below the softkey tabs [\(Figure 2-1 on](#page-9-1)  [page 10](#page-9-1) and [Figure 2-2 on page 10](#page-9-2)).

For example, to set up a **Time/Date** softkey using serial commands, do the following:

- 1. Place the indicator in setup mode.
- 2. Send the following serial command:

#### **SK#s=TimeDate**

where **s** is the softkey position.

- 3. Press **SaveExit** (or send the KSAVEEXIT serial command). The new softkey displays in the position specified by **s**.
- 4. Press the **Time/Date** softkey. Use the **Up/Down** navigation keys to adjust the time and date value. Use the **Left/Right**  keys to move between fields. Time and date fields are presented in the following order:

#### **HOUR>MIN>[AM/PM]>MONTH>DAY>YEAR**

5. When done, press **Enter** to return to weighing mode.

The particular set of softkeys shown on the display can be set using serial commands or Revolution.

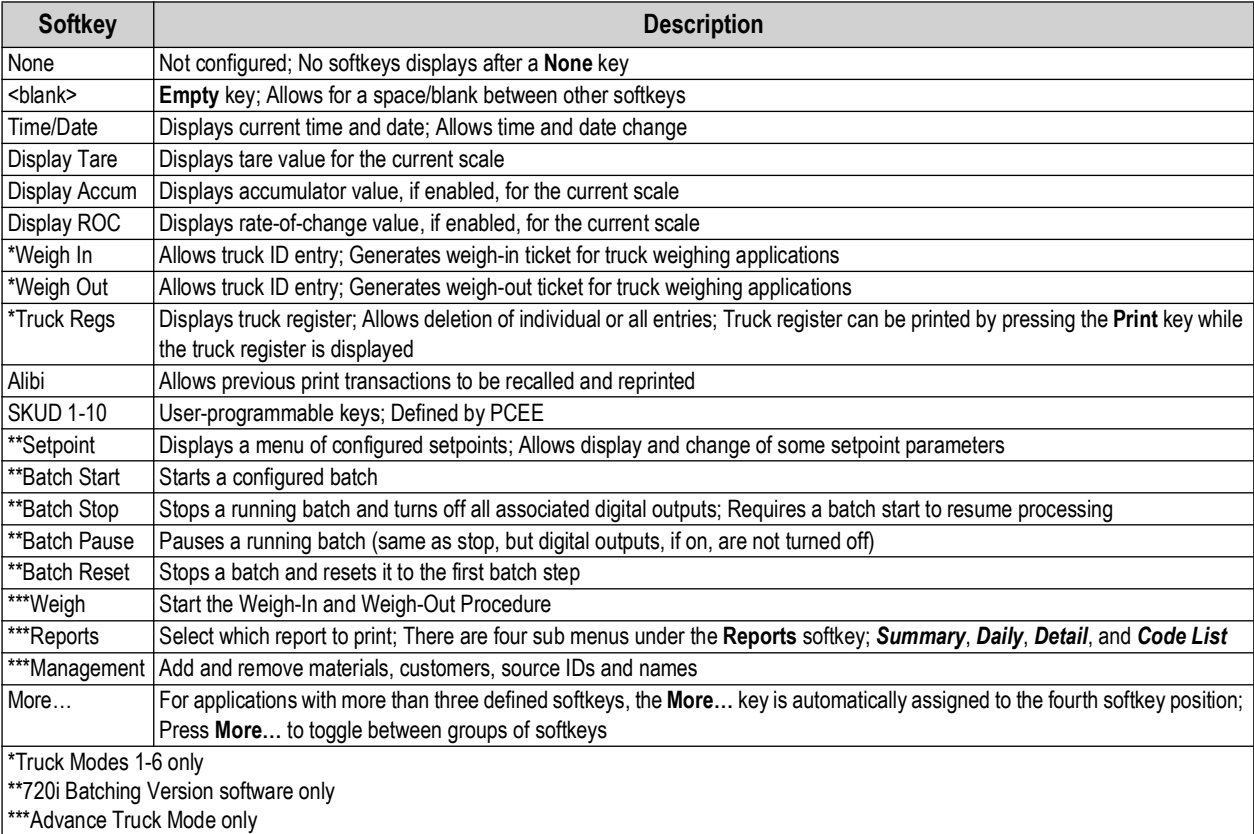

*Table 2-2. Configurable Softkeys*

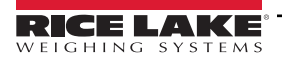

# <span id="page-13-0"></span>**3.0 Installation**

This section describes procedures for connecting load cell, digital I/O and serial communications cables to the 720i indicator assembly drawings and replacement parts lists for the universal model are included for the service technician.

See [Section 12.12 on page 125](#page-124-1) for dimension drawings.

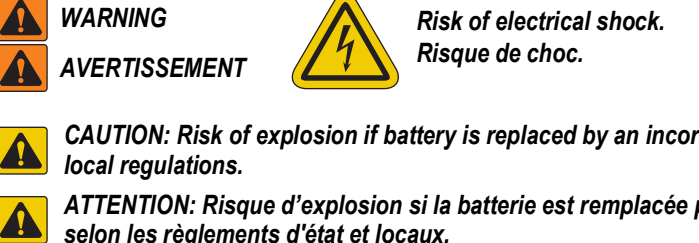

*Disconnect power before servicing. Débranchez l'alimentation avant l'entretien.*

*CAUTION: Risk of explosion if battery is replaced by an incorrect type. Dispose of used batteries according to state and* 

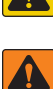

*ATTENTION: Risque d'explosion si la batterie est remplacée par un type incorrect. Mattre au rebus les batteries usagées selon les règlements d'état et locaux.*

- *WARNING: Failure to heed the following statements could result in serious injury or death.*
- *Procedures requiring work inside the product enclosure must be performed by qualified service personnel only.*
- *Use a grounding wrist strap to protect components from electrostatic discharge (ESD) damage when working inside the product enclosure.*
- *The power cord serves as the power disconnect for the 720i. Ensure the power cord is unplugged prior to opening the enclosure. The power outlet must be near the equipment and must be easily accessible.*

#### <span id="page-13-1"></span>**3.1 Unpacking and Assembly**

Immediately after unpacking, visually inspect the 720i to ensure all components are included and undamaged. The shipping carton should contain the indicator and a parts kit. If parts were damaged in shipment, notify Rice Lake Weighing Systems and the shipper immediately.

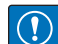

*IMPORTANT: Retain the packaging for use in future shipment or transportation. The product must be properly packed with the original carton and packaging materials when shipping the high-precision scale system back.*

See [Section 3.12 on page 25](#page-24-0) for parts kit contents.

#### <span id="page-13-2"></span>**3.2 Enclosure Disassembly**

The indicator enclosure must be opened to install option cards and to connect cables for installed option cards.

*WARNING: The 720i does not have an on/off switch. Before opening the unit, ensure the power cord is disconnected from*  **the power outlet.** 

- 1. Ensure power to the indicator is disconnected.
- 2. Place the indicator face-down on an anti-static work mat.
- 3. Remove the screws that hold the backplate to the enclosure body.
- 4. Lift the backplate away from the enclosure and set it aside.

#### <span id="page-14-0"></span>**3.3 Cable Connections**

The universal model of the 720i provides six cord grips for cabling into the indicator: one for the power cord and five to accommodate other cabling. Install plugs in all unused cord grips to prevent moisture from entering the enclosure.

#### **Cable Diameter Ranges**

Refer to [Table 3-1](#page-14-3) for minimum and maximum cable sizes for use with the cord grips.

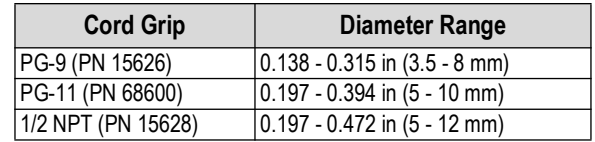

*Table 3-1. Cord Grip Cable Diameter Ranges*

#### <span id="page-14-3"></span>**Torque Ratings**

Refer to [Table 3-2](#page-14-4) throughout installation and use of the product to maintain proper torque ratings for 680 components.

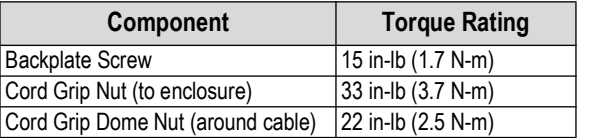

*Table 3-2. Component Torque Ratings*

#### <span id="page-14-4"></span><span id="page-14-1"></span>**3.3.1 Load Cells**

Use the following instructions to attach a cable from a load cell or junction box to the 720i.

- 1. Route the cable through the cord grip and ground the shield wire as described in [Section 3.6 on page 19](#page-18-1).
- 2. Remove load cell connector J1 from the CPU board.
- 3. Wire the load cell cable from the load cell or junction box to the connector as shown in [Table 3-3](#page-14-2).

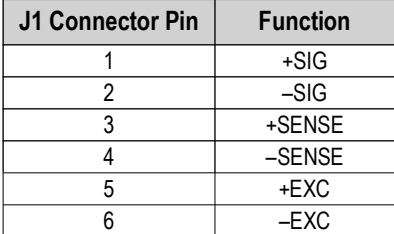

*Table 3-3. Load Cell Connector Pin Assignments*

<span id="page-14-2"></span> *NOTE: For 6-wire load cell connections, remove jumpers JP1 and JP2.*

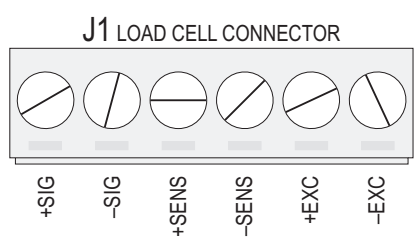

*Figure 3-1. Load Cell Connector*

- 4. If using a 6-wire load cell cable (with sense wires), remove jumpers JP1 and JP2 before reinstalling connector J1. For 4-wire installation, leave jumpers JP1 and JP2 on.
- 5. When connections are complete, reinstall the load cell connector on the CPU board header and use two cable ties to secure the load cell cable to the inside of the enclosure.

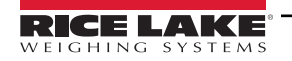

#### <span id="page-15-0"></span>**3.3.2 Serial Communications**

Communications ports on the 720i CPU board support full duplex RS-232 and 20 mA output communications at up to 115200 bps. Optional communications cards support USB, and Ethernet connections to the 720i.

- 1. To attach serial communications cables, route the cable through the cord grip and ground the shield wire as described in [Section 3.6 on page 19](#page-18-1).
- 2. Remove the serial connector from the CPU board and wire to the connector.
- 3. Once cables are attached, plug the connector into the header on the board.
- 4. Use cable ties to secure serial cables to the inside of the enclosure.

Port 3 uses connector J4 to provide a dedicated display port for both universal and panel mount versions.

| <b>Connector</b> | Pin            | <b>Signal</b>     | Port |
|------------------|----------------|-------------------|------|
| J3               | 1              | <b>CLK</b>        | 1    |
|                  | $\overline{2}$ | $+5V$             |      |
|                  | 3              | <b>GND</b>        |      |
|                  | 4              | DATA              |      |
| J2               | 1              | <b>GND</b>        | 2    |
|                  | 2              | <b>RS-232 RxD</b> |      |
|                  | 3              | <b>RS-232 TxD</b> |      |
|                  | 4              | <b>RS-232 RTS</b> |      |
|                  | 5              | <b>RS-232 CTS</b> |      |
|                  | 6              | <b>GND</b>        |      |
| J <sub>4</sub>   | 1              | RS-422/485 Y      | 3    |
|                  | $\overline{c}$ | RS-422/485 Z      |      |
|                  | 3              | RS-422/485 B      |      |
|                  | 4              | RS-422/485 A      |      |
|                  | 5              | $+6V$             |      |
|                  | 6              | <b>GND</b>        |      |
| J5               | 1              | <b>GND</b>        | 4    |
|                  | $\overline{2}$ | <b>RS-232 RxD</b> |      |
|                  | 3              | <b>RS-232 TxD</b> |      |
|                  | 4              | 20 mA OUT         |      |

*Table 3-4. Serial Port Pin Assignments*

Serial ports are configured using the Serial menu. See [Section 4.2.3 on page 46](#page-45-1) for configuration information.

An optional dual-channel serial communications expansion card, PN 67604, is also available. The serial expansion card provides two additional serial ports, assigned as port numbers 7 and 8. One port on the serial expansion card supports 4-wire RS-485 communications. Both ports on the expansion card can support RS-232 or 20 mA connections.

 $\blacktriangleright$ 

*NOTE: Installation of option cards in connector J11 requires removal of the PORT2/OPTI port selection jumper ([Figure 3-2 on page 18](#page-17-2)). Install the jumper to enable RS-232 communications through connector J2; remove the jumper to enable a USB or Ethernet option card installed in connector J11.*

#### <span id="page-16-0"></span>**3.3.3 Digital I/O**

Digital inputs can be set to provide many indicator functions, including all keypad functions.

Digital inputs are active low (0 VDC), inactive high (5 VDC).

Digital outputs are typically used to control relays that drive other equipment. Outputs are designed to sink, rather than source, switching current. Each output is a normally open collector circuit, capable of sinking 24 mA when active.

Digital outputs are wired to switch relays when the digital output is active (low, 0 VDC) with reference to a 5 VDC supply.

[Table 3-5](#page-16-3) shows the pin assignments for connector J6.

| J6 Pin | <b>J6 Signal</b> |
|--------|------------------|
| 1      | +5 VDC           |
| 2      | <b>GND</b>       |
| 3      | DIO <sub>1</sub> |
| 4      | DIO <sub>2</sub> |
| 5      | DIO <sub>3</sub> |
| 6      | DIO <sub>4</sub> |
| 7      | DIO <sub>5</sub> |
| 8      | DIO <sub>6</sub> |
| 9      | DIO <sub>7</sub> |
| 10     | DIO <sub>8</sub> |

*Table 3-5. J6 Pin Assignments (Digital I/O)*

<span id="page-16-3"></span>Digital inputs and outputs are configured using the DIG I/O menu. See [Section 4.2.6 on page 56](#page-55-1) for configuration information. An optional 24-channel digital I/O expansion card, PN 67601, is available for applications requiring more digital I/O channels.

*NOTE: A digital I/O point can be configured to count active pulse inputs by setting the bit to Input (digital I/O menu) and POTE: A digital voluments*<br> *using PCEE to monitor the bit.* 

*NOTE: The fastest pulse rate which can be counted using a digital input is 10 Hz (10 pulses per second).*

#### <span id="page-16-1"></span>**3.3.4 Detached Display Module (DDM)**

[Table 3-6](#page-16-2) shows the connections between connector J4 on the 720i CPU board and connector J3 (Com 1) on the detached display module (DDM) board. See board diagrams in [Figure 3-2 on page 18](#page-17-2) and [Figure 3-3 on page 19](#page-18-2).

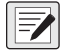

*NOTE: Connections are made horizontally within [Table 3-6.](#page-16-2) For example, Connect Pin 1 on the DDM to Pin 1 on the CPU board (connect Signal A on the DDM to Signal Y on the CPU board).*

| <b>DDM Com 1</b><br><b>J3 Connector</b> |               | <b>J4 Connector</b> | <b>CPU Board</b> |
|-----------------------------------------|---------------|---------------------|------------------|
| Pin                                     | <b>Signal</b> | Pin                 | <b>Signal</b>    |
|                                         |               |                     |                  |
| 2                                       | R             | 2                   |                  |
| 3                                       | 7             | ٩                   | R                |
|                                         |               |                     |                  |
| 5                                       | $+6V$         | 5                   | $+6V$            |
|                                         | <b>GND</b>    | ี่ค                 | <b>GND</b>       |

*Table 3-6. CPU Board—DDM Connections*

<span id="page-16-2"></span>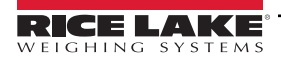

#### <span id="page-17-0"></span>**3.4 Installing Option Cards**

Each option card is shipped with specific installation instructions. Use the following general procedure for all option cards.

 *CAUTION: Disconnect power to the 720i before installing option cards. Option cards are not hot-swappable.*

- 1. Disconnect power to the indicator. Remove backplate as described in [Section 3.2 on page 14](#page-13-2).
- 2. Carefully align the option card connector with connector J12 or J11 on the CPU board ([Figure 3-2\)](#page-17-2).
- 3. Press down to seat the option card in the CPU board connector.
- 4. Use the screws provided in the option kit to secure the other end of the option card to the threaded standoffs on the CPU board [\(Figure 3-2](#page-17-2)).
- 5. Make connections to the option card as required.
- 6. Use cable ties to secure loose cables inside the enclosure.
- 7. When installation is complete, reassemble the enclosure as described in [Section 3.7 on page 20](#page-19-1).

The 720i automatically recognizes all installed option cards when the unit is powered on. No hardware-specific configuration is required to identify the newly installed card to the system.

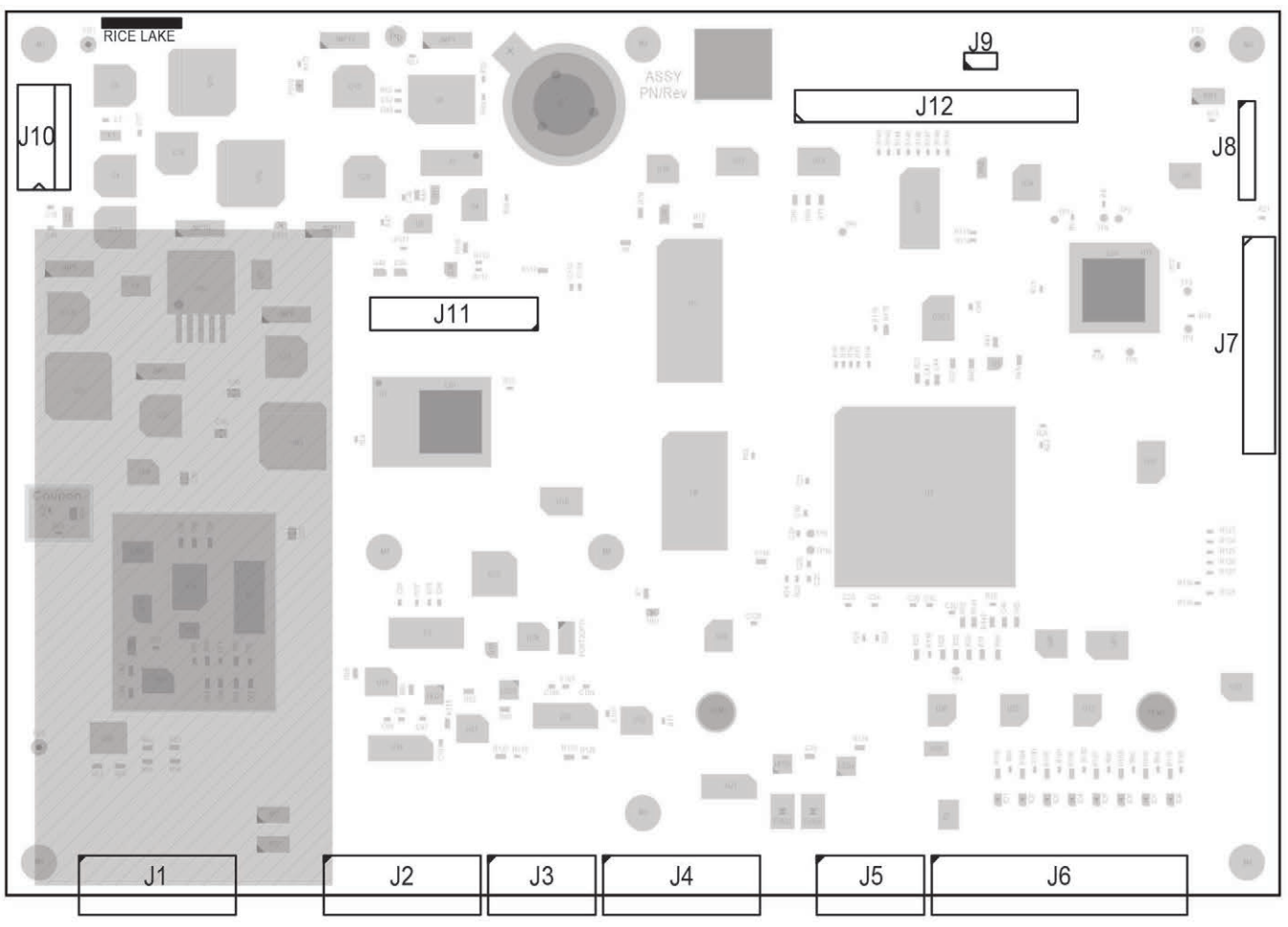

<span id="page-17-2"></span><span id="page-17-1"></span>*Figure 3-2. 720i CPU Board*

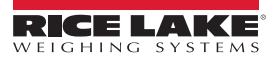

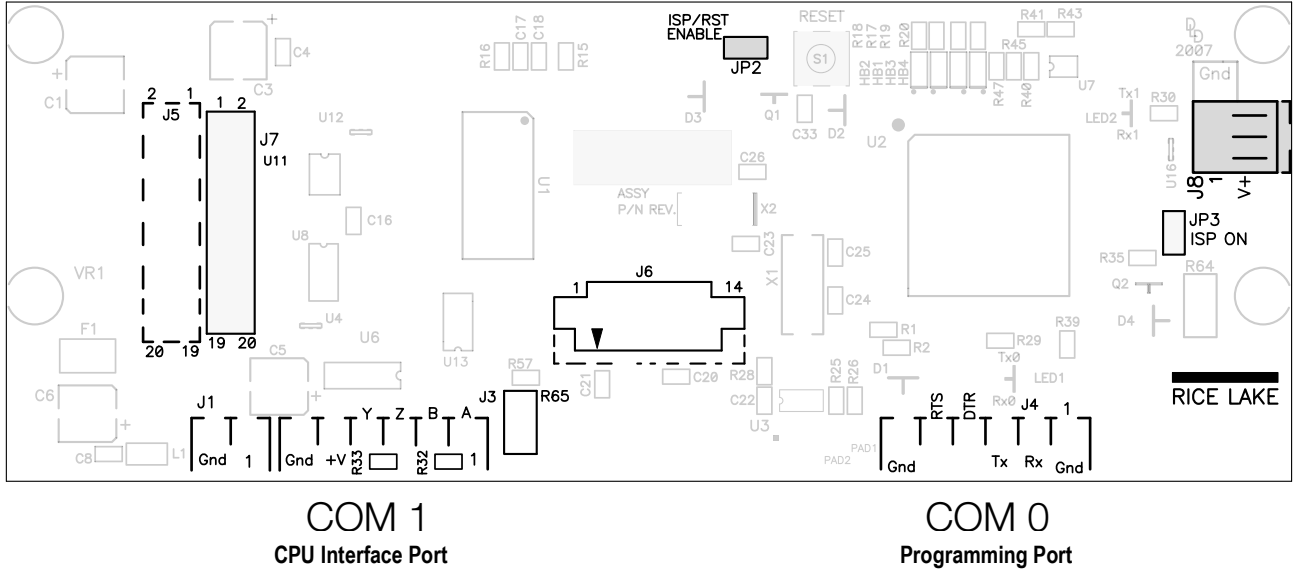

*Figure 3-3. 720i Display Board*

#### <span id="page-18-2"></span><span id="page-18-0"></span>**3.5 Slot Assignments**

[Table 3-7](#page-18-3) lists the slot numbers, CPU board connectors and configuration assignments made for both onboard and expansion card functions in the 720i. See [Figure 3-2 on page 18](#page-17-2) for connector locations.

| <b>Slot Number</b> | <b>Connector</b>                         | <b>Function</b>                                | <b>Configured As</b> |
|--------------------|------------------------------------------|------------------------------------------------|----------------------|
| 0                  | Connector J6                             | Onboard Digital I/O                            | Slot 0, bits 1-8     |
|                    | Connectors J3, J2, J5                    | <b>Onboard Serial Communications</b>           | Ports 1, 2, 4        |
|                    | Connector J1                             | Onboard Single-channel A/D                     | Channel 1            |
| 2                  | Connectors J12 (expansion card slot) and | Dual-channel Serial Expansion Card   Ports 7-8 |                      |
|                    | J11 (communications option card slot)    | Digital I/O Expansion Card                     | Slot 2, bits 1-24    |
|                    |                                          | Analog Output Card                             | Analog 2             |
|                    |                                          | <b>Bus Communications Card</b>                 | Bus Option 2         |

*Table 3-7. 720i Slot Assignments*

#### <span id="page-18-3"></span><span id="page-18-1"></span>**3.6 Grounding Cables/Wires**

Except for the power cord, all cables routed through the cord grips should be grounded against the indicator enclosure.

- 1. Install the grounding clamps on an enclosure stud near the cord grip being used.
- 2. Secure the ground clamp with hardware included in the hardware kit. Do not tighten the screws at this time.
- 3. Route the cables through the cord grips and the grounding clamps to determine the cable lengths required to reach the cable connectors.
- 4. Mark the cables to remove insulation and shield ([Section 3.6.1 on page 20\)](#page-19-0).
- 5. Route stripped cables through the cord grips and grounding clamps.
- 6. Ensure the shields contact the grounding clamps and tighten the ground clamp screws.

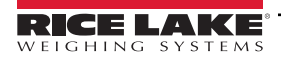

#### <span id="page-19-0"></span>**3.6.1 Stripping Cables**

#### **Foil Insulated Cable**

1. Strip the insulation and foil from the cable 1/2 inch (15 mm) past the grounding clamp.

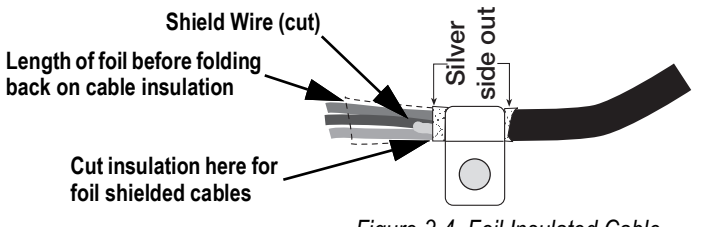

*Figure 3-4. Foil Insulated Cable*

- 2. Fold the foil shield back on the cable where the cable passes through the clamp.
- 3. Ensure the silver (conductive) side of the foil is turned outward for contact with the grounding clamp.

#### **Braided Shielding**

1. Strip the insulation and braided shield from a point just past the grounding clamp.

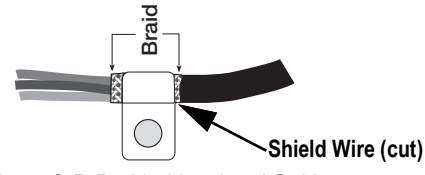

*Figure 3-5. Braided Insulated Cable*

2. Strip another 1/2 inch (15 mm) of the insulation to expose the braid where the cable passes through the clamp.

#### **Load Cell Cable**

Cut the shield wire just past the grounding clamp. Shield wire function is provided by contact between the cable shield and the grounding clamp.

#### <span id="page-19-1"></span>**3.7 Enclosure Reassembly**

Once cabling is complete, position the backplate over the enclosure and reinstall the backplate screws. Use the torque pattern shown in [Figure 3-6](#page-19-2) to prevent distorting the backplate gasket. Torque screws to 15 in-lb (1.7 N-m).

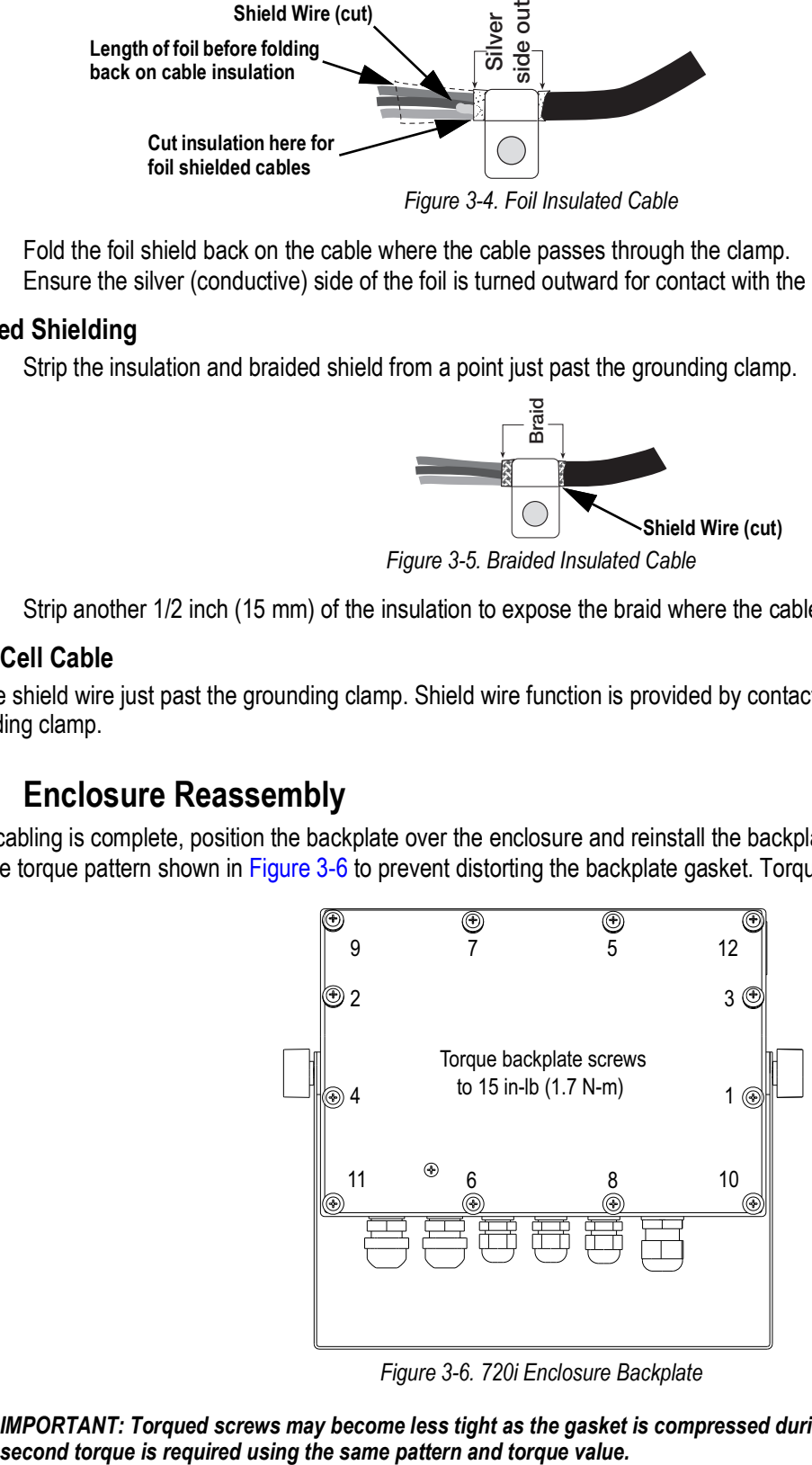

*Figure 3-6. 720i Enclosure Backplate*

<span id="page-19-2"></span>*IMPORTANT: Torqued screws may become less tight as the gasket is compressed during torque pattern, therefore a*   $\Omega$ 

#### <span id="page-20-0"></span>**3.8 Panel Mount Installation**

This section includes instructions for installation of the 720i panel mount indicator.

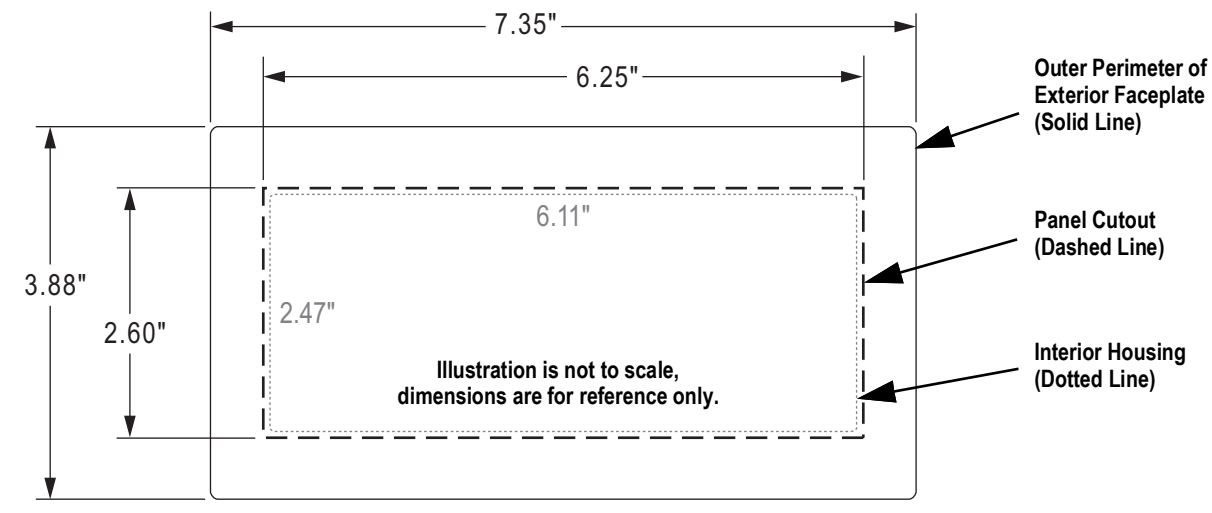

#### <span id="page-20-1"></span>**3.8.1 Panel Mount Cutout Dimensions**

*Figure 4. Panel Cutout for Panel Mount Enclosure*

#### <span id="page-20-2"></span>**3.8.1 Panel Mount Display Installation**

Install the panel mount display once the cutout has been prepared in the panel.

- 1. Insert the display enclosure into the cutout from the front of the panel.
- 2. Place the backing plate on the enclosure from the inside of the panel.
- 3. Place the clinching bracket on the enclosure, outside of the backing plate, from inside the panel.

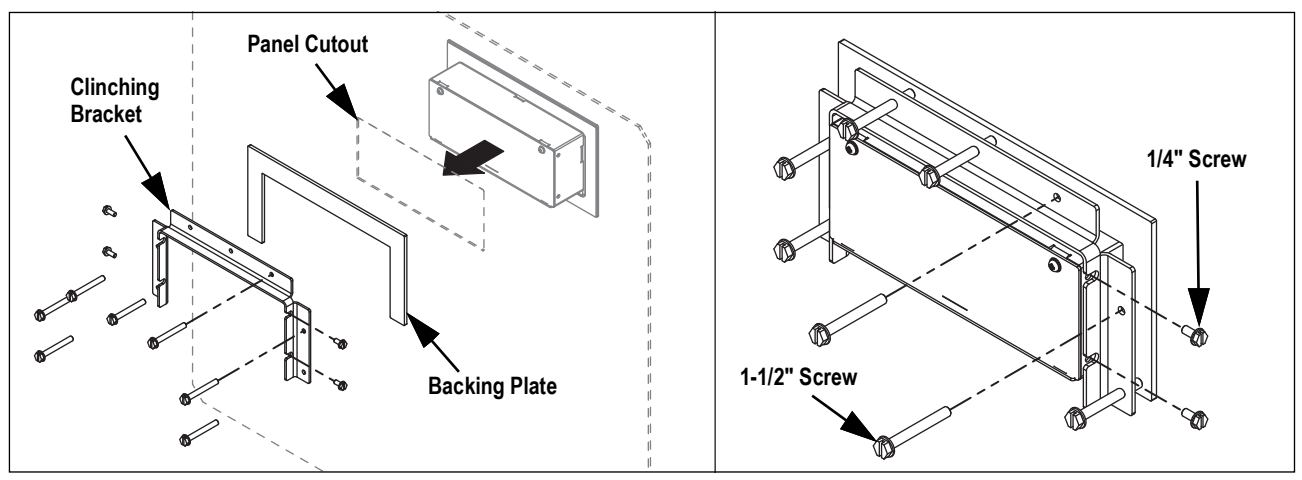

*Figure 3-7. Panel Mount Display Installation*

- 4. Secure the clinching bracket to the enclosure using the four 1/4" screws (PN 71522) provided in the parts kit.
- 5. Use the seven 1-1/2" screws (PN 82425) to secure the panel mount display to the panel.

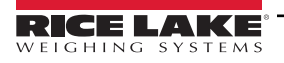

#### <span id="page-21-0"></span>**3.8.2 Panel Mount Controller Installation**

Install the Panel mount controller near the display. The cable the connects the controller and display is six feet long.

- 1. Position the panel mount controller and mark mounting screw locations.
- 2. Secure the controller to panel with appropriate hardware (not included).

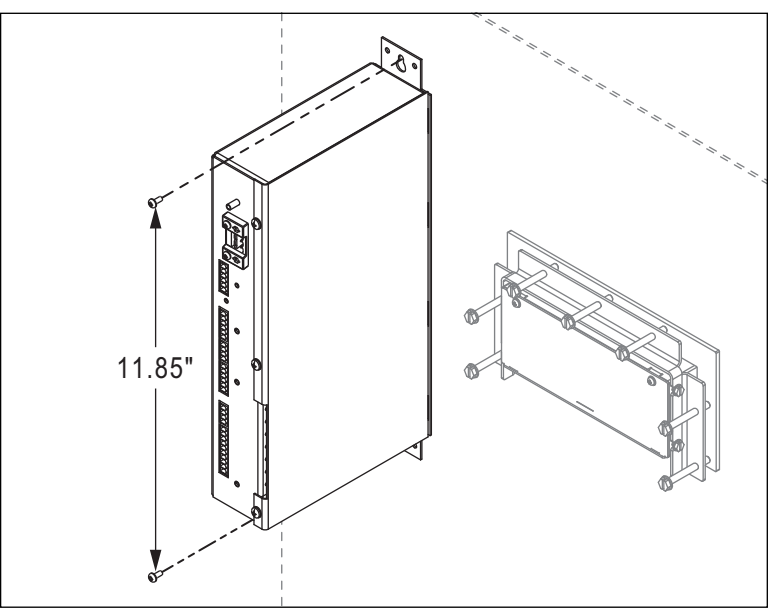

*Figure 3-8. Panel Mount Controller Installation*

#### <span id="page-21-1"></span>**3.8.3 Panel Mount Cable Connections**

Connect cables to the panel mount display and controller once both are properly mounted to the panel. See [Section 3.3 on](#page-14-0)  [page 15](#page-14-0) for details on the available 720i CPU board ports.

- 1. Use the panel mount cable (PN 105348) with 6-pin connectors on both ends to connect the display to the controller.
- 2. Earth ground the panel mount controller using the grounding stud next to the power connector.
- 3. Connect power cable to the panel mount controller.

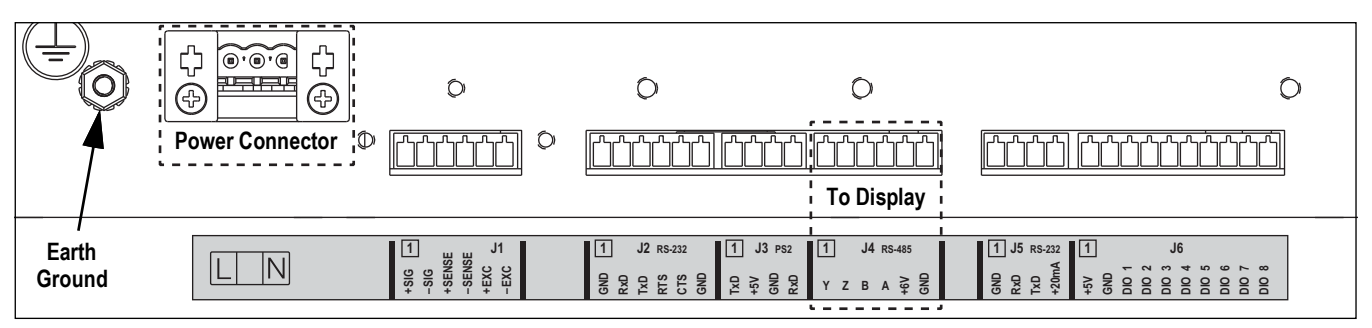

*Figure 3-9. Panel Mount Controller Connectors*

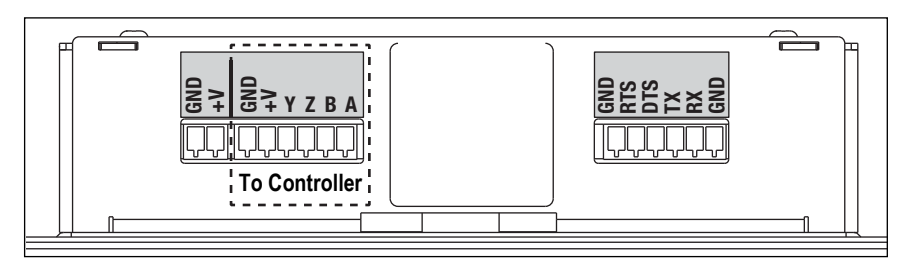

*Figure 3-10. Panel Mount Display Connectors*

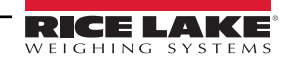

#### <span id="page-22-0"></span>**3.9 Legal for Trade Sealing**

In certain Legal for Trade applications, it may be necessary to seal the indicator to restrict access to the setup switch.

#### <span id="page-22-1"></span>**3.9.1 Security Sealing**

A wire security seal can be threaded through three fillister head screws that secure the back cover of the indicator to prevent undetected access to a calibration jumper that must be moved to enter the set-up and calibration mode, on the inside of the bottom of the indicator.

The device also has a category 2 audit trail that is accessed through the keyboard.

There are two event counters

- Calibration
- Configuration

#### **Universal Mount**

For proper sealing of the 720i Universal Mount, see [Figure 3-11](#page-22-2).

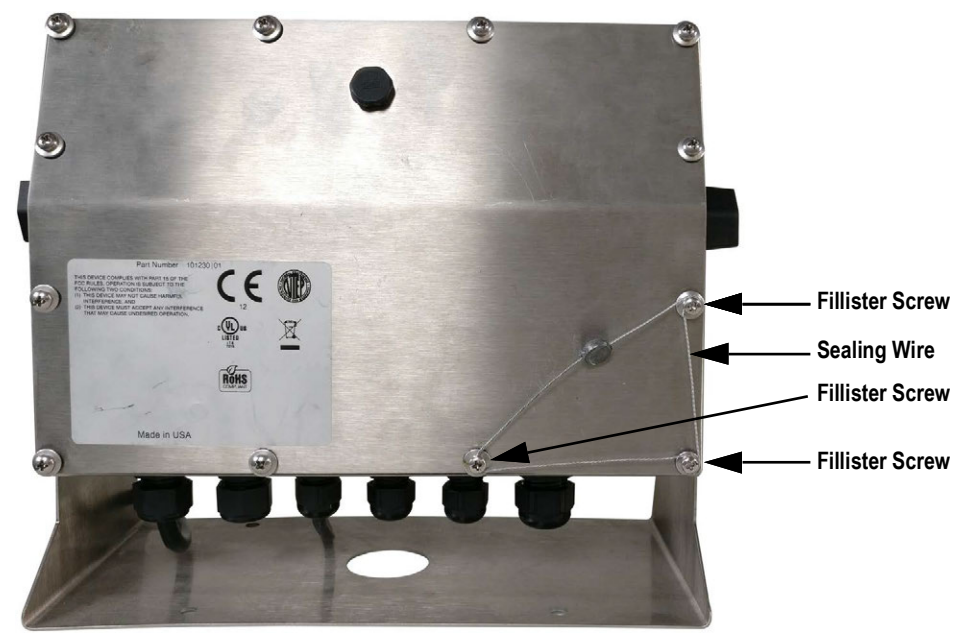

*Figure 3-11. Sealed Universal Mount*

#### <span id="page-22-2"></span>**Panel Mount**

For proper sealing of the 720i Panel Mount, see [Figure 3-12.](#page-22-3)

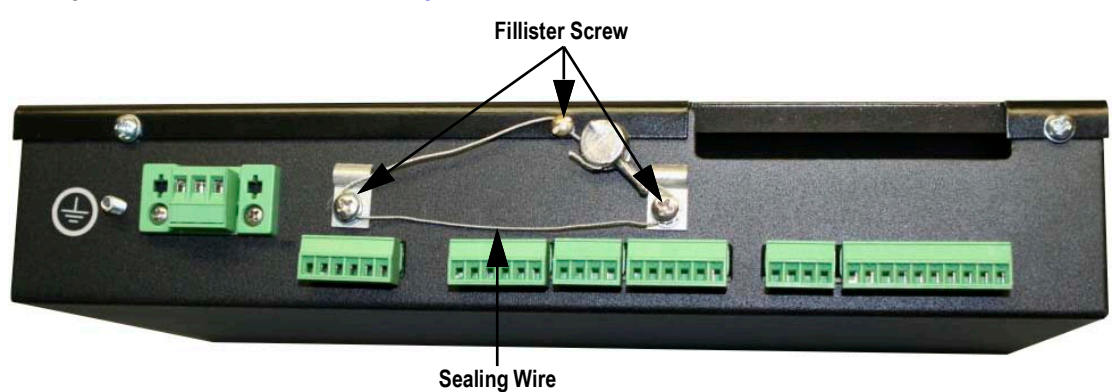

*Figure 3-12. Sealed Panel Mount*

<span id="page-22-3"></span>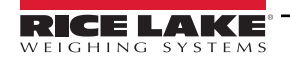

#### <span id="page-23-0"></span>**3.10 CPU Board Removal**

If the 720i CPU board must be removed, use the following procedure:

- 1. Disconnect power to the indicator.
- 2. Remove the backplate as described in [Section 3.2 on page 14.](#page-13-2)
- 3. Unplug connectors for power to the board, serial communications, digital I/O and installed option cards.
- 4. Remove installed option cards.
- 5. Remove the five Phillips head screws and the kep nut from the CPU board.
- 6. Remove CPU board from the enclosure. If necessary, cut cable ties to shift cables out of the way.

To replace the CPU board, reverse the above procedure. Be sure to reinstall cable ties to secure all cables inside the indicator enclosure.

#### <span id="page-23-1"></span>**3.11 Battery Replacement**

The lithium battery on the CPU board maintains the real-time clock and protects data stored in the system RAM when the indicator is not connected to AC power.

Data protected by the CPU board battery includes time and date, truck and tare memory, and onboard database information.

Use Revolution to store a copy of the indicator configuration on a PC before attempting battery replacement.

If data is lost, the indicator configuration can be restored from the PC.

Watch for the low battery warning on the LCD display and periodically check the battery voltage on both the CPU board and on installed memory option cards. Batteries should be replaced when the indicator low battery warning comes on, or when battery voltage falls to 2.2 VDC. Life expectancy of the battery is ten years.

#### <span id="page-23-2"></span>**3.11.1 Replacement Procedure**

For best results, replace the battery while in weigh mode and with AC power applied. Use care not to bend the battery retaining spring.

If the battery must be replaced with power removed, do the following immediately after restoring power:

- 1. Enter setup mode.
- 2. Navigate to the *Version* menu and press the **RSConfig** softkey. If connected using Revolution, configuration can be reset by using monitor mode to enter the RESETCONFIGURATION command followed by the RS command.

See [Figure 3-2 on page 18](#page-17-2) for CPU board battery location and orientation (positive side up).

*WARNING: There is a risk of explosion if battery is replaced with the incorrect type. Dispose of batteries per manufacturer*  4 *instruction.*

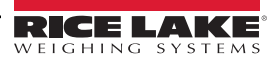

#### <span id="page-24-0"></span>**3.12 Replacement Parts and Assembly Drawings**

See the following information for replacement parts and assembly drawings.

#### <span id="page-24-1"></span>**3.12.1 Universal Model**

[Table 3-8 on page 27](#page-26-0) lists replacement parts and parts kit contents for the 720i universal enclosure model, including all parts referenced in [Figure 3-13](#page-24-2) through [Figure 3-15 on page 26](#page-25-0).

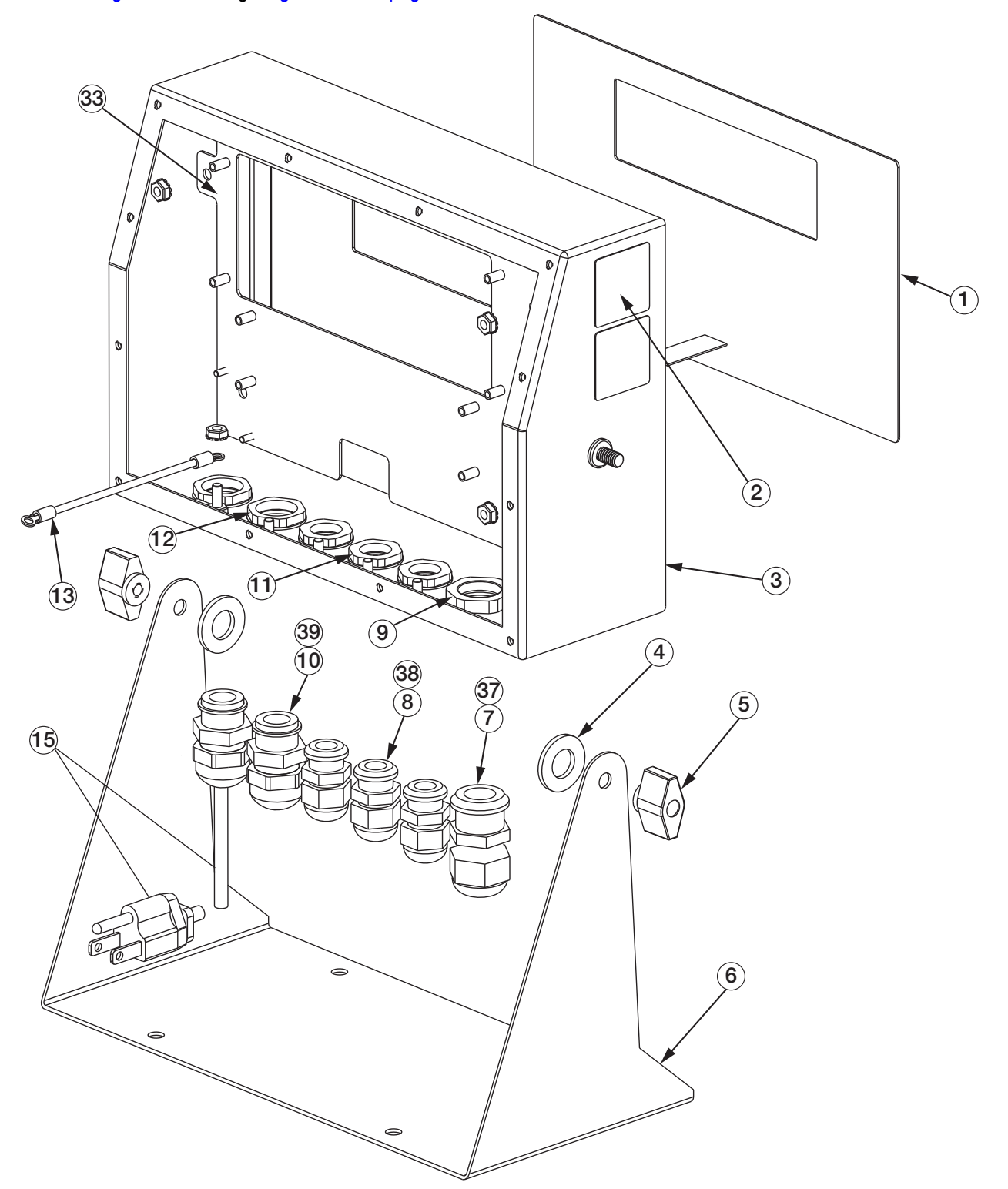

*Figure 3-13. 720i Universal Model Assembly, Enclosure and Tilt Stand*

<span id="page-24-2"></span>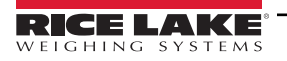

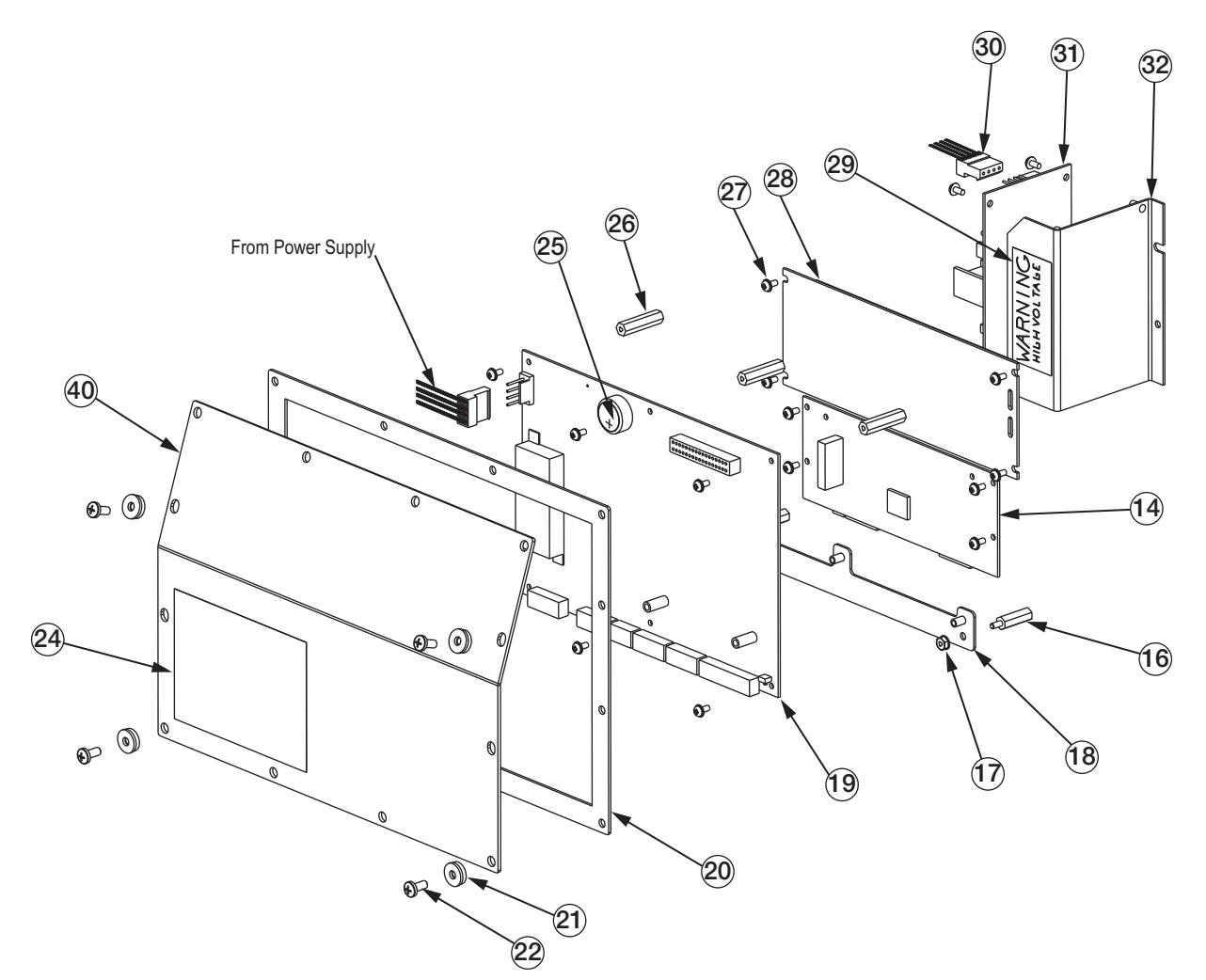

*Figure 3-14. 720i Universal Model, CPU Board and Backplate*

<span id="page-25-1"></span>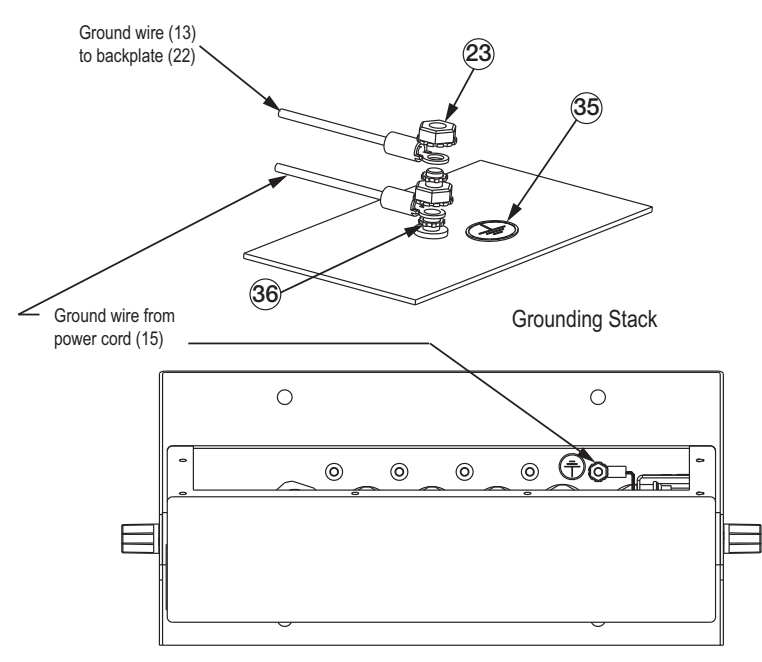

<span id="page-25-0"></span>*Figure 3-15. 720i Universal Model, Grounding Detail*

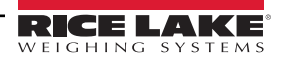

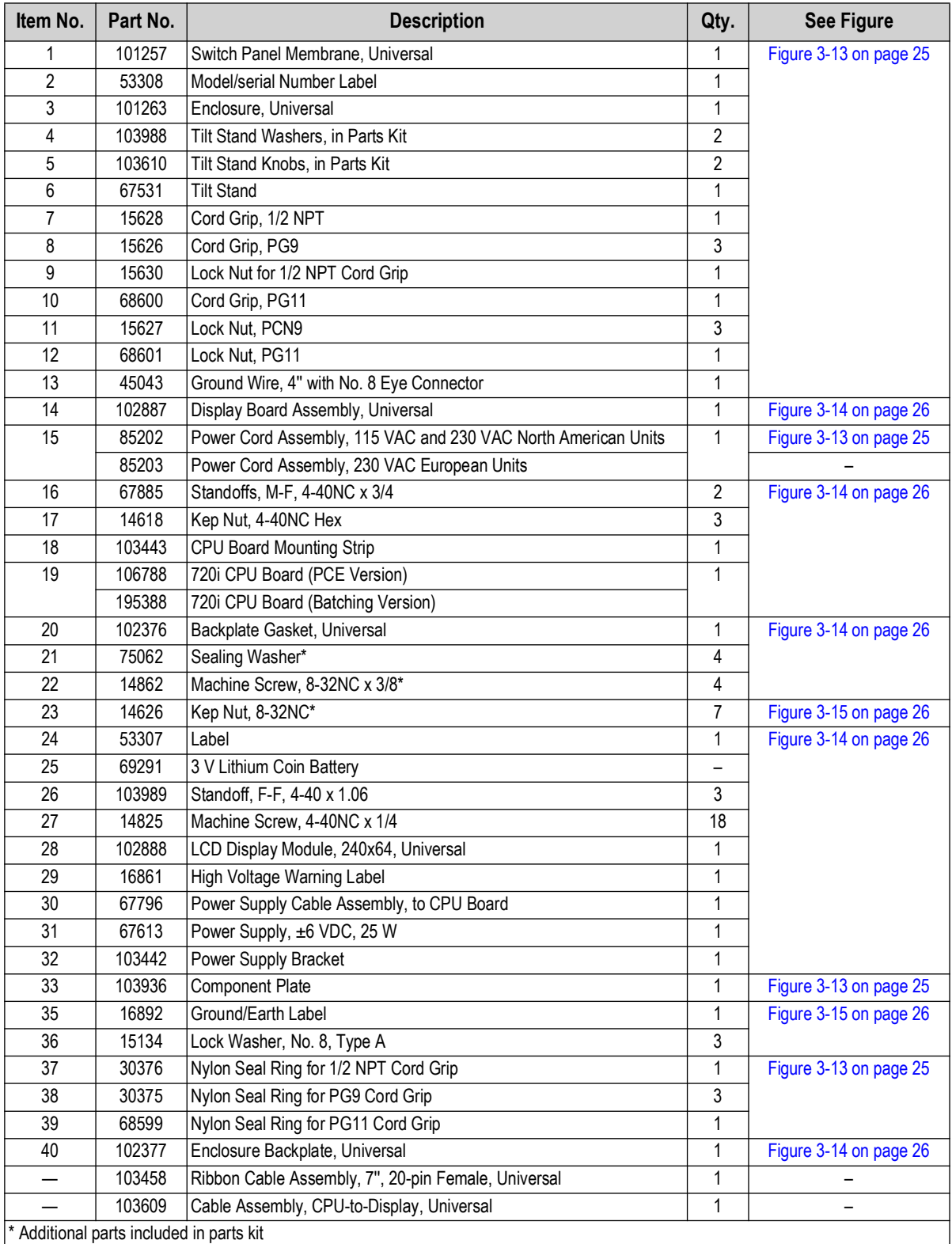

*Table 3-8. Universal Model Replacement Parts*

<span id="page-26-0"></span>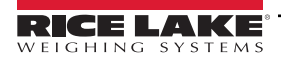

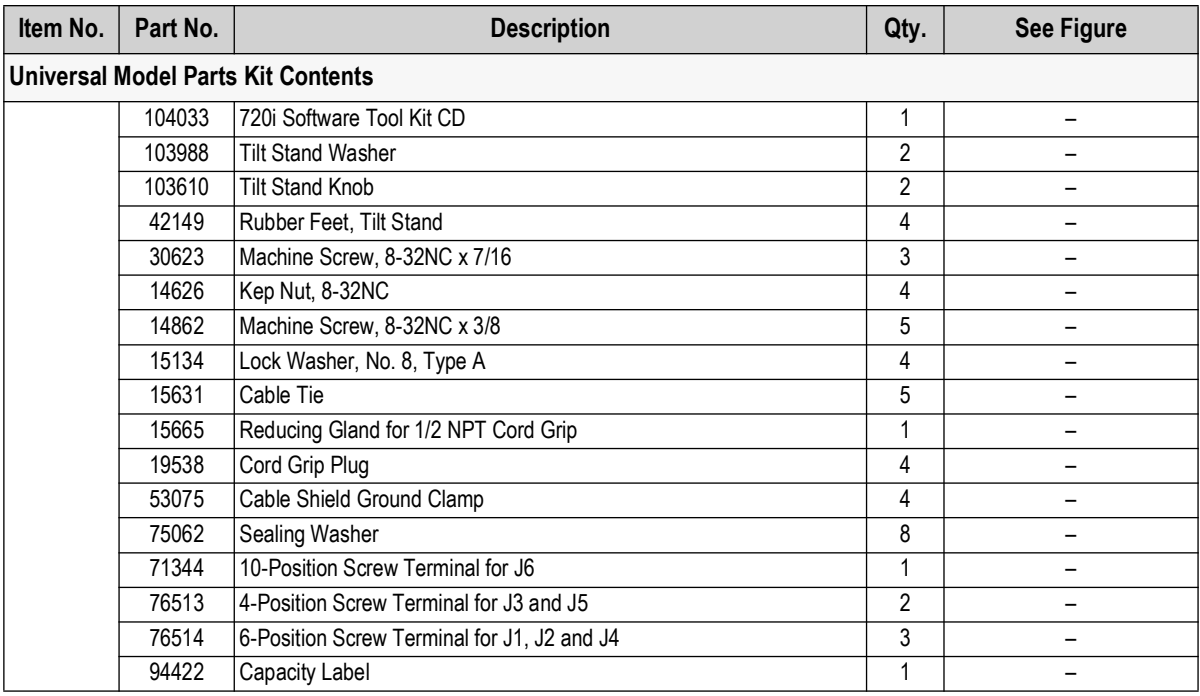

*Table 3-8. Universal Model Replacement Parts (Continued)*

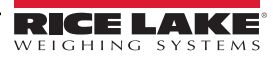

#### <span id="page-28-0"></span>**3.12.2 Panel Mount Display**

[Table 3-9](#page-28-1) lists replacement parts and parts kit contents for the 720i panel mount remote display unit, including all parts referenced in [Figure 3-16](#page-28-2).

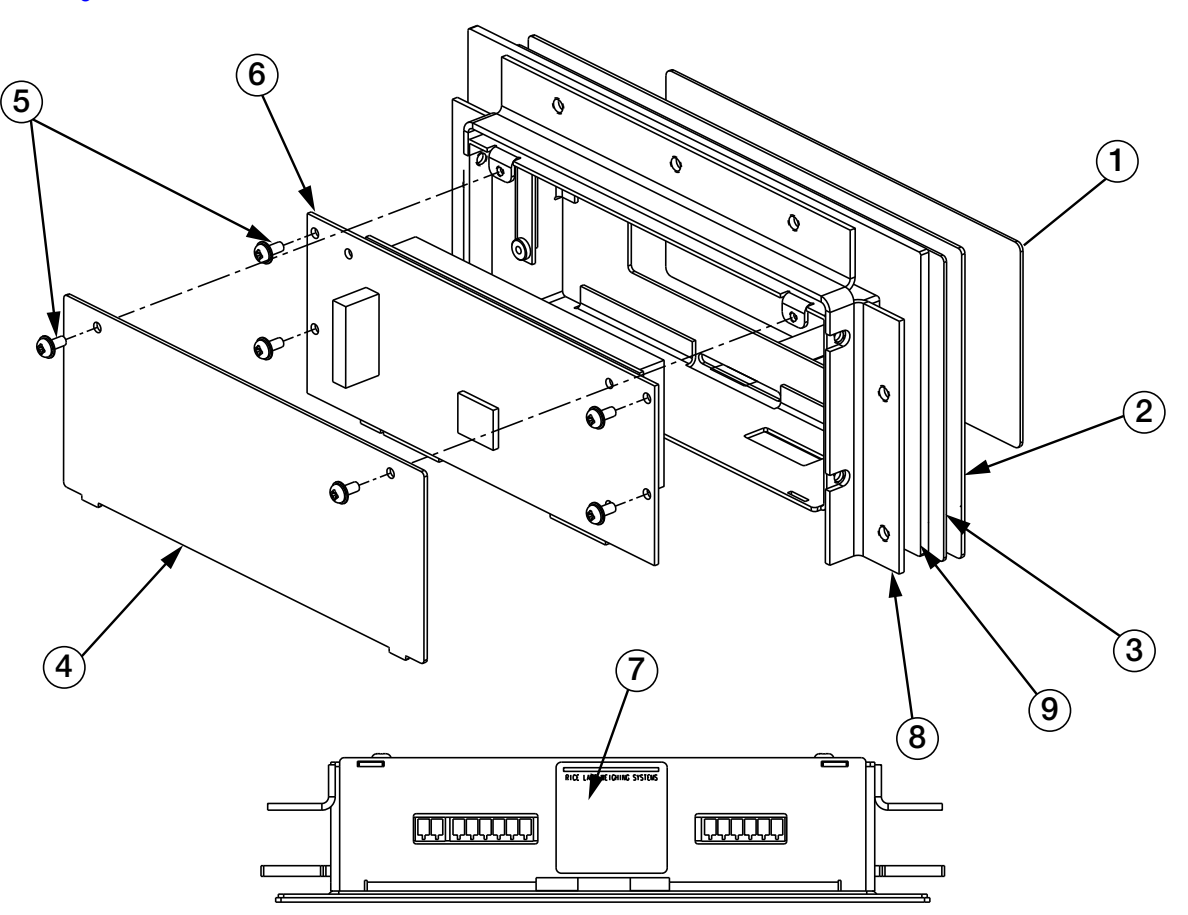

*Figure 3-16. 720i Panel Mount Display Assembly*

<span id="page-28-2"></span>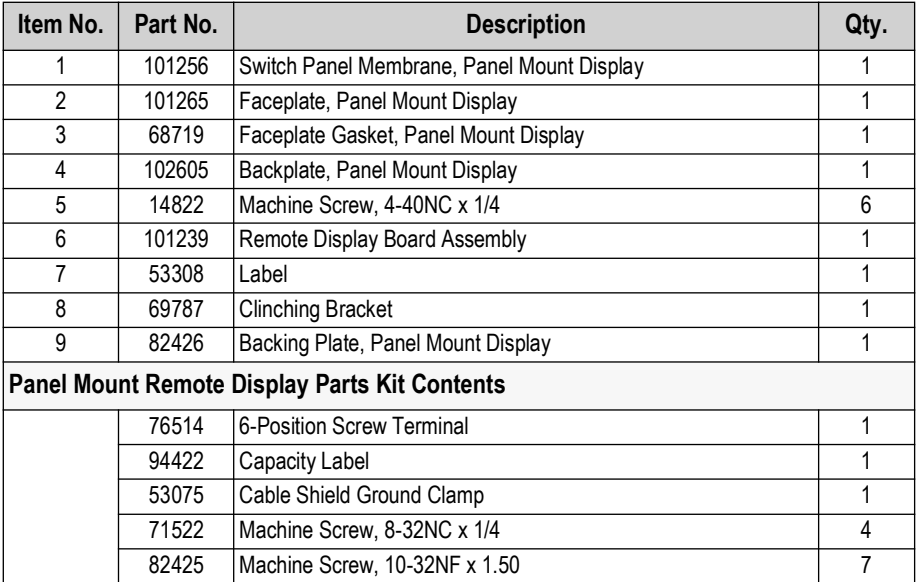

*Table 3-9. Panel Mount Display Unit Replacement Parts*

<span id="page-28-1"></span>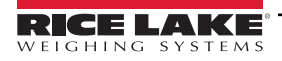

#### <span id="page-29-0"></span>**3.12.3 Panel Mount Controller**

[Table 3-10 on page 31](#page-30-0) lists replacement parts and parts kit contents for the 720i panel mount controller, including all parts referenced in [Figure 3-17](#page-29-1).

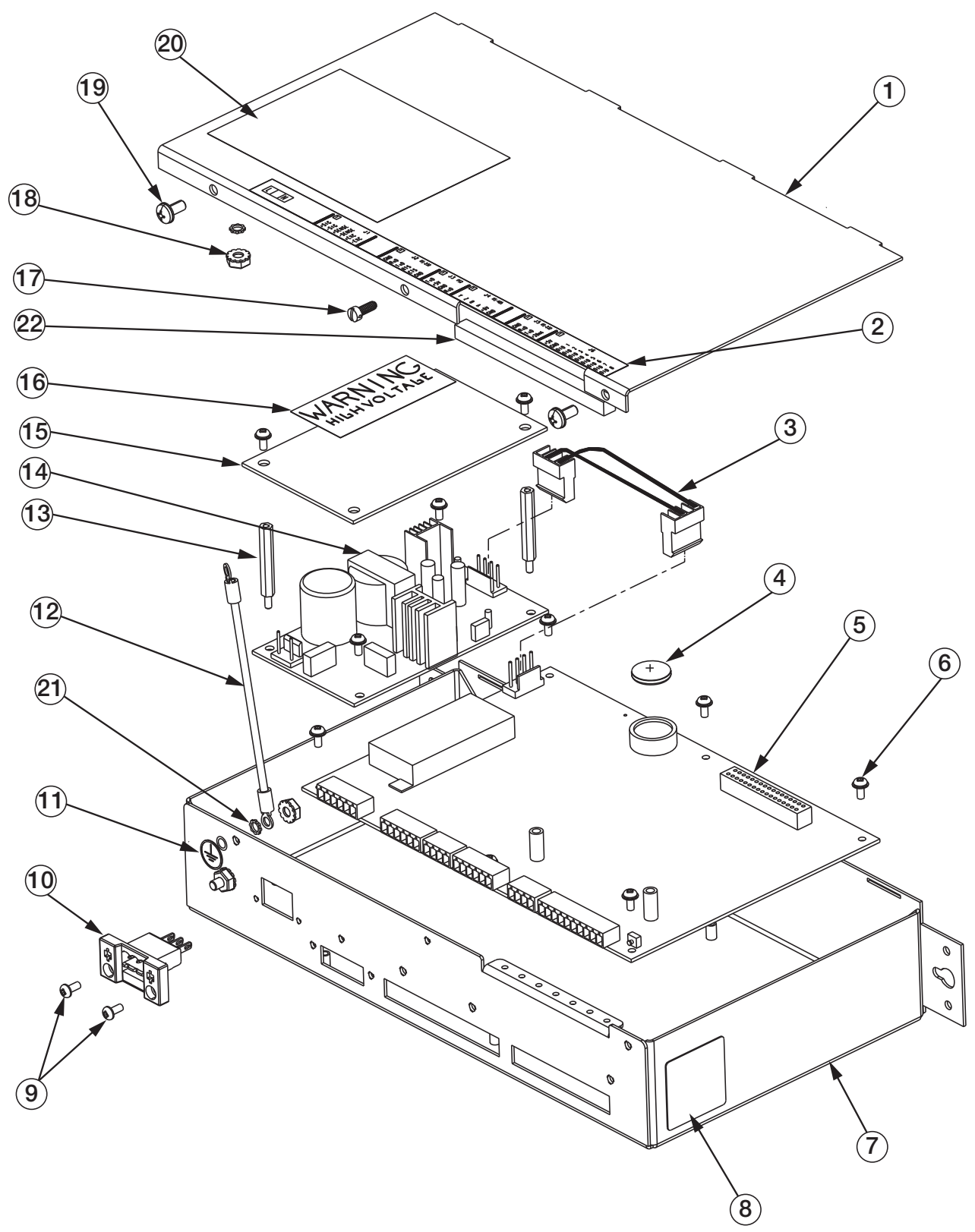

<span id="page-29-1"></span>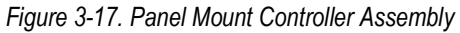

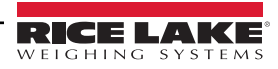

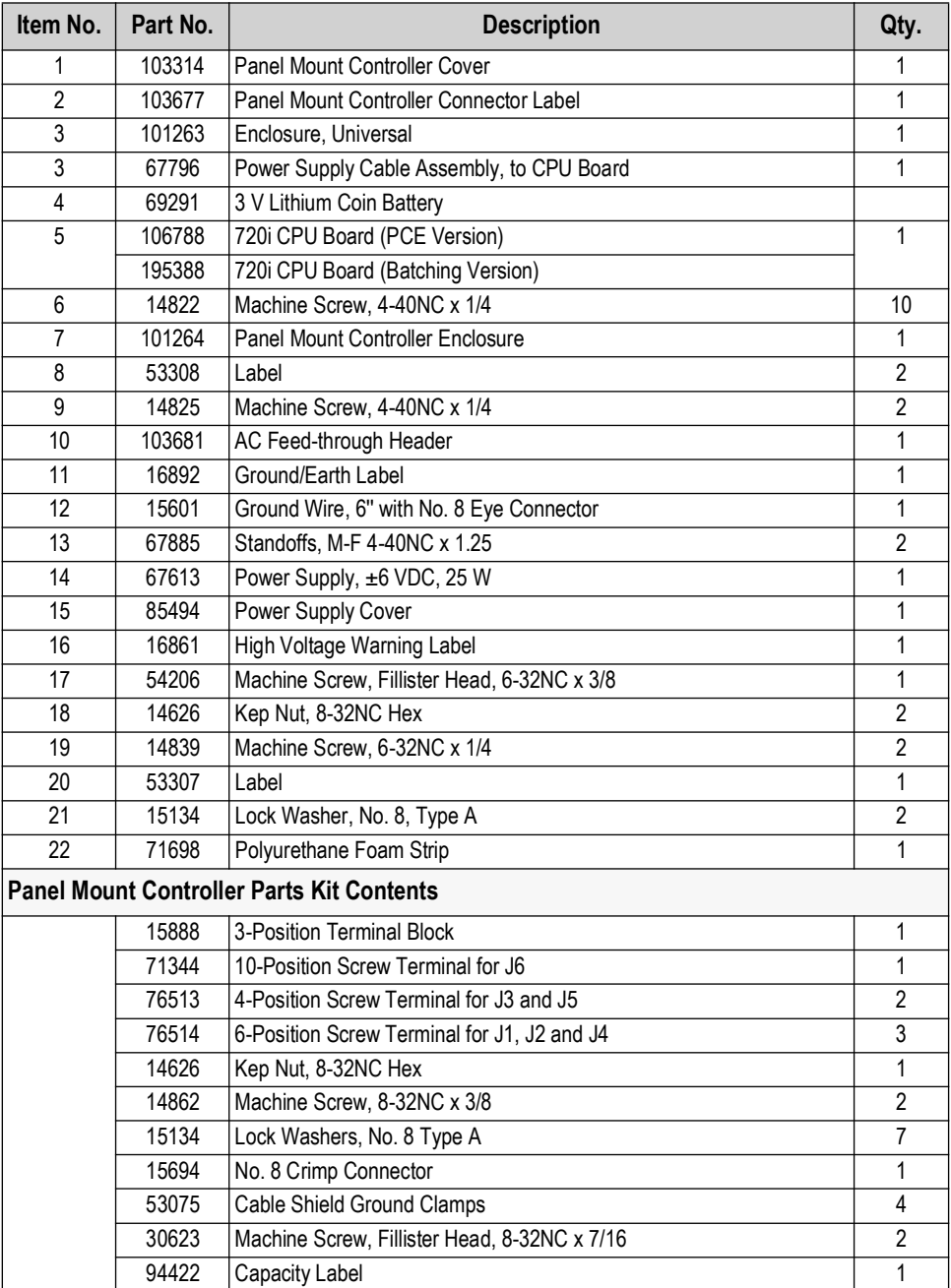

<span id="page-30-0"></span>*Table 3-10. Panel Mount Controller Replacement Parts*

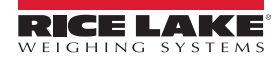

# <span id="page-31-0"></span>**4.0 Configuration**

This section provides an overview of 720i Programmable DMI Indicator/Controller configuration instructions.

To configure the 720i indicator, press the **Menu** key on the front panel (only if jumper J9 is installed), press the **Down** key to select *Configuration* then press **Enter**. Detailed descriptions of the configuration menus are provided in [Section 4.2 on page 34.](#page-33-0)

When configuration is complete, press the **Save & Exit** softkey to exit setup mode. **Save & Exit** writes all parameter changes to NV RAM before returning to normal mode.

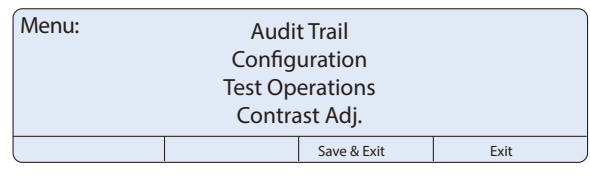

*Figure 4-1. 720i Menu Display*

#### <span id="page-31-3"></span><span id="page-31-1"></span>**4.1 Configuration Methods**

The 720i indicator can be configured by using the front panel keys to navigate through a series of configuration menus or by sending commands or configuration data to an indicator serial port. Configuration using the menus is described in [Section 4.1.3](#page-32-1)  [on page 33](#page-32-1).

Configuration using the serial port can be accomplished using either the serial command set described in [Section 11.1 on](#page-98-3)  [page 99](#page-98-3) or the Revolution configuration utility. There are two software modules available:

- 720i PCE
- 720i Batching

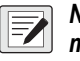

*NOTE: Some configuration parameters cannot be accessed through the configuration menus. Revolution provides the most complete and efficient configuration interface for the 720i.*

#### <span id="page-31-2"></span>**4.1.1 Revolution Configuration**

The Revolution configuration utility provides the preferred method for configuring the 720i indicator. Revolution runs on a personal computer to set configuration parameters for the indicator. When Revolution configuration is complete, configuration data is downloaded to the indicator.

Revolution supports both uploading and downloading of indicator configuration data. This capability allows configuration data to be retrieved from one indicator, edited then downloaded to another indicator with an identical hardware configuration.

To use Revolution, do the following:

1. Install Revolution on a PC. See [Section 6.0 on page 63](#page-62-2) for detailed hardware and software requirements.

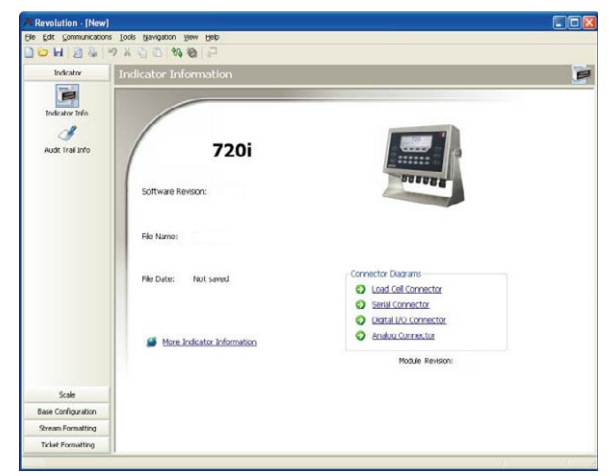

*Figure 4-2. Revolution Display for 720i PCE Version*

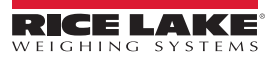

- 2. With both indicator and PC powered off, connect the PC serial port to the RS-232 pins on the indicator serial port or to the optional USB communications card.
- 3. Power up the PC and the indicator. To enter setup mode ([Section 4.0 on page 32\)](#page-31-0).
- 4. Start the Revolution program.

Revolution provides online help for each of its configuration displays. Parameter descriptions provided in this manual for front panel configuration can also be used when configuring the indicator using Revolution. The interface is different, but the parameters set are the same.

See [Section 6.0 on page 63](#page-62-2) for more information about using Revolution to configure the 720i.

#### <span id="page-32-0"></span>**4.1.2 Serial Command Configuration**

The serial command set can be used to configure the 720i indicator using either a PC, terminal or remote keyboard. Like Revolution, serial command configuration sends commands to the indicator serial port; unlike Revolution, serial commands can be sent using external device capable of sending ASCII characters over a serial connection.

Serial commands duplicate the functions available using the indicator front panel and provide some functions not otherwise available. Serial commands can be used to simulate pressing front panel keys, to configure the indicator, or to dump lists of parameter settings. See [Section 11.1 on page 99](#page-98-3) for more information about using the serial command set.

#### <span id="page-32-1"></span>**4.1.3 Front Panel Configuration**

By default, the 720i is configured to use the installed single-channel A/D as the source for Scale 1. To configure the 720i for serial scale support, use the Config submenu under the Scales menu.

For example: to configure a serial scale, set the serial input function (SERIAL menu) for Port 4 (or Port 7, if using a serial expansion card) to SCALE or INDUST [\(Section 4.2.3 on page 46](#page-45-0)). Return to the top-level SCALES menu then go **Down** to Scale 1 Configuration, **Right** to CONFIG (Scale Hardware Configuration) then **Down** once more to show the scale source options. Use the **Right** or **Left** navigation key to change the default *A/D* value to *PORT 4* (or *PORT 7*) [\(Figure 4-3](#page-32-3)).

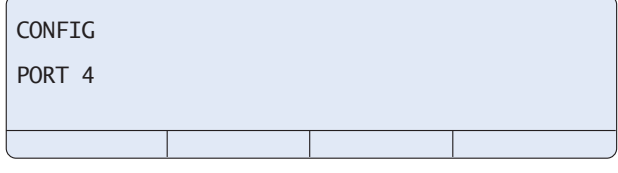

*Figure 4-3. Scale Hardware Configuration Display*

<span id="page-32-3"></span>See [Section 12.3 on page 115](#page-114-1) for more information about configuring serial scales.

#### <span id="page-32-2"></span>**4.1.4 Multi-Range and Multi-Interval Scales**

The 720i supports multi-range and multi-interval scales of either two or three ranges or intervals.

*Multi-range scales* provide two or three ranges, each extending from zero to the maximum capacity specified for the range, that can specify different scale display divisions. The scale interval range changes as the applied weight increases but does not reset to lower range until the scale returns to zero.

*Multi-interval* scales divide the scale into two or three partial weighing ranges, each with different scale display divisions.

The scale interval changes with both increasing and decreasing loads applied.

To configure a multi-range or multi-interval scale, use the SPLIT parameter to select 2RNG or 3RNG (for multi-range scales), or 2INTVL or 3INTVL (for multi-interval scales). Selecting a SPLIT value other than OFF allows specification of decimal point, display divisions, and maximum capacity for each range or interval.

The SPLIT parameter is used to enable multi-range or multi-interval. The SPLIT parameter is in the SCALES menu ([Figure 4-6 on page 36](#page-35-1) and [Table 4-3 on page 37](#page-36-0)). After setting the SPLIT parameter, the Format menu selection changes ([Figure 4-8 on page 43,](#page-42-0) and [Table 4-5 on page 44\)](#page-43-0).

If using streaming with multi-range or multi-interval, the stream must be set to Custom in Revolution. The Tokens for Secondary and Tertiary Units must be set to L or K to match the Primary, refer to the Serial Menu, Tokens Parameter (Section 4.2.3 on [page 46\)](#page-45-0). They can be set using Revolution or through the front panel.

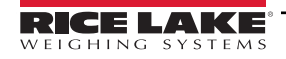

In multi-range, each range has its own capacity and display division, extending from zero. The scale display division increases at the entered range capacities, either two or three ranges. Once the range has increased to the next level, the display division remains in new range until the scale returns to zero. The tare value can be taken at all ranges.

*Example: Range 1 is 0 - 3000 x 1 lb; Range 2 is 0 - 10,000 x 5 lb.*

In multi-interval, the scale has one capacity, which is segmented into weighing intervals, either two or three intervals, each with different display division sizes. As the weight value exceeds an interval or set interval, the display division increases, as the weight falls below an interval or set interval, the display division decreases. The tare can only be taken in the first interval.

*Example: Range 1 is 0-30 x 0.01 lb; Range 2 is 30 - 60 x 0.02 lbs.*

#### <span id="page-33-0"></span>**4.2 Menu Structures and Parameter Descriptions**

The 720i indicator can be configured using a series of menus accessed through the indicator front panel when the indicator is in setup mode. [Table 4-1](#page-33-1) summarizes the functions of each of the main menus.

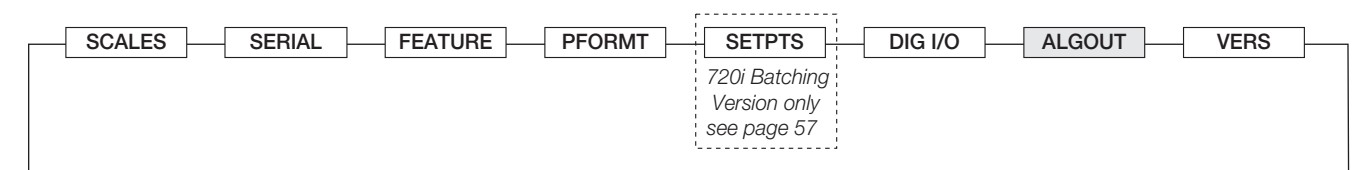

*Figure 4-4. 720i Menu*

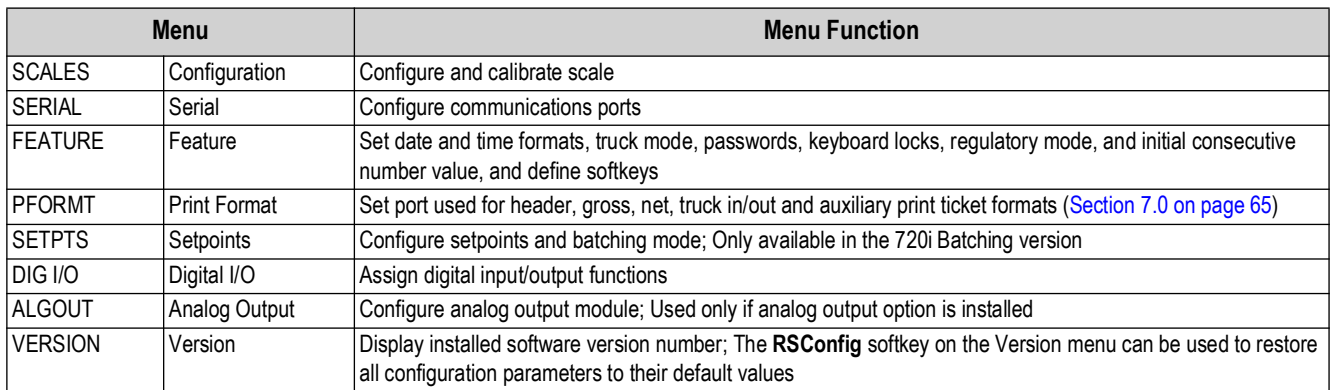

*Table 4-1. 720i Menu Summary*

<span id="page-33-1"></span>The following sections provide graphic representations of the 720i menu structures and tables describing the menu parameters. Default values are shown in **bold** type. Numeric ranges and string values are shown in *italic* type. Parameters shown surrounded by a dotted-line box only appear under the special circumstances explained under each box.

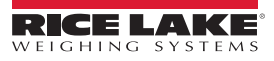

#### <span id="page-34-0"></span>**4.2.1 Menu Navigation**

Four front panel keys are used as directional keys to navigate through the menus in setup mode ([Figure 4-2\)](#page-34-1).

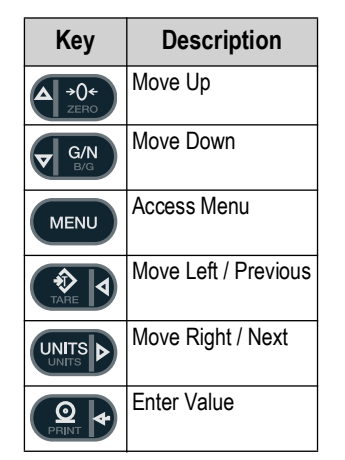

*Table 4-2. Front Panel Key Functions*

<span id="page-34-1"></span>The **Units** and **Tare** keys scroll left and right (horizontally) on the same menu level. **Zero** and **Gross/Net** move up and down (vertically) to different menu levels. The **Print** key serves as an **Enter** key for selecting parameter values within the menus. Press the **Menu** key to show the system menu. A label on each of these keys identifies the direction provided by the key when navigating through the setup menus.

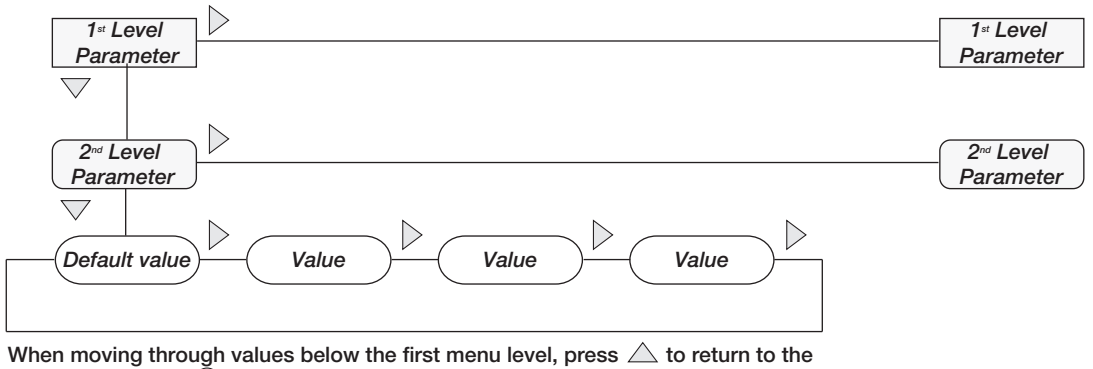

level above. Press  $\bigcirc$  or  $\bigtriangledown$  to move to the next parameter on the level above.

*Figure 4-5. Setup Mode Menu Navigation*

To select a parameter, press  $\triangleleft$  or  $\triangleright$  to scroll left or right until the desired menu group appears on the display then press  $\triangledown$  to move down to the desired submenu or parameter. When moving through the menu parameters, the default or previously selected value appears first on the display.

#### <span id="page-35-0"></span>**4.2.2 SCALES Menu**

The SCALES menu is shown in [Figure 4-6.](#page-35-1) The FORMAT submenu is shown in [Figure 4-7 on page 39.](#page-38-0) The CALIBR submenu is shown in [Figure 4-9 on page 45.](#page-44-0) Parameters shown in each diagram are described in the table following that diagram.

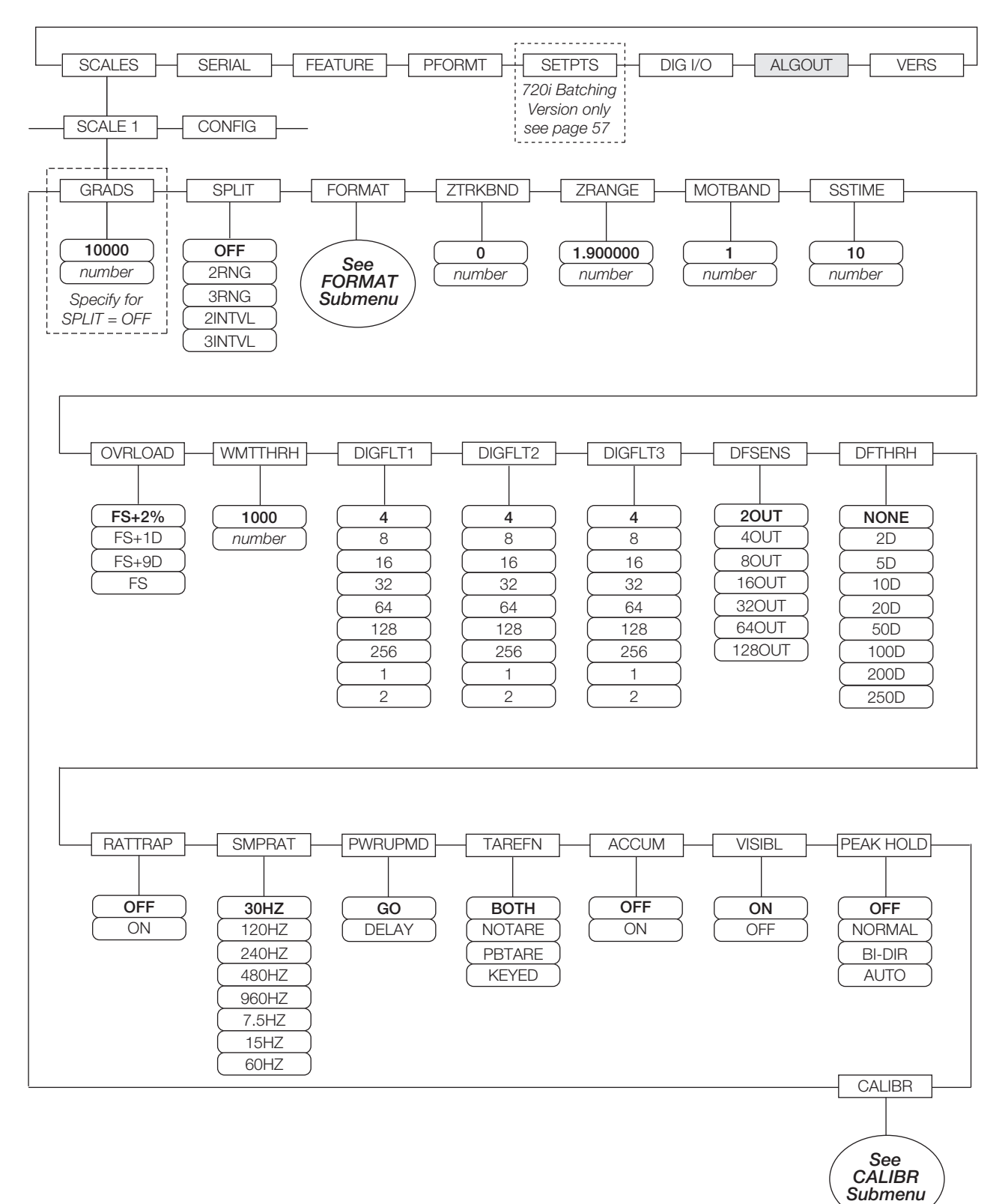

<span id="page-35-1"></span>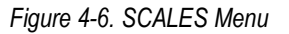

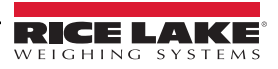
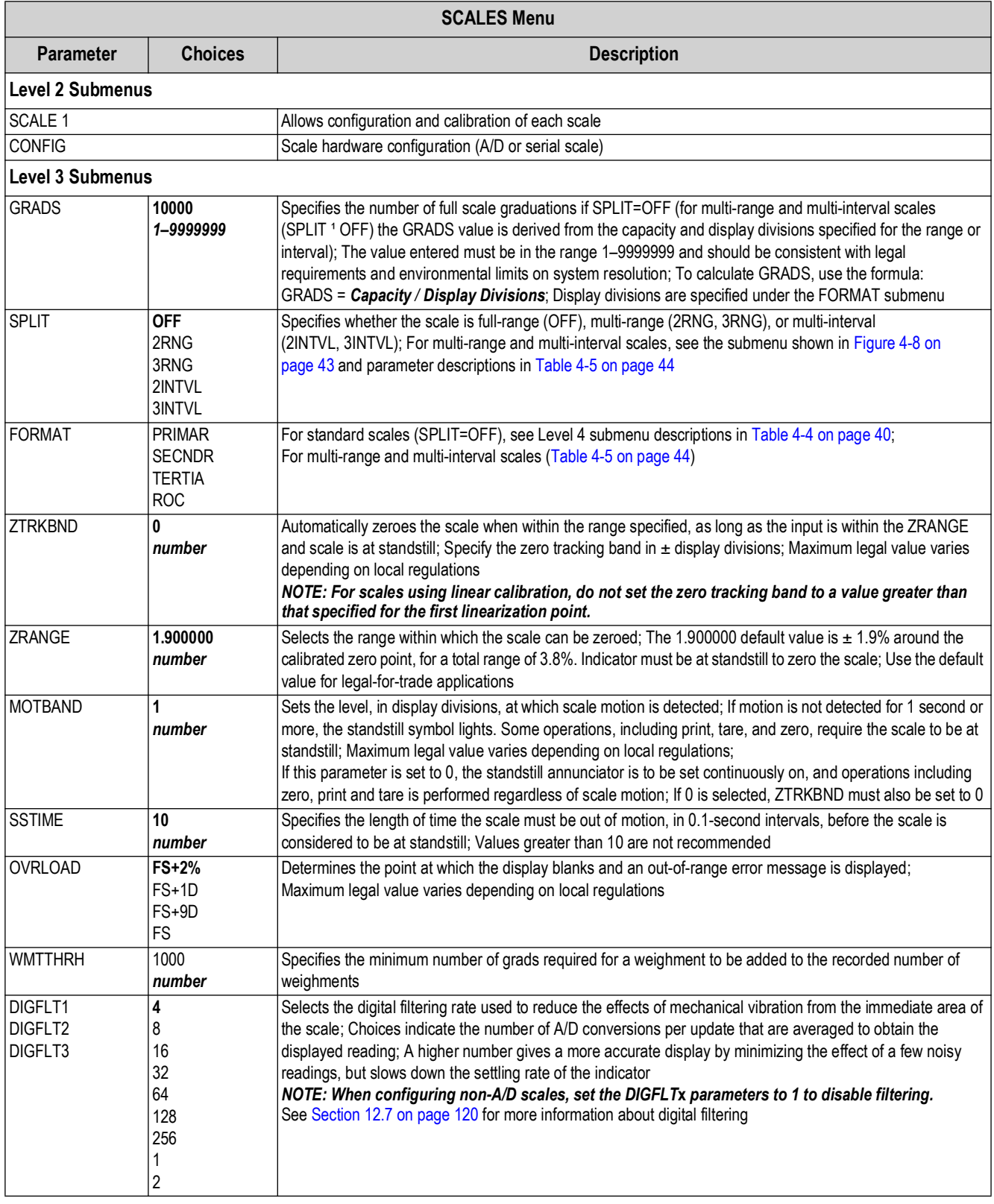

*Table 4-3. SCALES Menu Parameters*

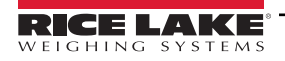

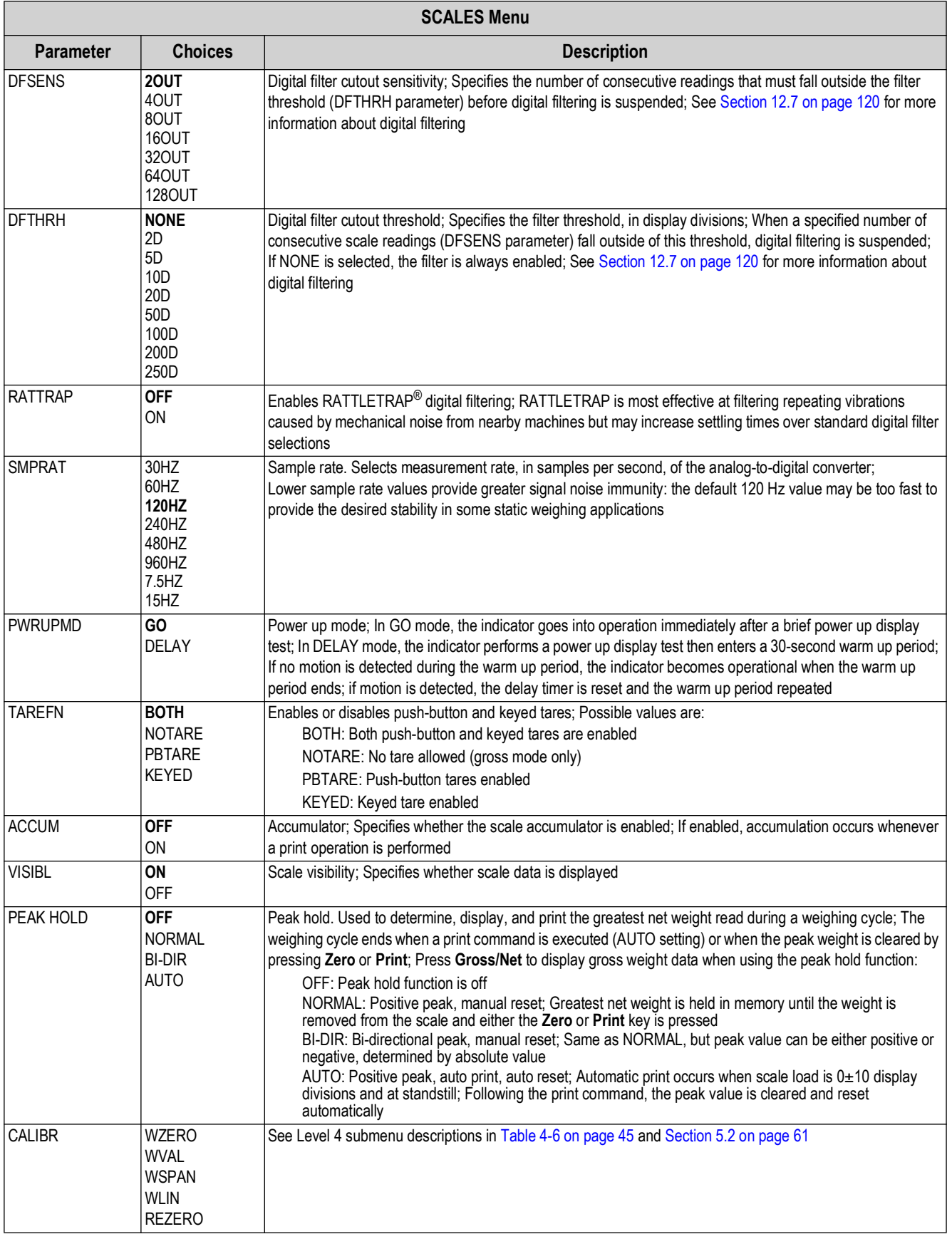

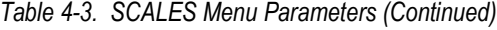

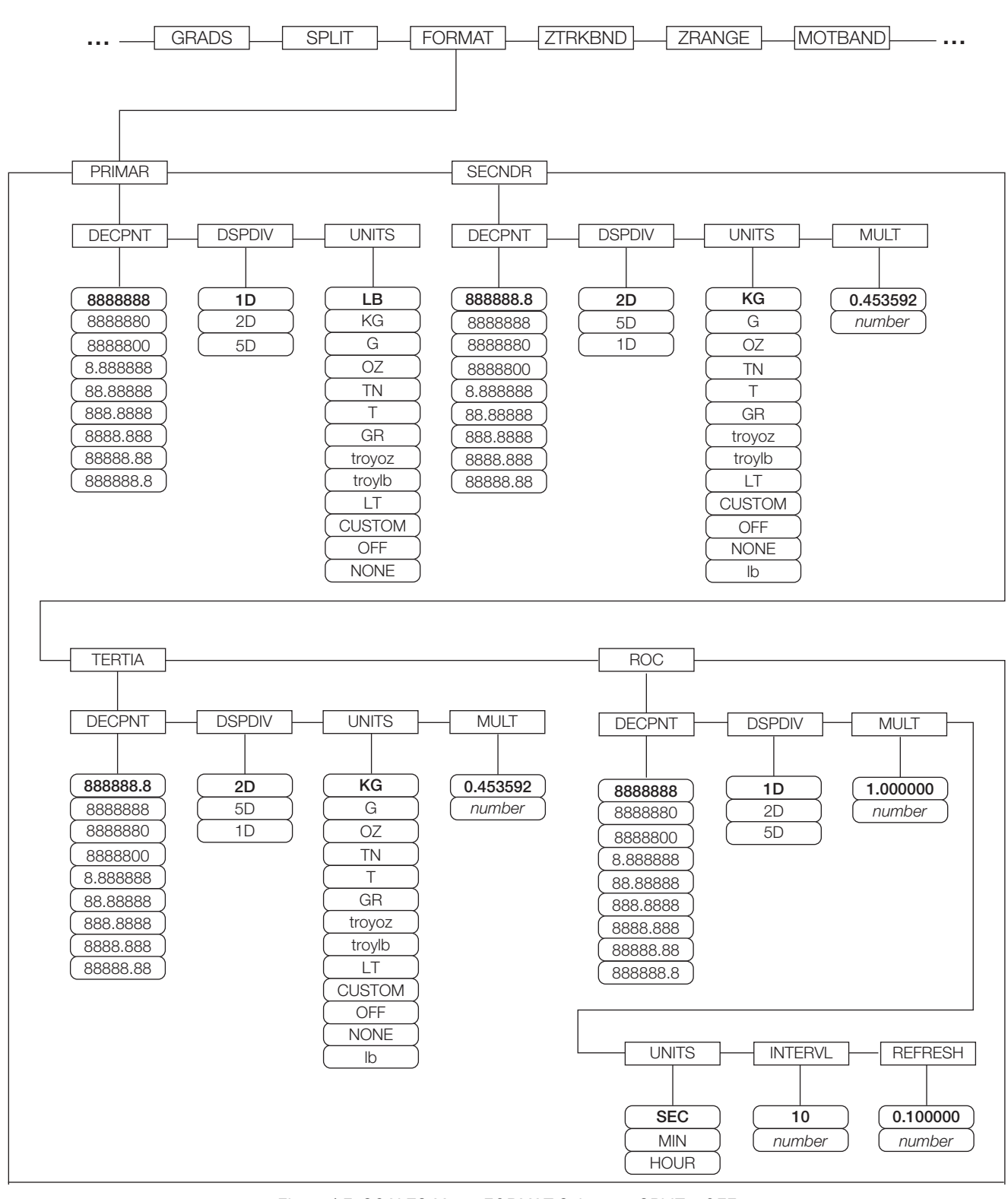

*Figure 4-7. SCALES Menu, FORMAT Submenu, SPLIT = OFF*

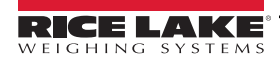

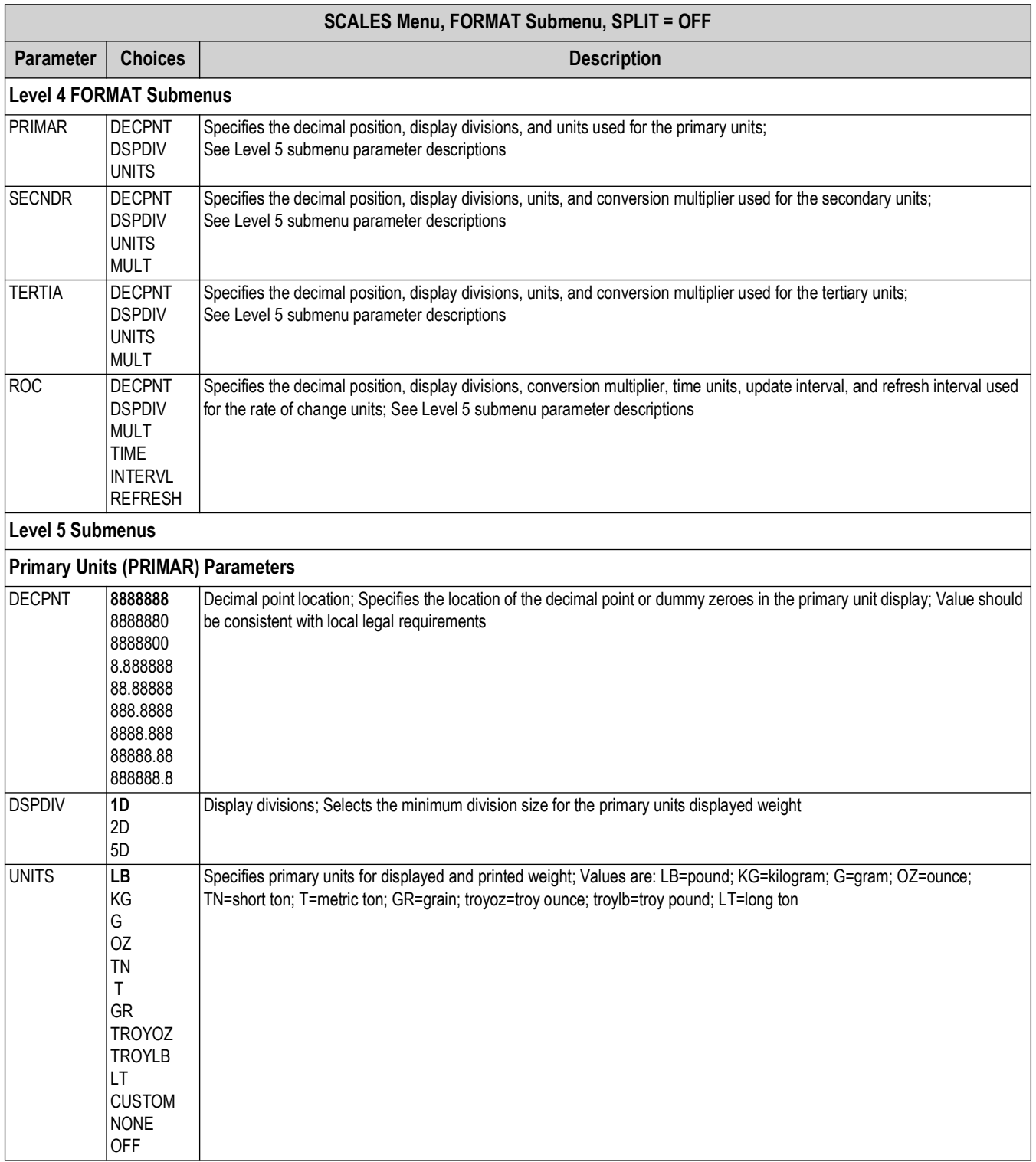

<span id="page-39-0"></span>*Table 4-4. SCALES Menu, FORMAT Submenu Parameters, SPLIT = OFF*

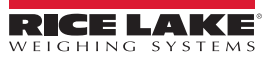

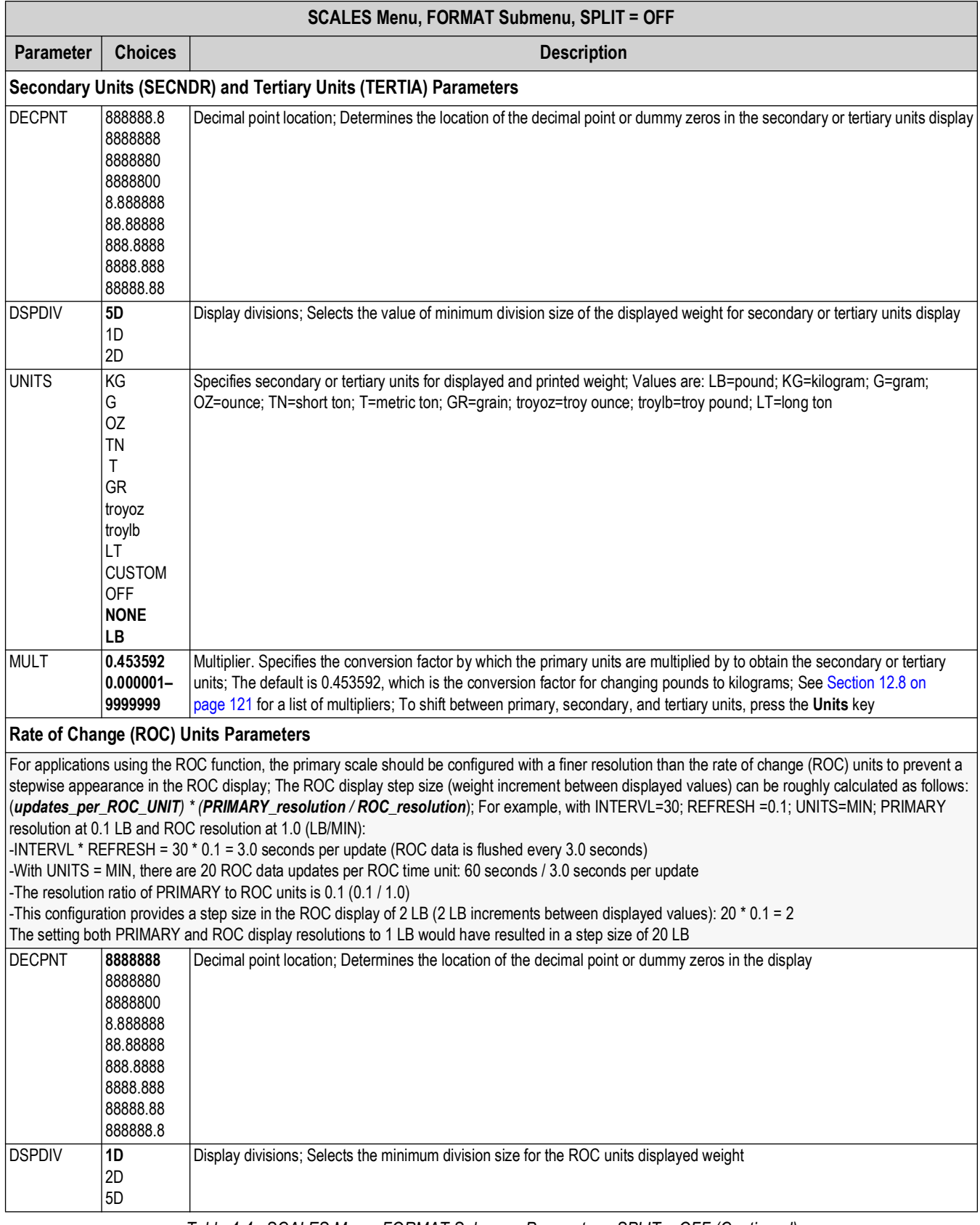

*Table 4-4. SCALES Menu, FORMAT Submenu Parameters, SPLIT = OFF (Continued)*

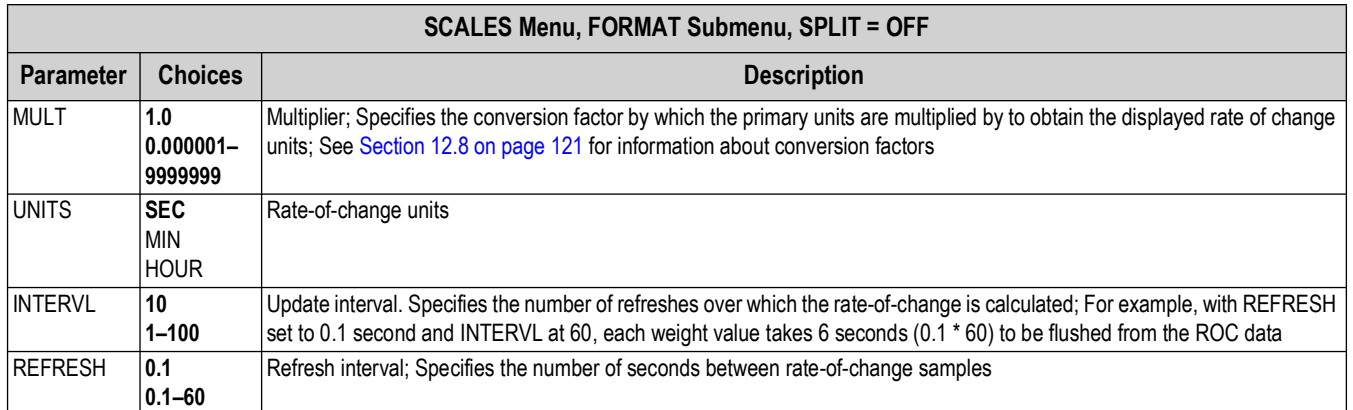

*Table 4-4. SCALES Menu, FORMAT Submenu Parameters, SPLIT = OFF (Continued)*

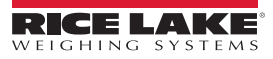

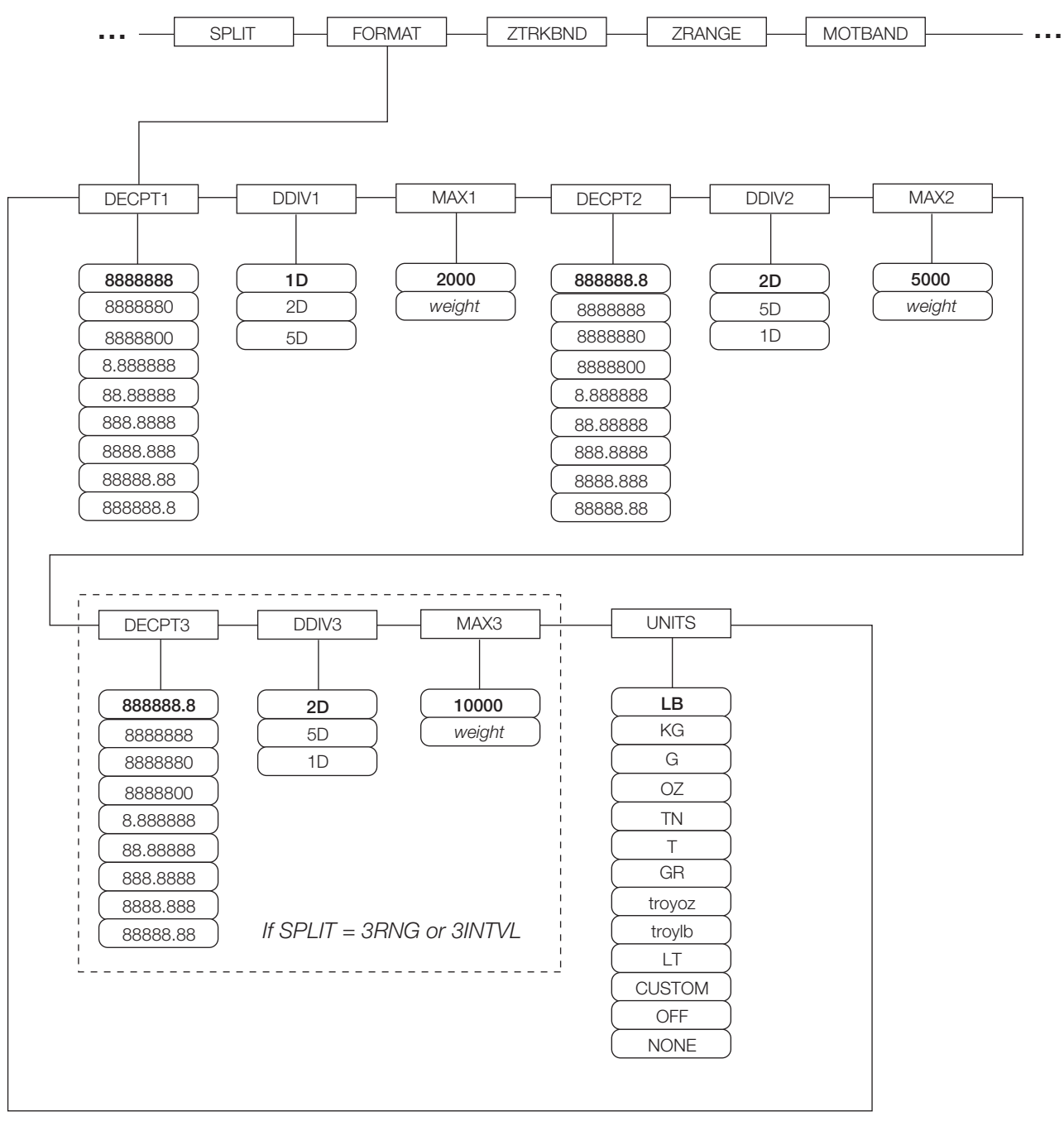

<span id="page-42-0"></span>*Figure 4-8. FORMAT Submenu, SPLIT OFF (Multi-range and Multi-interval Scales)*

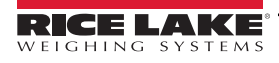

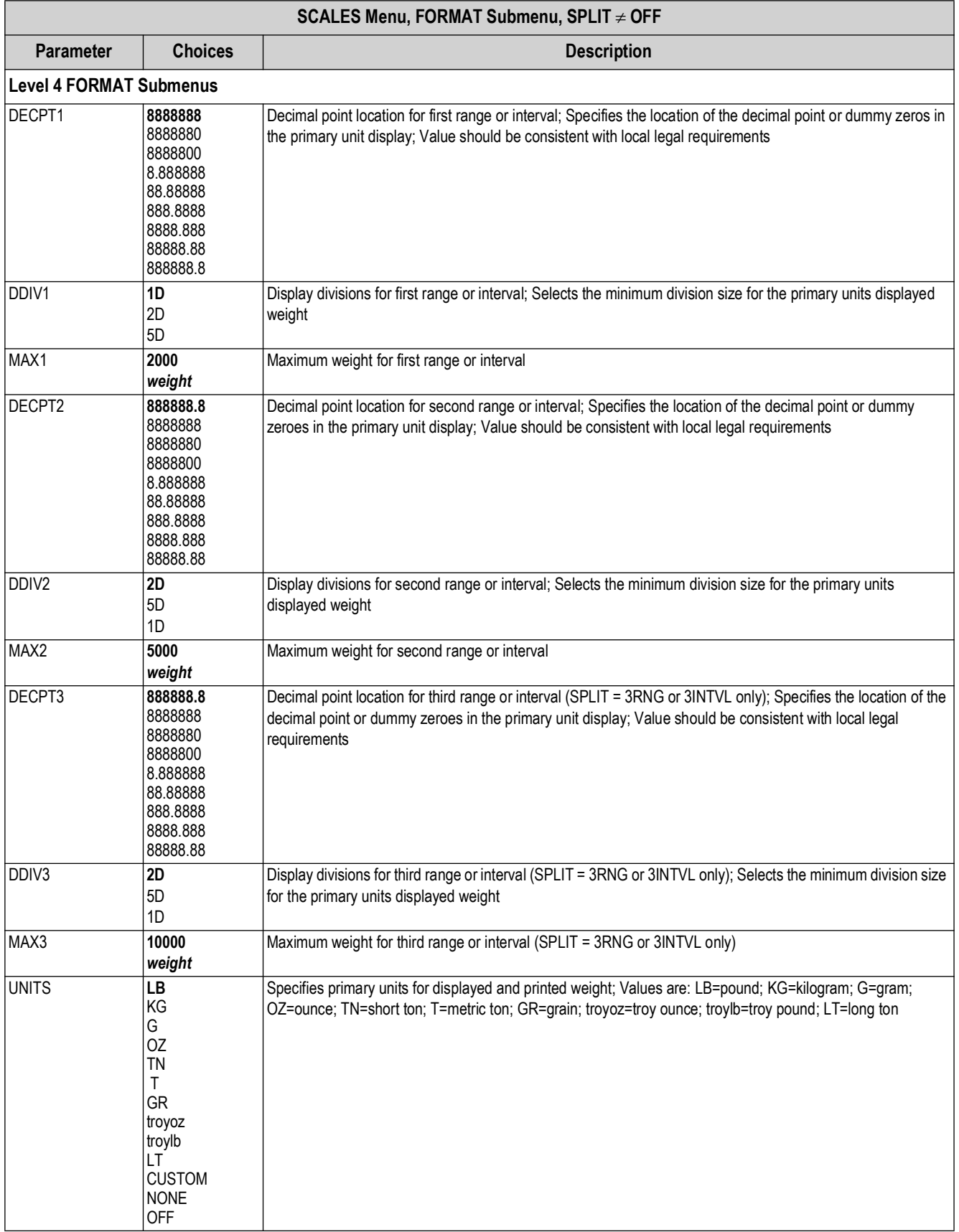

<span id="page-43-0"></span>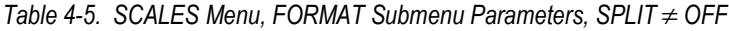

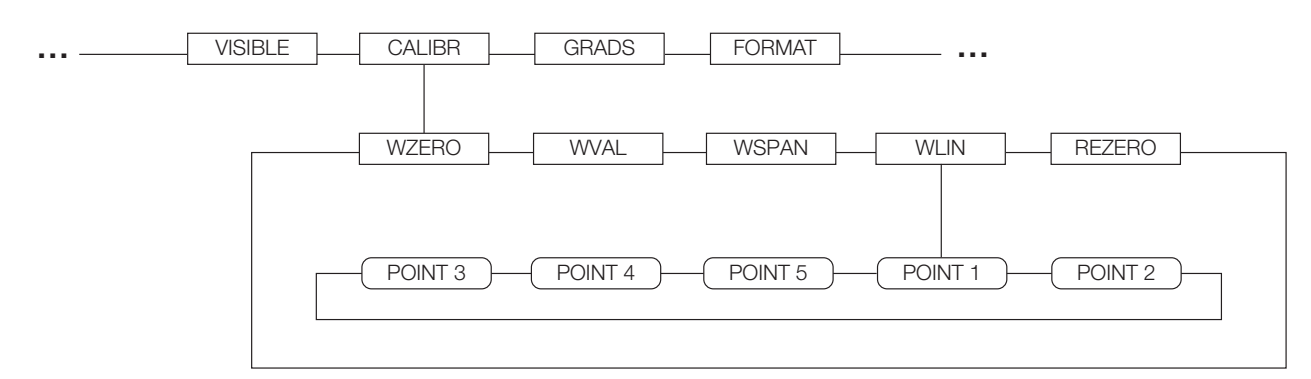

<span id="page-44-1"></span>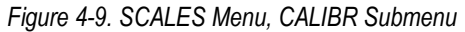

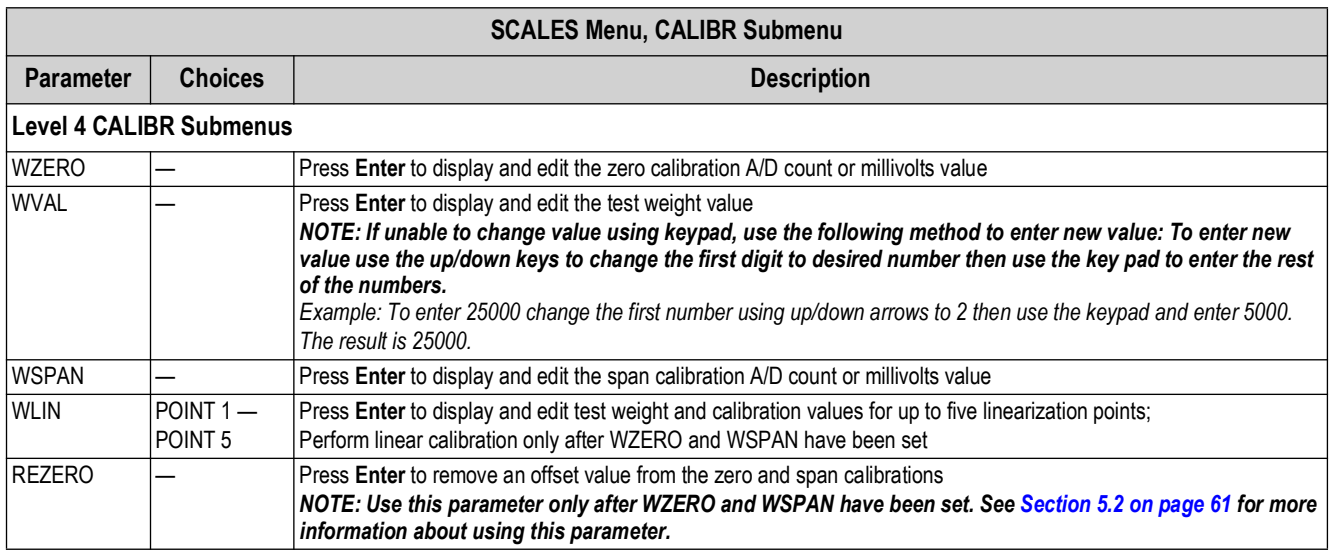

<span id="page-44-0"></span>*Table 4-6. SCALES Menu, CALIBR Submenu Parameters*

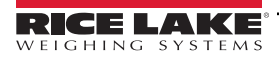

## **4.2.3 SERIAL Menu**

See [Section 12.6 on page 119](#page-118-0) for information about 720i serial data formats.

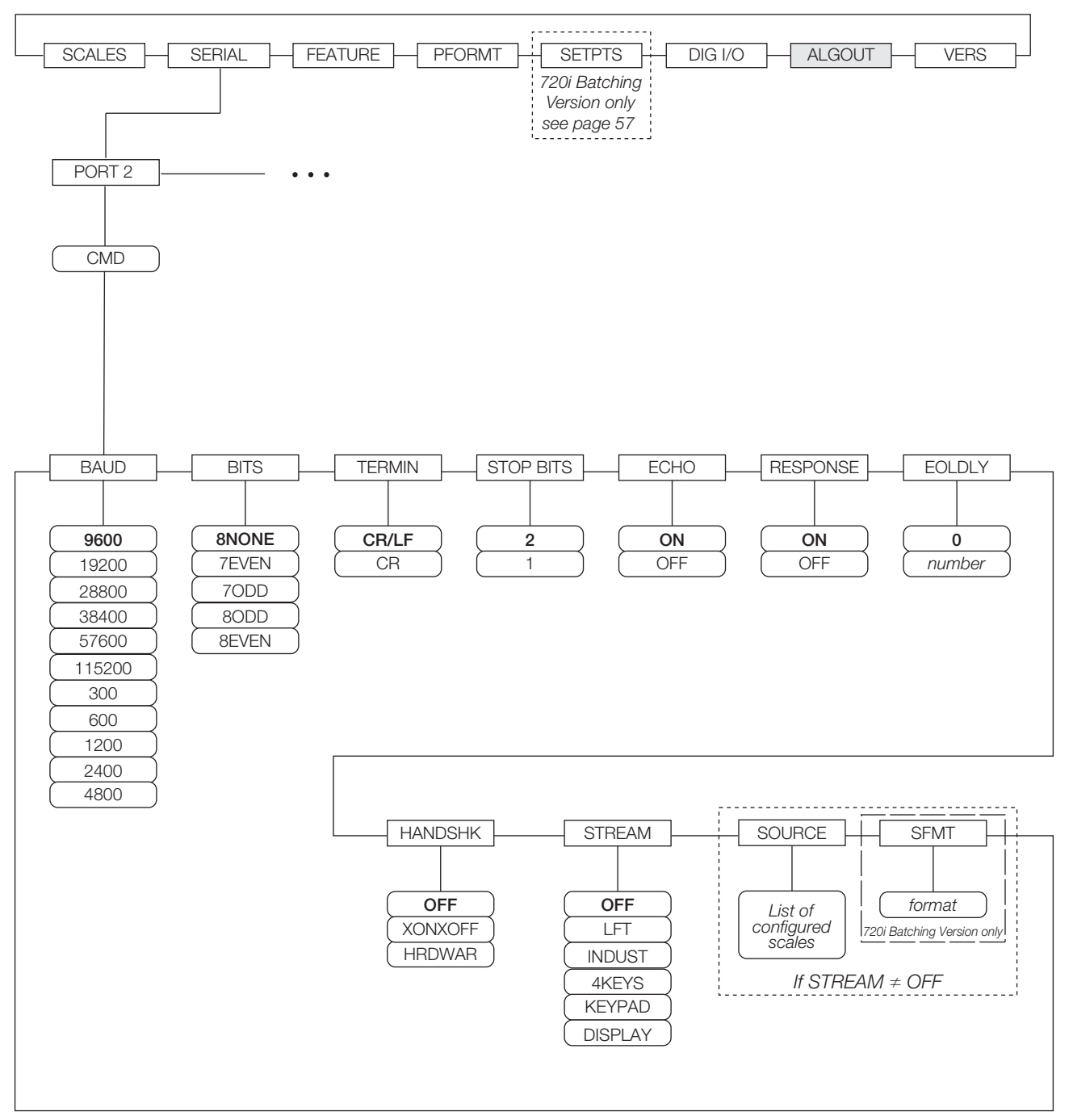

*Figure 4-10. SERIAL Menu, Port 2*

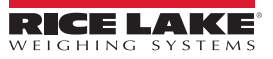

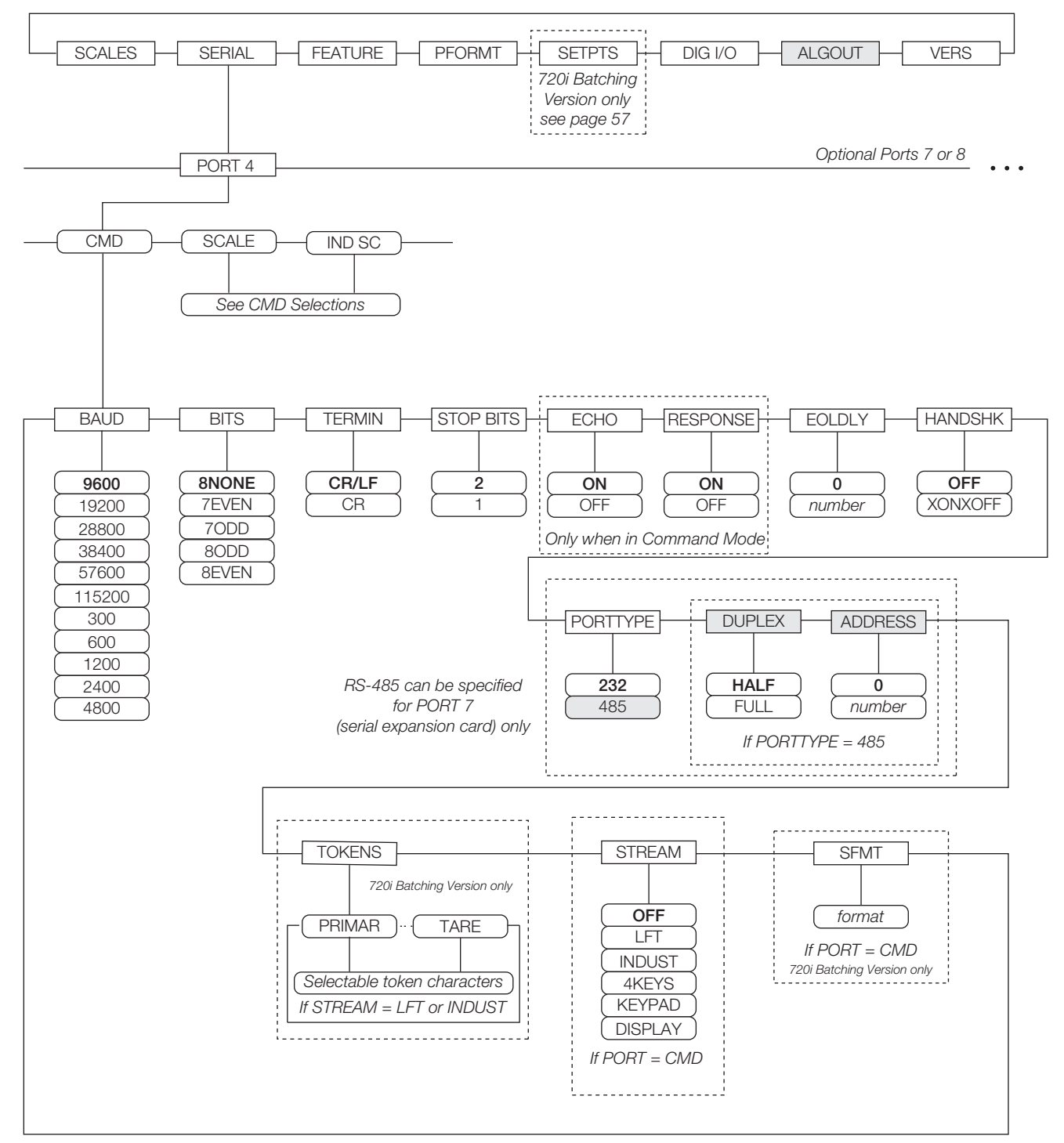

*Figure 4-11. SERIAL Menu, Port 4 and Expansion Ports*

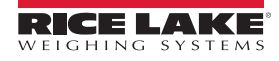

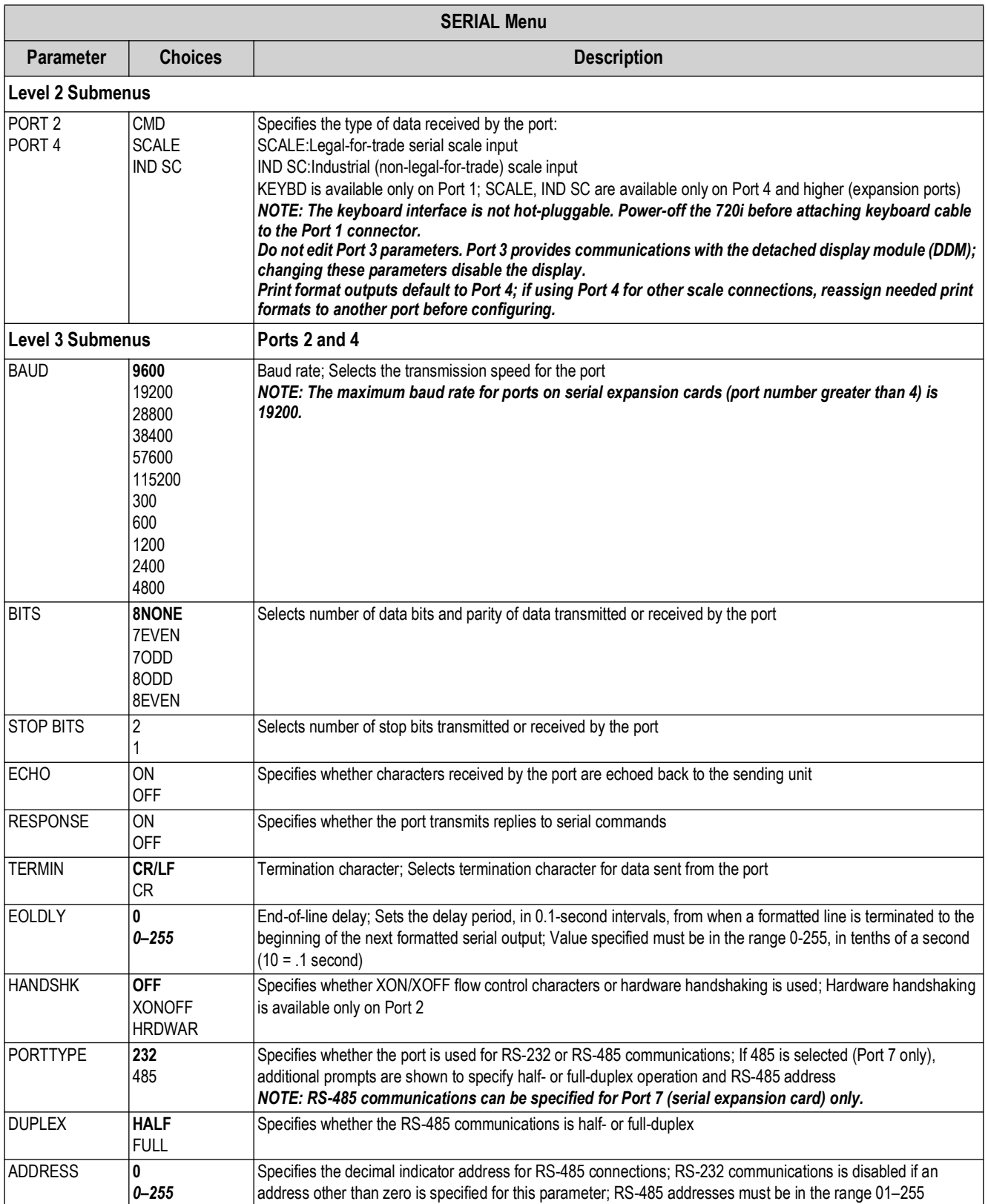

*Table 4-7. Serial Menu Parameters*

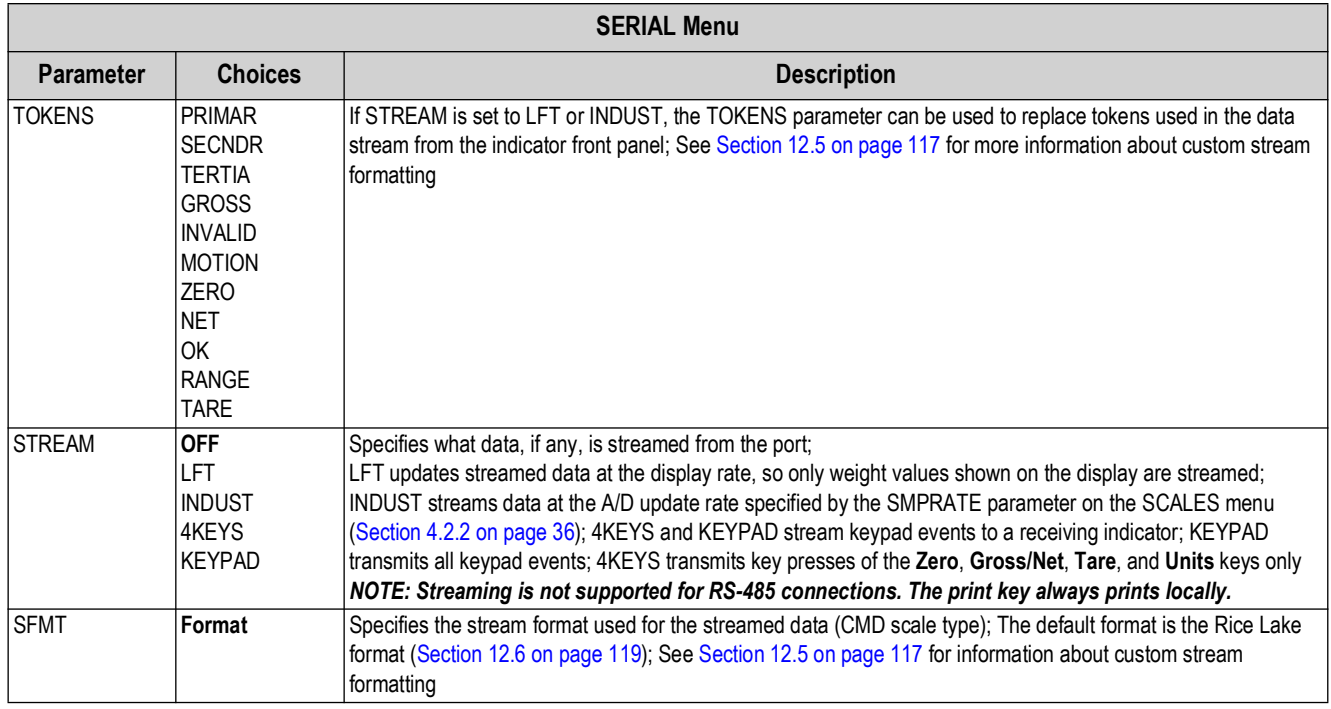

*Table 4-7. Serial Menu Parameters (Continued)*

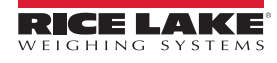

## **4.2.4 FEATURE Menu**

The FEATURE menu is used to set miscellaneous system attributes, including time and date, truck mode, softkey definitions, and parameters relating to the regulatory environment. See [Table 4-8 on page 51](#page-50-0) for parameter descriptions.

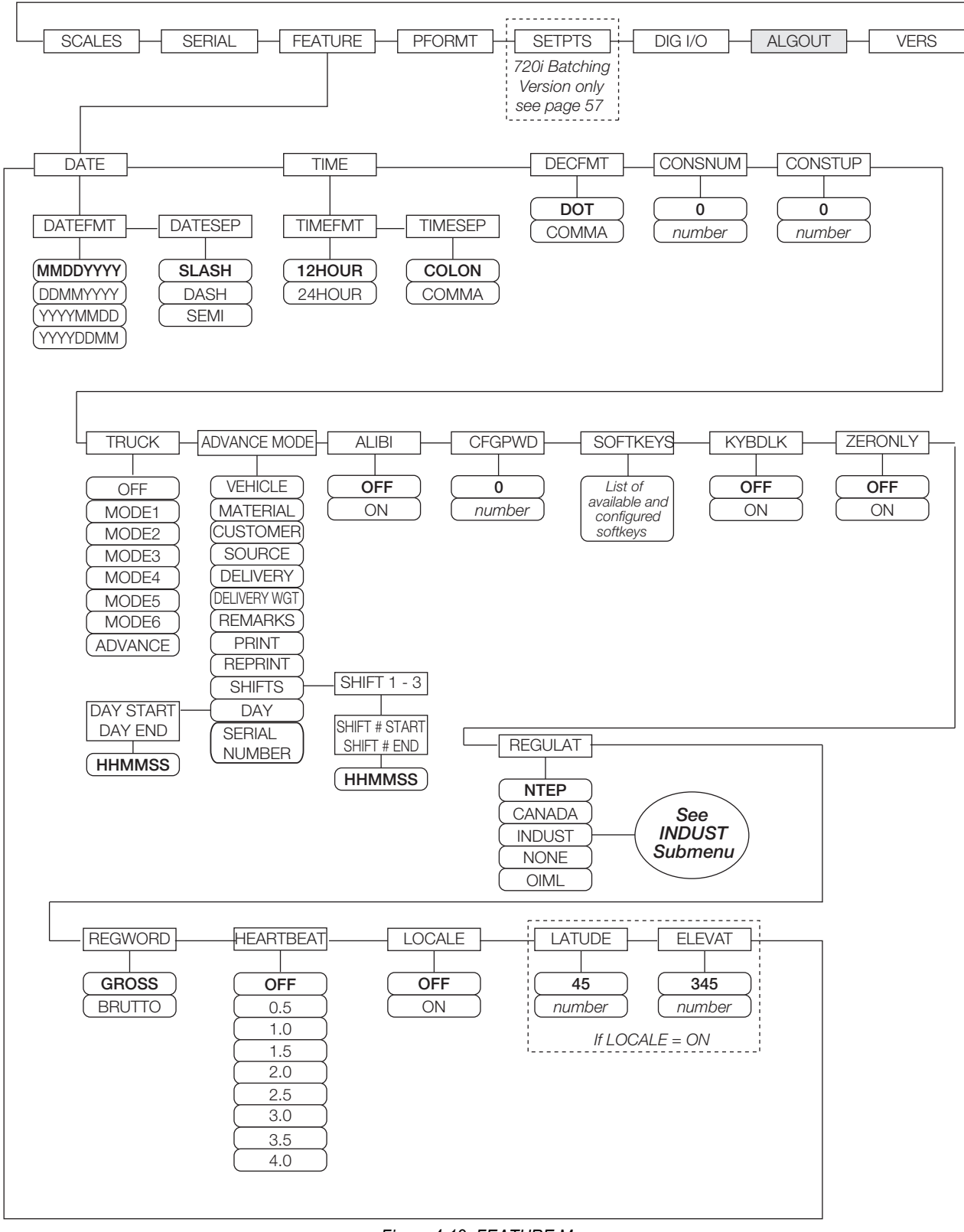

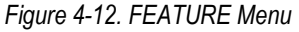

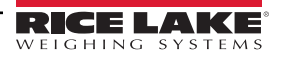

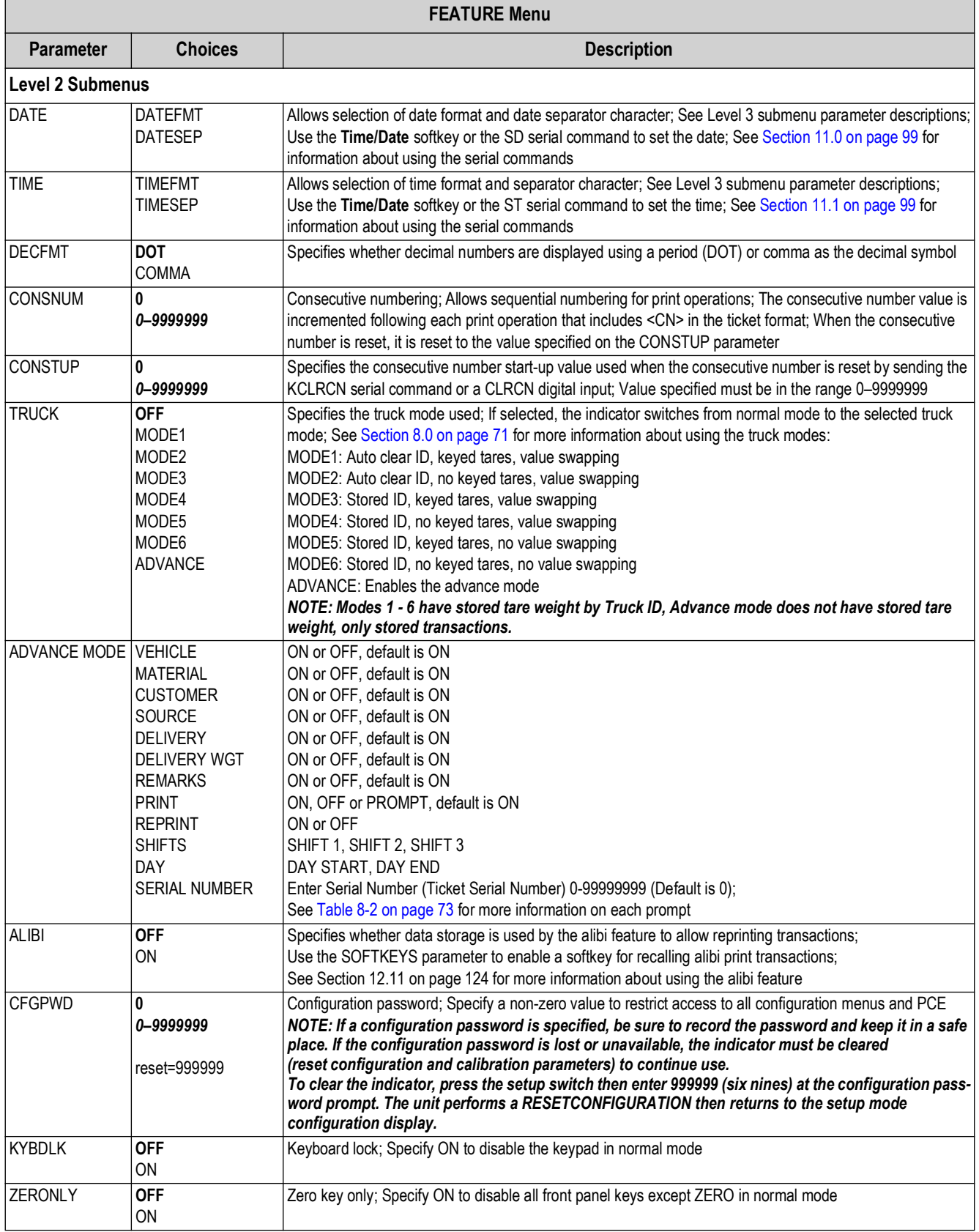

<span id="page-50-0"></span>*Table 4-8. FEATURE Menu Parameters*

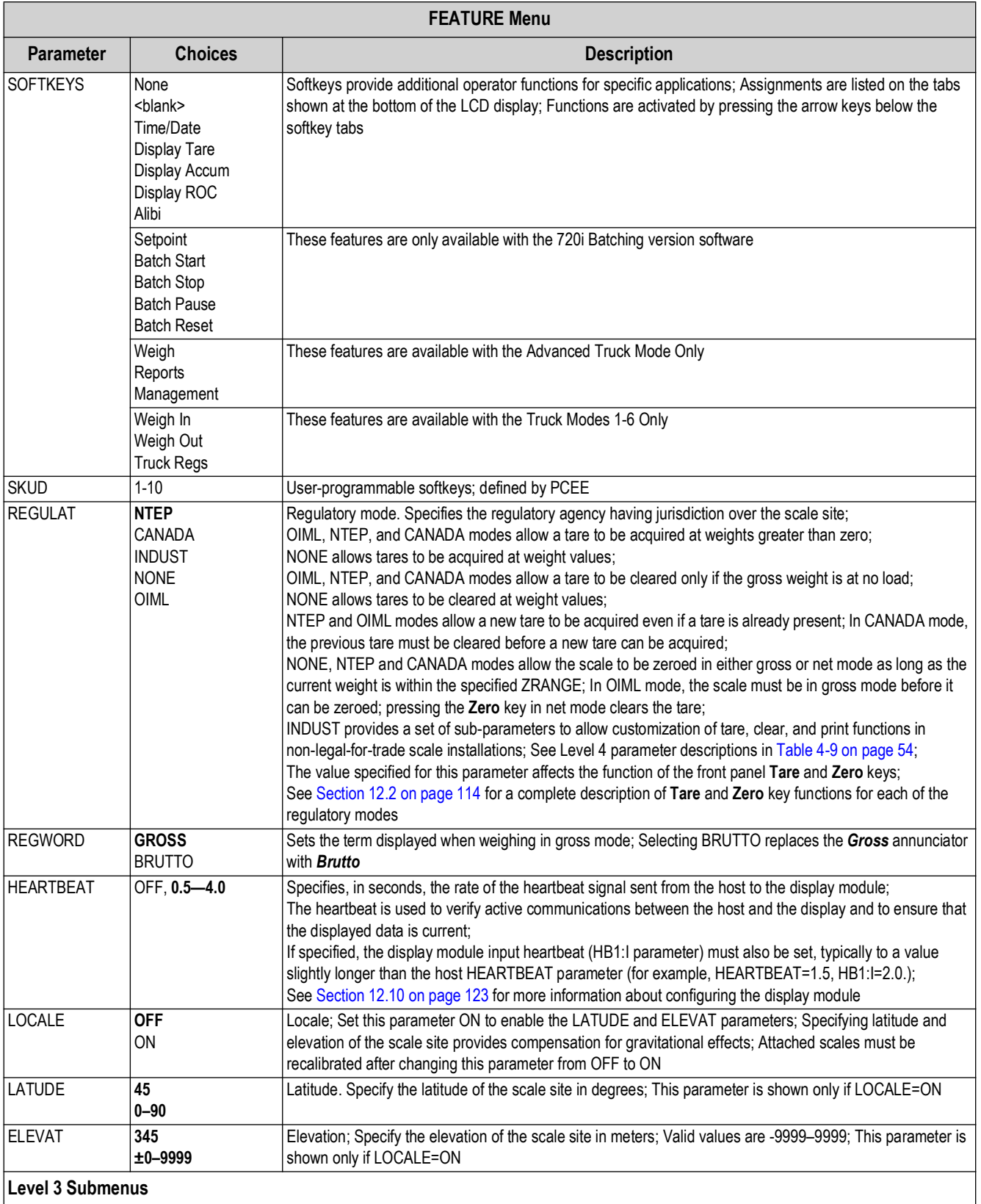

*Table 4-8. FEATURE Menu Parameters (Continued)*

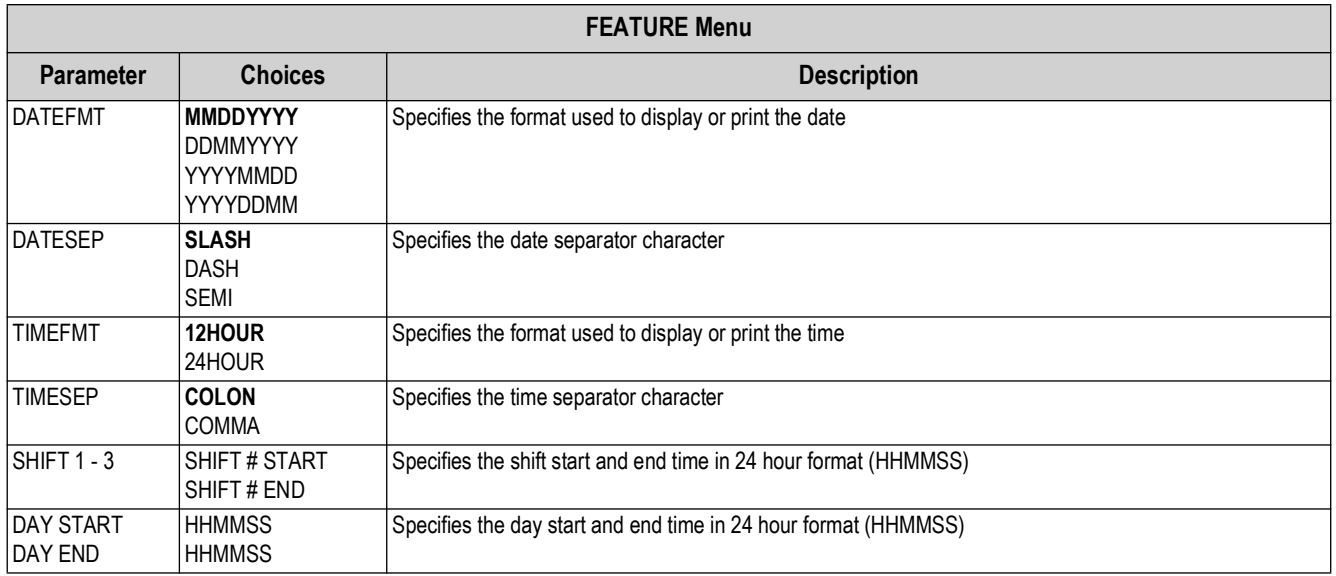

*Table 4-8. FEATURE Menu Parameters (Continued)*

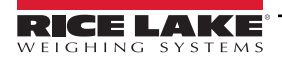

### **FEATURE Menu, REGULAT/INDUST Submenu**

The INDUST setting of the REGULAT parameter allows customization of several tare, clear, and print functions for use in *non-legal-for-trade* scale installations. See [Section 12.2 on page 114](#page-113-0) for more information about regulatory mode functions.

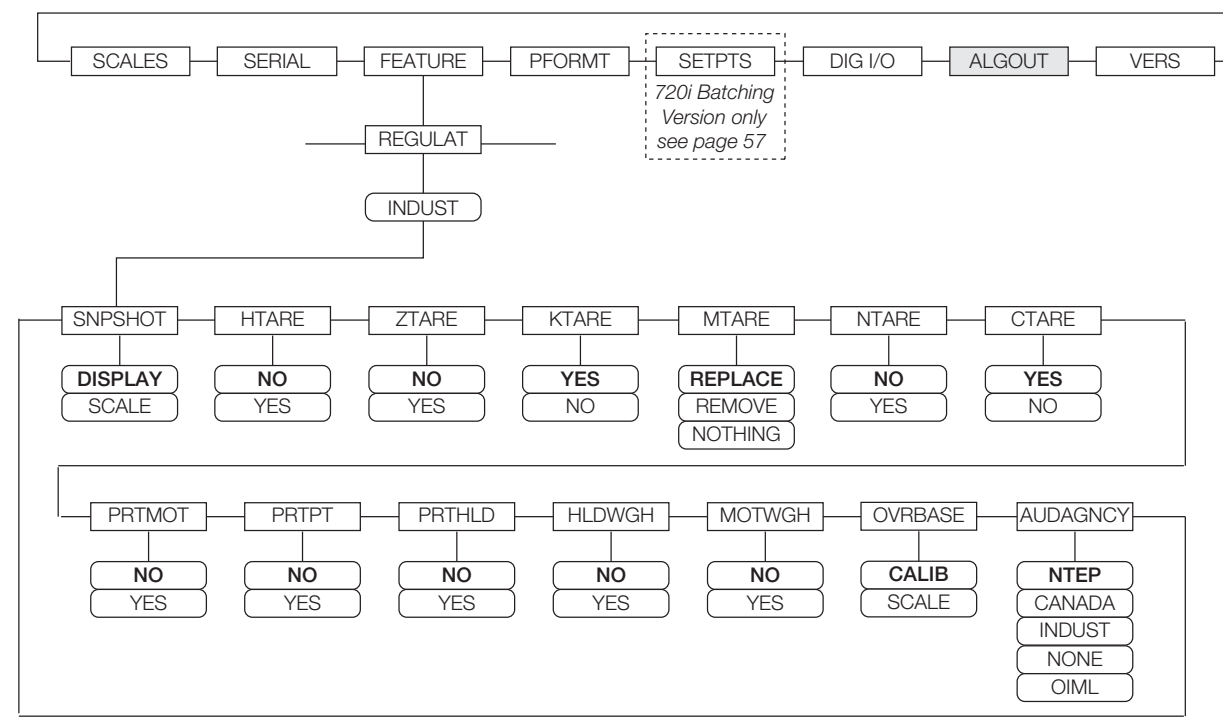

*Figure 4-13. REGULAT / INDUST Submenu*

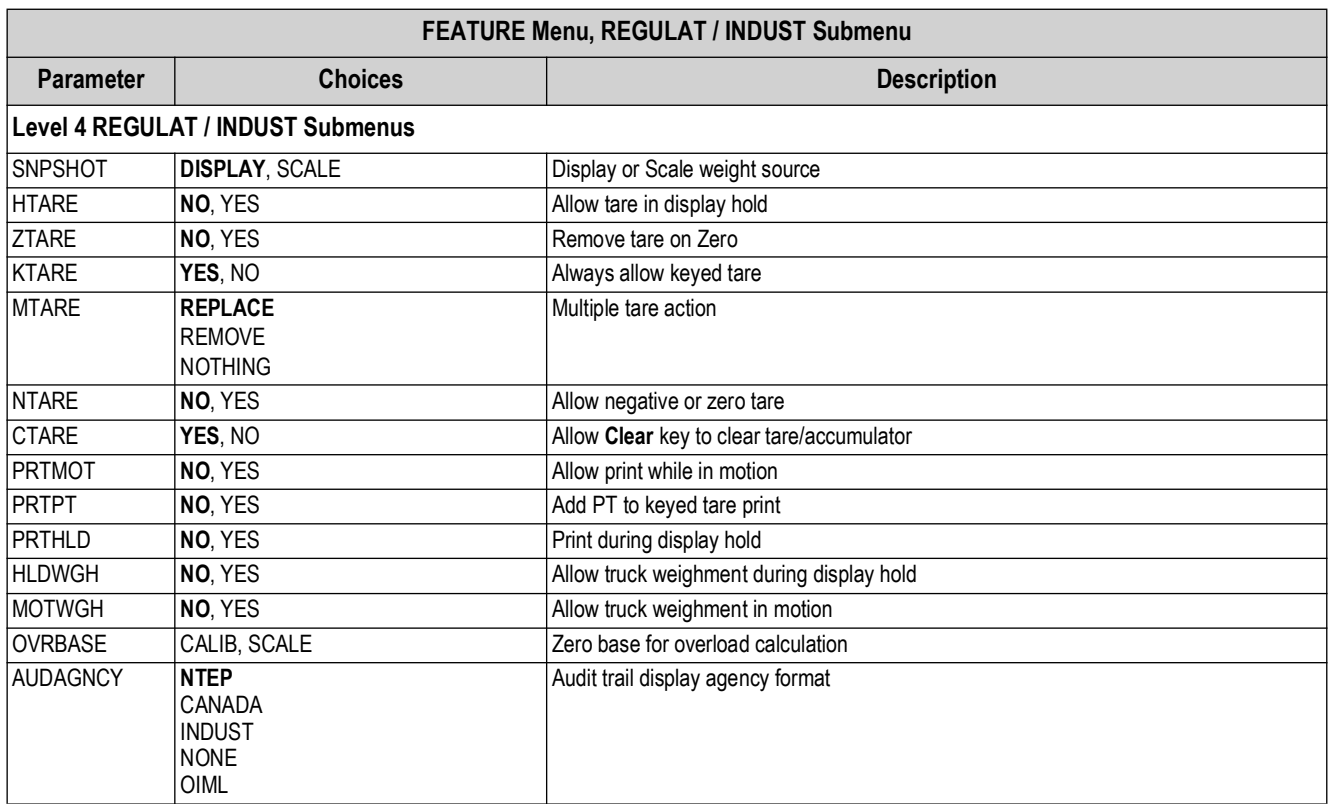

<span id="page-53-0"></span>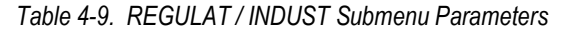

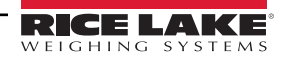

## **4.2.5 PFORMT Menu**

The PFORMT menu can be used to set the port used by each print format. Print formats can be viewed or edited using Revolution, serial commands or the front panel. See [Section 7.0 on page 65](#page-64-0) for detailed information about print formatting.

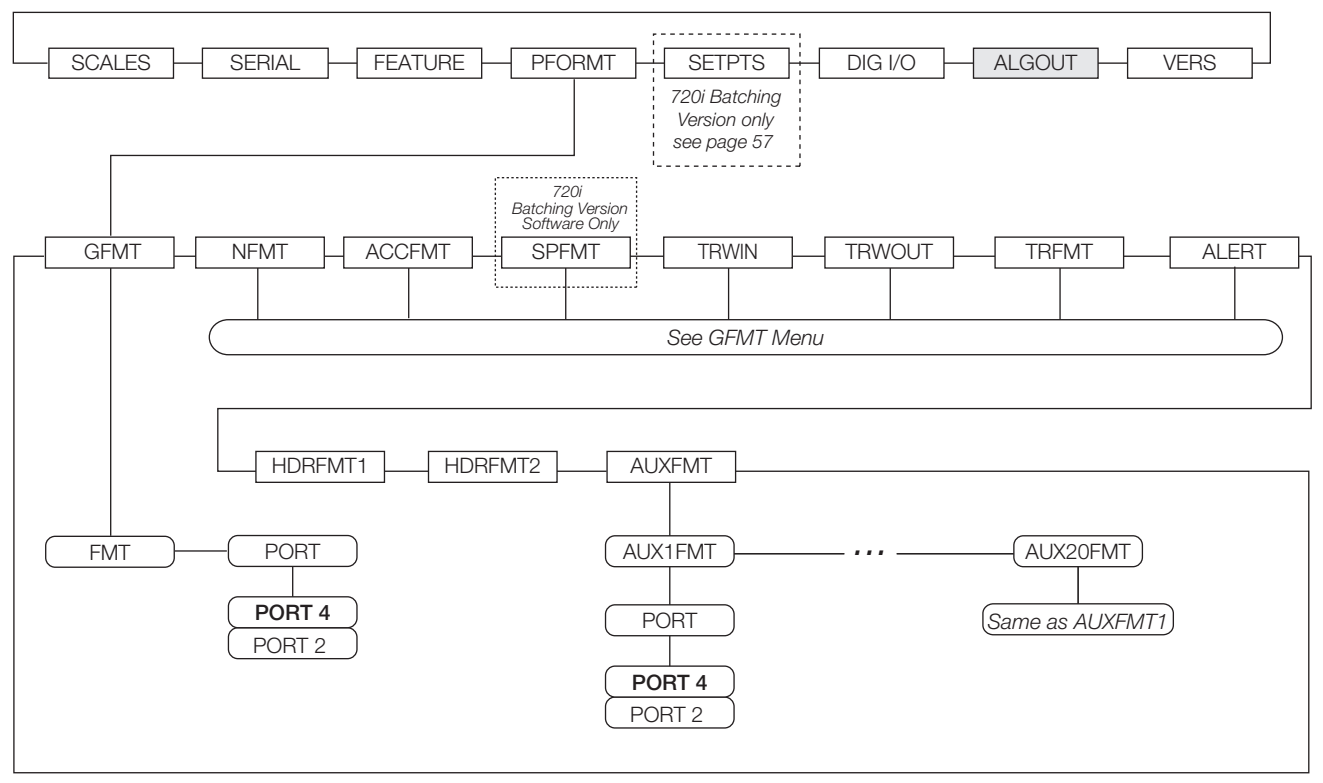

*Figure 4-14. PFORMT Menu*

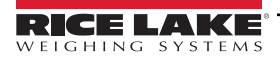

### **4.2.6 DIG I/O Menu**

The DIG I/O menu shown in [Figure 4-15](#page-55-0) is used to assign functions to digital inputs and outputs. SLOT 0 represents the eight I/ O bits available on the CPU board (connector J6). The additional slot, with 24 I/O bits, is shown only if the digital I/O expansion card is installed.

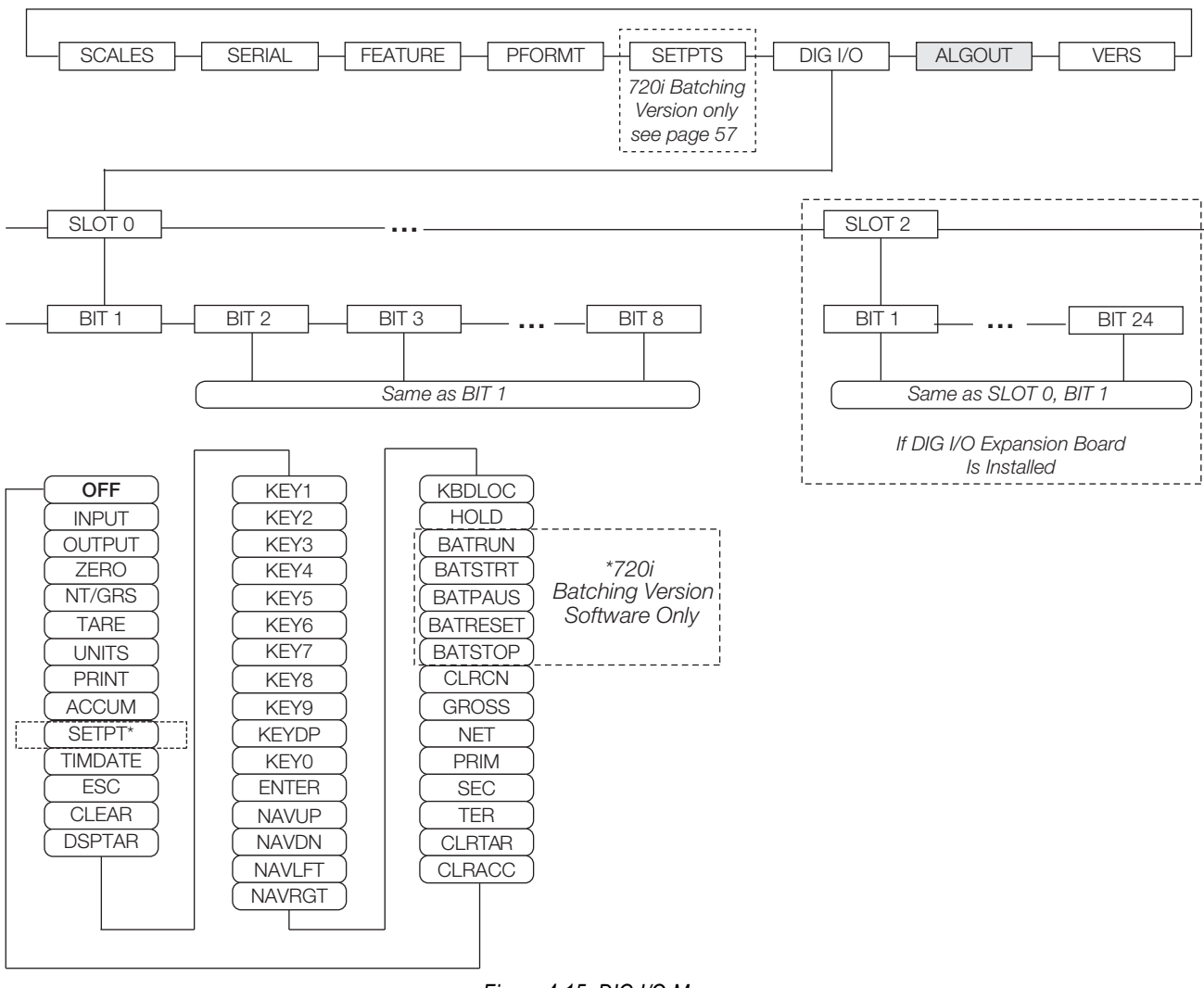

<span id="page-55-0"></span>*Figure 4-15. DIG I/O Menu*

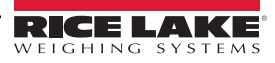

| DIG I/O Menu            |                                                                                                    |                                                                                                    |  |  |  |
|-------------------------|----------------------------------------------------------------------------------------------------|----------------------------------------------------------------------------------------------------|--|--|--|
| Parameter               | <b>Choices</b>                                                                                                    | <b>Description</b>                                                                                                    |  |  |  |
| <b>Level 2 Submenus</b> |                                                                                                    |                                                                                                    |  |  |  |
| SLOTx                   | BIT <sub>y</sub>                                                                                                    | Lists available digital I/O slots                                                                                                    |  |  |  |
| <b>Level 3 Submenus</b> |                                                                                                    |                                                                                                    |  |  |  |
| BIT y                   | <b>OFF</b><br><b>INPUT</b><br><b>OUTPUT</b><br><b>ZERO</b><br>NT/GRS<br><b>TARE</b><br><b>UNITS</b><br><b>PRINT</b><br><b>ACCUM</b><br><b>SETPTS</b><br><b>TIMDATE</b><br>ESC<br><b>CLEAR</b><br><b>DSPTAR</b><br>KEY0-KEY9<br><b>KEYDP</b><br><b>ENTER</b><br><b>NAVUP</b><br><b>NAVDN</b><br><b>NAVLFT</b><br><b>NAVRGT</b><br><b>KBDLOC</b><br><b>HOLD</b><br>*BATRUN<br>*BATSTRT<br>*BATPAUS<br>*BATRESET<br>*BATSTOP<br><b>CLRCN</b><br><b>GROSS</b><br><b>NET</b><br>PRIM<br><b>SEC</b><br><b>TER</b><br><b>CLRTAR</b><br><b>CLRACC</b><br>720i Batching Software Version Only | Specifies the function of the digital I/O bit<br>• OFF indicates that the bit is not configured<br>INPUT assigns the bit as a digital input<br>$\bullet$<br>OUTPUT assigns the bit as a digital output<br>$\bullet$<br>• ZERO, NT/GRS (net/gross mode toggle), TARE, UNITS, and PRINT provide the same functions as the five<br>major front panel keys<br>ACCUM adds the current scale weight to the accumulator, if the scale accumulator is enabled<br>$\bullet$<br>SETPTS and TIMDATE provide the same function as the Setpoint and Time/Date softkeys<br>$\bullet$<br>TIMDATE provides the same function as the Time/Date softkey<br>$\bullet$<br>ESC provides a function equivalent to the Cancel softkey<br>$\bullet$<br>CLEAR simulates pressing the front panel CLR key<br>$\bullet$<br>DSPTAR displays the current tare; equivalent to pressing the Display Tare softkey<br>$\bullet$<br>KEY0-KEY9 and KEYDP (decimal point) simulate pressing keys on the numeric keypad<br>$\bullet$<br>ENTER simulates pressing the front panel Enter key<br>$\bullet$<br>NAVUP, NAVDN, NAVLFT, and NAVRGT simulate pressing the navigation keys<br>$\bullet$<br>KBDLOC locks the keyboard (indicator front panel) when held low<br>$\bullet$<br>HOLD holds the current display; Releasing this input clears the running average filter<br>$\bullet$<br>BATRUN allows a batch routine to be started and run; With BATRUN active (low), the BATSTRT input starts<br>$\bullet$<br>the batch; if BATRUN is inactive (high), BATSTRT resets the batch<br>BATSTRT starts or resets a batch routine, depending on the state of the BATRUN input<br>$\bullet$<br>BATPAUS pauses a batch routine when held low<br>$\bullet$<br>BATRESET stops the batch sequence and resets to the first batch step<br>$\bullet$<br>BATSTOP stops the batch routine<br>$\bullet$<br>CLRCN resets the consecutive number to the value specified on the CONSTUP parameter (FEATURE menu)<br>$\bullet$<br>GROSS, NET, PRIM, SEC, and TER select gross or net weight display, and primary, secondary, or tertiary<br>$\bullet$<br>units display modes<br>CLRTAR clears the current tare for the active scale<br>٠<br>• CLRACC clears the active accumulator |  |  |  |

*Table 4-10. DIG I/O Menu Parameters*

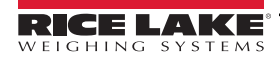

## **4.2.7 ALGOUT Menu**

If the analog output option is installed, configure all other indicator functions and calibrate the indicator itself before configuring the analog output. See the Analog Output Card Installation Instructions, PN 69089, for more information.

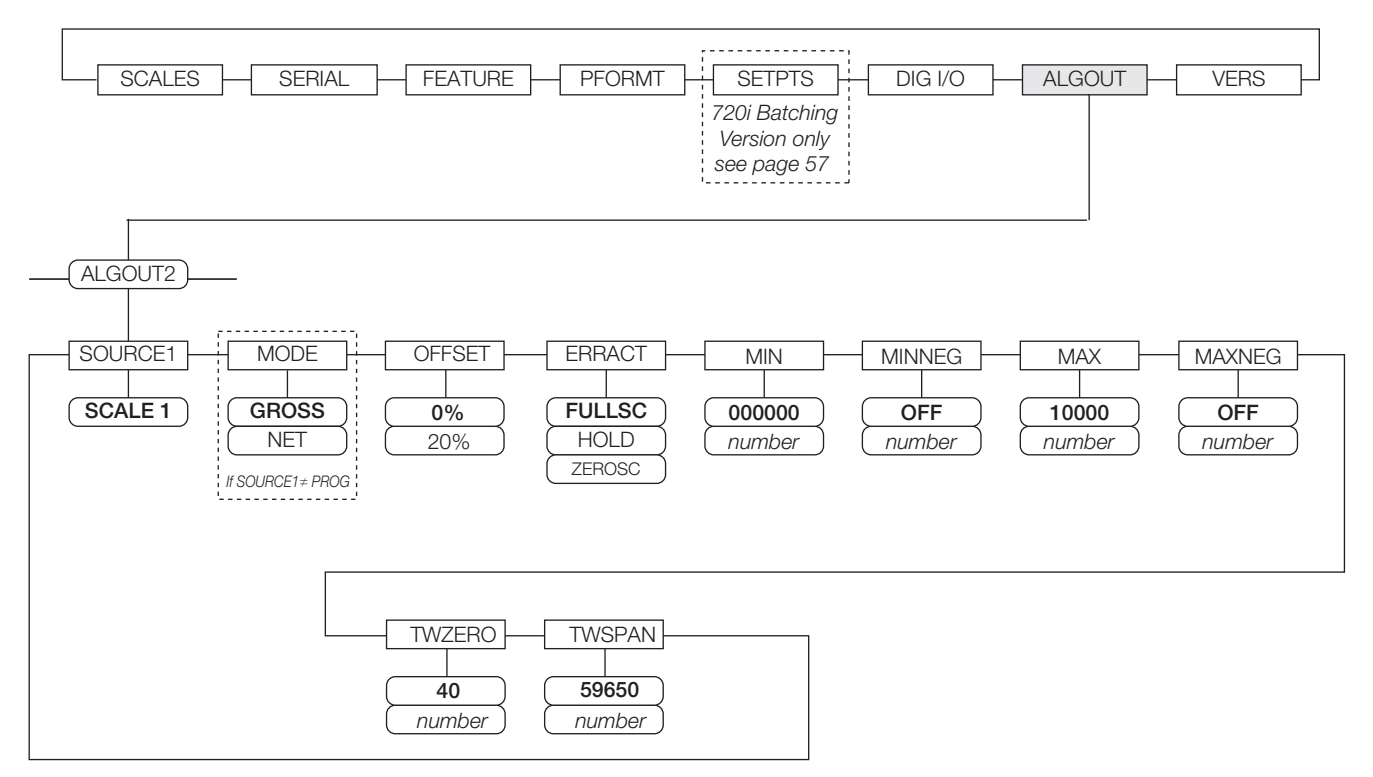

*Figure 4-16. Analog Output Menu*

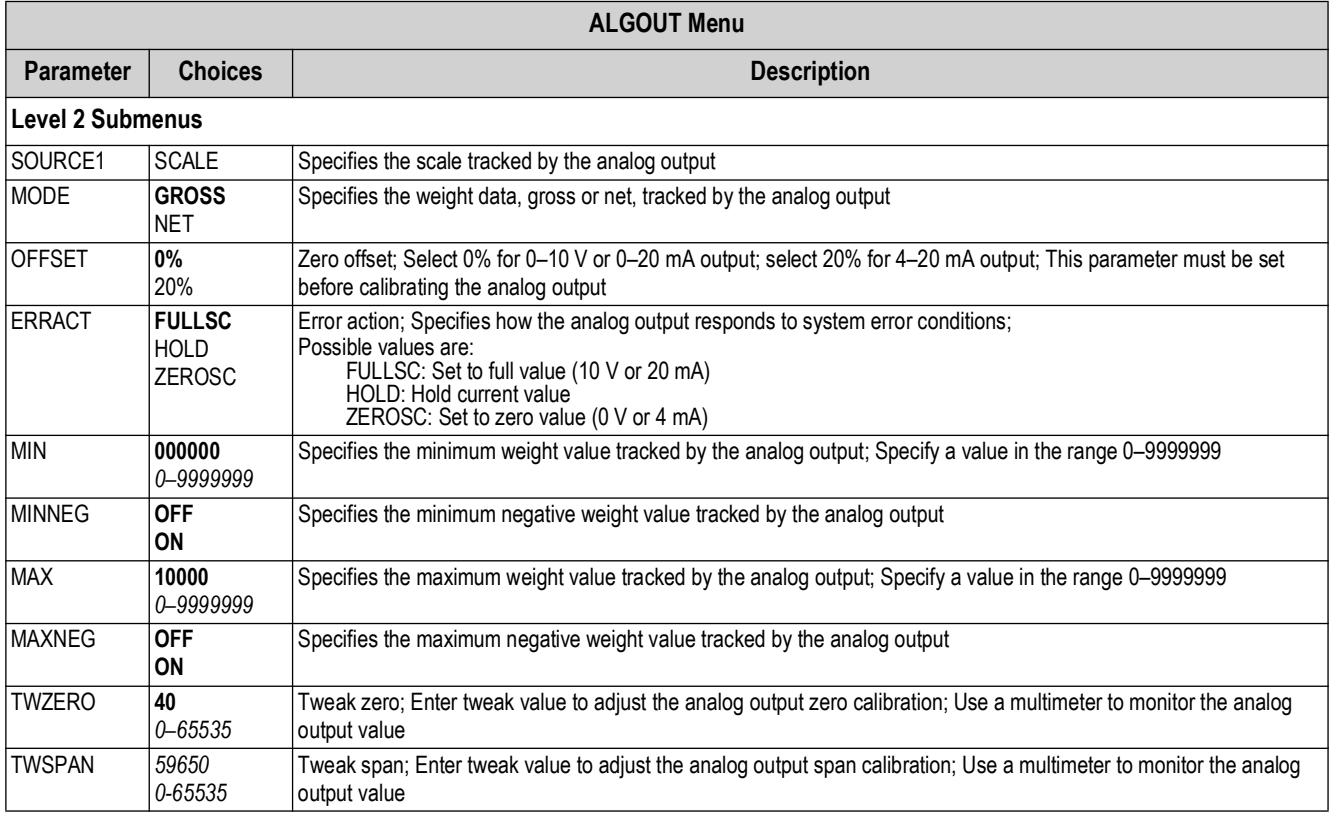

*Table 4-11. Analog Output Menu Parameters*

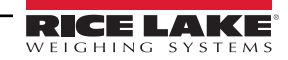

## **4.2.8 FLDBUS Menu**

The FLDBUS menu is shown only if a DeviceNet, Profibus, EtherNet/IP, or ControlNet option card is installed.

The SWAP parameter on the FLDBUS menu enables byte swapping by the PCEE BusCommand handler rather than requiring a SWP (SWAPBYTE) instruction in the PLC.

- YES swaps bytes within the word before transmission to the scanner
- NO disables swapping

The DATASIZE parameter sets the size of the BusCommand handler data transfers. The default value (8 bytes) matches the default data size specified in the EDS and GSD files, and used by the standard discrete transfer commands. DATASIZE can be set to values from 2–128 bytes (1–64 words), but the value specified must match the data size set for the PLC Scanner I/O data size.

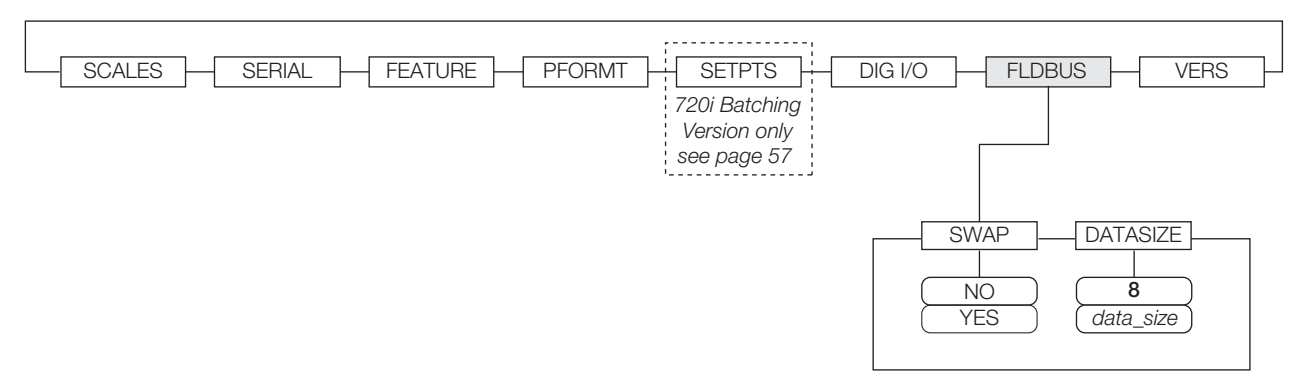

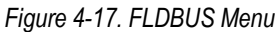

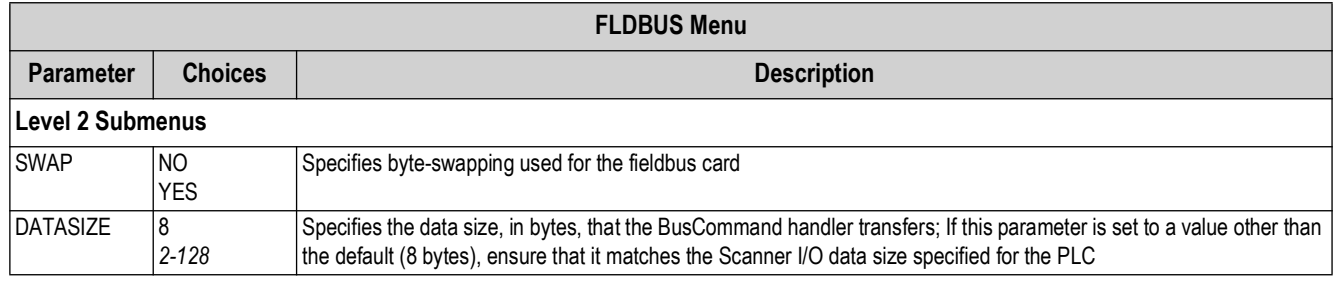

*Table 4-12. Fieldbus Menu Parameters*

## **4.2.9 VERS Menu**

The VERS menu can be used to check the installed software version or, by using the **RSConfig** (reset configuration) softkey, to restore all configuration parameters to their factory default values. There are no parameters associated with the Version menu: when selected, the indicator displays the installed software version number.

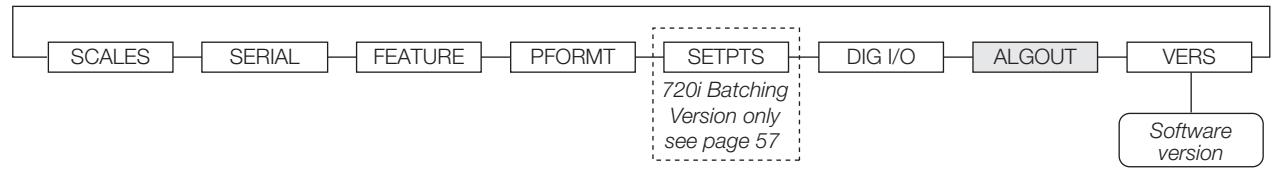

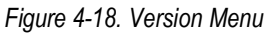

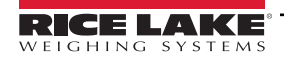

# **5.0 Calibration**

This section provides an overview of 720i Programmable DMI Indicator/Controller calibration instructions.

The 720 can be calibrated using the front panel, serial commands, or  $iQUBE^{\circledcirc}$ . Each method consists of the following steps:

- Zero calibration
- Entering the test weight value
- Span calibration
- Optional five-point linearization
- Optional rezero calibration for test weights using hooks or chains

The following sections describe the calibration procedure for each of the calibration methods.

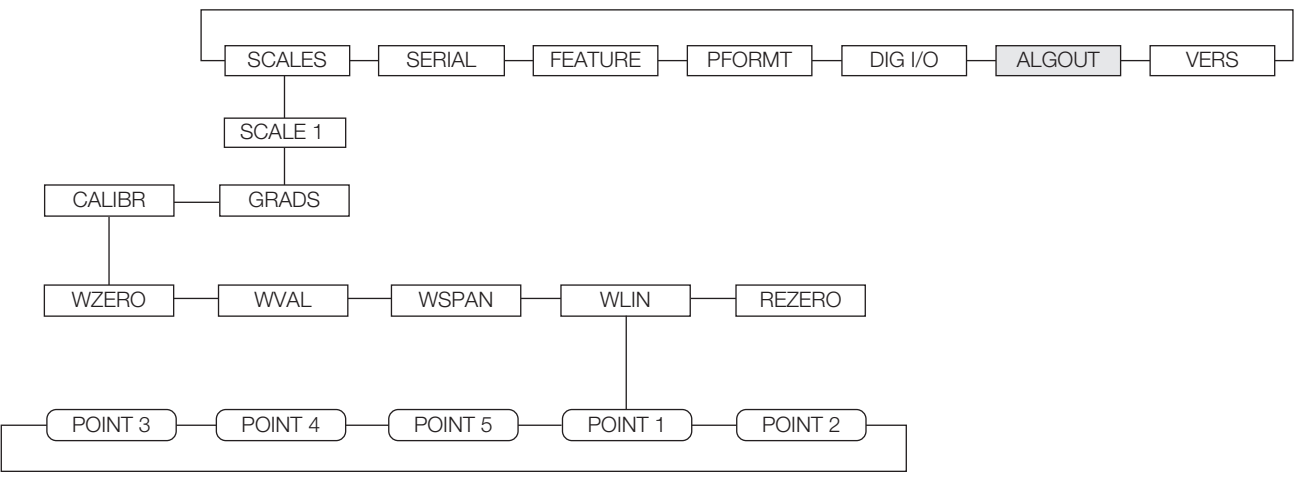

*Figure 5-1. Calibration (CALIBR) Submenu*

# <span id="page-59-0"></span>**5.1 Gravity Compensation**

Gravity compensation for latitude and elevation is available for the 720i. To calibrate with gravity compensation, the LOCALE parameter under the FEATURE menu must be set ON, and the LATUDE (latitude) and ELEVAT (elevation, in meters) parameters set before calibrating the indicator ([Figure 4-9 on page 45](#page-44-1)).

If the indicator is later installed at a different location, gravity compensation can be applied to a pre-calibrated indicator by adjusting the LATUDE and ELEVAT parameters.

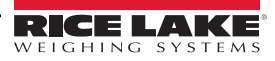

# <span id="page-60-0"></span>**5.2 Front Panel Calibration**

The CALIBR submenu (within the SCALES menu) is used to calibrate the 720i ([Figure 5-2\)](#page-60-1).

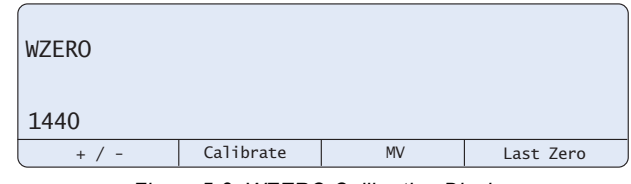

*Figure 5-2. WZERO Calibration Display*

<span id="page-60-1"></span>The zero, span, and linear calibration point displays provide a set of softkeys used specifically for calibration procedures: **+/–** – Toggles to allow entry of negative or positive values.

**Last Zero** – Recalls the last established zero value to allow calibration without removing tests weights or product from scale. **Calibrate** – Performs calibration for the selected point

**Millivolts** (or **Counts**) – Toggles between display of captured A/D counts and captured millivolts values; allows entry of calibration values in mV or counts.

To calibrate the indicator using the front panel, do the following:

- 1. Place the indicator in setup mode (display reads *Scale Configuration*) and remove all weight from the scale platform. If test weights require hooks or chains, place the hooks or chains on the scale for zero calibration.
- 2. With the *SCALES* menu highlighted, press the **Down** key then select the scale to be calibrated. Press **Down** again (*GRADS* parameter highlighted) then press **Left** to highlight the *CALIBR* submenu ([Figure 5-1 on page 60](#page-59-0)). Press **Down** to go to zero calibration (*WZERO*) ([Figure 5-2\)](#page-60-1).
- 3. Ensure scale is empty then press **Down** again to show the current WZERO value then press the **Calibrate** softkey to calibrate zero. When complete, the new A/D count for the zero calibration is displayed. Press **Enter** to save the zero calibration value and go to the next prompt (*WVAL*).
- 4. With *WVAL* displayed, press **Down** to show the stored calibration weight value. Enter the actual value of the calibration test weight using the up/down arrows or keypad then press **Enter** to save the value and go to span calibration (*WSPAN*).

*NOTE: If unable to change value using keypad, use the following method to enter new value: Use the up/down keys to change the first digit to desired number then use the key pad to enter the rest of the numbers. For example, To enter 25000 change the first number using up/down arrows to 2 then use the keypad and enter 5000 so the result is 25000.*

- 5. Place test weights on scale. Press **Down** again to show the current WSPAN value then press the **Calibrate** softkey to calibrate span. When complete, the new A/D count for the span calibration is displayed. Press **Enter** again to save the span calibration value and go to the next prompt (*WLIN*).
- 6. Five-point linearization (using the WLIN parameter) provides increased scale accuracy by calibrating the indicator at up to five additional points between the zero and span calibrations.

Linearization is optional: if not wanting to perform linearization, skip the WLIN parameter. If linearization values have previously been entered, these values are reset to zero during calibration. To perform linearization, follow the procedure below:

With *WLIN* displayed, Press **Down** to go to the first linearization point (*POINT 1*). Press **Down** again to show the weight value prompt (*WGT 1*) then **Down** once more to show the weight value. Place test weights on the scale then use the numeric keypad to enter the actual test weight value. Press **Enter** to save the value and move to the calibration (*CAL 1*) prompt. Press **Down** to show the current calibration value then press the **Calibrate** softkey to calibrate the linearization point. When complete, the A/D count for the linear calibration displaya. Press **Enter** again to save the calibration value and go to the next prompt (*POINT 2*). Repeat for up to five linearization points. To exit the linearization parameters, press the **Up** key to return to WLIN.

7. The optional rezero function is used to remove a calibration offset when hooks or chains are used to hang the test weights.

*<u><i>EX*</u> NOTE: The rezero function cannot be used with five-point linear calibration.

- If no other apparatus was used to hang the test weights during calibration, remove the test weights and press **Up** to return to the CALIBR submenu
- If hooks or chains were used during calibration, remove these and the test weights from the scale; With all weight removed, go to the REZERO parameter then press **Down** to show the current zero value; Press the **Calibrate** softkey to adjust the zero and span calibration values; Press **Enter** or **Up** to return to the CALIBR submenu
- 8. Press **Up** to return to the SCALES menu, or press the **Save and Exit** softkey to exit setup mode.

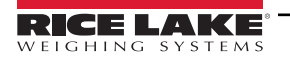

# **5.3 Serial Command Calibration**

To calibrate the indicator using serial commands, the indicator serial port must be connected to a terminal or personal computer. See [Section 3.3.2 on page 16](#page-15-0) for serial port pin assignments. See [Section 11.0 on page 99](#page-98-0) for more information about using serial commands.

Once the indicator is connected to the sending device, do the following:

- 1. Place the indicator in setup mode (display reads *CONFIG*) and remove all weight from the scale platform. If the test weights require hooks or chains, place the hooks or chains on the scale for zero calibration.
- 2. Send the SC.WZERO#1 serial command to calibrate zero.
- 3. Place test weights on the scale and use the SC.WVAL command to enter the test weight value in the following format:

#### SC.WVAL#1=**vvvvv**<CR>

- 4. Send the SC.WSPAN#1 serial command to calibrate span.
- 5. Up to five linearization points can be calibrated between the zero and span calibration values. Use the following commands to set and calibrate a single linearization point:

#### SC.WLIN#1.V1=**vvvvv**<CR>

SC.WLIN#1.C1<CR>

The SC.WLIN#1.V1 command sets the test weight value (**vvvvv**) for linearization point 1. The SC.WLIN#1.C1 command calibrates the point. Repeat using the SC.WLIN#1.V*x* and SC.WLIN#1.C*x* commands as required for additional linearization points.

- 6. To remove an offset value, clear all weight from the scale, including hooks or chains used to hang test weights then send the SC.REZERO#1 serial command.
- <span id="page-61-1"></span>7. Send the KSAVE serial command to save the calibration changes; send KEXIT to exit setup mode.

## **5.4 Revolution Calibration**

The Revolution Calibration Wizard provides step-by-step scale calibration. See [Section 6.0 on page 63](#page-62-0) for a general overview of the Revolution utility. With the 720i connected to the PC:

- 1. Select **New** from the File menu.
- 2. The *Select Indicator* dialog box appears. Select the *720i* icon and click **OK**.
- 3. Select **Connect** from the Communications menu.
- 4. Select **Scale** from the left-side menu and then click the *Scale* icon.
- 5. Select **Calibration Wizard** from the Tools menu and the *Calibration Wizard* window appears.
- 6. Select Standard Calibration (zero and span) or Standard with Multi-Point Linearization and then click **Next** to continue.
- <span id="page-61-0"></span>7. Enter the test weight used to calibrate the scale. If chains or hooks are used to hold the weights, check the box below the test weight value entry. This adds a Rezero step to the calibration sequence.
- 8. Remove all weights from the scale. If chains or hooks are used, place them on the scale. Click the **Calibrate Zero** button to perform the zero calibration. A message box appears when the process is complete.
- 9. Apply the test weights to the scale. Click the **Calibrate Span** button to perform the span calibration. A message box appears when the process is complete.
- 10. If the option for chains or hooks was selected in [Step 7,](#page-61-0) the Rezero step displays. Remove all weights from the scale, including chains or hooks. Click the **Re-Zero** button to calibrate the zero offset.
- 11. If performing a multi-point linear calibration, up to five other calibration weight values can be entered on the display. The weights must be in ascending order and must not include zero or the span weight. Enter the weight values and click the **Go** button to calibrate each point.
- 12. Review the new calibration values and then click **Finish** to close the Calibration Wizard or click **Cancel** to restore the previous calibration values.

# <span id="page-62-0"></span>**6.0 Using Revolution**

This section provides an overview of 720i Programmable DMI Indicator/Controller Revolution instructions.

The Revolution utility provides a suite of functions used to support configuration, calibration, customization, and backup of the 720i software. Hardware and software configuration, stream and ticket formatting, and database management are all supported by Revolution.

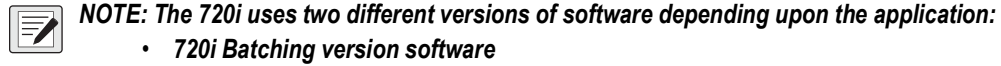

• *720i Batching version software*

#### *• PCE software*

Calibration values, scale configuration, database tables, and user programs, can be both saved and restored to the 720i using Revolution. See [Section 5.4 on page 62](#page-61-1) for Revolution calibration procedures.

Other supporting applications provided with Revolution include:

• The Rice Lake Web Update utility uses the Internet connection to check for and download updates to the Revolution and 720i software

#### **Hardware and Software Requirements**

Minimum system requirements: 166 MHz, x86-compatible, with 32MB RAM (64MB for NT4/2000/XP), 40MB disk space. Recommended system: 233 MHz, x86-compatible or greater, with 64MB RAM, 40 MB disk space.

Revolution runs on most Windows® operating systems, including Windows 98, Windows 98 SE, Windows ME, Windows NT 4.0 (SP4 or greater), Windows 2000, Windows XP (Home or Professional), and Windows Vista™ and Windows 7.

Internet Explorer<sup>®</sup> (IE) 4.0 or greater is required to use the Revolution help system. Explorer is included on the Revolution installation CD or is available from Microsoft Corporation.

## **6.1 Connecting to the Indicator**

Open the Revolution program and select file/new the select the 720i icon and press **OK**.

Connect the PC serial port to port 2 of the 720i then click on the *Connect* icon in the tool bar. Revolution attempts to establish communications to the indicator. If communications settings need to be adjusted, select *Options…* from the *Tools* menu.

#### **Downloading to the Indicator**

The *Send Configuration to Device* function in the Revolution Communications menu allows a Revolution configuration file (with or without scale calibration data) or ticket formats to be downloaded to a connected indicator in setup mode.

The *Send Section to Device* function in the Revolution Communications menu allows to download only the currently displayed object, such as contact information for a scale configuration.

Because less data is transferred using *Send Section to Device*, it is typically faster than a full configuration download, but there is an increased possibility that the download may fail due to dependencies on other objects. If the download fails, try performing a complete download using the *Send Configuration to Device* function*.*

#### **Uploading Configuration to Revolution**

The *Get Configuration from Device* function in the Revolution Communications menu allows the existing configuration of a connected indicator to be saved to a file on the PC. Once saved, the configuration file provides a backup that can be quickly restored to the indicator if needed. Alternatively, the file can be edited within Revolution and sent back to the indicator.

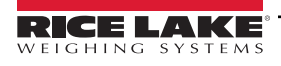

# **6.2 Installing Software Upgrades**

New releases of the 720i system software can be downloaded and installed using an internet connection and the Rice Lake Web Update application. To use the Web Update application, install the program from the Tool Kit CD.

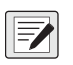

*NOTE: Before upgrading to a new version of 720i system software, ensure that a copy of the current indicator configuration has been saved using Revolution as these are not interchangeable. Reloading the system software requires a RESETCONFIGURATION function and resets all configuration and calibration values to their factory defaults.*

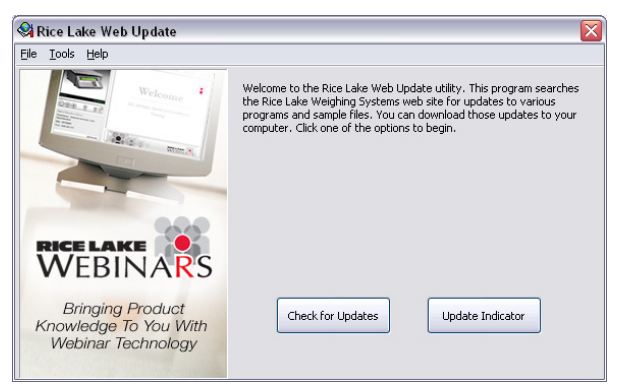

*Figure 6-1. Rice Lake Web Update Display*

Click on the *Check for Updates* button in the Rice Lake Web Update application to check if a new version of the 720i software (either 720i or 720i Batching) is available. To download a new software version, select the new software version and click on **Get Selection**. Once the new software is downloaded to the PC, do the following:

- 1. Disconnect power to the 720i.
- 2. Open the indicator enclosure and place a jumper across the SW1 boot mode pins ([Figure 3-2 on page 18\)](#page-17-0).
- 3. Connect the PC serial port to port 2 of the 720i.
- 4. Power up the 720i. The indicator stalls at the diagnostic monitor.
- 5. Click on the **Update Indicator** button to download the new software. When the download is complete, the indicator resets and goes to weigh mode.
- 6. Disconnect power to the indicator. Remove the jumper from the SW1 boot mode pins and place it on a single pin.
- 7. Power up the indicator and reload as necessary.

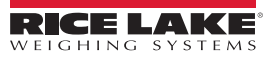

# <span id="page-64-0"></span>**7.0 Print Formatting**

This section provides an overview of 720i Programmable DMI Indicator/Controller print formatting instructions.

The 720i provides print formats that determine the format of the printed output when the **PRINT** key is pressed, a KPRINT serial command is received, or when truck weigh-in or weigh-out operations are performed. Supported print formats are: GFMT, NFMT, ACCFMT, SPFMT, SETPNT, TRWIN, TRWOUT, ALERT, and AUXFMT1—AUXFMT20. Additionally, two header formats, HDRFMT1 and HDRFMT2, can be inserted into the other ticket formats using the <H1> and <H2> formatting commands. The particular ticket format used for a given print operation depends on the indicator configuration and the particular operation performed ([Table 7-2 on page 67](#page-66-0)).

Each print format can be customized to include up to 1000 characters of information, such as company name and address, on printed tickets. Print formats may be customized using the Revolution configuration utility or serial commands.

## **7.1 Print Formatting Commands**

[Table 7-1](#page-64-1) lists commands to format the 720i print formats. Commands included in the format strings must be enclosed between < and > delimiters. Characters outside of the delimiters are printed as text on the ticket. Text characters can include ASCII characters that can be printed by the output device.

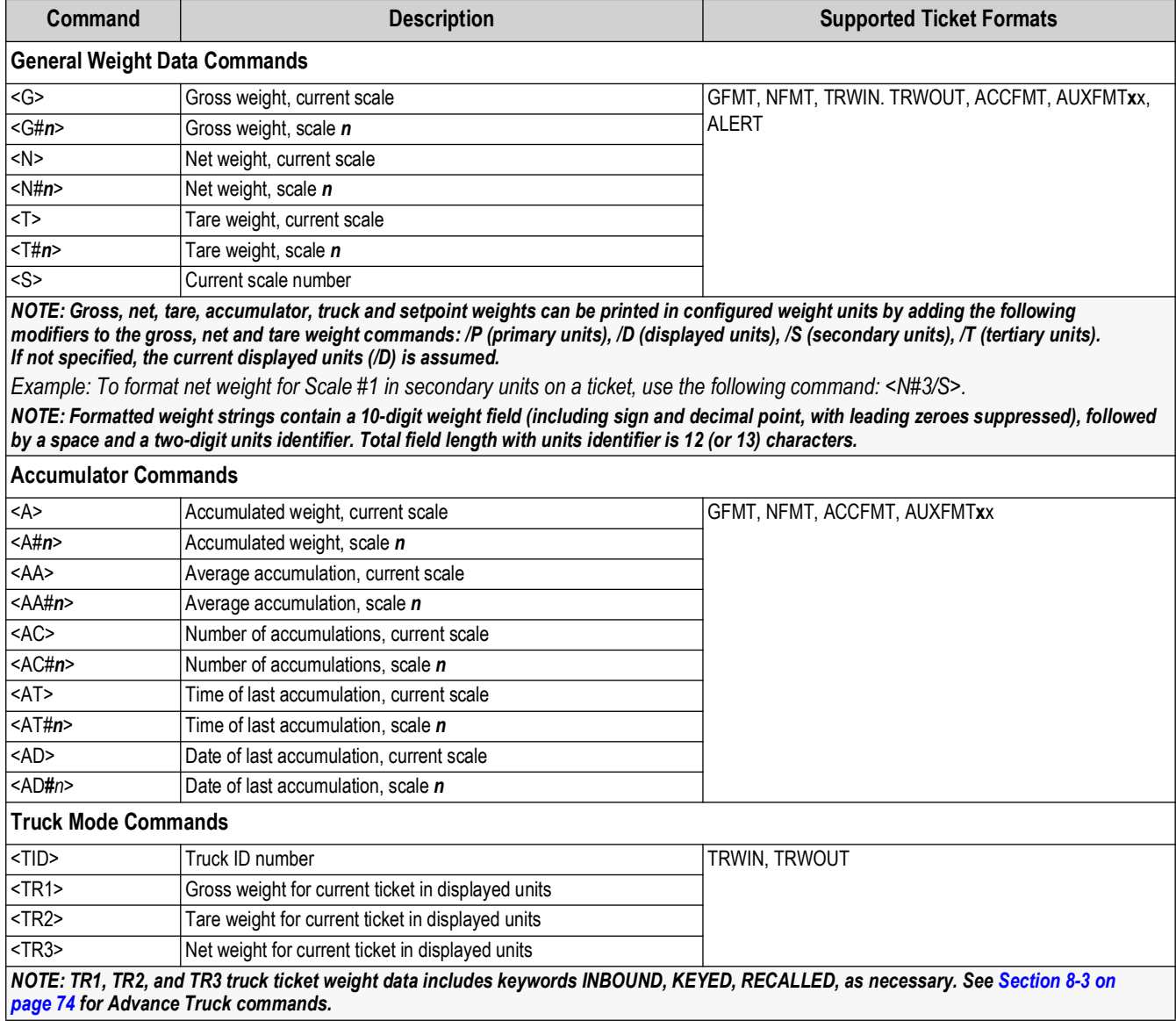

<span id="page-64-1"></span>*Table 7-1. Print Format Commands*

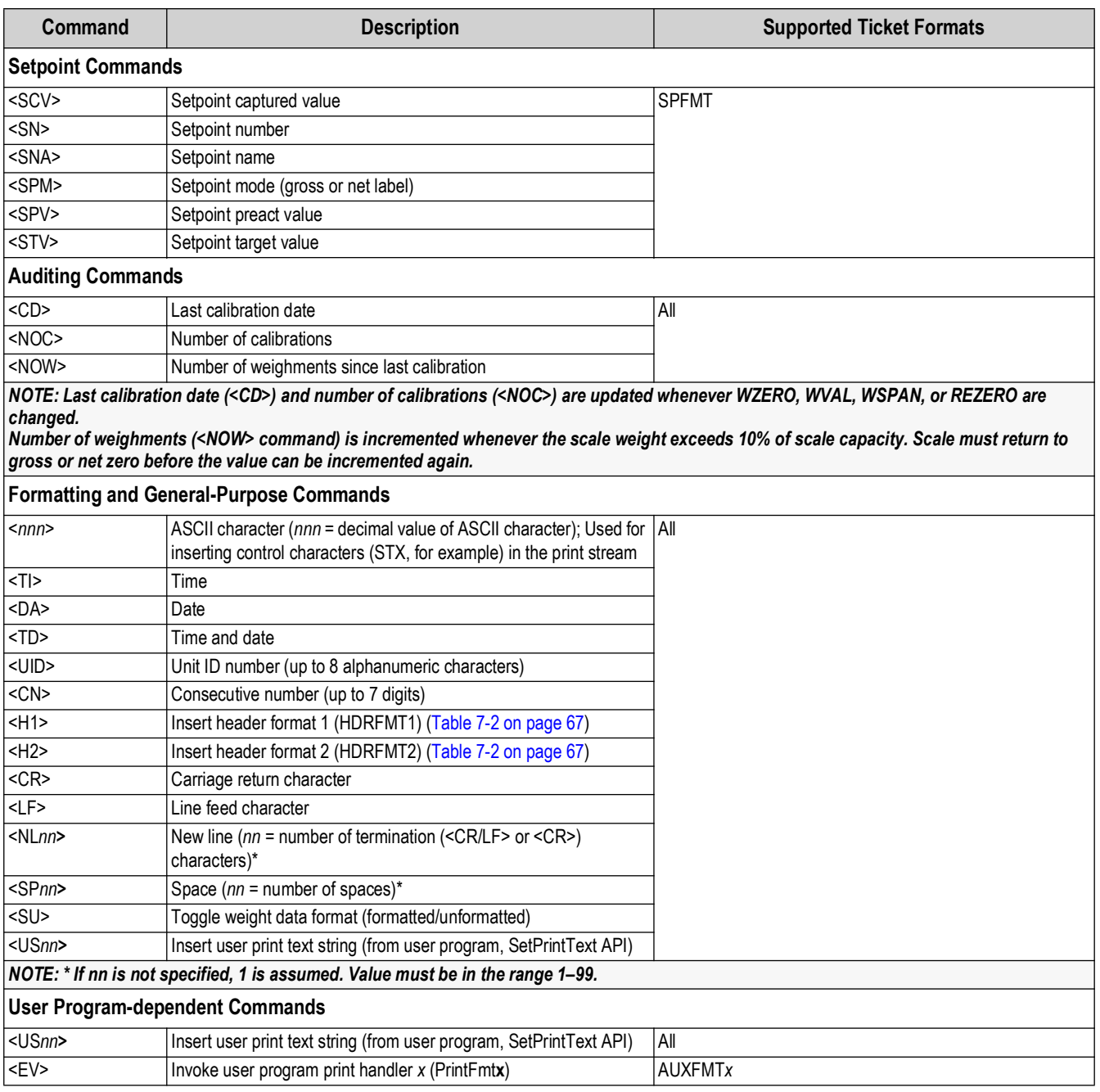

*Table 7-1. Print Format Commands (Continued)*

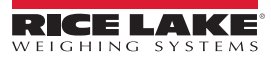

# <span id="page-66-1"></span>**7.2 Default Print Formats**

[Table 7-2](#page-66-0) has the default print formats for the 720i and lists the conditions under which each print format is used. HDRFMT1 and HDRFMT2 formats are used to specify header information that can be used by the other ticket formats. The contents of the HDRFMTx format can be inserted into other ticket format using the <H1> and <H2> formatting commands. Use Revolution or serial commands to view and edit print formats [\(Section 7.3 on page 68](#page-67-0)).

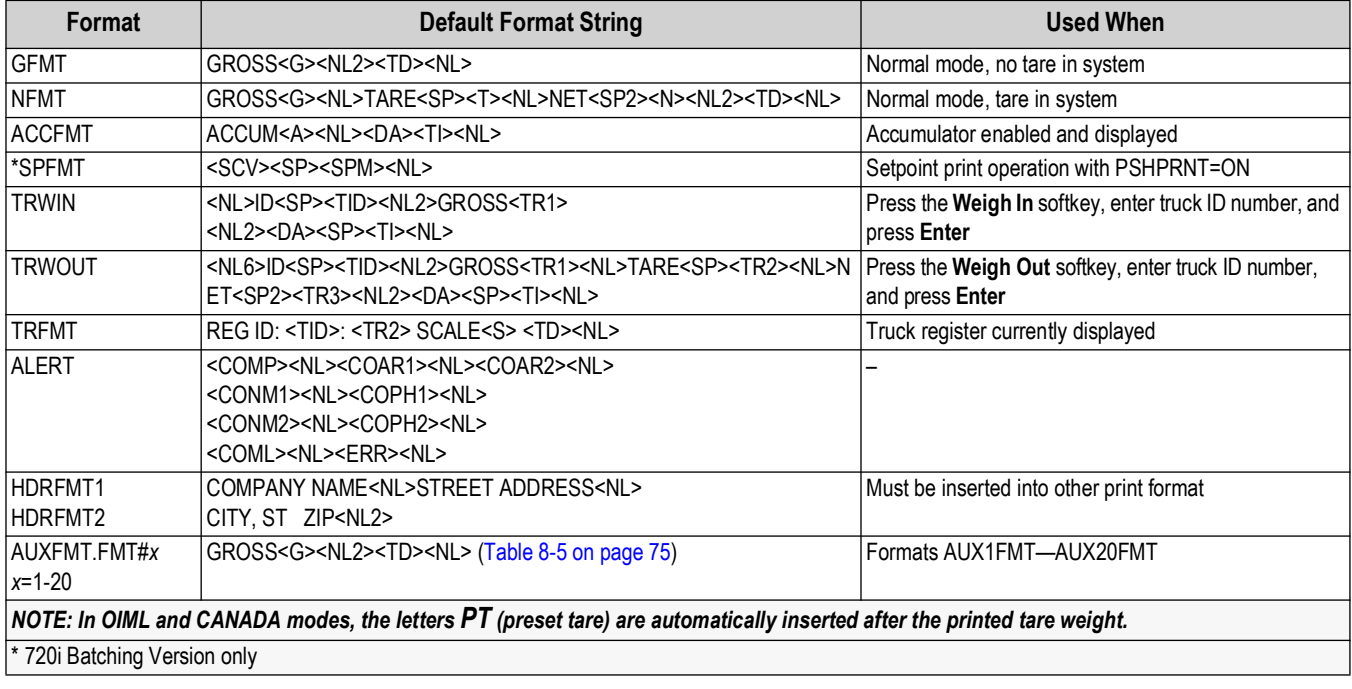

<span id="page-66-0"></span>*Table 7-2. Default Print Formats*

# <span id="page-67-0"></span>**7.3 Customizing Print Formats**

The following sections describe procedures for customizing print formats using the Revolution configuration utility or serial commands. See [Section 12.5 on page 117](#page-116-0) for information about custom stream formatting.

## **7.3.1 Using Revolution**

The Revolution configuration utility provides a ticket formatting grid with a tool bar. The grid allows construct the ticket format without using the formatting commands (<NL> and <SP>) required by the front panel or serial command methods.

Type text directly into the grid using Revolution then select weight value fields from the tool bar and place them where desired.

*NOTE: If using Advance Truck mode, expand all AUXFMT horizontal columns to a minimum of 80 columns due to the size of the default formats.* 

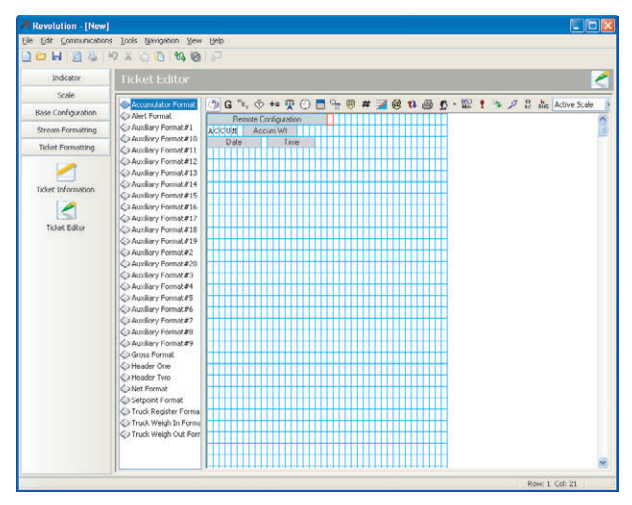

*Figure 7-1. Revolution Print Formatting Display*

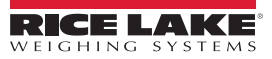

#### **7.3.2 Using the Front Panel**

If access to equipment for communication through a serial port is not available or are working at a site where such equipment cannot be used, use the PFORMT menu to customize the print formats ([Figure 7-2\)](#page-68-0).

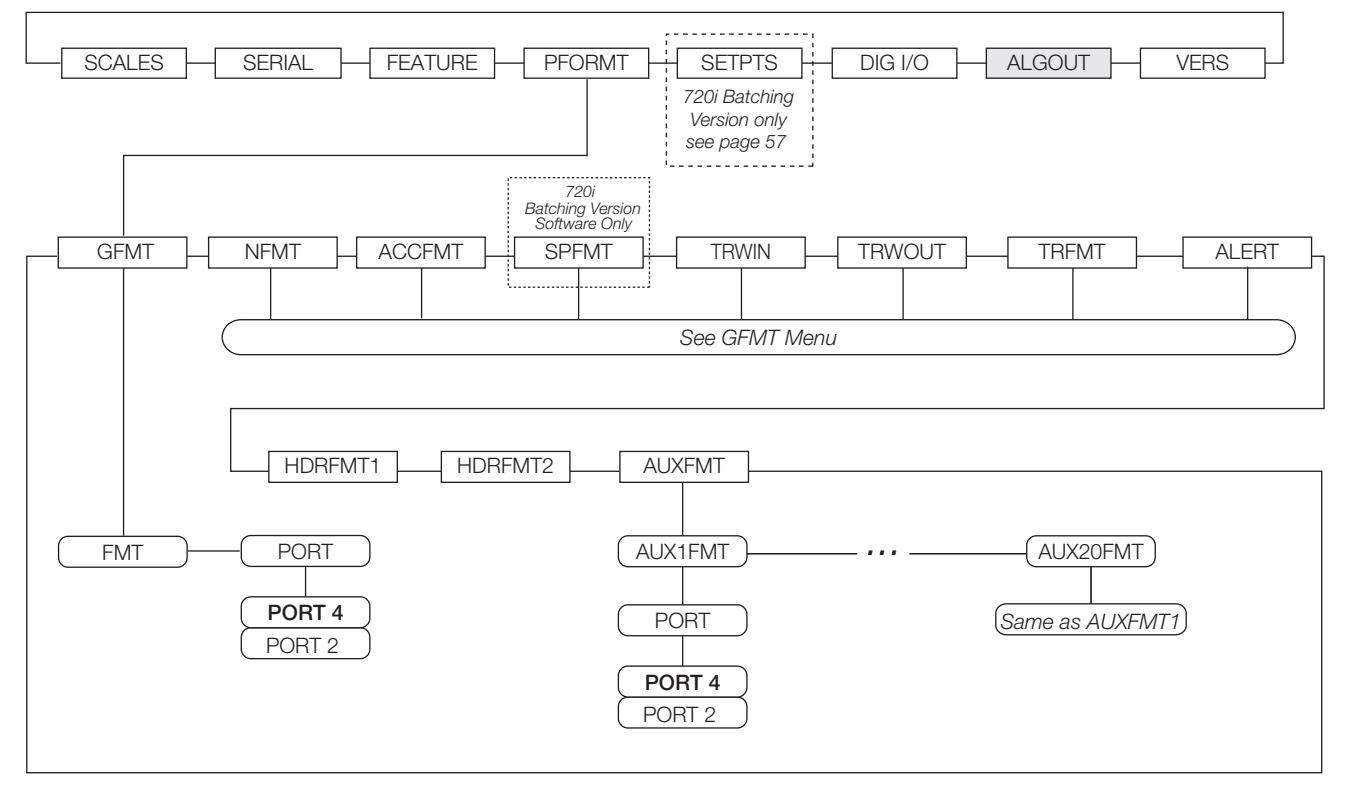

*Figure 7-2. PFORMT Menu*

<span id="page-68-0"></span>Each print format can be edited from the front panel using a character selection ([Figure 7-3](#page-68-1)). Use the navigation keys (**Up**, **Down**, **Left**, **Right**) to move around and between the format command line and the character selection list.

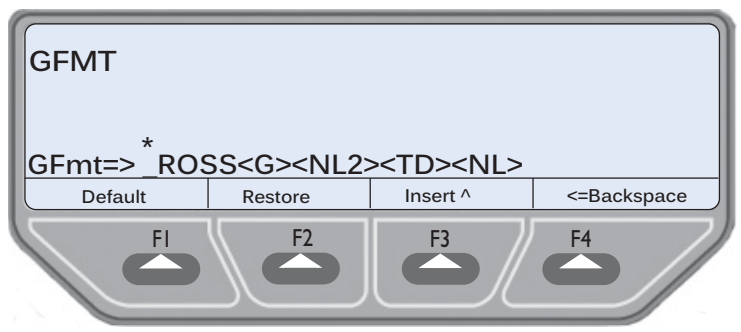

**\*GROSS - G is blinking to indicate active character**

*Figure 7-3. Print Formatting Character Selection Display*

- <span id="page-68-1"></span>• To add a character: position the cursor in the format where to add the character; Use the **Up** key to return to the character selection list, use the navigation keys to highlight the character to add then press **Enter**; The new character is added to the left of the current cursor location in the format string
- To add a blank space to a string, position the cursor to the right of where the space is to be inserted in the format string, highlight the *SP* character in the selection list then press **Enter**
- To delete a character, position the cursor to the right of the character to be deleted from the format string then press the **CLR** key
- To add a special character, insert the **<** and **>** delimiter characters from the selection list; Use the numeric keypad to insert the decimal ASCII value (1–255) of the character between the delimiters

*Example: Insert <2> to add the STX character to the print format.*

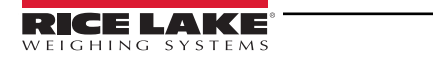

To save the edited format string, position the cursor in the format string and press enter. Softkeys on the character selection display provide additional functions:

**Default** – Restores the string to its default value.

**Home** – Positions cursor at the beginning of the format string.

**Cancel** – Exits without saving changes to the format string.

**End** – Positions cursor at the end of the format string.

**Restore** – Restores the string to its previously saved value.

A **Print Test** softkey is under the *FMT* parameter after exiting the character selection display. If a printer is attached, this key can be used to verify the edited string format before exiting setup mode.

*NOTE: The Print Test softkey is not available for the HDRFMTx formats. These formats can be output only when inserted*   $\boxed{\mathbb{Z}}$ *into one of the printable ticket formats by using the <H1> or <H2> print format commands.*

#### **7.3.3 Using Serial Commands**

With a personal computer, terminal or remote keyboard attached to one of the 720i serial ports, use the serial command set described in [Table 7-1 on page 65](#page-64-1) to customize the print format strings.

To view the current setting of a format string, type the name of the print format and press the **Enter** key. For example, to check the current configuration of the GFMT format, type GFMT.FMT and press **Enter**. The indicator responds by sending the current configuration for the gross format:

GFMT.FMT=GROSS<G><NL2><TD><NL>

To change the format, use the GFMT.FMT or NFMT.FMT serial command followed by an equals sign (=) and the modified print format string.

To add the name and address of a company to the gross format, send the following serial command:

GFMT.FMT=MOE'S DUMP<NL>2356 EAST HIGHWAY ROAD<NL>SMALLTOWN<NL2><G> GROSS<NL> A ticket printed using this format displays as:

MOE'S DUMP 2356 EAST HIGHWAY ROAD SMALLTOWN

1345 LB GROSS

The ticket above could also be formatted by specifying the company address information in the HDRFMT1 ticket format then substituting the <H1> command for the address in the GFMT ticket format:

HDRFMT1=MOE'S DUMP<NL>2356 EAST HIGHWAY ROAD<NL>SMALLTOWN<NL2> GFMT.FMT=<H1><G> GROSS<NL>

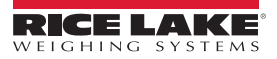

# <span id="page-70-0"></span>**8.0 Truck Modes**

This section provides an overview of 720i Programmable DMI Indicator/Controller truck mode instructions.

## **8.1 Features**

The truck in/out modes are used to handle multiple truck ID numbers and weights. Truck IDs can be up to 16 alphanumeric characters in length.

Six truck modes combine stored ID, keyed tare, and value swapping features in various ways:

| <b>Mode</b>       | <b>Stored IDs</b>        | <b>Keyed Tares</b> | Value<br><b>Swapping</b> |  |
|-------------------|--------------------------|--------------------|--------------------------|--|
| MODE1             | NO.                      | <b>YES</b>         | <b>YES</b>               |  |
| MODE <sub>2</sub> | NO.                      | NO                 | <b>YES</b>               |  |
| MODE3             | <b>YES</b>               | <b>YES</b>         | <b>YES</b>               |  |
| MODE4             | YES                      | NO                 | YES                      |  |
| MODE5             | <b>YES</b>               | <b>YES</b>         | NO.                      |  |
| MODE6             | <b>YES</b>               | NO                 | NΟ                       |  |
| <b>ADVANCE</b>    | See Table 8-2 on page 73 |                    |                          |  |
| OFF               |                          |                    |                          |  |

*Table 8-1. Truck Mode Features*

**Stored IDs** – Keeps a database of truck IDs and weigh-in weights in the indicator's memory. The indicator can automatically store up to 1000 truck IDs and tares; or it can clear the information after printing a weigh-out ticket. For example, if the same truck seldom crosses the scale, it may not be practical to save its ID number and weigh-in weight. However, if that same truck crosses the scale many times each day, it's more convenient to store the information in the indicator memory and recall it when needed. Stored IDs and weights are available in modes 3, 4, 5, and 6.

**Keyed Tares** – Allow for manual entry of the tare weight using the numeric keypad and the **TARE** key. Keyed tares are available in modes 1, 3 and 5. To use keyed tares, an incoming truck must be empty at weigh-in, full at weigh-out.

 *NOTE: Some local regulations require the tare weight to be read from the scale. If so, do not use the keyed tares feature.*  $\mathbb F$ 

**Value swapping** – Ensures that the lower of two weight values associated with a particular ID number is used as the tare weight. For example, if a truck crosses the scale fully loaded at weigh-in then unloads and crosses the scale empty at weighout, the indicator automatically assigns the lesser (empty truck) weight as the tare. Value swapping is available in modes 1, 2, 3, and 4.

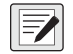

*NOTE: In the OIML regulatory mode, modes 5 and 6 are not allowed to complete a transaction if the outbound weight is greater than the inbound weight. In this case, the indicator displays an error message "Illegal Weighment", because a negative net weight cannot be printed as a legal weight.*

# **8.2 Using the Truck Modes**

To select a truck in/out mode, enter setup mode, use the navigation keys to go to the *FEATURE* menu then to the *TRUCK* submenu to select the mode.

When a mode is selected, softkeys are automatically configured for truck mode operation (In PCEE version software only).

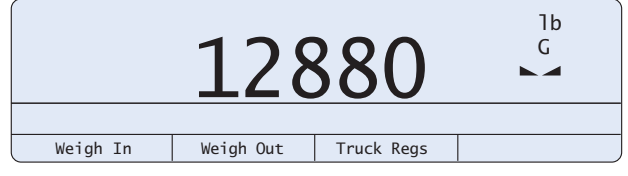

*Figure 8-1. 720i Display, Truck Modes 1-6 Softkeys*

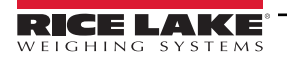

# **8.3 Using the Truck Regs Display**

The Truck Regs display by pressing the **Truck Regs** softkey in weighing mode. The display contains an alphabetical list of stored truck IDs, weigh-in weights (in primary units), and the time and date of the weigh-in transaction ([Figure 8-2\)](#page-71-0).

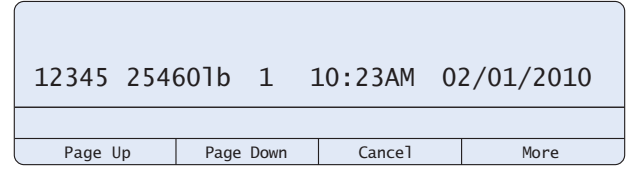

*Figure 8-2. Truck Register Display, Modes 1-6*

<span id="page-71-0"></span>Use the **Up** and **Down** navigation keys to scroll through the truck register. Softkeys at the bottom of the Truck Regs display are described below.

**Page Up** – Move up ten entries in the truck register.

**Page Down** – Move down ten entries in the truck register.

**Cancel** – Exits to weighing mode.

**More** – The second (or first) page of truck register softkeys.

**Delete** – Deletes the highlighted truck ID from the truck register.

**Delete All** – Deletes all truck IDs from the truck register.

The truck register can be printed to an attached printer by pressing the **Print** key while the Truck Regs displays. The printed register uses the TRFMT print format [\(Section 7.2 on page 67\)](#page-66-1).

## **8.4 Weigh-In Procedure**

In modes 1 and 2, the indicator erases truck ID numbers and tare weights from memory after the transaction. In modes 3–6, the truck ID and weigh-in weight values are saved after the weigh-out ticket has been processed.

The general weigh-in procedure is as follows:

- 1. The empty truck moves onto the scale for weigh-in.
- 2. Press the **Weigh In** softkey.
- 3. A prompt displays to enter the truck ID (up to eight alphanumeric characters). Enter the ID then press the **Enter** key.
- 4. Any additional prompts turned on in Advance Mode prompts the operator to enter the required information in order to proceed to the next step [\("Advance Mode Weigh-In Procedure" on page 76\)](#page-75-0).
- 5. Indicator generates the weigh-in ticket:

ID 304812 GROSS 15000. LB INBOUND 01/14/2010 10:24 AM

6. Truck leaves the scale.

## **8.5 Weigh-Out Procedure**

The general weigh-out procedure is as follows:

- 1. The loaded truck moves onto the scale for weigh-out.
- 2. If truck ID is known, press the **Weigh Out** softkey, enter the ID, and press the **Enter** key.

If ID is not known, press the **Truck Regs** softkey to view list of stored IDs ([Figure 8-2\)](#page-71-0). Scroll to the correct truck ID, note the ID number then press the **Cancel** softkey to return to the weight display. From the weight display, press **Weigh Out**, key in the ID then press the **Enter** key.

- 3. Any additional prompts turned on in Advance Mode prompts the operator to enter the required information in order to proceed to the next step [\("Advance Mode Weigh-In Procedure" on page 76\)](#page-75-0).
- 4. Indicator generates the weigh-out ticket. In modes 1 and 2, the ID is deleted once the weigh-out ticket is processed.
# **8.6 Single-Transaction Tare Weights and IDs**

One-time transactions are supported in all modes that can be configured to use stored IDs (modes 3–6). This function allows one-time weighing of trucks without adding the truck ID and weigh-in weight to the permanent truck register.

To use this function, press the **Weigh In** or **Weigh Out** softkey then enter a truck ID containing a decimal point. IDs entered with a decimal point as part of the ID are erased from the truck register when the transaction is complete.

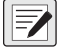

 *NOTE: This option is not available with Advance Mode enabled.*

# **8.7 Using the Advance Mode**

Under the TRUCK submenu ADVANCE is available. Setting the truck mode to this enables the advance mode. This automatically turns on the **Weigh, Reports** and **Management** softkeys.

#### $\nabla$  *NOTE: If using Revolution to enable Advanced Mode, set the Weigh, Reports and Management softkeys.*

For a complete description for each setting of the following choices, see Advance Mode in [Table 4-8 on page 51.](#page-50-0)

| <b>Mode</b>                               | <b>Description</b>                                                |  |  |  |
|-------------------------------------------|-------------------------------------------------------------------|--|--|--|
| <b>VEHICLE</b>                            | Vehicle ID and Description                                        |  |  |  |
| <b>MATERIAL</b>                           | Material ID, Name and Description                                 |  |  |  |
| <b>CUSTOMER</b>                           | Customer ID, Name and Description                                 |  |  |  |
| <b>SOURCE</b>                             | Source ID, Name and Description                                   |  |  |  |
| <b>DELIVERY</b><br>Delivery Number        |                                                                   |  |  |  |
| <b>DELIVERY WGT</b>                       | Weight of the material                                            |  |  |  |
| <b>REMARKS</b>                            | Additional comments                                               |  |  |  |
| <b>PRINT</b>                              | Configuration for the Weigh-In ticket                             |  |  |  |
| <b>REPRINT</b>                            | Configuration for reprinting the Weigh-In and Weigh-Out tickets   |  |  |  |
| <b>SHIFTS</b>                             | Configure the shift start and end times, reports use these values |  |  |  |
| <b>DAY</b>                                | Configure day start and end times, reports use this value         |  |  |  |
| <b>SERIAL NUMBER</b><br>(Ticket Serial #) | 0-9999999; Default: 0                                             |  |  |  |

*Table 8-2. Advance Mode Features*

EZ  *NOTE: Advanced Truck Mode only stores transactions in the primary units of measure.*

In Advance Mode the Weigh, **Reports** and **Management** softkeys are enabled. Softkeys are described below.

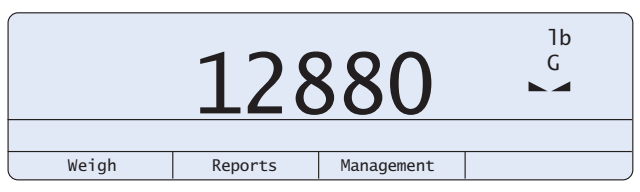

*Figure 8-3. 720i Display, Advance Mode Softkeys*

**Weigh** – Start the Weigh-In and Weigh-Out Procedure [\("Advance Mode Weigh-In Procedure" on page 76\)](#page-75-0).

**Reports** – Select which report to print. There are four sub menus under the **Reports** softkey: **Summary, Daily, Detail, and Code List.**

**Management** – Add and remove materials, customers, and source IDs and names.

While in a submenu the **Tare** key can be pressed to go back to the previous menu.

On Weigh-In the AUX1FMT is printed.

On Weight-Out the AUX2FMT is printed.

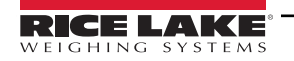

When printing Shift/Day and Detail All/Pending reports:

- AUX3FMT is the header
- AUX4FMT is each line for each transaction
- AUX5FMT is the footer/total lines

When printing Summary Reports:

- AUX6FMT is the header
- AUX7FMT is the header for Source Reports
- AUX8FMT is the header for Customer Reports
- AUX9FMT is the header for Material Reports
- AUX10FMT is each line for each transaction for Source Reports
- AUX11FMT is each line for each transaction for Customer Reports
- AUX12FMT is each line for each transaction for Material Reports
- AUX13FMT is the sub total line
- AUX14FMT is the footer/total lines

When printing the Code list reports:

- AUX15FMT is the header
- AUX16FMT is printed for the Source
- AUX17FMT is printed for the Customers
- AUX18FMT is printed for the Materials

# **Print Format Commands**

When the ADVANCE mode is selected the AUX formats are changed to generic in/out formatting. This can be changed using an EDP command [\(Section 11.1.8 on page 110\)](#page-109-0).

To see the configuration of the AUX format send:

AUXFMT.FMT#*n* (where *n* is the aux format number)

To change the format serially send:

AUXFMT.FMT#*n*=<><><><CR>

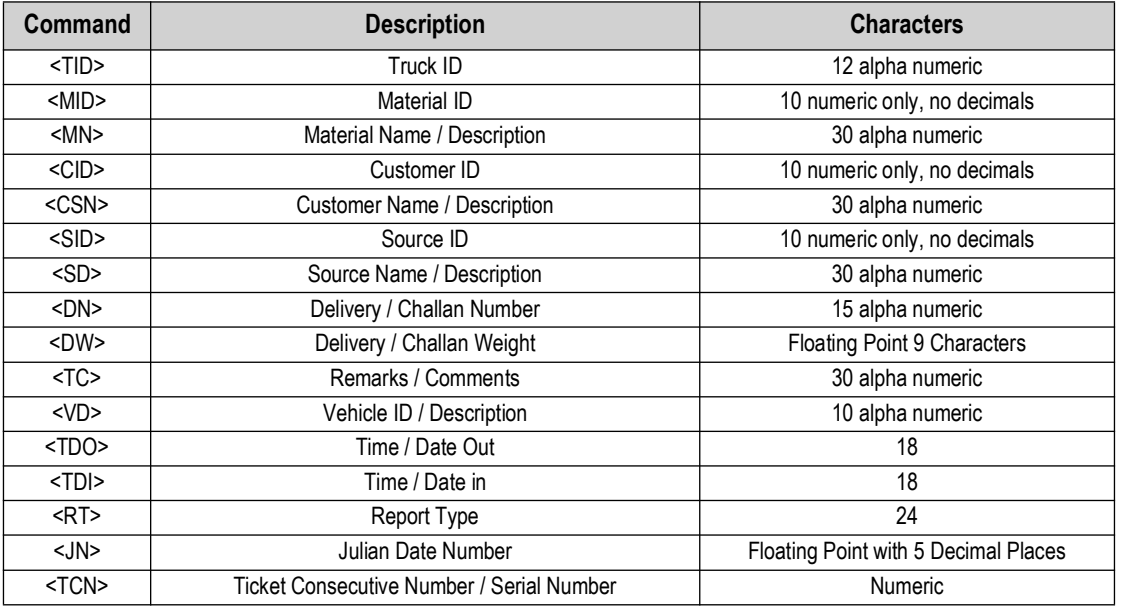

<span id="page-73-0"></span>*Table 8-3. Print Format Commands*

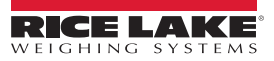

| Command                                         | <b>Description</b>                           |  |  |
|-------------------------------------------------|----------------------------------------------|--|--|
| <rtt></rtt>                                     | <b>Report Total Tare</b>                     |  |  |
| <rtn></rtn>                                     | <b>Report Total Net</b>                      |  |  |
| <rsd></rsd>                                     | Report Start Date (used for summary reports) |  |  |
| $<$ RED $>$                                     | Report End Date (used for summary reports)   |  |  |
| $<$ SBG $>$                                     | Subtotal Gross                               |  |  |
| <sbn< td=""><td><b>Subtotal Net</b></td></sbn<> | <b>Subtotal Net</b>                          |  |  |
| $<$ SBT $>$                                     | <b>Subtotal Tare</b>                         |  |  |

*Table 8-4. Print Format Commands*

### **Advance Mode Default Print Formats**

See [Table 8-5](#page-74-0) for the default print formats for ADVANCE mode. By default, all print formats are set to port 4.

Use Revolution or serial commands to view and edit print formats [\(Section 7.3 on page 68](#page-67-0)).

*IMPORTANT: The AUXFMTs are automatically set up when Advanced Truck Mode is selected. To revert back to default the*   $\Omega$ *unit must be reset using the RESETCONFIGURATION function. See [Section 11.1.3 on page 100](#page-99-0) for help using RESETCONFIGURATION. If Revolution is used then the file also has the AUXFMTs set for Advance Truck formats; prior to downloading conduct a review on additional files.*

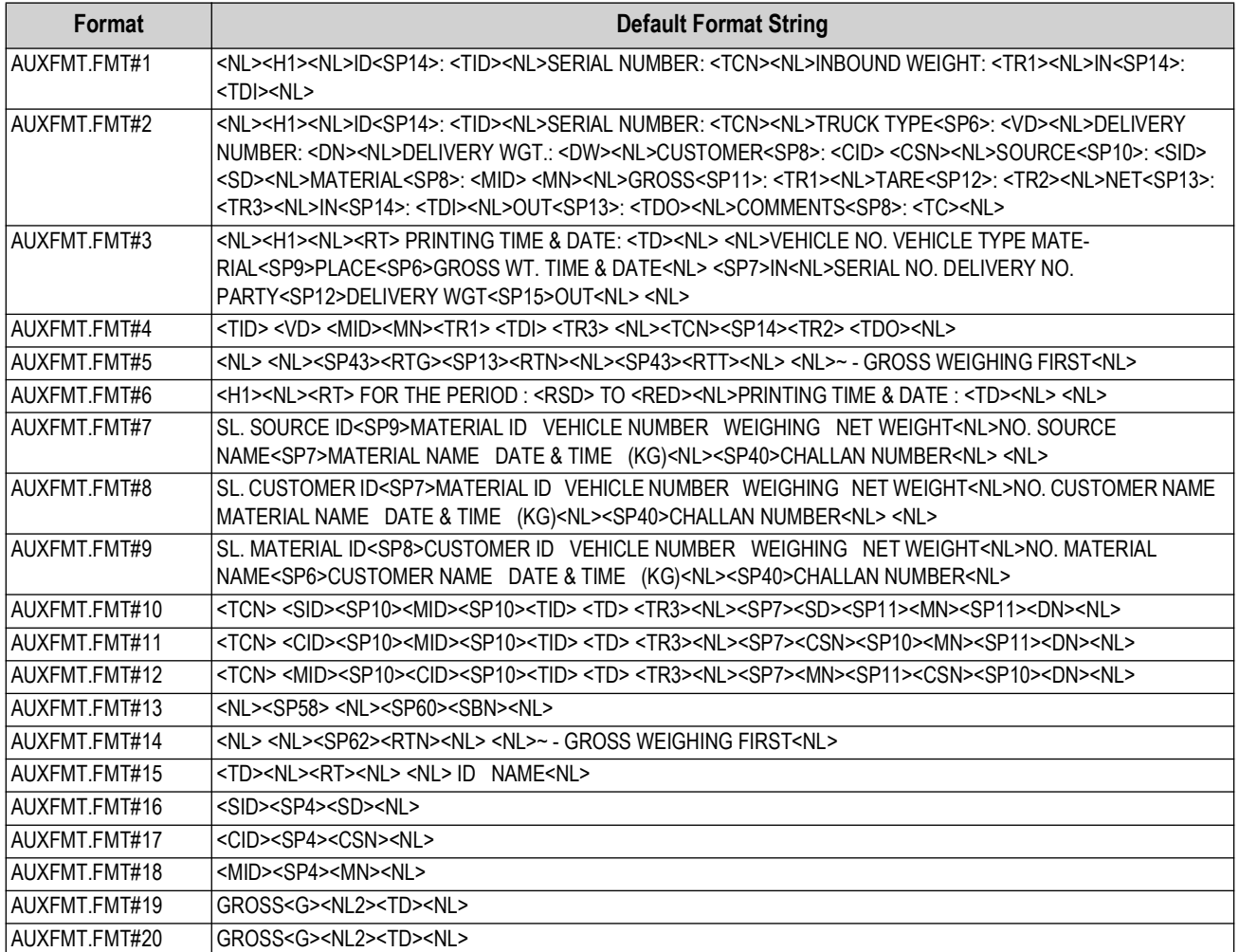

*Table 8-5. Default Print Formats for Advanced Truck*

<span id="page-74-0"></span>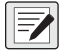

*NOTE: If Advance Mode features are turned off, the field should be removed from the Print Format, otherwise a blank field is printed ([Table 8-3 on page 74\)](#page-73-0).*

# <span id="page-75-0"></span>**Advance Mode Weigh-In Procedure**

The Advance Mode weigh-in procedure is as follows:

- 1. The truck moves onto the scale for weigh-in.
- 2. Press the **Weigh** softkey.
- 3. A prompt to enter the truck ID (up to 12 alphanumeric characters) displays. Enter the ID then press the **Enter** key.
- 4. A prompt to enter Vehicle, Material, Customer, Source, Delivery, Delivery Wgt, and Remarks (comments) if enabled displays.

Each of these may be set to ON (prompt) or OFF in Advance Mode. The default is ON.

- 5. Indicator generates the weigh-in ticket.
- 6. Truck leaves the scale.

# **Advance Mode Weigh-Out Procedure**

The Advance Mode weigh-out procedure is as follows:

- 1. The truck moves onto the scale for weigh-out.
- 2. Press the **Weigh** softkey, enter the ID, and press the **Enter** key.
- 3. Indicator generates the weigh-out ticket.

*<u>Z</u> NOTE: The truck may be empty or loaded for either of the above procedures. The 720i calculates the proper net weight.* 

# **Advance Mode Keyed Tare**

If the truck tare weight is known, Advance Mode keyed tare allows for both weigh-in and weigh-out to be performed in one transaction.

- 1. Manually enter the tare weight using the numeric keypad.
- 2. Press the **TARE** key.
- 3. Press the **Weigh** softkey, enter the truck ID, and press the **Enter** key.
- 4. Indicator generates the weigh-out ticket.

 *NOTE: Some local regulations require the tare weight to be read from the scale. Do not use the keyed tares feature.*

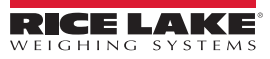

# **8.7.1 Advance Mode Menus**

# **Advance Mode Reports Menu**

In Advance Mode the Weigh, **Reports** and **Management** softkeys are enabled. The **Reports** softkey is described below.

*<u></u> NOTE: While in a submenu the Tare key can be pressed to go back to the previous menu.* 

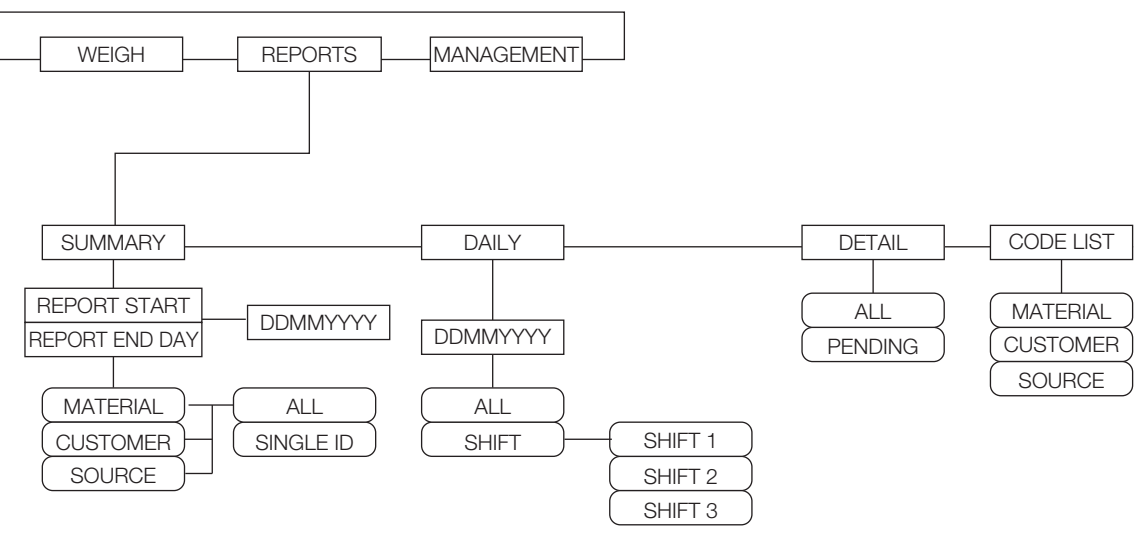

*Figure 8-4. Reports Menu*

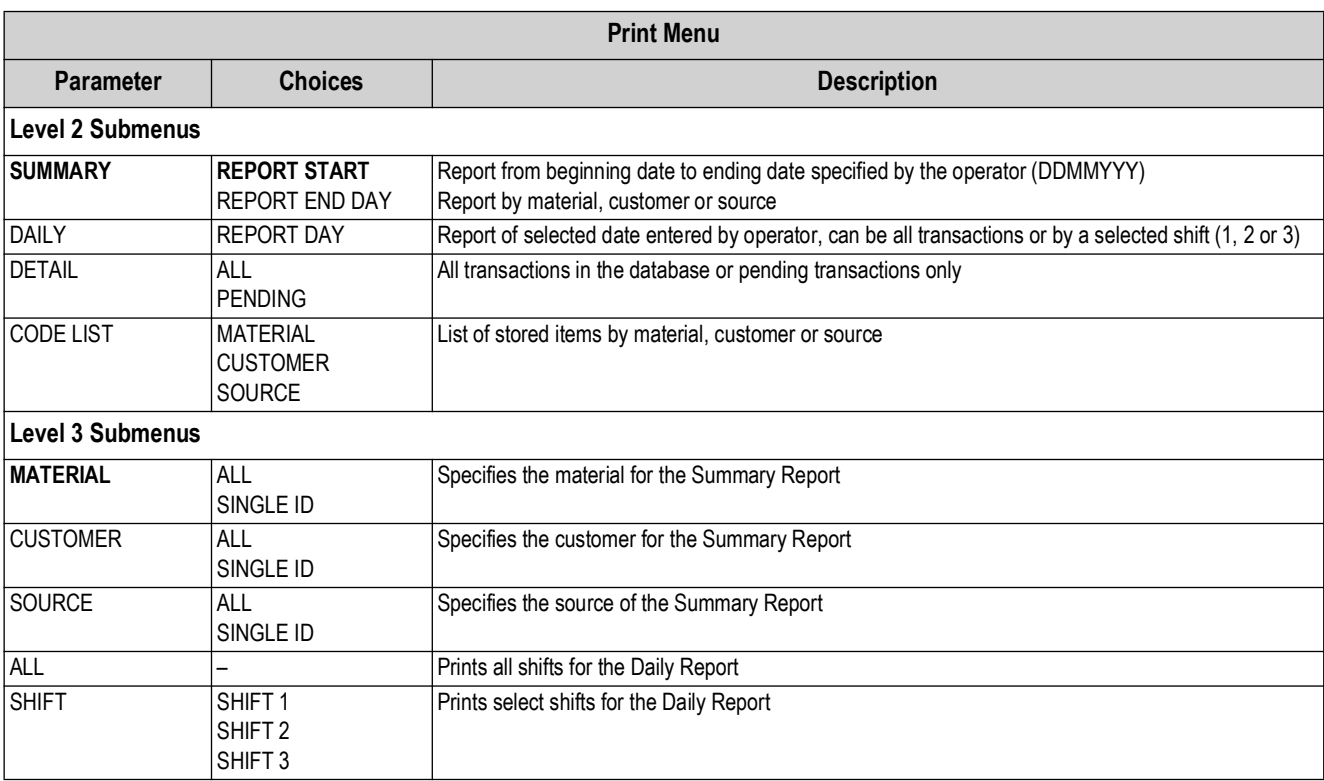

*Table 8-6. Reports Menu Parameters*

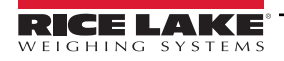

# **Advance Mode Management Menu**

In Advance Mode the **Weigh**, **Reports** and **Management** softkeys are enabled. The **Management** softkey is described below.

 *NOTE: While in a submenu the TARE key can be pressed to go back to the previous menu.*  $\blacktriangleright$ 

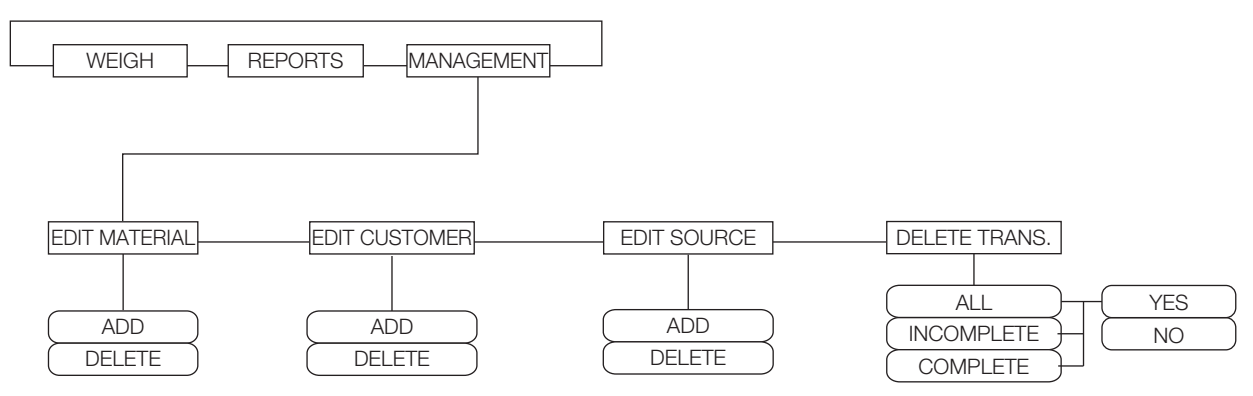

*Figure 8-5. Management Menu*

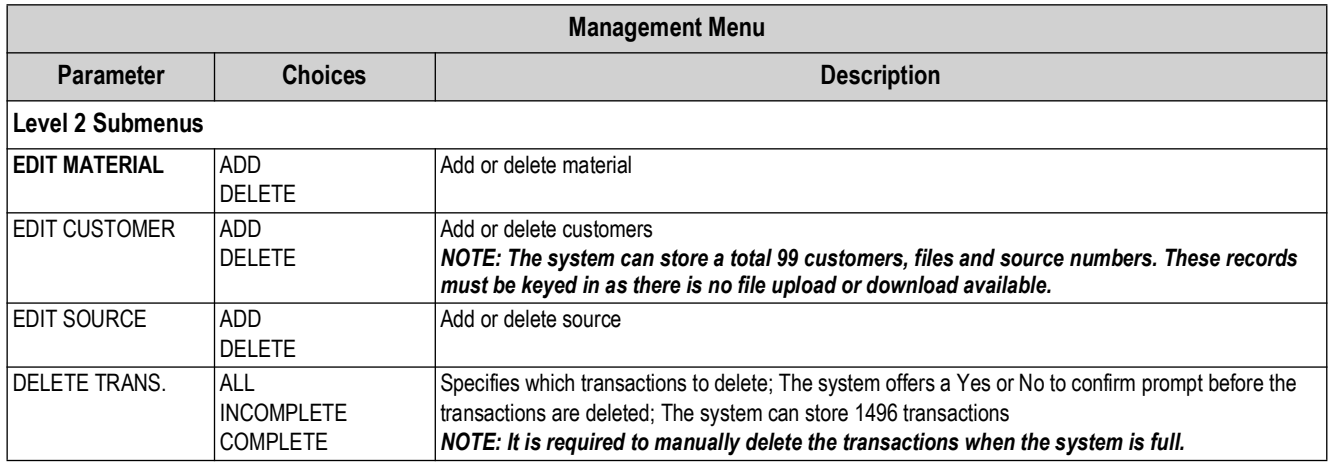

*Table 8-7. Management Menu Parameters*

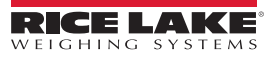

# **9.0 Setpoints**

This section provides an overview of 720i batch version software used for setpoint control.

#### *NOTE: Operations in this chapter require the 720i batching version of software (720i batching).*

The Revolution indicator provides 32 configurable setpoints for control of both indicator and external equipment functions. Setpoints can be configured to perform actions or functions based on specified parameter conditions. Parameters associated with various setpoint kinds can, for example, be configured to perform functions (print, tare, accumulate), to change the state of a digital output controlling indicator or external equipment functions, or to make conditional decisions.

54  *NOTE: Weight-based setpoints are tripped by values specified in primary units only.*

# **9.1 Batch and Continuous Setpoints**

720i setpoints can be either continuous or batch setpoints.

**Continuous setpoints** – are free-running: the indicator constantly monitors the condition of free-running setpoints at each A/D update. The specified setpoint action or function is performed when the designated setpoint parameter conditions are met. A digital output or function assigned to a free-running setpoint continuously changes state, becoming active or inactive, as defined by the setpoint parameters.

**Batch setpoints** – are active one at a time, in an ordered sequence. The 720i can use setpoints to control up to 32 separate batch processing steps.

A digital output associated with a batch setpoint is active until the setpoint condition is met then latched for the remainder of the batch sequence.

To use batch setpoints, activate the BATCHNG parameter on the SETPTS menu. This parameter defines whether a batch sequence is automatic or manual. AUTO sequences repeat continuously, while MANUAL sequences require a BATSTRT signal. The BATSTRT signal can be initiated by a digital input, serial command, or **Batch Start** softkey.

For setpoint kinds that can be used as either continuous or batch setpoints, the BATCH parameter must also be set ON (setpoint kinds that can only be used as batch setpoints do not require the BATCH parameter). If the setpoint is defined but the BATCH parameter is off, the setpoint operates as a continuous setpoint, even during batch sequences.

*NOTE: In applications that contain both batch setpoint routines and continuous setpoints, continuous setpoints should be kept separate from the batch sequence. This is especially true when using CONCUR or TIMER setpoints to perform actions or functions based on the batch sequence. CONCUR and TIMER setpoints should not be included in the referenced START and END setpoint sequence.*

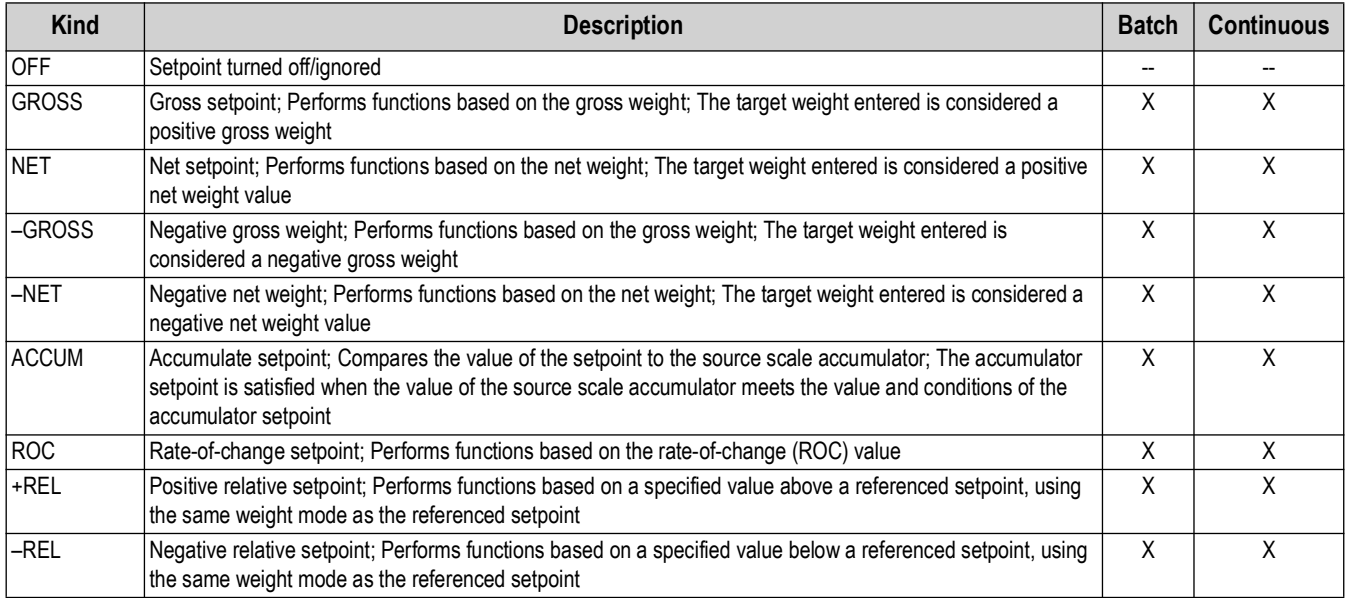

*Table 9-1. Setpoint Kinds*

<span id="page-78-0"></span>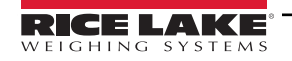

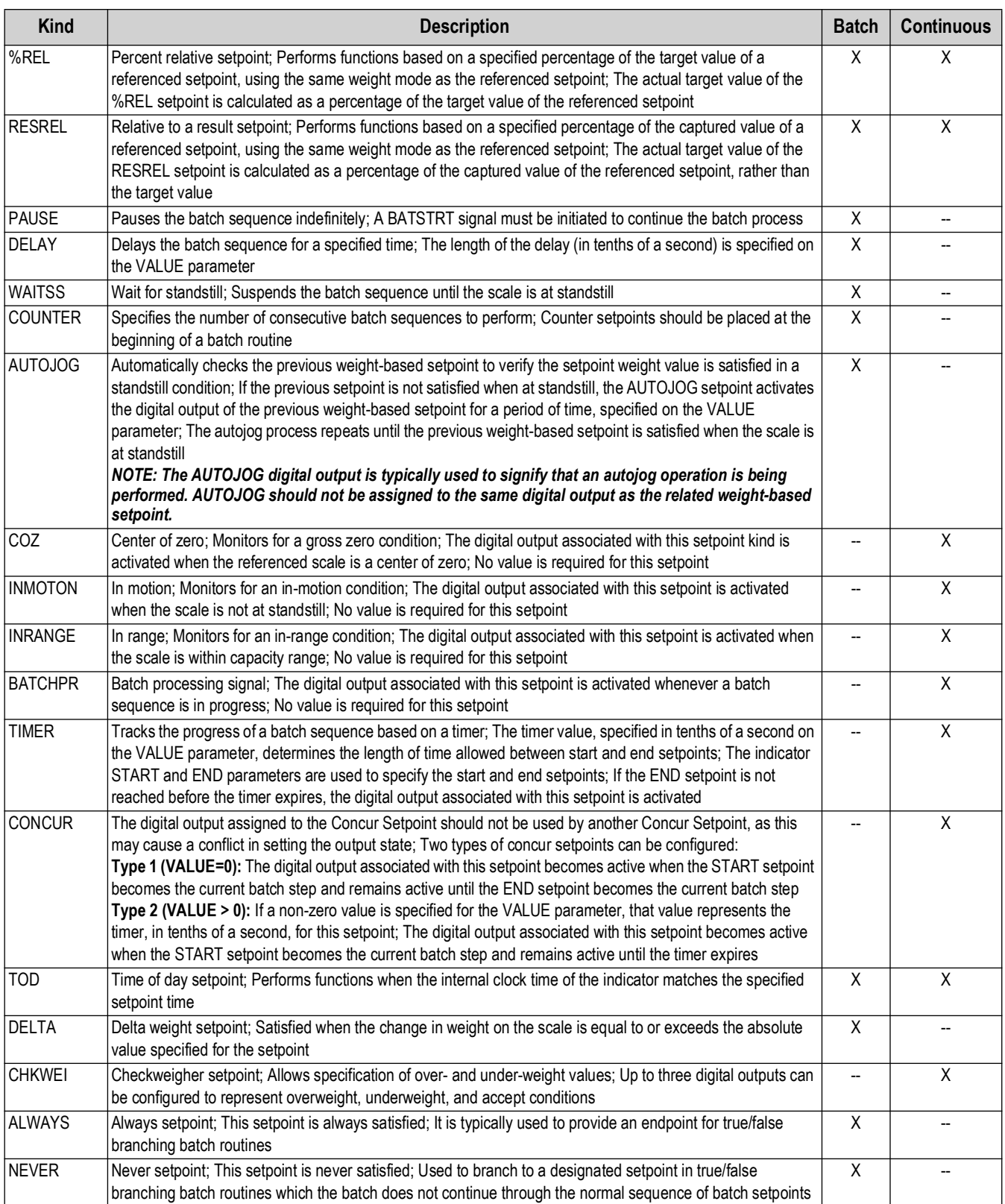

*Table 9-1. Setpoint Kinds (Continued)*

# **9.2 Setpoint Menu Parameters**

See [Figure 9-1](#page-80-0) for the general structure of the SETPTS menu. Submenus (indicated by Go to X in [Figure 9-1](#page-80-0)) for various groups of setpoint kinds are on the following pages [\(Figure 9-3 on page 83](#page-82-0) through [Figure 9-9 on page 91](#page-90-0)); parameter descriptions for the submenus are provided in [Table 9-2 on page 88](#page-87-0).

See [Table 9-1 on page 79](#page-78-0) for descriptions of each of the setpoint kinds.

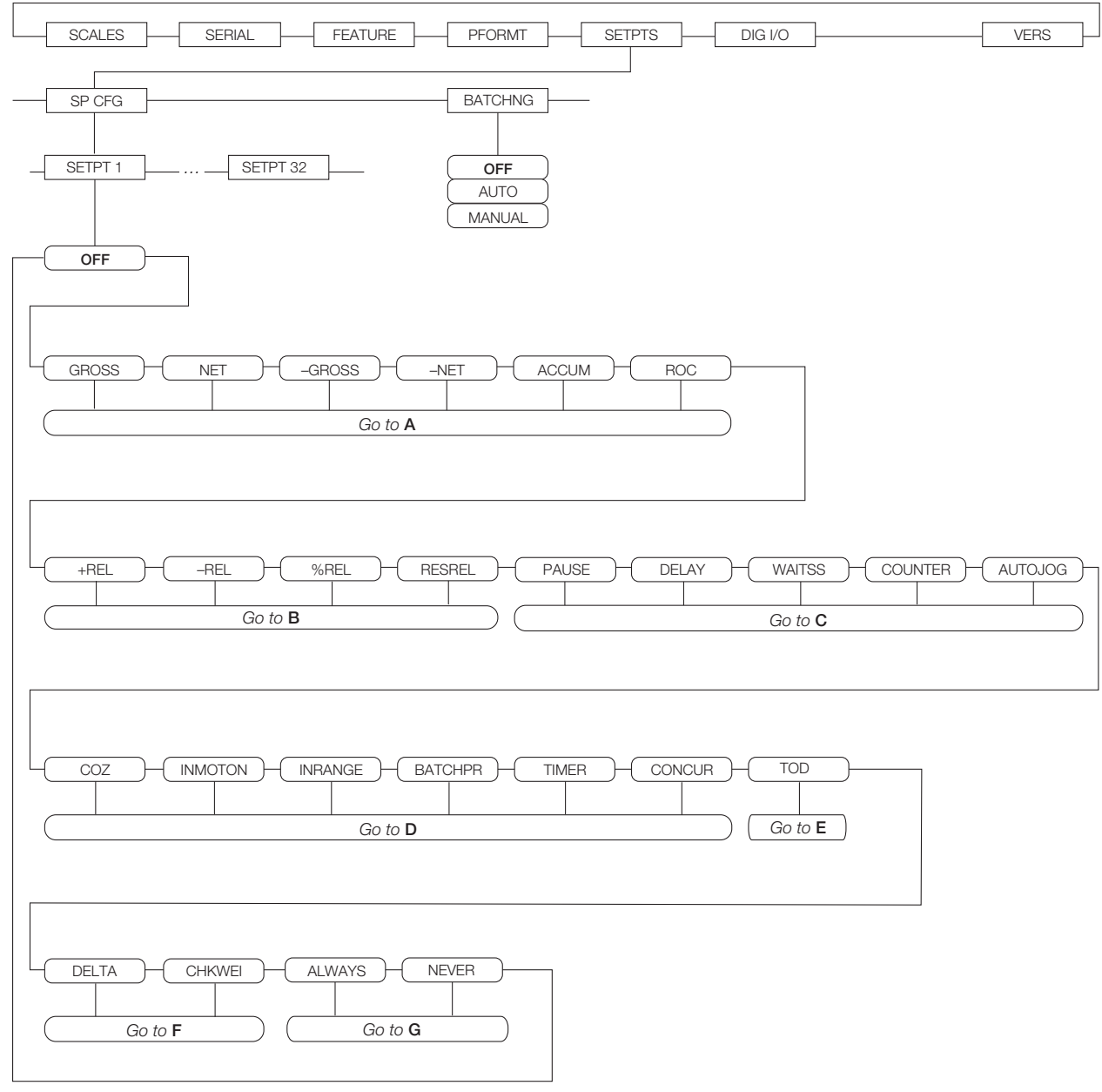

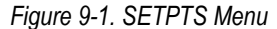

<span id="page-80-0"></span>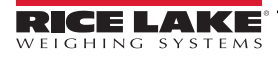

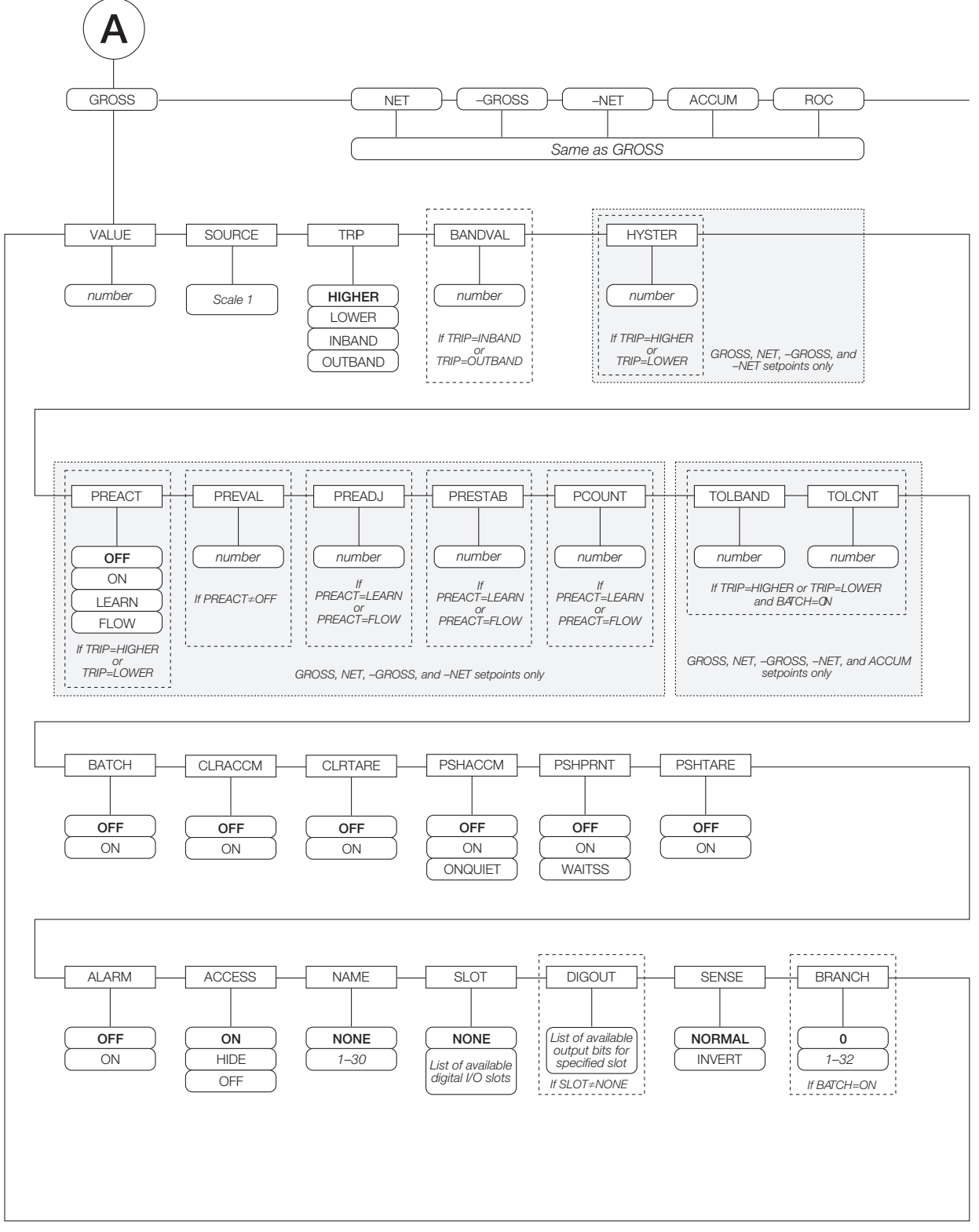

*Figure 9-2. GROSS, NET, –GROSS, –NET, ACCUM, and ROC Setpoint Parameters*

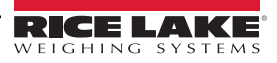

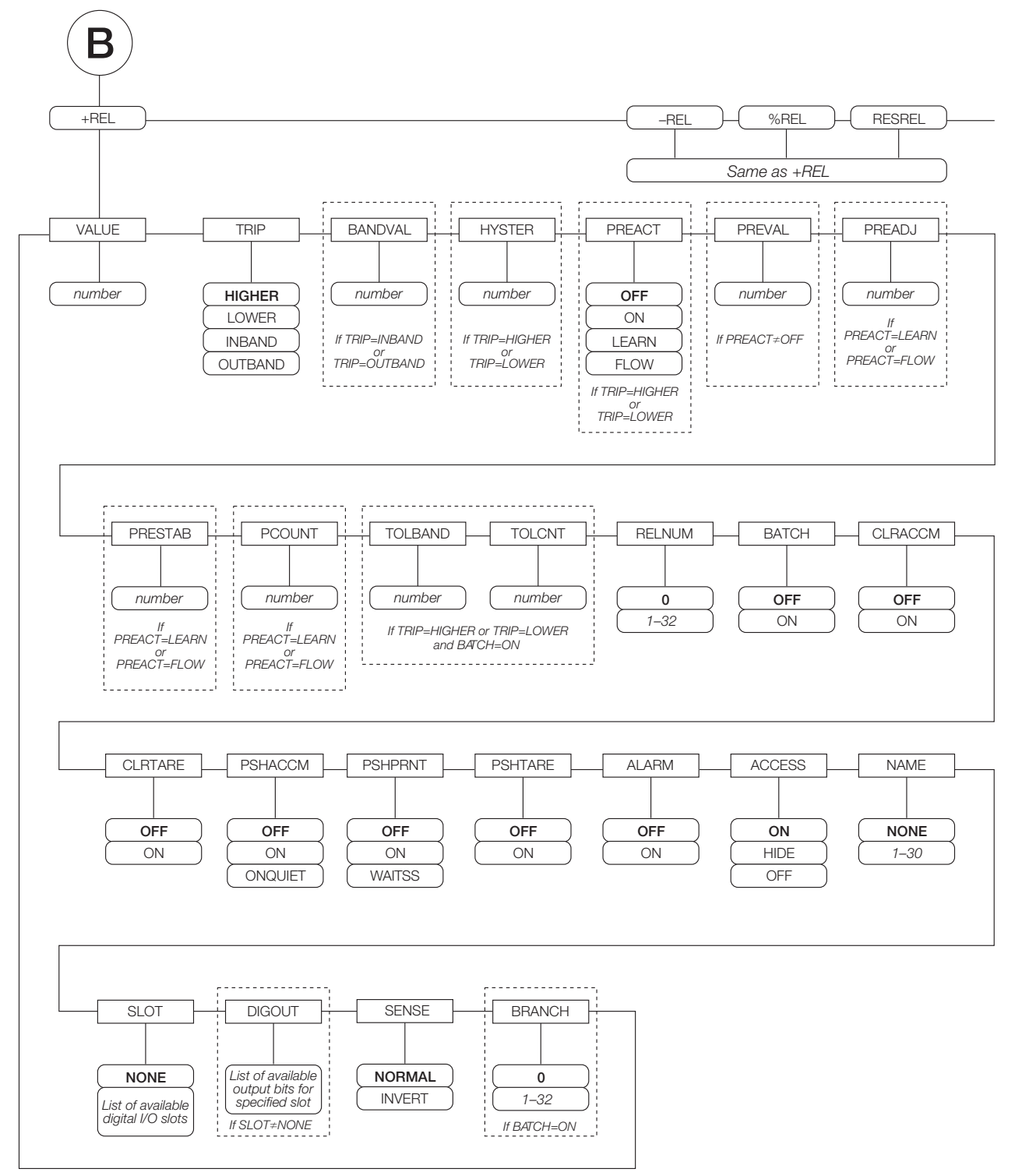

*Figure 9-3. +REL, –REL, %RELS and RESREL Setpoint Parameters*

<span id="page-82-0"></span>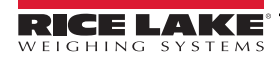

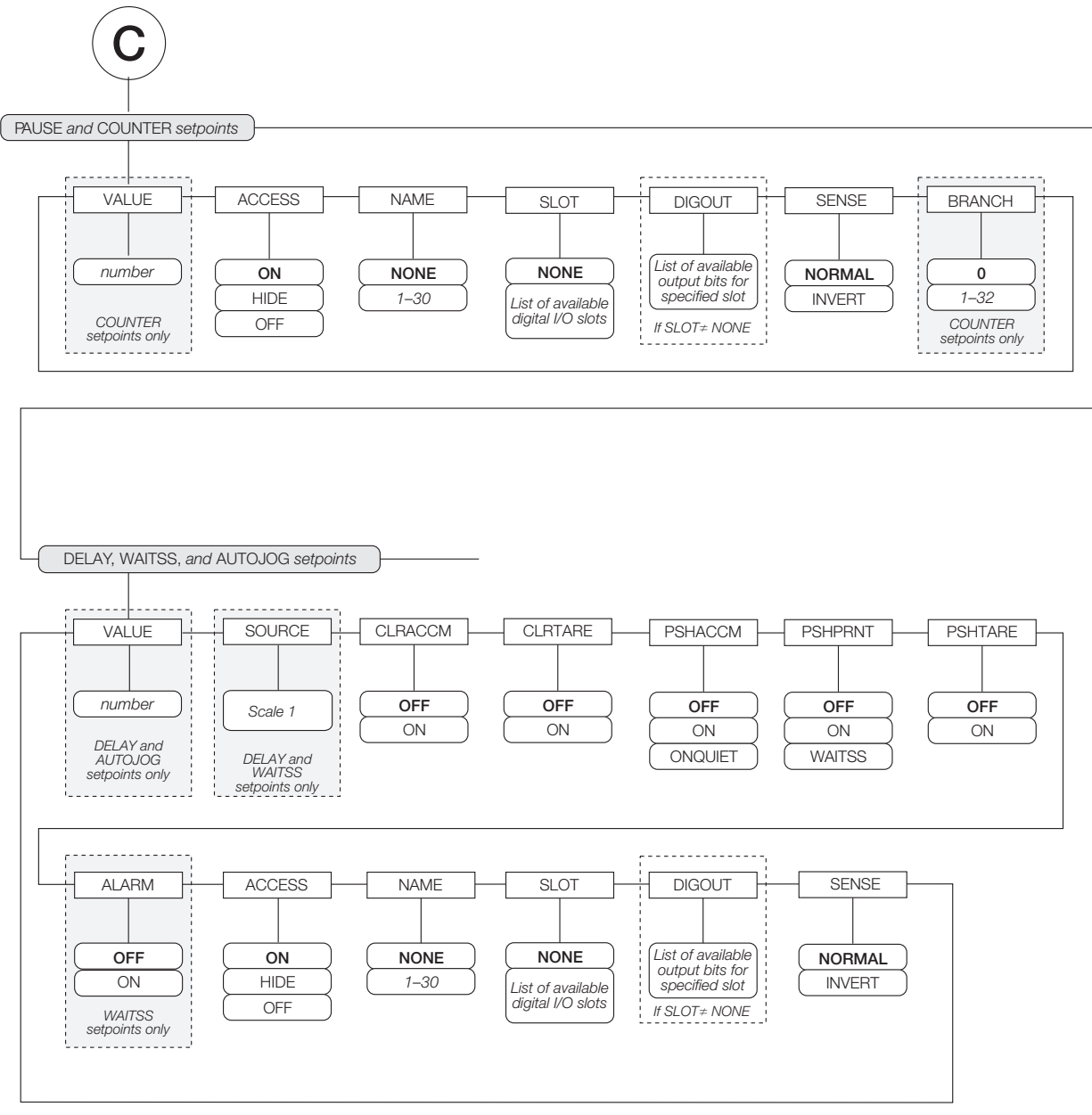

*Figure 9-4. PAUSE, COUNTER, DELAY, WAITSS, and AUTOJOG Setpoint Parameters*

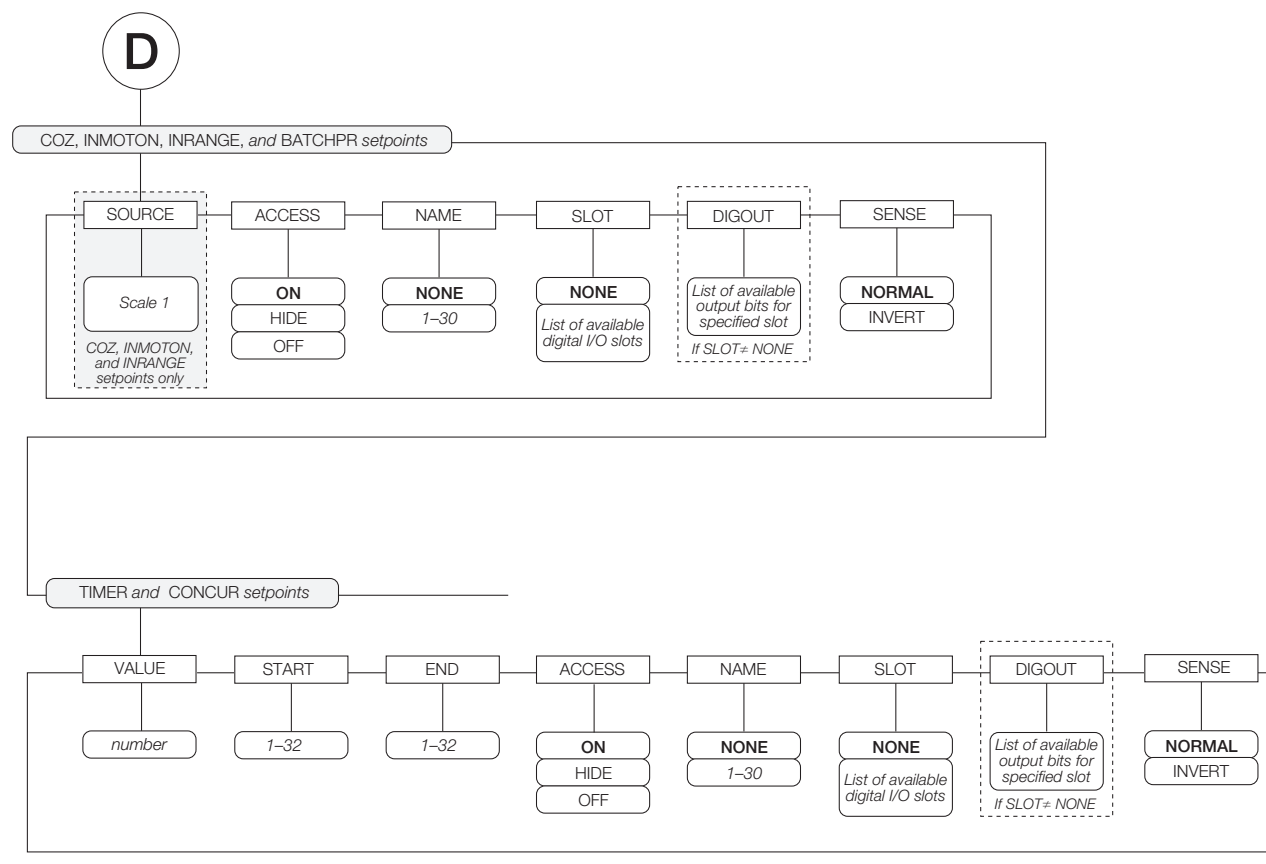

*Figure 9-5. COZ, INMOTON, INRANGE, and BATCHPR Setpoint Parameters*

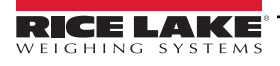

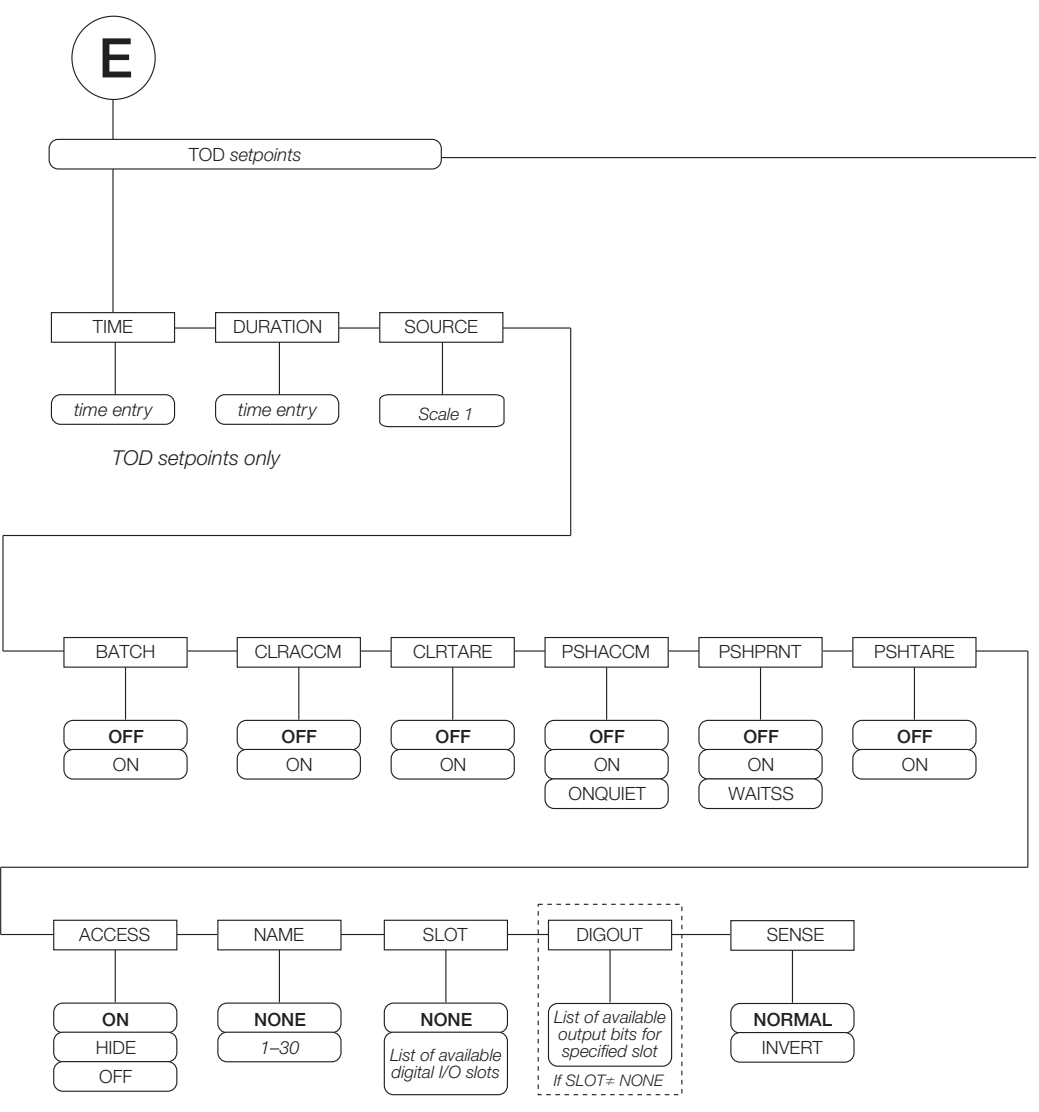

*Figure 9-6. TOD Setpoint Parameters*

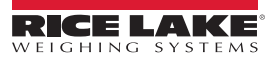

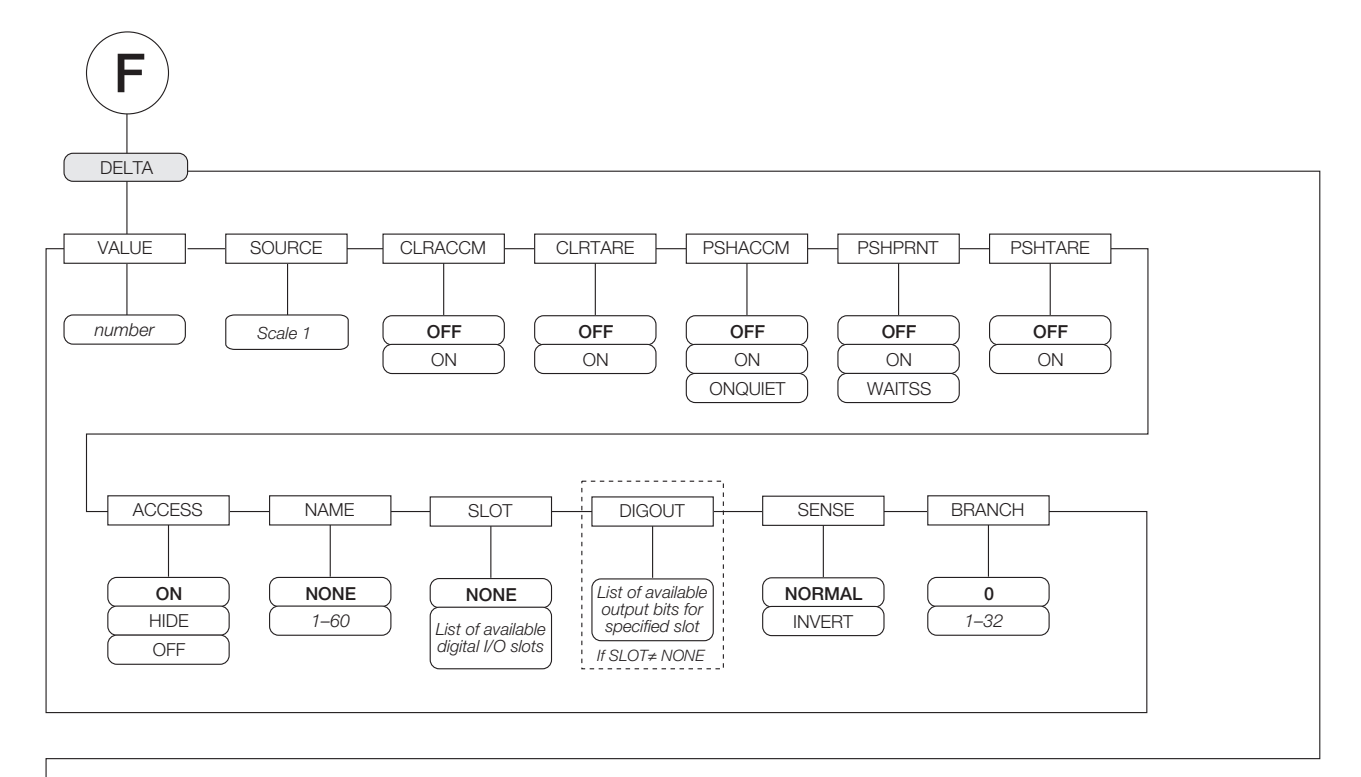

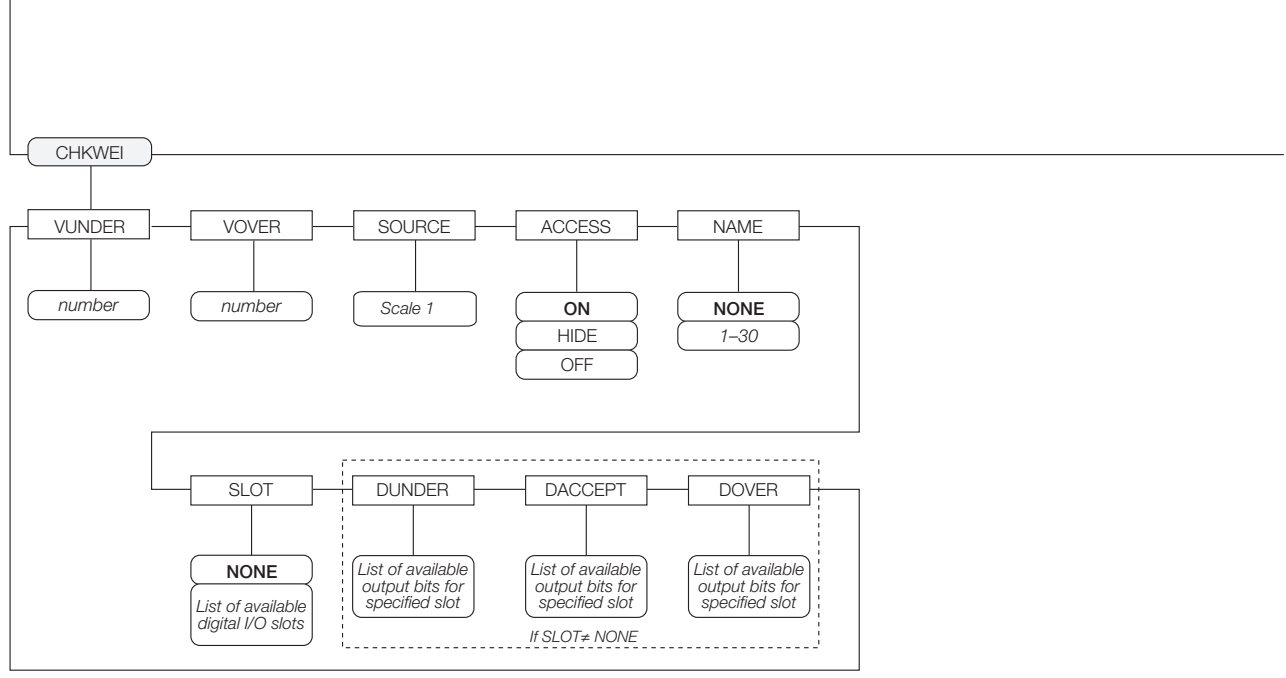

*Figure 9-7. DELTA and CHKWEI Setpoint Parameters*

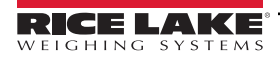

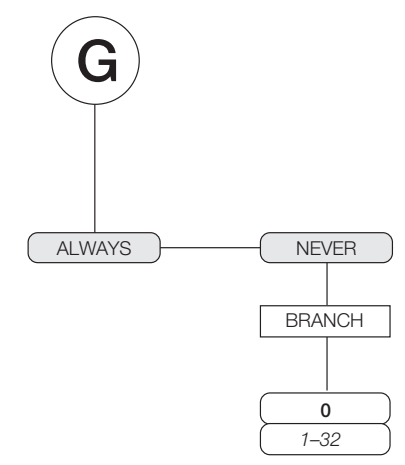

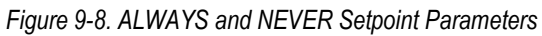

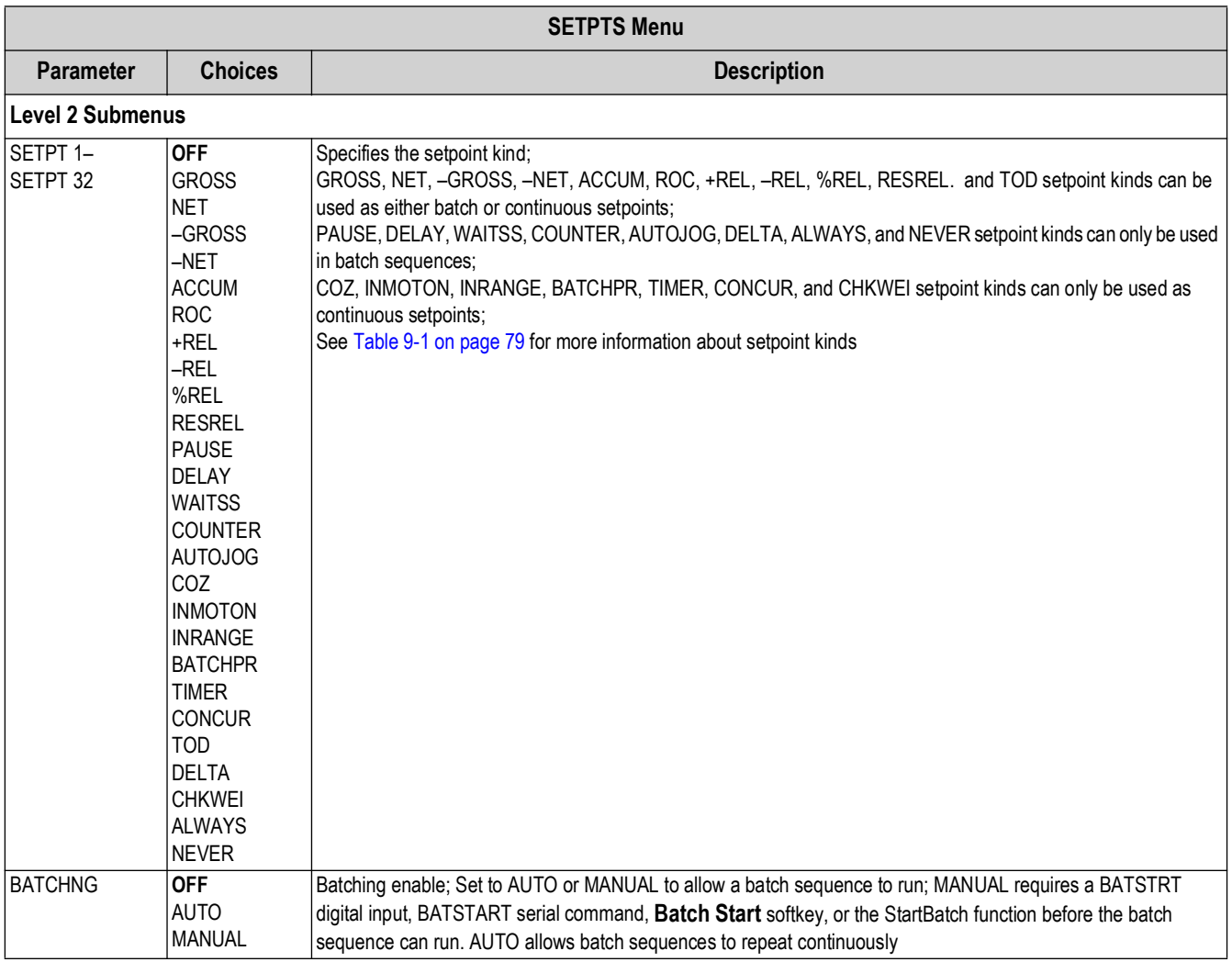

<span id="page-87-0"></span>*Table 9-2. Setpoint Menu Parameters* 

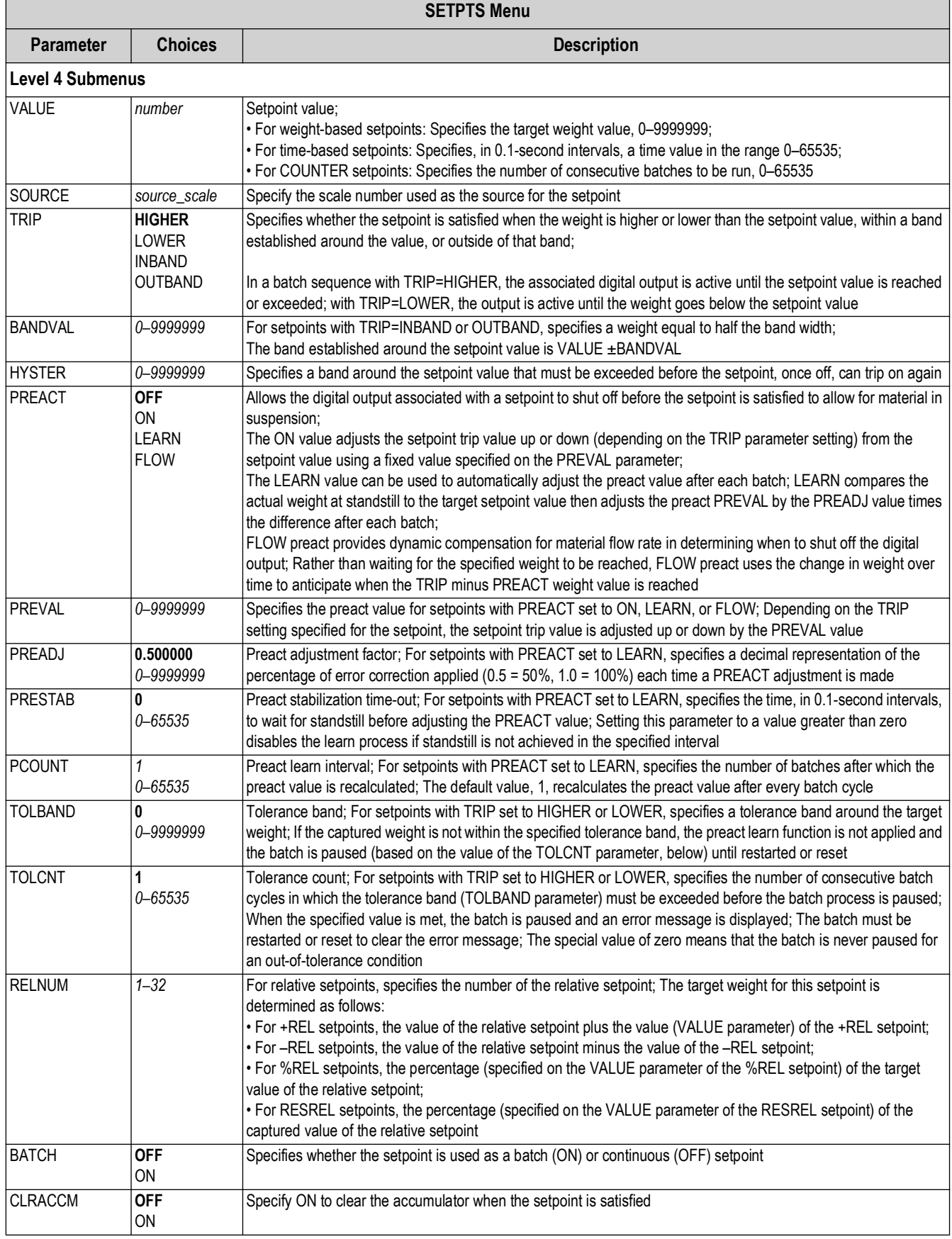

*Table 9-2. Setpoint Menu Parameters (Continued)*

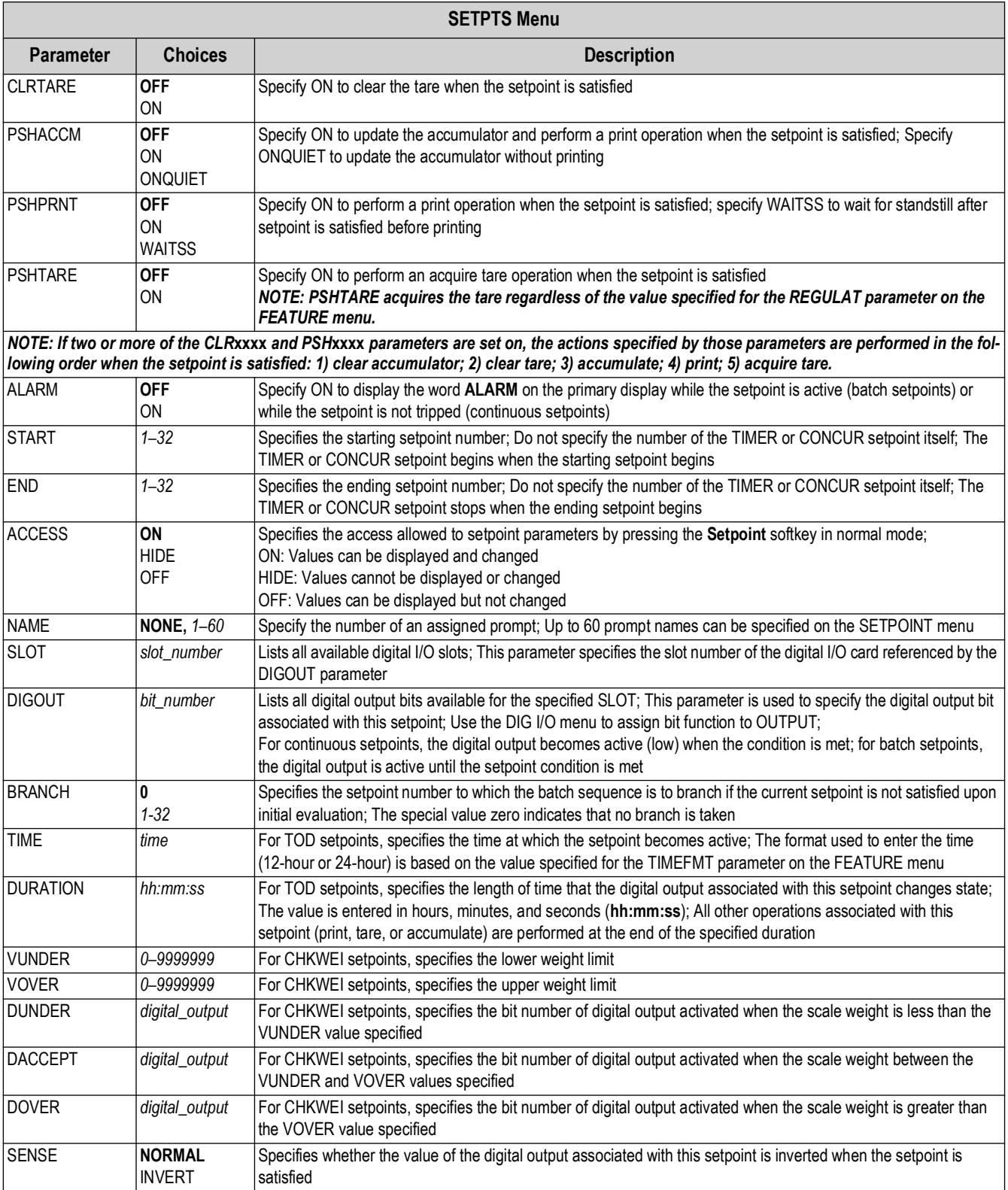

*Table 9-2. Setpoint Menu Parameters (Continued)*

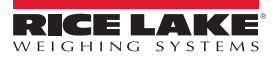

# **9.3 Batch Operations**

Softkeys can be configured to allow operator control of batch operations from the 720i front pane ([Figure 9-9\)](#page-90-0). Softkeys can be configured using Revolution, serial commands, or the *FEATURE* menu ([Section 4.2.4 on page 50](#page-49-0)).

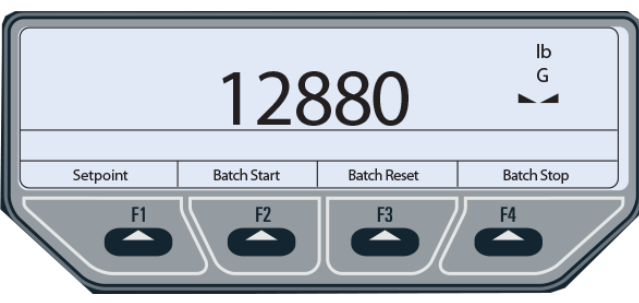

*Figure 9-9. Batching Softkeys*

<span id="page-90-0"></span>**Setpoint** – Display or change assigned setpoints.

**Batch Start** – Starts batch process.

**Batch Pause** – Pauses an active batch and turns off all digital outputs except those associated with concurrent and timer setpoints. Processing is suspended until **Batch Start** is pressed again. Pressing **Batch Start** resumes the batch and reenergizes all digital outputs turned off by the **Batch Pause**.

**Batch Reset** – Stops and resets an active batch to the beginning of the process.

**Batch Stop** – Stops an active batch and turns off all associated digital outputs.

*WARNING: To prevent personal injury and equipment damage, software-based interrupts must always be supplemented by emergency stop switches and other safety devices necessary for the application.*

### **Batching Switch**

The batching switch option (PN 19369) comes as a complete unit in an FRP enclosure, with legend plate, locking stop switch (mushroom button), and a run/start/abort 3-way switch.

Both switches are wired into the indicator's digital I/O terminal strip [\(Figure 9-11 on page 92](#page-91-0)).

Each switch uses a separate digital input.

Once cables and switches have been connected to the indicator, use the setup switch to place the indicator in setup mode. Use the DIG I/O menu to configure digital input and output functions ([Section 4.2.6 on page 56](#page-55-0)).

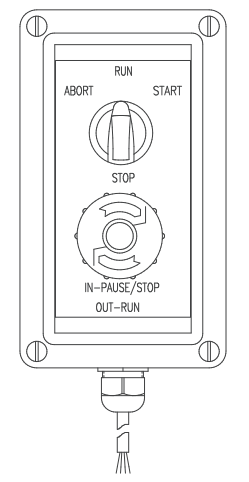

*Figure 9-10. Batching Switch*

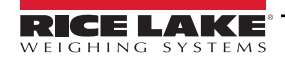

When configuration is complete, exit setup mode. Initialize the batch by turning the 3-way switch to *ABORT* then unlock the **STOP** button (STOP must be in the OUT position to allow the batch process to run). The batching switch is now ready to use.

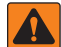

*WARNING: If no digital input is assigned to BATRUN, batching proceeds as if BATRUN were always on: the batch starts when the 3-way switch is turned to RUN but the STOP mushroom button does not function.*

#### **BLACK ABORT/RUN/START SWITCH**

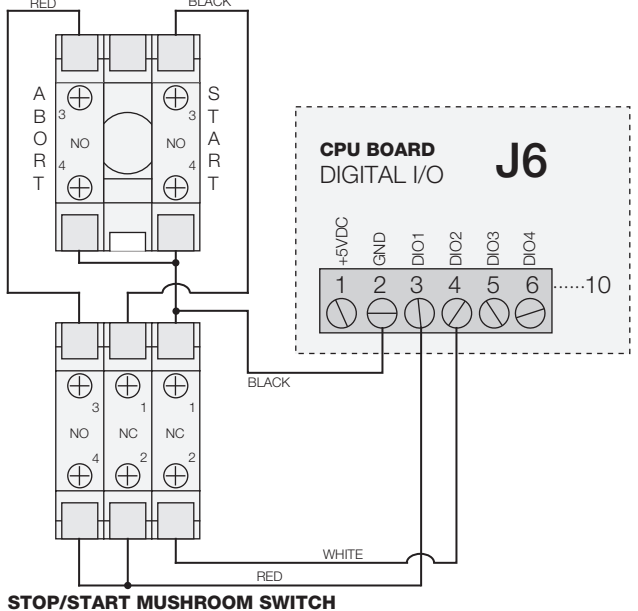

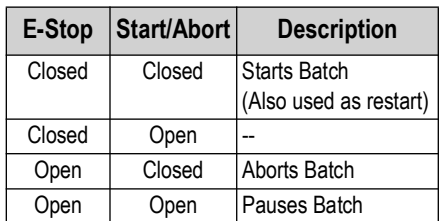

*Table 9-3. BATRUN Information*

*Figure 9-11. Batching Switch Wiring Diagram Example*

<span id="page-91-0"></span>*NOTE: If the STOP button is pushed in, it is in the open position.* 7 *If the STOP button is pulled out, it is in the closed position.*

| Digital Input                                                                                               |                                                                                                    | <b>Softkey</b> |      | <b>Serial Command</b> |
|----------------------------------------------------------------------------------------------------|----------------------------------------------------------------------------------------------------|----------------|------|-----------------------|
| * Start                                                                                                    | is the same as                                                                                                    | . Start        | land | <b>Batstart</b>       |
| l** Reset                                                                                                   | is the same as                                                                                                    | Reset          | land | <b>Batreset</b>       |
| l* Pause                                                                                                    | will Pause a batch deactivating Digital Outputs (with the<br>exception of Type 1 Concur outputs) until start is detected | Pause          | land | <b>Batpause</b>       |
| *** Stop                                                                                                    | is the same as                                                                                                    | Stop           | land | Batstop               |
| * BatRun (if defined is closed)<br>** BatRun is open<br>*** Pauses a batch, deactivating all Digital Output |                                                                                                    |                |      |                       |

*Table 9-4. Digital IO and Softkey Information*

# *NOTE: Start is also used as a restart.*

 $\blacktriangleright$ 

# *Pause batch continues when Pause Digital Input goes high.*

To begin a batch process, turn the 3-way switch to *START* momentarily. If the **STOP** button is pushed during the batch process, the process halts and the button locks in the IN position.

The *START* switch is ignored while the **STOP** button is locked in the IN position. The **STOP** button must be turned counterclockwise to unlock it then released into the OUT position to enable the 3-way switch.

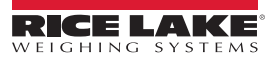

To restart an interrupted batch from the step where it left off, do the following:

- 1. Unlock **STOP** button (OUT position).
- 2. Turn 3-way switch to *START*.

To restart an interrupted batch from the first batch step, do the following:

- 1. Turn 3-way switch to *ABORT*.
- 2. Unlock **STOP** button (OUT position).
- 3. Turn 3-way switch to *START*.

*NOTE: Use this procedure (or the BATRESET serial command) to initialize the new batch routine following changes to the setpoint configuration.*

# **10.0 Using ProAction PCEE**

This section provides an overview of ProAction PCEE instructions.

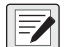

#### *NOTE: When working with this chapter, the PCE Version software must be installed.*

In addition to Revolution, the 720i is supported by two additional applications that extend its capabilities for batch control and database management. ProAction PCEE, or Process Control Engine Editor, provides functions similar to setpoint configuration for 720i-based batch control. ProAction DBE, the database editor, is a tool for creating, editing and managing databases in the 720i. Both applications are included on the 720i Toolkit CD.

PCEE is developed around a step, condition, and action philosophy.

A step contains conditions and actions (see example below). A condition is a situation that must be met to accomplish the true actions. If the conditions are not met, the false actions are executed. When a transition happens to the condition, the corresponding true or false actions are executed. All actions are executed even after a pause.

#### *Example:*

*The condition could be a Weight Compare (Gross is trip higher than 1000).*

*The false action could be to turn on a digital output (Digital I/O 1 is On, since weight is below 1000).*

*The true action could be to turn off the digital output (Digital I/O 1 is Off, since the weight is above 1000).*

Steps are typically sequenced one after another. This is accomplished by actions that allow a step to deactivate itself and to activate other steps. The true action list for the above example is:

- Digital I/O is Off
- Deactivate Step 1
- Activate Step 2

When a step is enabled, the actions are executed once until a condition transitions. This transition can be from true to false, or from false to true. Deactivated steps are not evaluated until activated by another step. When a step is activated (enabled), either the true or false actions are executed.

# **10.1 Writing a PCE Process**

The first step to writing a PCE Process is to decide what small routines are to be built into the total process.

This could include steps for:

- The batch process
- Entering a new target weight
- Printing the weight
- Other functions relating to the process

Before the steps are created, write out the sequence of the process/functions on a worksheet.

Consider the following in working through the details:

- The softkeys or inputs/outputs required
- The steps "enabled" at power-up (at least one is required to start the process)
- Determine the condition to evaluate for each step, and the actions
- What the print formats are going to be
- What database tables need to be created and the data stored in each field

As each step is built, keep in mind the True, False, and Pause lists execute the actions in the order they are listed, meaning an action such as "print" should precede an action such as "tare".

Steps for a particular routine can be built and tested using just that routine, and when all of the smaller routines are complete, a final merge can be done to finalize the process.

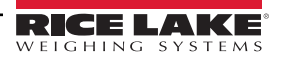

Within the PCE, there are four temporary variables called user data. They are used as an interface between:

- The steps and the database (such as reading or writing data)
- The user and the database (such as searching by an ID)
- The user and the step compares (such as setting a target value)

All data goes through these temporary variables as a "Get" or "Set." A "Get" is used to get data from a user or from a condition in a step. A "Set" is used to put data into a condition in a step.

Each variable supports a different type of data: integer (whole numbers without a decimal point); real (numbers that can contain a decimal point); string (alphanumeric printable data); and datetime (preset format for the date and time to be stored and printed). There is one location for each type of user data. The User Clear action clears out one of the four variables based on its type.

# **10.2 Performing a Merge**

There are some checks to perform whenever merging is used because the editor assigns condition numbers to each step:

- 1. Re-Check each step's Activate and Deactivate to ensure they are still aimed at the correct step.
- 2. If Set or Get Compare actions are used, verify the condition number, as the editor changes it as a merged process builds.
- 3. If a Step Compare is used, verify the correct step is being evaluated.

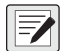

*NOTE: The above checks also apply if a step is moved up or down. If a step is moved, ensure condition numbers are wore updated accordingly.* 

# **10.3 Pause, Reset, and Restore Process**

There are three unique actions that need a bit of clarification: the Pause Process, Reset Process, and Restore Process. These actions are used to pause the process then either restore (continue) or reset (abort) the process. These actions are typically accomplished with a softkey or a digital input.

These actions only affect the steps that have the Pausable flag set. Setting this flag in the actual process steps means only those steps are affected. When a Pause Process is initiated, only the pause actions for the current step (or other enabled, pausable steps) are run. Those steps without the pausable flag set still operate as normal. For example, a free-running independent weight compare or non-pausable, enabled step can continue to activate/deactivate other non-pausable steps.

A Pause stops the pausable steps. The state of each step is then saved. If a Restore is then executed, the steps' states are restored and the process continues where it left off. If the Reset action is executed, all pausable steps go back to the default state and the process needs to be manually restarted based on the setup of the process.

Along with the PCE Editor, there is also a Database Editor to build and download a database that can be used by PCEE. First a Schema is built. This is the framework of the database. This includes the name, number of fields, and the type of data each field contains. This data can be used for displaying prompts, gathering data during a batch process, and as a warehouse for data that the PCE needs to use.

Use of the database is addressed using the database commands discussed later in this document.

# **10.4 Revolution**

Whenever a PCE process is built, be sure to build a Revolution hardware configuration file using the 720i module so that all configuration parameters match the process. The Revolution file defines the required digital i/o, softkeys, and the print formats (AuxFmt) used.

In Revolution, there is a Monitor Mode in the *Tools* tab of the editor, which can be used to set individual parameters such as a DigOut to Output or Input.

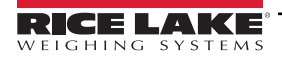

# **10.5 Setting Up a Simple Three-Step Fill**

The following example sets up three steps to start the process with DigIn 1, turn on DigOut 2 until the target is reached (100 lbs), and wait for the scale to empty before allowing a restart.

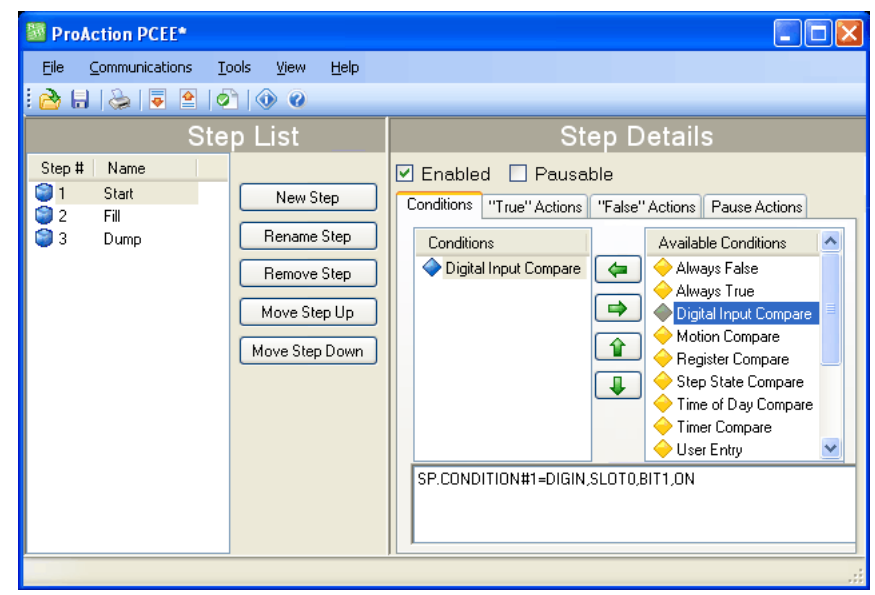

*Figure 10-1. ProAction PCEE Window*

<span id="page-95-0"></span>To create this process:

- 1. Install both the PCEE program and the DBE program.
- 2. Open the PCEE program.
- <span id="page-95-2"></span>3. Select the **New Step** button. The *Step* dialog box appears.
- <span id="page-95-1"></span>4. In the *Step Name* text box, type the desired name for this step.
- 5. Ensure *Auto-Sequence* is checked.
- 6. Select **OK**. The step displays in the left column and the *Auto-Sequence* adds the *Deactivate* for this step and an *Activate* for the next step.
- 7. Select **Enable** to set the default to *Enabled* for this step.
- 8. Under *Available Conditions*, select *Digital Input Compare*.
- 9. Select the **Left Arrow** button. This uses a DigIn to start this process.
- 10. Select bit 1 in the parameter section and **ON** for Target State.
- 11. Using Revolution, ensure that DIO bit 1 on Slot 0 is set to INPUT.
- 12. Click *New Step* to create the second step and name it.
- 13. Under *Available Conditions*, select **Weight Compare**.
- 14. Select the **Left Arrow** button.
- 15. Set the parameters to Higher and a value of 100. Do not use a Preact right now. This is the fill step.
- 16. Select the *True Actions* tab.
- 17. Select *Digital Output*.
- 18. Select the **Left Arrow** button.
- 19. In the parameters, set to bit 2 then select **OFF**. This turns the relay off when the target is reached.
- 20. Select *Digital Output*.
- 21. Select the **Left Arrow** button.
- 22. Set the parameters to bit 2 then select **ON**. This turns the relay on until the target is reached.
- 23. Using Revolution, ensure that DIO bit 2 is set to *OUTPUT*.
- 24. Select the **New Step** button for the final step and name it.
- 25. Under *Available Conditions*, click on *Weight Compare* then click the **Left Arrow**.
- 26. Set the parameters to *Lower* and a value of 5. This is the dump step.
- 27. Under the true actions of [Step 3 on page 96,](#page-95-2) adjust the activate to [Step 1 on page 96](#page-95-0) instead of [Step 4 on page 96](#page-95-1). Auto Sequence continues to enable a next step
- 28. From the *Tools* menu, select *Validate* to check the process steps for basic errors.
- <span id="page-96-0"></span>29. From the *File* menu, select *Save As...*
- 30. Name the file then select a save location.
- 31. Open Revolution and connect to 720i.
- 32. Place 720i in configuration mode.
- 33. Download the matching Revolution file.
- 34. Download the file saved in [Step 29.](#page-96-0)
- 35. Select **SaveExit** on the 720i to open and execute these files.
- 36. Verify all operations of the files.

For ease in the debugging process, there is an EDP command that dumps the raw list of commands which have been sent to the 720i, "SPSUMP." The first half of the list is all the conditions and actions. The second half lists the steps and associated conditions and actions by numeric reference.

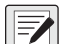

*NOTE: The Enable flag is True for the steps that are presently active. If they were set to ENABLED on download and no other step ever turns it off, it should still be ENABLED. If it was off at download and is part of a process sequence then it may be on now to represent where the process is at this time. The EDP command can be used every step of the process to watch the progress. It is very useful.*

# **10.6 Helpful Hints**

PCE has a special feature called auto-sequence that, when enabled, automatically adds an Activate and Deactivate action to the current step. This is used to consecutively enable and disable steps in a routine to form a process flow.

The Enable is a preset flag that is set to activate a step on a download or reset. That is its default state. A Restore always puts this flag back to a default state when processed. It can also be turned ON or OFF from other steps to form a sequence of steps. If it stays on and no other step turns it off, it can be considered free-running and is always examined by the PCE.

The Pausable flag is used for steps to be included in a pause action. If the process needs to be paused, this pause list in each pausable step is executed. This flag also marks steps to be included in a Reset action to put them back to its default state, particularly to put the enable flag back to its default state.

The Reset Process with reset all pausable steps back to the downloaded default settings. If a pause was not performed prior to this action, it is performed then the reset is done.

The Restore action sets all paused steps back to where they were when the pause was executed so the process can continue where it left off

There are 32 timers that are used as a "one-shot timer." They can be started inside a step then another step can use a Timer Compare to check if the timer is still running or stopped, and perform the appropriate actions based on the timer's state.

A simple hint for naming the steps is to insert a character or number before the step name:

#### *Example: "A. Start."*

The next step would then be "A. Setup," This routine is then saved as group of steps and the next routine can be built with a prefix of "B." When the merge is done, this simplified identifying which steps are grouped together in the total process.

A simple Weight Compare step would have a Weight Compare condition of Higher than a Target with the false action setting a digital output to ON, and the true action would turn the digital output OFF when the Compare is true.

 *NOTE: Once a negative value is used for a Weight Compare, a new value set from a Set Compare retains the negative sign.*

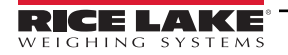

Within the Weight Compare steps we can add actions that are the same as the old setpoints used, such as Tare Scale, Clear Tare, Accumulate, Clear Accumulator, and Turn a Digital Output On or OFF.

Whenever a User Get action is used, it should be used with a User Entry condition as the next step. The User Get prompts the user for a new value. At this time, an Activate should start a new step with the User Entry condition that pauses processing of this stream of steps until the operator presses either the **Enter** key or a **Cancel** key. This ensures the process has the requested data before it continues.

Printing can be done by using a Print action and selecting one of 20 AuxFmts. These formats can be configured using Rev III to print anything required. The <USx> strings can be added to all formats and there are 99 of these to use. A Set User Print Text fills these fields. They are strings but all types of data, (real, integer, string or DT) can be inserted and the 720i converts it to a printable string.

Registers are a group of 256 variable registers used to hold a number that can be incremented or decremented as a counter. There is also a Clear Register (only 1) and a Clear Register All (all of them).

Math functions of Add, Subtract, Multiply and Divide are supplied and used as follows:

• There are two sources for the data to be worked with: *Immediate* is the value within the step to be used and *Database* is the field of the data to be used; This source is then added, subtracted and others, from the user variables; Te result is then left in the user variable so it can be either printed or written to the database; Also only Integers and real variables can be used

# **10.7 Database Information**

A Database consists of a group of fields that comprise a record; Record 1 = F1, F2, F3, F4, F5 and others.

Record  $2 = F1$ , F2, F3, F4, F5 and others

To ensure a simple search, try to make Field 1 an integer to be used as an index number. This allows to search for an index then get the other fields as needed or insert data to them after a successful search.

A *Sort* of the database by index sorts all records by the index and place them in order. This is not mandatory, but makes working with a database much easier.

The database index is the database number assigned from the Database Editor. DB 1 is the embedded Truck Database for Weigh In / Weigh out functions. The next is DB 2 which is the first PCE database that can be used. Eight databases are allowed, but as the number increases the size of each is reduced. Slot is usually 0 as memory card expansion options are not allowed in the 720i.

There are two actions that are similar but need further definition. They are the DB Write and DB Capture. The DB Write puts a user variable into a field specified by the step. The DB Capture puts a captured value specified by the step into a database field. Captured data can be trip weight from a Weight Compare condition, Weight Compare preact value, motion status, timer state, DigIn or step state, current time and date, or a current register value.

Add Record, Delete Record, and Copy Record pertains to the complete record with all fields involved.

DB Write, DB Read, and DB Clear only affect the specified field of the current record.

A Set Compare or Get Compare is the method used to either retrieve the Compare value or set it to a new value. These values would be such as a Weight Compare (Trip) value. This is assigned to a condition number, not a step number. This is because a step could have multiple conditions of similar type so we need to aim at the exact condition.

From the *Tools* menu, there is a selection for *Text View*. There is also a keyboard shortcut of **CTRL+T**.

We can go look at the condition we want to Set or Get then switch to **Text View** to see the exact condition number to assign. Hover the mouse over conditions to display an ID number which is also the condition number.

*Example of a Text View would be: SP.CONDITION#5=WEIGHT,SCALE1,GROSS,0,HIGHER,OFF,0.*

With this example, we would assign our Set Compare to condition 5. Also a Set or Get Compare can come from a user variable after a User Get or from the Database from a specified field.

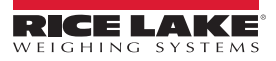

# **11.0 Serial Commands**

The 720i indicator can be controlled by a personal computer or remote keyboard connected to an indicator serial port. Control is provided by a set of serial commands that can simulate front panel key press functions, display and change setup parameters, and perform reporting functions. The serial commands provide the capability to print configuration data or to save that data to an attached personal computer. This section describes the serial command set and procedures for saving and transferring data using the serial ports.

# **11.1 The Serial Command Set**

The serial command set can be divided into five groups: key press commands, reporting commands, the RESETCONFIGURATION special function command, parameter setting commands, and transmit weight data commands.

When the indicator processes a serial command, it responds with the message *OK*. The *OK* response verifies that the command was received and has been executed. If the command is unrecognized or cannot be executed, the indicator responds with *??*.

The following sections list the commands and command syntax used for each of these groups.

# **11.1.1 Key Press Commands**

Key press serial commands simulate pressing the keys on the front panel of the indicator ([Table 11-1](#page-98-0)). These commands can be used in both setup and normal (weighing) mode. Several of the commands serve as "pseudo" keys, providing functions that are not represented by a key on the front panel.

For example, to enter a 15-pound tare weight using serial commands:

- 1. Type K1 then press **Enter** (or **RETURN**).
- 2. Type K5 then press **Enter**.
- 3. Type KTARE then press **Enter**.

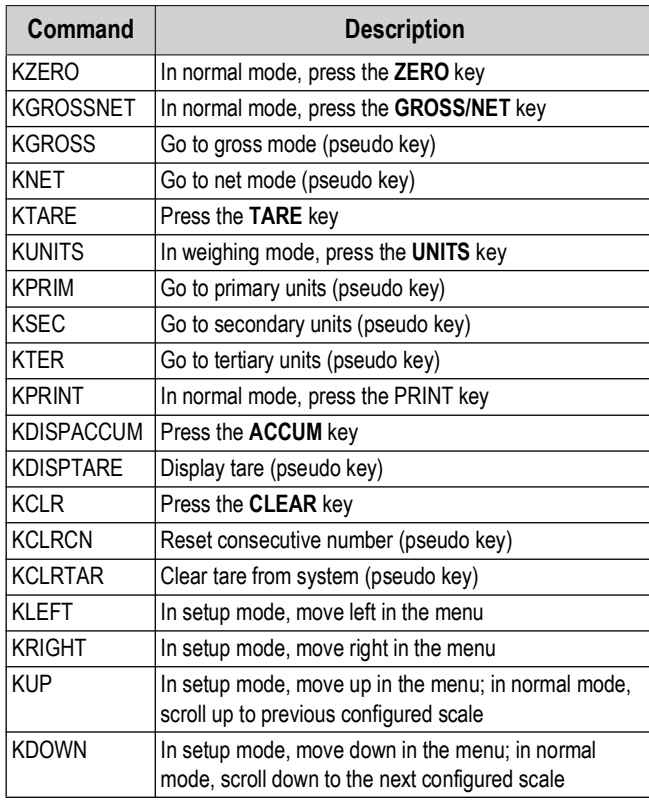

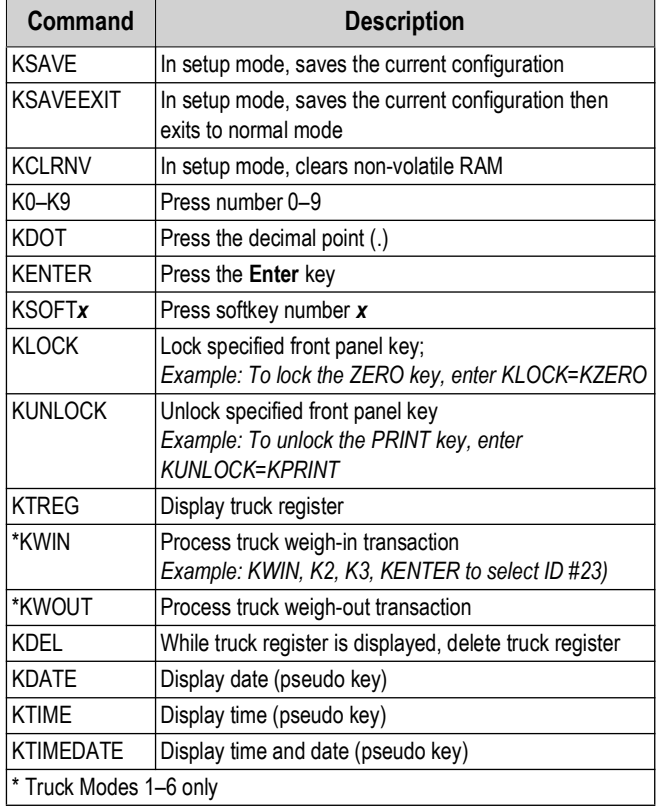

*Table 11-1. Serial Key Press Commands*

<span id="page-98-0"></span>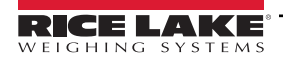

# **11.1.2 Reporting Commands**

Reporting commands send specific information to the serial port. The commands listed in [Table 11-2](#page-99-1) can be used in both setup mode and normal mode.

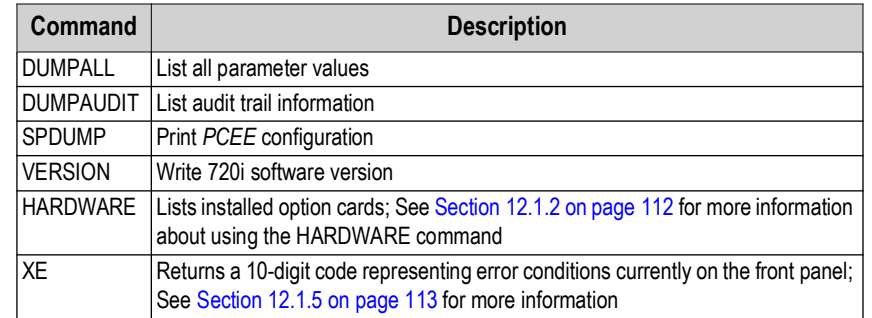

*Table 11-2. Reporting Commands*

#### <span id="page-99-1"></span><span id="page-99-0"></span>**11.1.3 Clear and Reset Commands**

The following commands can be used to clear and reset the 720i:

**RS** – Reset system. Resets the indicator without resetting the configuration.

**RESETCONFIGURATION** – Restores all configuration parameters to their default values (setup mode only). The **RESETCONFIGURATION** function can also be initiated by pressing the **Reset Config** softkey under the VERSION menu. Use the **Up** key to select *Clear entire indicator configuration* then press **Enter** to reset the indicator.

 $\mathbf{E}$  *NOTE: All load cell calibration settings are lost when the RESETCONFIGURATION command is run.*

# **11.1.4 Parameter Setting Commands**

Parameter setting commands allow to display or change the current value for a particular configuration parameter ([Table 11-3](#page-99-2) through [Table 11-10 on page 106\)](#page-105-0).

Current configuration parameter settings can be displayed in either setup mode or normal mode using the following syntax: *command***<ENTER>**

Most parameter values can be changed in setup mode only.

Use the following command syntax when changing parameter values: *command=value***<ENTER>**, where *value* is either a number or a parameter value. Use no spaces before or after the equal (=) sign. If an incorrect command is entered, the display reads *??*.

For example, to set the motion band parameter on Scale #1 to 5 divisions, type the following:

SC.MOTBAND#1=5<ENTER>

For parameters with selectable values, enter the command and equal sign followed by a question mark: **command=?<ENTER>** to see a list of those values. The indicator must be in setup mode to use this function.

*NOTE: Some parameters are valid only if other parameters or parameter values are specified. See the configuration menus*  Z *in [Section 4.2 on page 34](#page-33-0) for information about parameter dependencies. Restrictions for front-panel configuration also apply to serial command configuration.*

<span id="page-99-2"></span>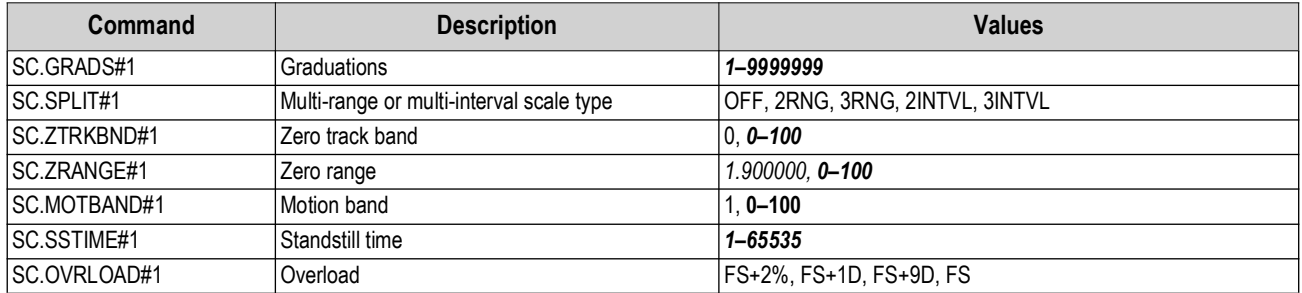

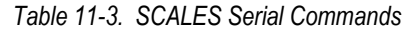

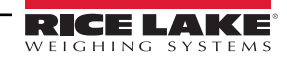

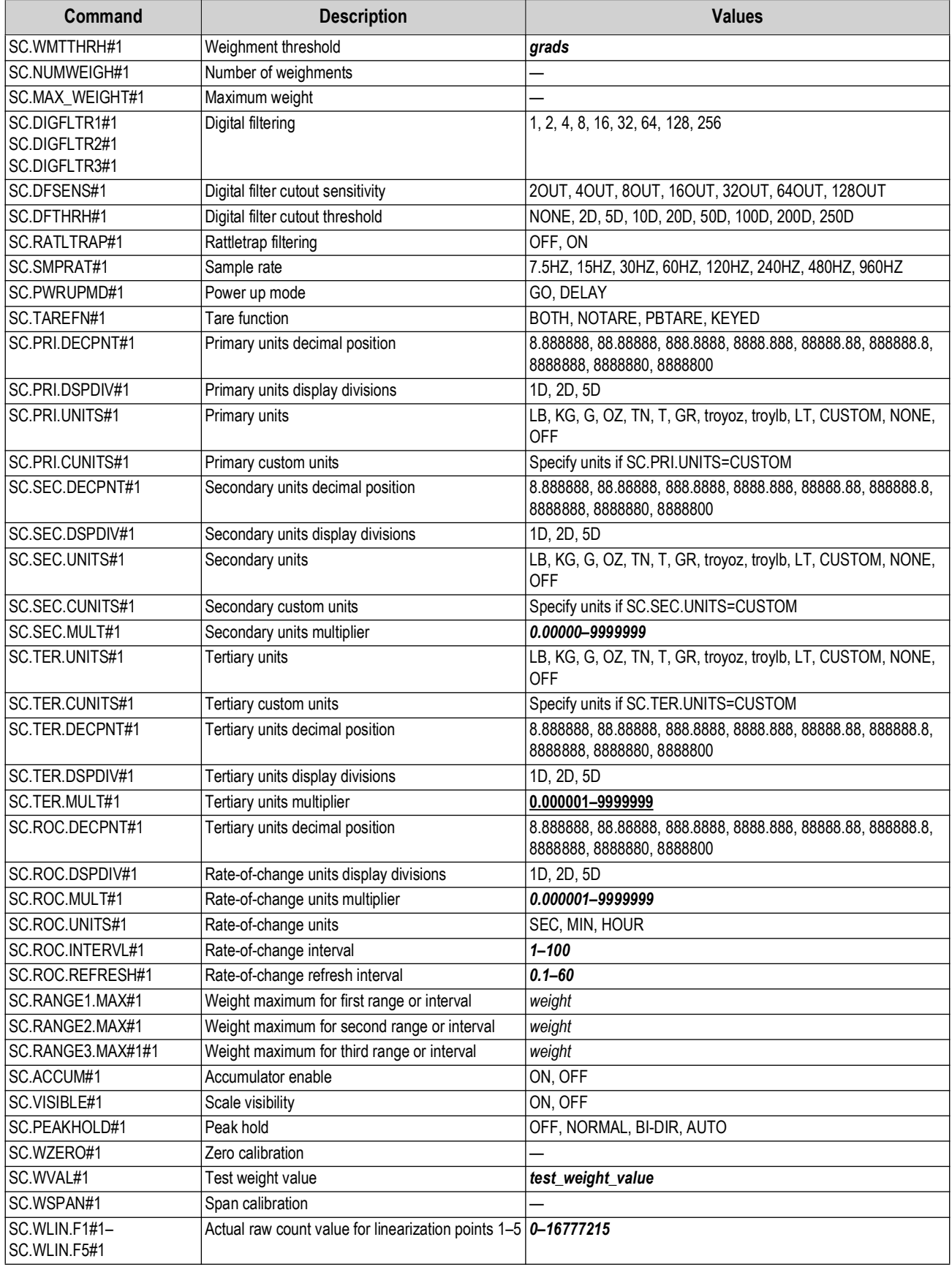

*Table 11-3. SCALES Serial Commands (Continued)*

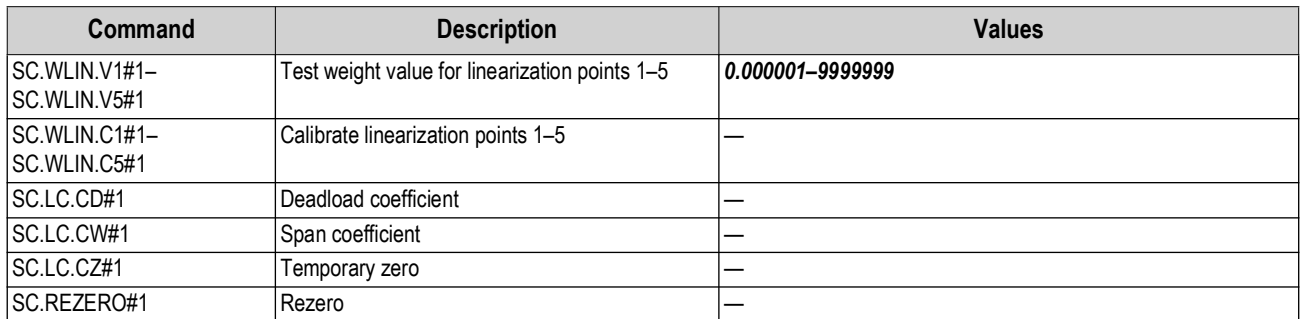

*Table 11-3. SCALES Serial Commands (Continued)*

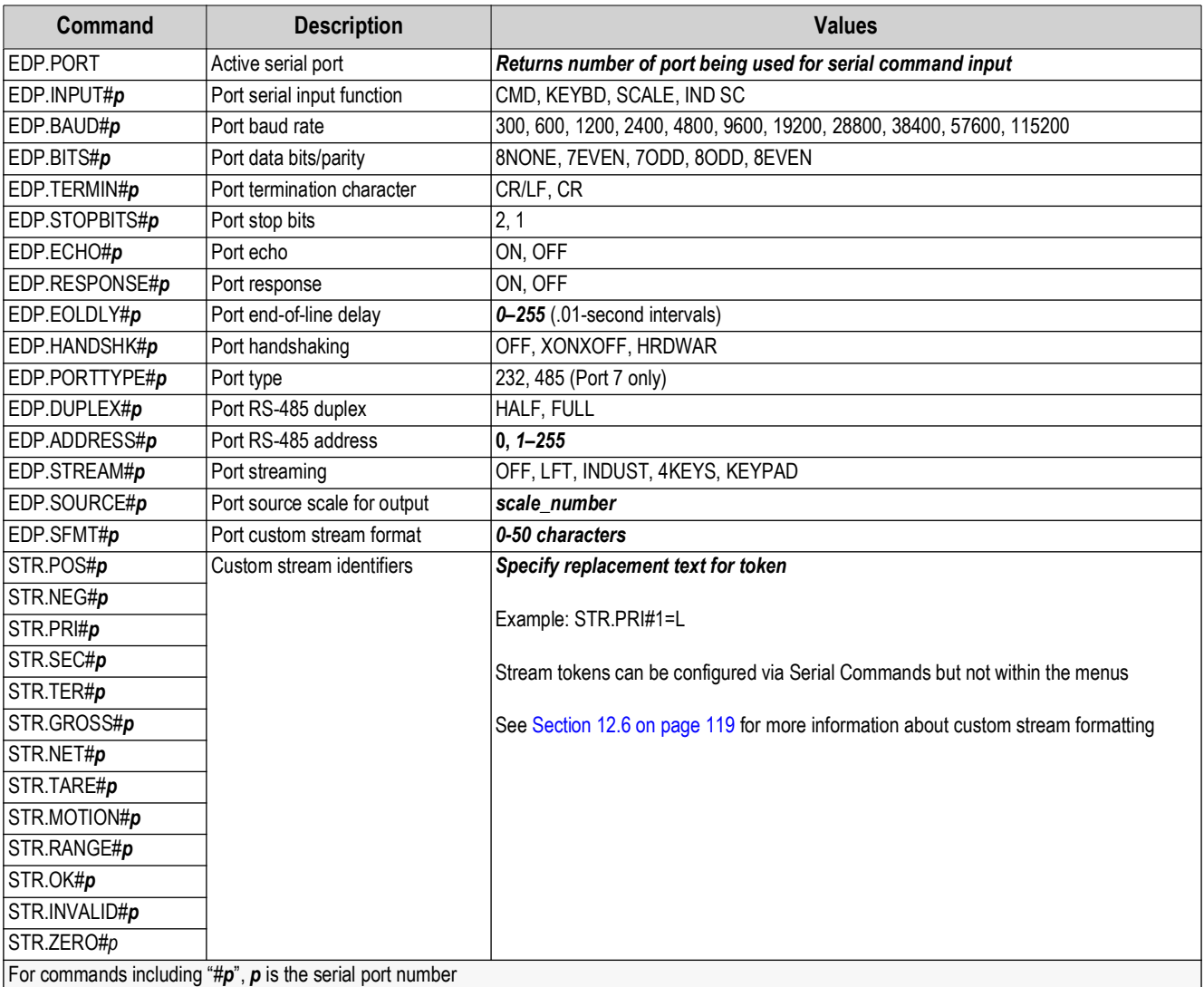

*Table 11-4. SERIAL Port Serial Commands*

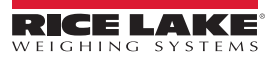

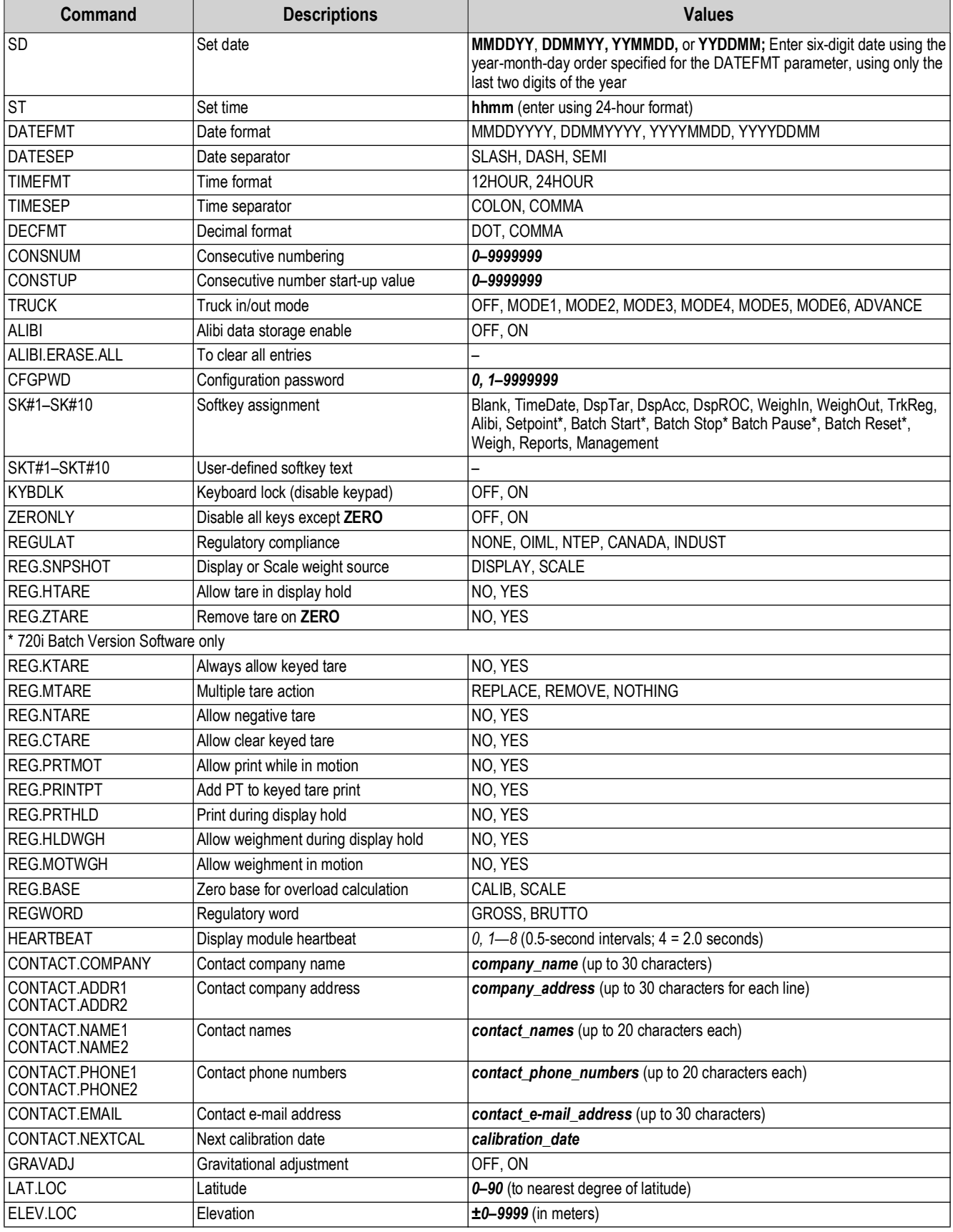

*Table 11-5. FEATURE Serial Commands*

| Command                             | <b>Description</b>                  | <b>Values</b>                                                                                        |
|-------------------------------------|-------------------------------------|----------------------------------------------------------------------------------------------------|
| <b>GFMT.FMT</b><br><b>GFMT.PORT</b> | Gross demand print format string    | For PORT commands, specify the port number as PORTxx (no leading zero)                               |
| NFMT.FMT<br>NFMT.PORT               | Net demand print format string      | Example: GFMT.PORT=PORT2                                                                             |
| ACC.FMT<br>ACC.PORT                 | Accumulator print format string     | For AUXFMT.FMT commands, specify the auxiliary format number (1–20) as<br>AUXFMTxx (no leading zero) |
| TRWIN.FMT<br>TRWIN.PORT             | Truck weigh-in print format string  | Example: AUXFMT.FMT#8=GROSS <g><nl></nl></g>                                                         |
| TRWOUT.FMT<br>TRWOUT.PORT           | Truck weigh-out print format string | See Section 7.0 on page 65 for information about demand print format strings.                        |
| TR.FMT<br>TR.PORT                   | Truck register print format string  |                                                                                                    |
| ALERT.FMT<br>ALERT.PORT             | Alert format string                 |                                                                                                    |
| HDRFMT1<br>HDRFMT2                  | Ticket header format strings        |                                                                                                    |
| AUXFMT.FMT#x<br>AUXFMT.PORT#x       | Auxiliary ticket format             |                                                                                                    |

*Table 11-6. PFORMT Serial Commands*

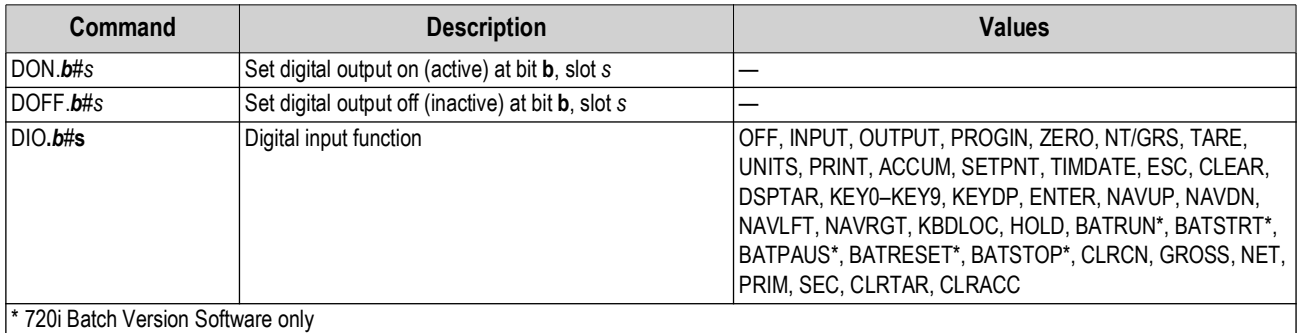

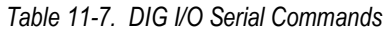

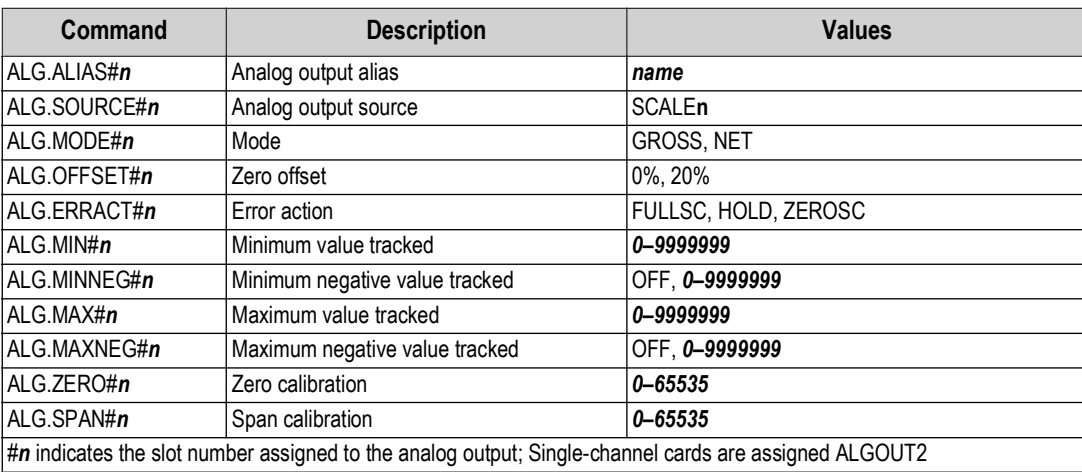

*Table 11-8. ALGOUT Serial Commands (Valid Only If Analog Output Card Is Installed)*

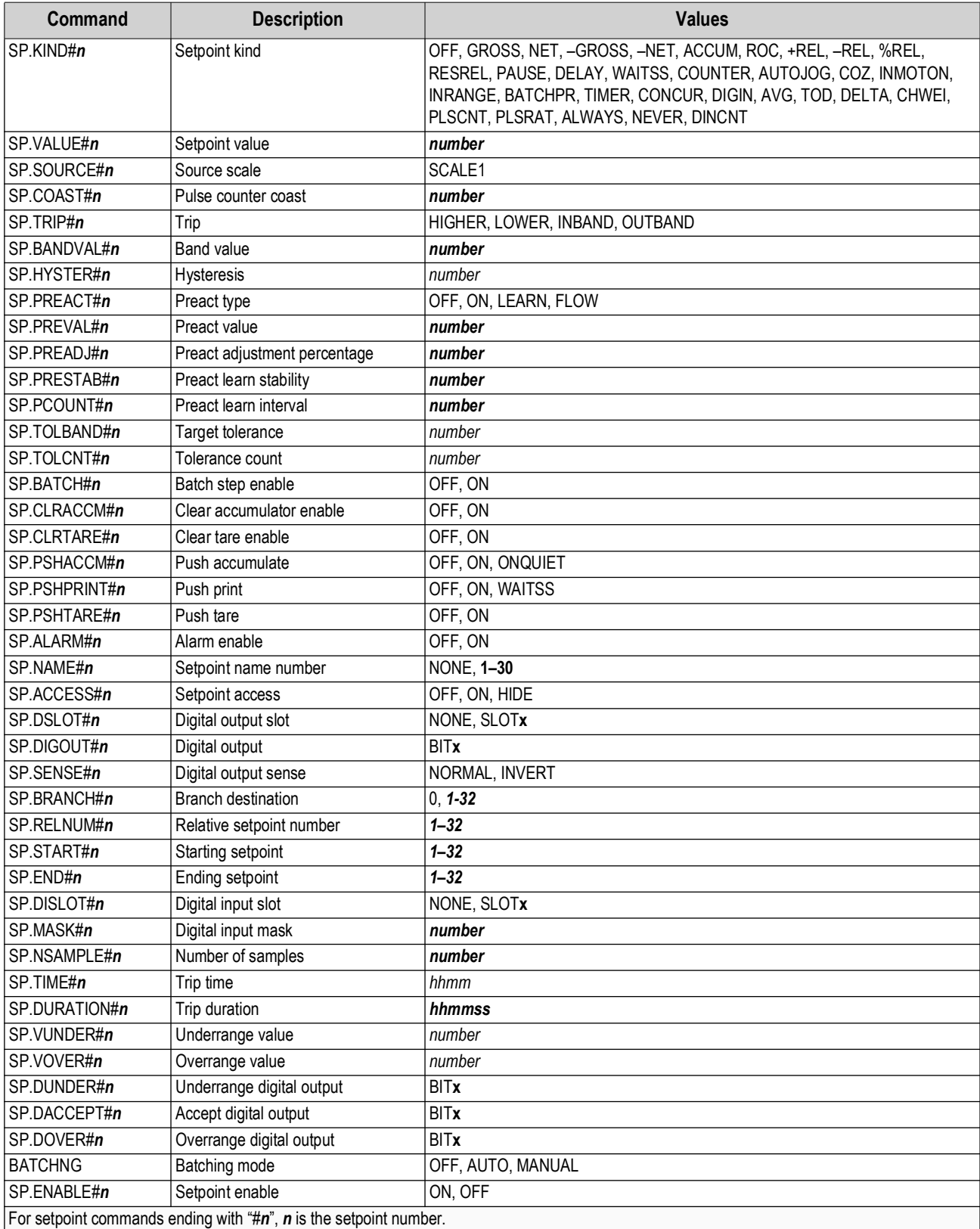

*Table 11-9. Setpoint Serial Commands*

# **11.1.5 Normal Mode Commands**

The normal mode print commands transmit data to the serial port on demand in either setup or normal mode ([Table 11-10\)](#page-105-0).

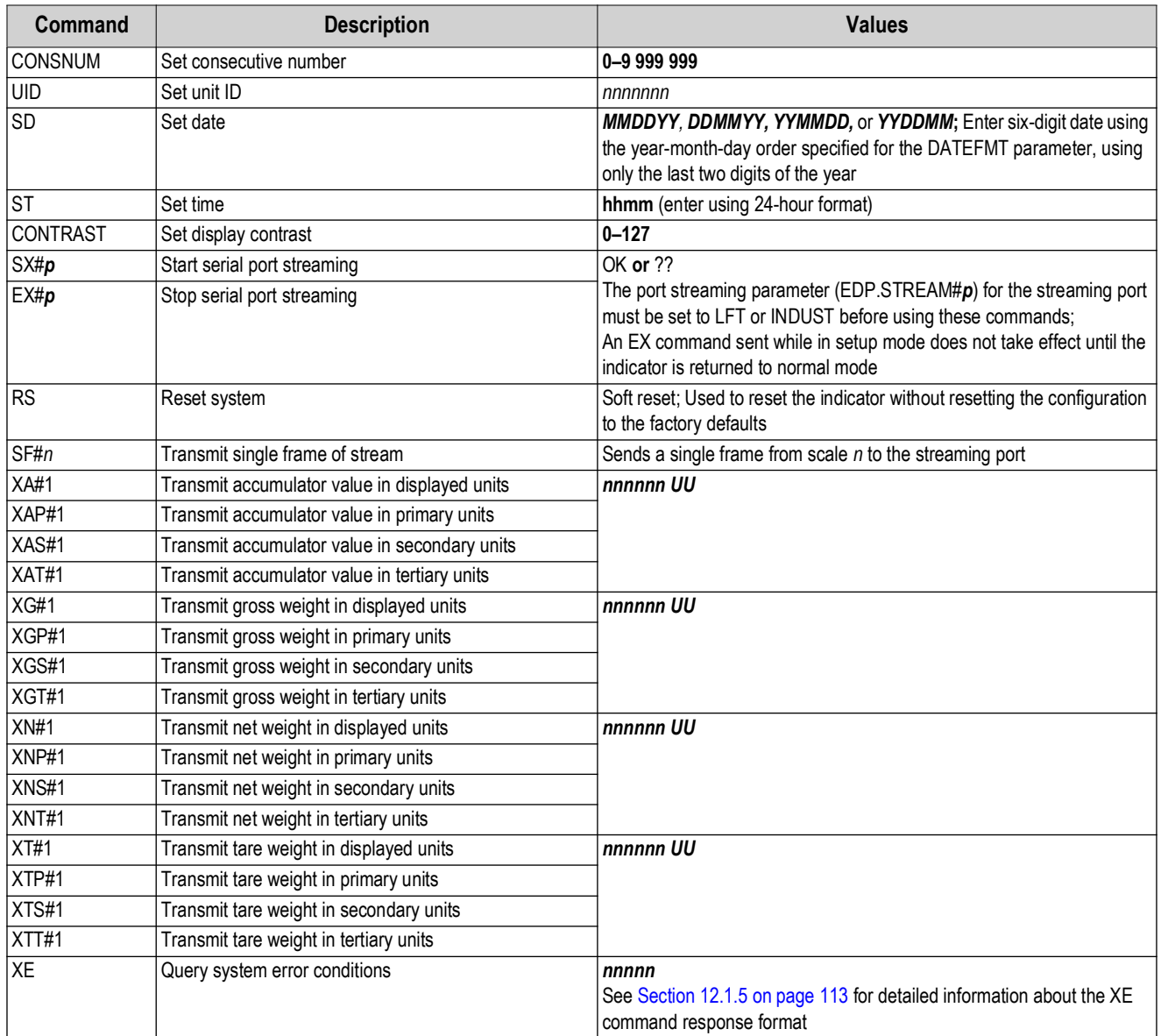

<span id="page-105-0"></span>*Table 11-10. Normal Mode Serial Commands*

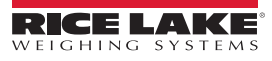

### **11.1.6 Batching Control Commands**

The commands listed in [Table 11-11](#page-106-0) provide batching control through the serial port

 *NOTE: The following batch control commands only apply to the 720i Batch Version Software only.*

| Command          | <b>Description</b> | <b>Values</b>                                                                                                    |  |  |  |
|------------------|--------------------|----------------------------------------------------------------------------------------------------|--|--|--|
| <b>BATSTART</b>  | Batch start        | If the BATRUN digital input is active (low) or not assigned, the BATSTART command can be used to start the<br>batch program                                                                                                  |  |  |  |
| <b>BATSTOP</b>   | Batch stop         | Stops the batch program and turns off all associated digital outputs                                                                                                    |  |  |  |
| <b>BATPAUSE</b>  | Batch pause        | Stops the batch program at the current step; All digital outputs set on by the current step (except for those set by<br>concur setpoints) are set off; The BATSTRT DIGIN, BATSTART serial command or the Batch Start softkey |  |  |  |
| <b>BATRESET</b>  | Batch reset        | Stops the program and resets the batch program to the first batch step; Run the BATRESET command after<br>making changes to the batch configuration                                                                          |  |  |  |
| <b>BATSTATUS</b> | Batch status       | S000 Stopped at SP0<br>R003 Running at SP3<br>P004 Paused at SP4                                                                                                    |  |  |  |

*Table 11-11. Batching Control Commands*

#### <span id="page-106-0"></span>**11.1.7 Database Commands**

The commands listed in [Table 11-12](#page-106-1) can be used to create and maintain databases in the 720i. Except for the **db.delall** command, all of the database commands require an extension to identify the number of the database within the memory card and the slot number of the memory card.

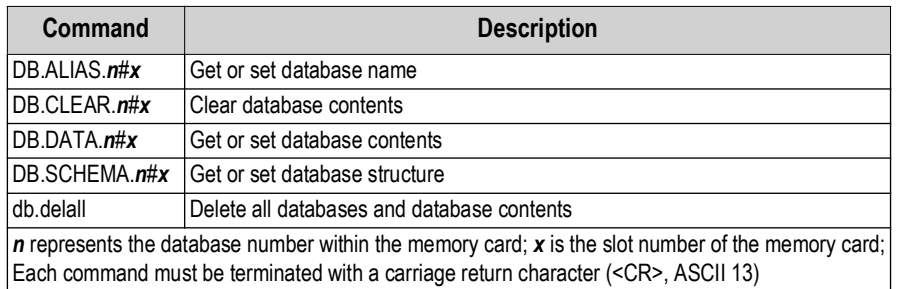

*Table 11-12. Database Commands*

#### <span id="page-106-1"></span>db.alias

The **db.alias** command is used to get or set the alias used by *PCEE* programs to reference the specified database. Each database alias must be unique among all databases and adhere to the following rules: 8 character maximum which must begin with an alpha character or an underscore and can only contain A–Z, a–z, 0–9 or an underscore (\_).

> *Example: The following command assigns an alias of TRUCKS\_2 to the first database on the memory card installed in slot 2:*

#### DB.ALIAS.1#2=TRUCKS\_2<CR>

Sending the **db.alias** command alone, without assigned data, returns the current database alias.

#### db.clear

To clear the contents of a database, send the following command:

#### DB.CLEAR.*n*#*x*<CR>

Where:

*n* is the database number within the memory card

**x** is the slot number of the memory card (0 is the onboard memory)

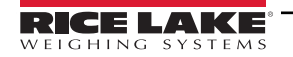

The 720i responds with **OK<CR>** if the command is successful, **??<CR>** if unsuccessful.

db.data

The **db.data** command can be used to send data to or retrieve data from the *720i*.

Data can be sent to the indicator using the following command:

DB.DATA.*n*#*x* = **data**{ | }<CR>

Where:

*n* is the database number within the memory card

**x** is the slot number of the memory card (0 is the onboard memory)

**data** represents a single cell of a row of data

**{ | }** is a pipe character (ASCII 124), used to delimit cell data. If the data being sent is not the last cell of the row, append the pipe character to the data to indicate that more data is coming for that particular row. If the data being sent is the last cell of the row, do not append the pipe character.

If the command is accepted, the 720i responds with **OK<CR>**; if not, it responds with **??<CR>.**

*Example*: *The following commands place the data in [Table 11-13](#page-107-0) into the first database in the onboard memory:*

DB.DATA.1#0=this|<CR> DB.DATA.1#0=is|<CR> DB.DATA.1#0=a|<CR> DB.DATA.1#0=test<CR>

DB.DATA.1#0=aaa|<CR> DB.DATA.1#0=bbb|<CR> DB.DATA.1#0=ccc|<CR> DB.DATA.1#0=ddd<CR>

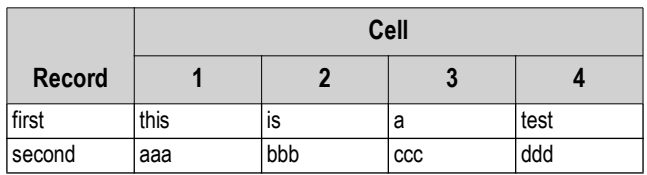

*Table 11-13. Sample Database Contents*

<span id="page-107-0"></span>Sending the **db.data** command alone, without assigned data, returns the database contents:

# DB.DATA.*n*#*x*<CR>

The 720i responds with the entire contents of the database. Returned data is cell-delimited with the pipe character (ASCII 124) and row-delimited with carriage returns (ASCII 13).

For example, the following command could be used to return the contents of database 1 in the onboard memory:

DB.DATA.1#0<CR>

If the database contents are the records in [Table 11-13](#page-107-0), the indicator responds with the following data, using pipe characters and carriage returns to delimit the database cells and rows, respectively:

this|is|a|test<CR>aaa|bbb|ccc|ddd<CR>

 $\boxed{7}$ 

*NOTE: There is no* **end of database** *notification at the end of the db.data command transmission. Use a receive time-out to determine command completion. The time-out value varies based on baud rate.*

Determine the number of records currently in the database both prior to and after sending the **db.data** command to verify that the correct number of records are received. The number of records can be determined with the **db.schema** command.

*NOTE: The 62K of onboard (slot 0) memory can be allocated to up to eight auxiliary databases. However, the size of one database may limit the size and number of other databases.*
### db.schema

The **db.schema** command is used to get or set the structure of a database.

DB.SCHEMA.*n*#*x*<CR>

The 720i responds to the command above by returning the following:

#### *<Max Records>,<Current Record Count>,*

*<Column Name>,<Data Type>,<Data Size>,...<CR>*

The *<Column Name>, <Data Type>*, and **<***Data Size***>** elements repeat for each column in the database.

The **<***Column Name***>** follows the rules for alias names: 8 character maximum; must begin with an alpha character or an underscore; can only contain A–Z, a–z, 0–9, or an underscore (\_).

The **<***Data Type***>** is represented by a numeric field:

| Value | <b>Type</b>                    |  |  |  |  |
|-------|--------------------------------|--|--|--|--|
|       | Byte                           |  |  |  |  |
| 2     | Short (16-bit integer)         |  |  |  |  |
| 3     | Long (32-bit integer)          |  |  |  |  |
| 4     | Single (32-bit floating point) |  |  |  |  |
| 5     | Double (64-bit floating point) |  |  |  |  |
| 6     | Fixed string                   |  |  |  |  |
|       | Variable string                |  |  |  |  |
| 8     | Date and time                  |  |  |  |  |

*Table 11-14. Data Type Field Codes*

The *<Data Size>* value must match the data type. A range of data size values is allowed only for the string data types:

| <b>Size</b>     | Value     |  |  |
|-----------------|-----------|--|--|
| <b>Byte</b>     |           |  |  |
| Short           | 2         |  |  |
| Long            | 4         |  |  |
| Single          | 4         |  |  |
| Double          | 8         |  |  |
| Fixed string    | $1 - 255$ |  |  |
| Variable string | $1 - 255$ |  |  |
| Date and time   | 8         |  |  |

*Table 11-15. Data Size Field Codes*

The **db.schema** command can also be used to modify the schema, but only when the indicator is in setup mode and only if the database does not contain data.

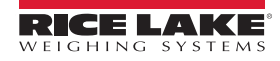

## **11.1.8 Advance Mode EDP Commands**

See [Table 11-16](#page-109-0) for the EDP commands for the configuration of Advance Mode.

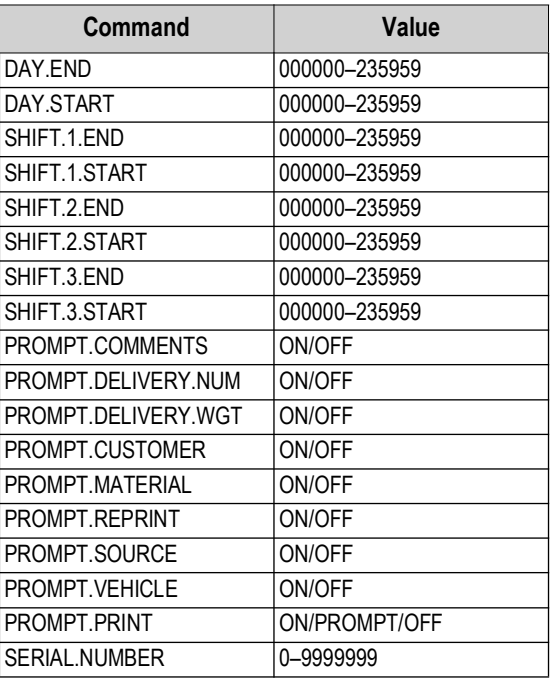

*Table 11-16. Advance Mode EDP Commands*

<span id="page-109-0"></span>*NOTE: The 720i must see six digits of data for the time values in the first 8 parameters. If the 720i does not detect 000000, the 720i responds with ??.*

# **12.0 Appendix**

This section provides an overview of additional 720i Programmable DMI Indicator/Controller instructions.

# **12.1 Troubleshooting**

[Table 12-1](#page-110-0) lists general troubleshooting tips for various hardware and software error conditions. See the following pages for additional information about specific diagnostic tools.

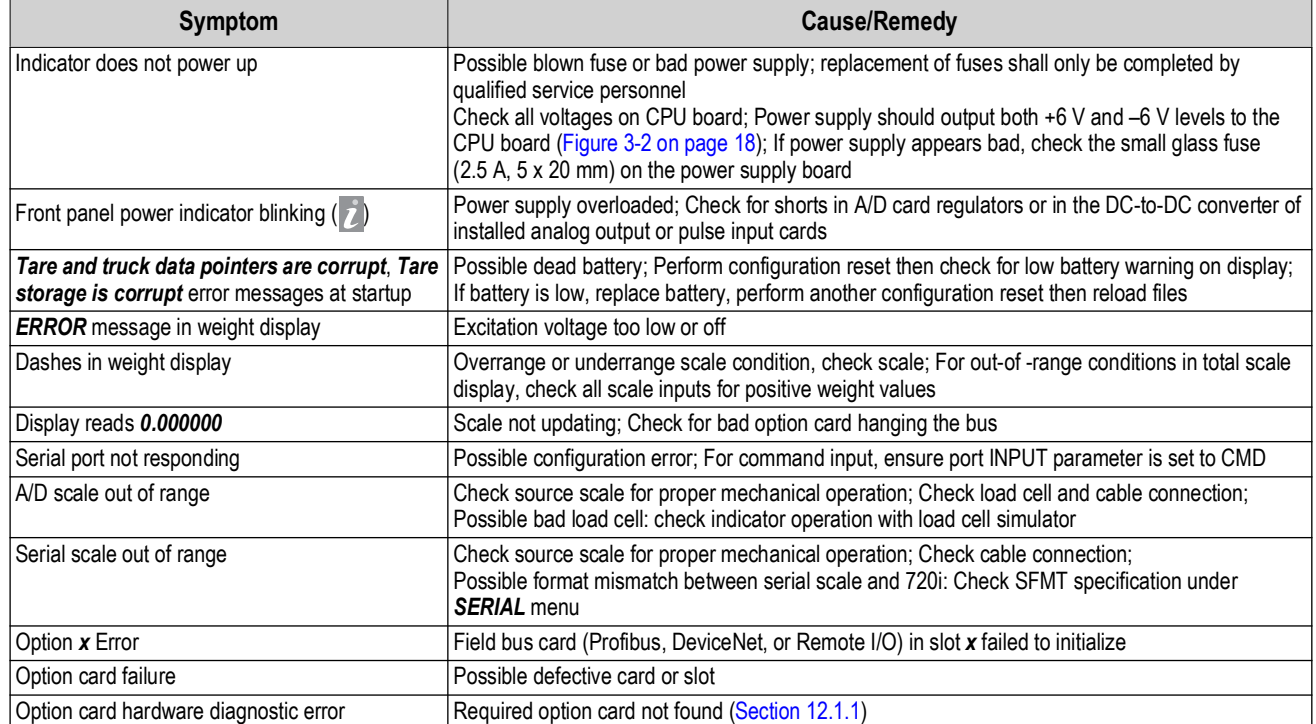

*Table 12-1. Basic Troubleshooting*

<span id="page-110-0"></span> $\overline{\mathbf{z}}$ 

*NOTE: Always save copies of the indicator configuration, calibration, Revolution files on a local PC so that these are available when a software reload or upgrade is required.*

# <span id="page-110-1"></span>**12.1.1 Option Card Diagnostic Errors**

Option cards are detected by the 720i at power-up. If the current indicator configuration requires an option card but that card is not detected at power-up, an error similar to the following is displayed:

HARDWARE CRITICAL TO PROPER OPERATION

WITH CURRENT CONFIGURATION

CANNOT BE FOUND

A second screen displays.

SERIAL PORT 7 SLOT 2 CHANNEL 2

Then finally a third screen:

INSTALL HARDWARE OR RECONFIGURE

To recover from this error, do the following:

- If the option is required, ensure that the card is properly seated in its slot and cycle the power; If the card is still not recognized, replace the card
- Enter setup mode and reconfigure to eliminate the requirement for the option
- Go to the *VERSION* menu and use the **Reset Config** softkey (or RESETCONFIGURATION command) to perform a configuration reset; Configuration reset returns all configuration values to their factory defaults

See [Section 12.1.2 on page 112,](#page-111-0) for details on using the HARDWARE serial command to verify installed cards are recognized.

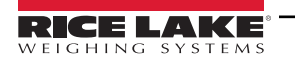

# <span id="page-111-0"></span>**12.1.2 Using the HARDWARE Command**

The HARDWARE serial command can be issued to verify that all installed cards are recognized by the system.

 HARDWARE returns a string of card type codes. The first digit represents the single-channel A/D of the 720i; the second digit represents the card, if any, installed in the expansion slot: HARDWARE=3,4

[Table 12-2](#page-111-1) lists the card codes returned by the HARDWARE command.

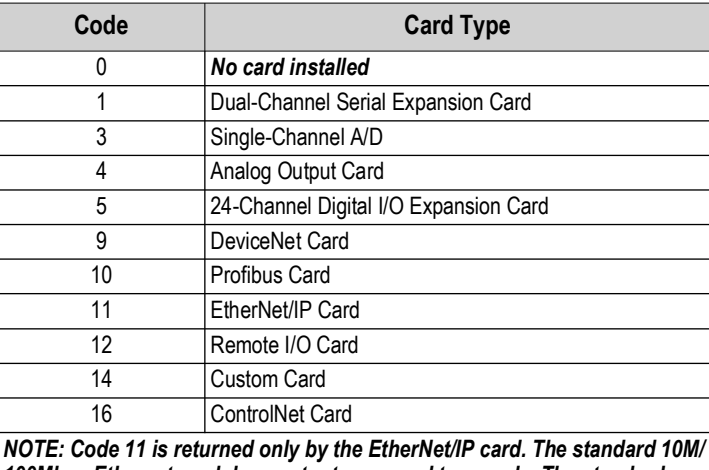

*100Mbps Ethernet card does not return a card type code. The standard Ethernet card returns a value of 0 on the HARDWARE command.* 

*Table 12-2. HARDWARE Command Option Card Codes*

<span id="page-111-1"></span>If an installed card is not recognized (HARDWARE command returns a code of *0* for that slot), ensure that the card is seated properly. Reinstall the card. If necessary, cycle the indicator power to read the configuration again.

## **12.1.3 Diagnostic Boot Procedure**

If a persistent error occurs that cannot be cleared with the RESETCONFIGURATION command, perform the following diagnostic boot procedure.

- 1. Disconnect power to the 720i.
- 2. Connect the serial port of a PC with Revolution installed to port 2 of the 720i.
- 3. Open the indicator enclosure and place a jumper across the boot mode pins [\(Figure 3-2 on page 18\)](#page-17-0).
- 4. Power up the 720i. The indicator stalls at the diagnostic monitor.
- 5. Start Revolution and enter monitor mode then type BOOT.
- 6. Place jumper J9 across both pins to enable setup mode.
- 7. Press **MENU** then select *Configuration* to enter setup mode.
- 8. Remove the jumper from SW1.
- 9. From monitor mode, enter the RESETCONFIGURATION command.

### **12.1.4 Onboard Diagnostic LEDs**

The 720i CPU board provides a number of LEDs that may be useful for monitoring or diagnosing communications or other functions.

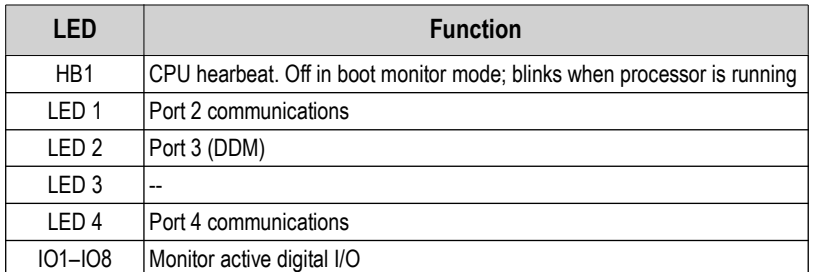

*Table 12-3. CPU Board LEDs*

### **12.1.5 Using the XE Serial Command**

The XE serial command can be used to remotely query the 720i for the error conditions on the front panel.

The XE command returns a decimal number representing existing error conditions. For multi-scale applications, the value returned by the XE command represents all error conditions, if any, present on all configured scales.

If more than one error condition exists, the number returned is the sum of the values representing the error conditions ([Table 12-4](#page-112-0)). For example, if both a tare error (TAREERR, 65536) and a truck database checksum error (ETRUCKERR, 8192) have occurred, the XE command returns the value 73728, representing the sum of those two error conditions.

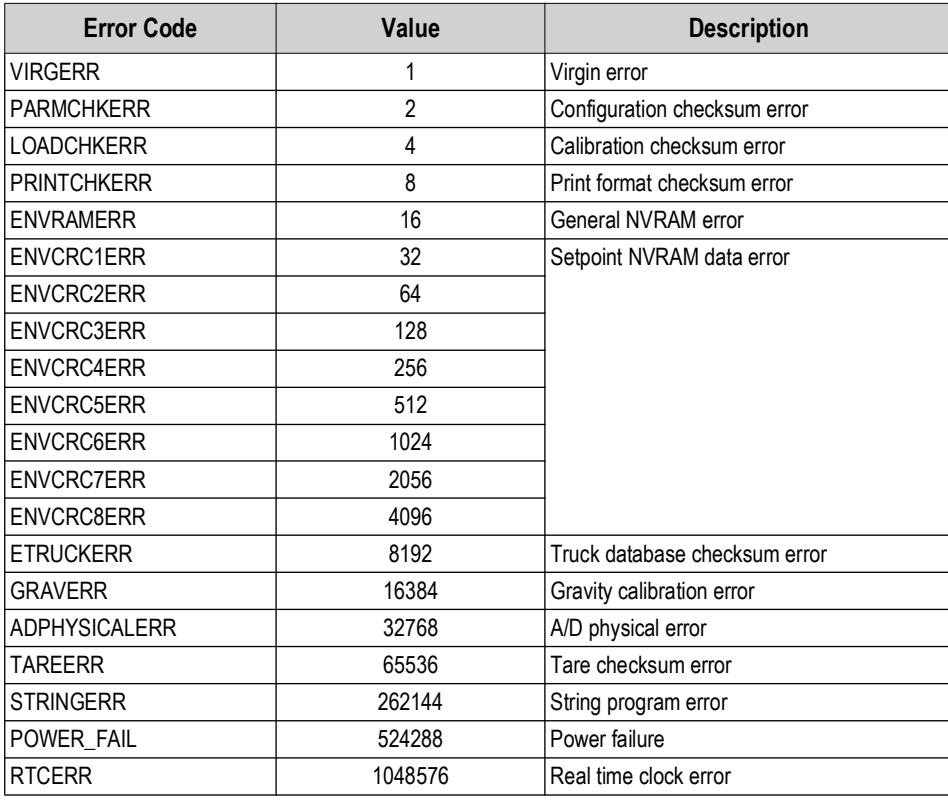

*Table 12-4. Error Codes Returned on XE Command*

<span id="page-112-0"></span>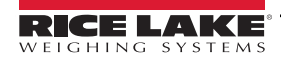

# **12.2 Regulatory Mode Functions**

The function of the front panel **TARE** and **ZERO** keys depends on the value specified for the REGULAT parameter on the *FEATURE* menu. [Table 12-5](#page-113-0) describes the function of these keys for the NTEP, CANADA, OIML, and NONE regulatory modes. **TARE** and **ZERO** key functions are configurable when the REGULAT mode is set to INDUST ([Table 12-6](#page-113-1)).

| <b>REGULAT</b>         |                        |                       | <b>Front Panel Key Function</b> |                                                                                                    |  |
|------------------------|------------------------|-----------------------|---------------------------------|----------------------------------------------------------------------------------------------------|--|
| <b>Parameter Value</b> | <b>Weight on Scale</b> | <b>Tare in System</b> | <b>TARE</b>                     | <b>ZERO</b>                                                                                              |  |
| <b>NTEP</b>            | Zero or negative       | N <sub>o</sub>        | <b>No action</b>                | <b>ZERO</b>                                                                                              |  |
|                        |                        | Yes                   | <b>CLEAR TARE</b>               |                                                                                                    |  |
|                        | Positive               | <b>No</b>             | <b>TARE</b>                     |                                                                                                    |  |
|                        |                        | Yes                   | <b>TARE</b>                     |                                                                                                    |  |
| <b>CANADA</b>          | Zero or negative       | <b>No</b>             | <b>No action</b>                | <b>ZERO</b>                                                                                              |  |
|                        |                        | Yes                   | <b>CLEAR TARE</b>               |                                                                                                    |  |
|                        | Positive               | <b>No</b>             | <b>TARE</b>                     |                                                                                                    |  |
|                        |                        | Yes                   | <b>No action</b>                |                                                                                                    |  |
| OIML                   | Zero or negative       | No                    | <b>No action</b>                | <b>ZERO</b>                                                                                              |  |
|                        |                        | Yes                   | <b>CLEAR TARE</b>               | ZERO and CLEAR TARE                                                                                      |  |
|                        | Positive               | N <sub>o</sub>        | <b>TARE</b>                     | <b>ZERO</b>                                                                                              |  |
|                        |                        | Yes                   | <b>TARE</b>                     | ZERO and CLEAR TARE if weight is<br>within ZRANGE;<br>No action if weight is outside of<br><b>ZRANGE</b> |  |
| <b>NONE</b>            | Zero or negative       | <b>No</b>             | <b>TARE</b>                     | <b>ZERO</b>                                                                                              |  |
|                        |                        | Yes                   | <b>CLEAR TARE</b>               |                                                                                                    |  |
|                        | Positive               | No                    | <b>TARE</b>                     |                                                                                                    |  |
|                        |                        | Yes                   | <b>CLEAR TARE</b>               |                                                                                                    |  |

*Table 12-5. TARE and ZERO Key Functions for REGULAT Parameter Settings*

<span id="page-113-0"></span>[Table 12-6](#page-113-1) lists the subparameters available when configuring a scale using INDUST mode. The table includes the default values of the INDUST subparameters and the effective (not configurable) values used by the NTEP, CANADA, OIML, and NONE regulatory modes.

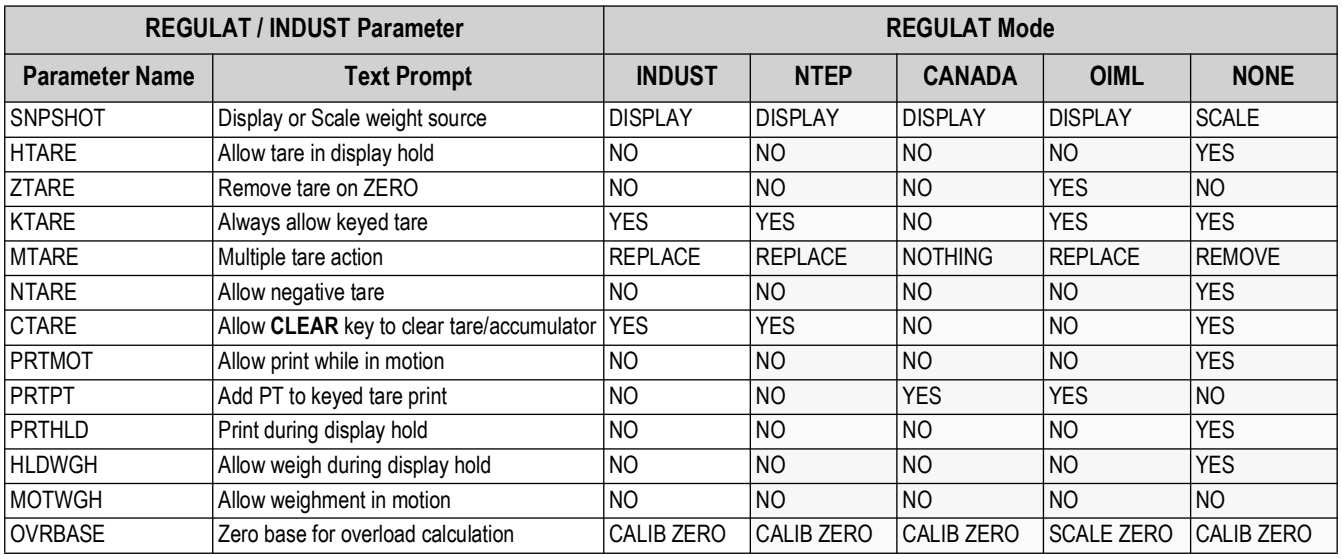

<span id="page-113-1"></span>*Table 12-6. REGULAT / INDUST Mode Parameters, Comparison with Effective Values of Other Modes*

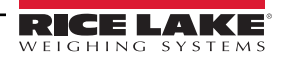

# **12.3 Serial Scale Interface**

Serial port 4 or the expansion port can be configured for serial scale input. The serial scale function allows other scale indicators to send gross, net, or tare weight data to the 720i. Once a serial port has been configured to accept scale data, the data format can be customized to match the data stream sent by that indicator.

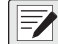

### *NOTE: The serial scale will not track an analog output offset of 4 mA. The serial scale tracks 0-20 mA but not 4-20 mA.*

To configure a serial scale, do the following:

- 1. Under the *SERIAL* menu, set the INPUT parameter for the selected port to SCALE (legal-for-trade serial scale) or IND SC (industrial serial scale).
- 2. Return to the *SCALES* menu. Under CONFIG, drop down and use the **Right** or **Left** navigation key to select the serial port (PORT 4 or PORT 7).
- 3. Use Revolution to edit the SFMT parameter to match the format sent by the serial scale.

The default serial scale format is:

<2><P><W7.><U><M><S><CR><LF>

where:

- <2> STX character
- <P> Polarity
- <W7.> Seven characters of net data with decimal point
- <M> Mode
- <U> Units
- <S> Status
- <CR> Carriage return
- <LF> Line feed

*NOTE: Industrial serial scales (INDUST) do not require the* **<M>***,* **<U>***, and* **<S>** *identifiers. However, the units and number of decimal places must be specified. Units can be selected from the FORMAT menu; decimal places should be indicated on the w-spec identifier. For example, a seven-digit weight requiring two decimal places should be specified as* **<W7.2>** *rather than* **<W7.>***.*

See [Section 12.5 on page 117](#page-116-0) for more information about stream formatting and format identifiers.

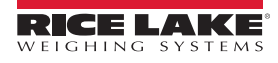

# **12.4 Local/Remote Operation**

.

For truck scale and similar applications, local/remote support provides function equivalent to that of a legal-for-trade remote display with keypad. Scale data from the local indicator is also displayed at the remote unit, and keypad input from the remote allows transactions to be initiated from either the local or remote unit.

To configure for local/remote operation, first set up the local unit (including truck mode and database information, as required) as an A/D scale. Once the local unit scale has been configured, use the *SERIAL* menu, serial commands or Revolution to set the serial parameters for local/remote operation ([Table 12-7\)](#page-115-0).

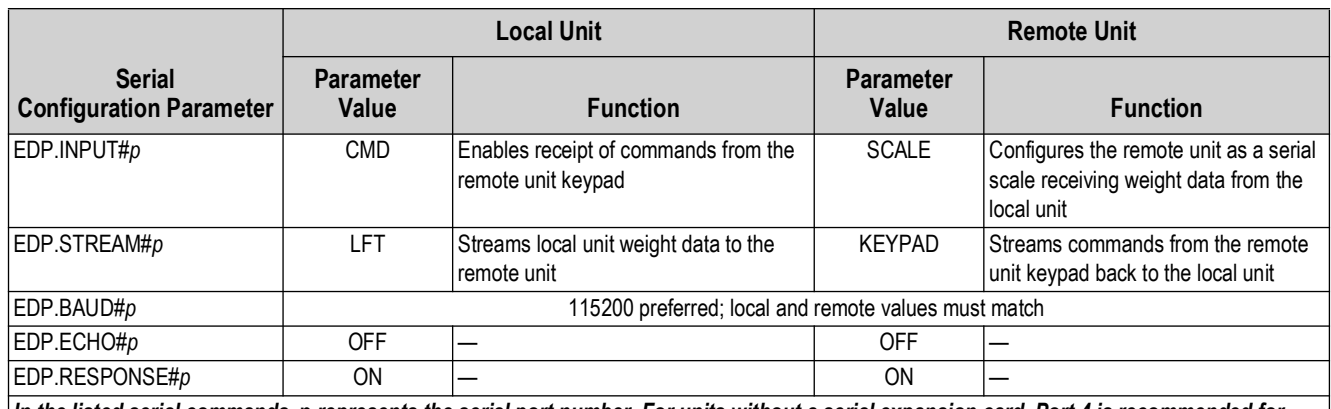

<span id="page-115-0"></span>*In the listed serial commands,* **p** *represents the serial port number. For units without a serial expansion card, Port 4 is recommended for local/remote configuration.*

*Table 12-7. Local/Remote Configuration Parameters*

**Remote unit only** – Once the serial parameters are set for the remote unit, return to the *SCALES* menu to finish configuring the remote unit as a serial scale. Under CONFIG, drop down and use the **Right** or **Left** navigation key to select the serial port (PORT 4 or PORT 7) used to receive weight data from the local unit [\(Section 4.1.3 on page 33\)](#page-32-0).

# <span id="page-116-0"></span>**12.5 Custom Stream Formatting**

Each port can be independently configured to stream a default frame format or can be customized to stream a user-defined format. Custom formatting is very similar to the standard print formatting described in [Section 7.0 on page 65.](#page-64-0)

[Table 12-8](#page-116-1) lists the format identifiers used to configure a custom stream format.

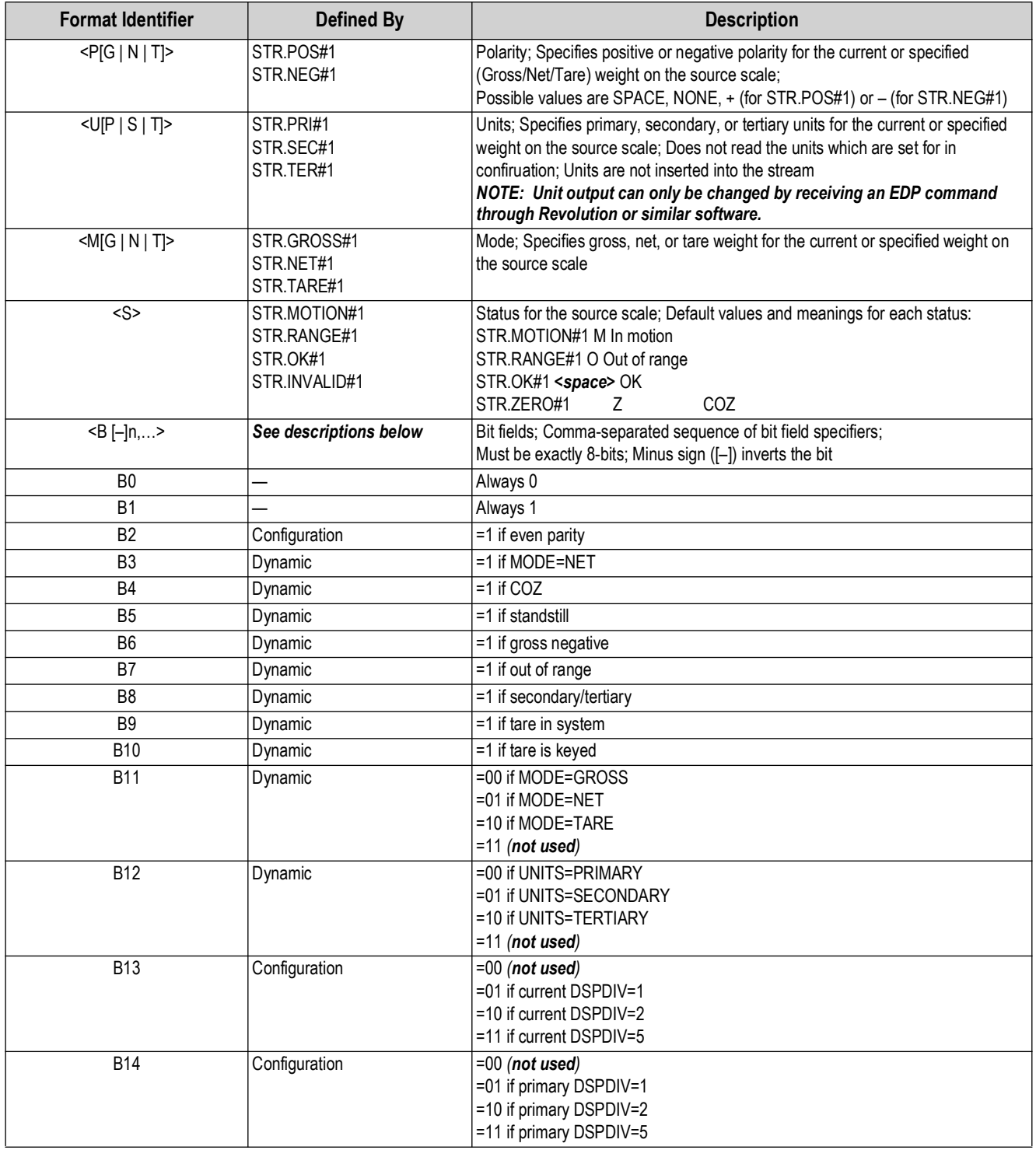

*Table 12-8. Custom Stream Format Identifiers*

<span id="page-116-1"></span>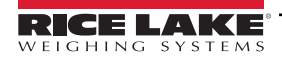

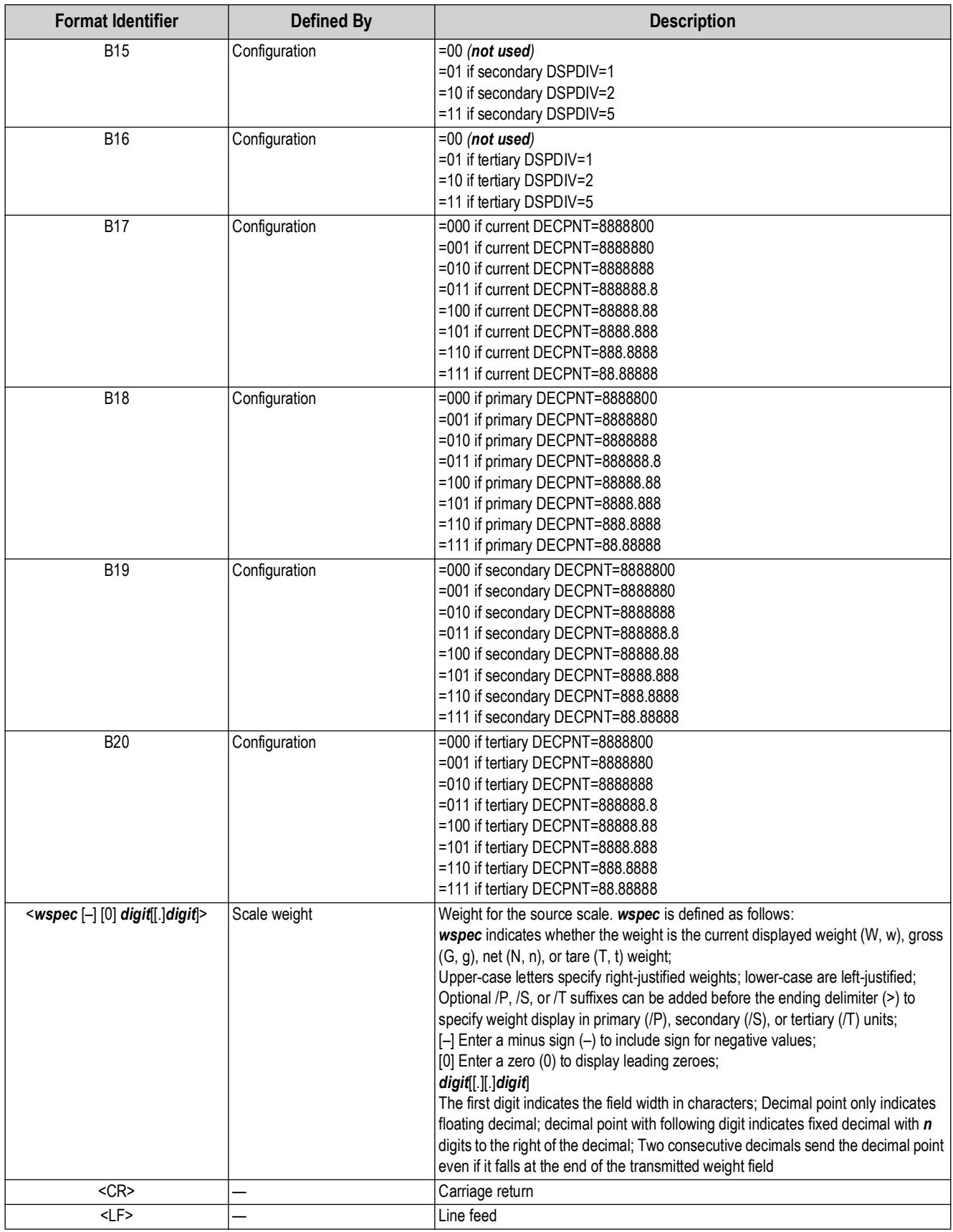

*Table 12-8. Custom Stream Format Identifiers (Continued)*

# **12.6 Data Formats**

For data format information, see the following information:

### **12.6.1 Continuous Output Serial Data Format**

If continuous transmission is configured for a serial port (STREAM parameter set to LFT or INDUST on the *SERIAL* menu), the 720i sends data using the Consolidated Controls serial data format [\(Figure 12-1\)](#page-118-0).

 *NOTE: Unit output can only be changed by receiving an EDP command through Revolution or similar software.*

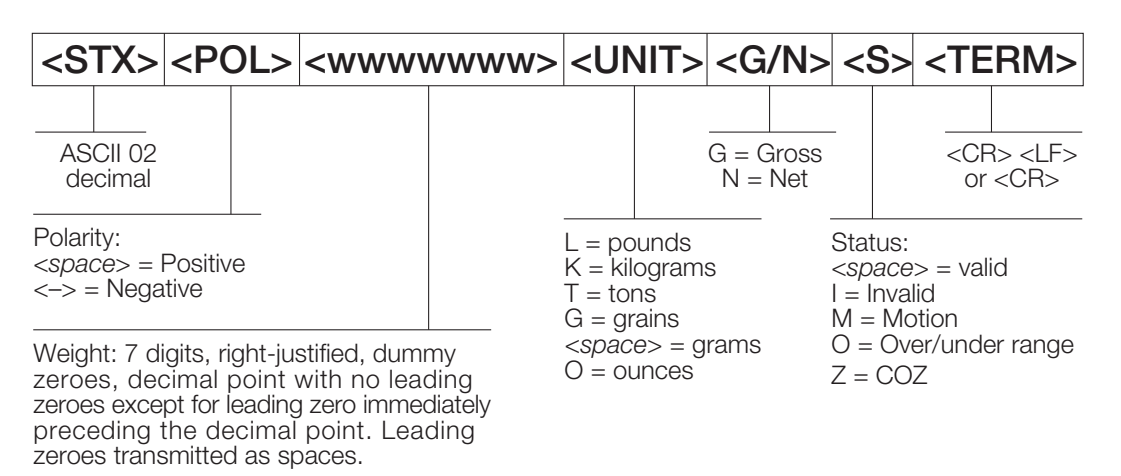

*Figure 12-1. Continuous Output Serial Data Format*

### <span id="page-118-0"></span>**12.6.2 Demand Output Serial Data Format**

When demand mode is configured for the serial port (STREAM parameter set to OFF), the 720i uses a data string formatted for a basic ticket printout. The particular ticket format printed depends on the indicator configuration.

The ticket can be customized to work with a wide variety of printers, scoreboard displays, and other remote equipment. See [Section 7.0 on page 65](#page-64-0) for more information on custom print formats.

## **12.6.3 RS-485 Data Formats**

Four-wire RS-485 communications is supported on the "A" ports of installed serial expansion card.

The RS-485 software protocol is enabled when assigned a non-zero address to the indicator. Valid RS-485 addresses must be in the range 1–255; the address is specified on the ADDRESS parameter on the *SERIAL* menu.

All remote commands are initiated using the data format ([Figure 12-2\)](#page-118-1).

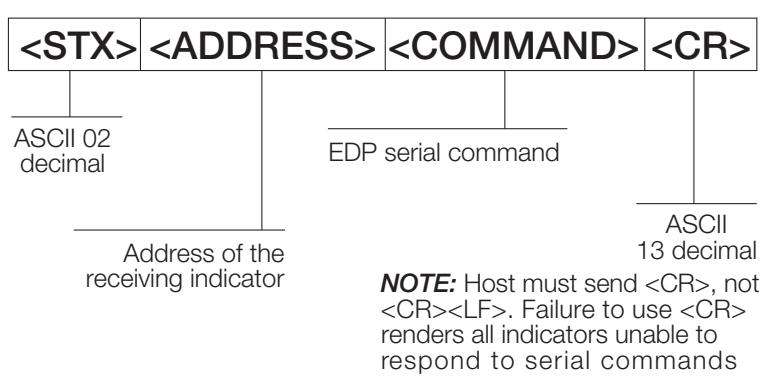

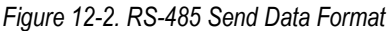

<span id="page-118-1"></span>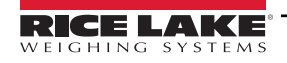

If the initiating device address matches the port address of an 720i on the RS-485 network, that indicator responds. For example, with demand outputs, or in response to a KPRINT command, the responding indicator uses the format ([Figure 12-3\)](#page-119-0).

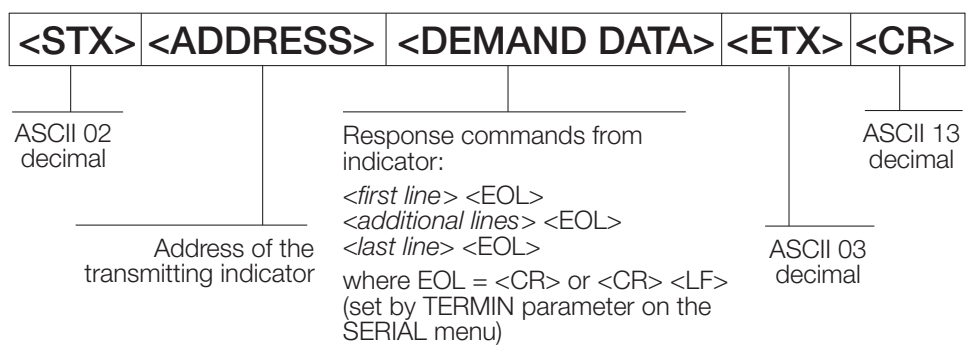

*Figure 12-3. RS-485 Respond Data Format*

*Example: To send the KPRINT command from an ASCII terminal to an indicator at address 65 (decimal) on the RS-485 network ([Figure 12-2 on page 119\)](#page-118-1).*

- <span id="page-119-0"></span>• The keyboard equivalent for the start-of-text (STX) character is CONTROL-B
- The indicator address (65) is represented by an upper case "A"
- The carriage return (CR) character is generated by pressing the **Enter** key

Therefore, to send the KPRINT command to the indicator at address 65, enter the following at the terminal: CONTROL-B, A, K, P, R, I, N, T, **ENTER**.

The indicator responds with the format contained in [Figure 12-3:](#page-119-0)

```
<STX> A SCALE #1 <EOL>
GROSS 1699 LB <EOL>
01/14/2008 10:05 AM <EOL>
<ETX> <CR>
```
# **12.7 Digital Filtering**

Standard digital filtering uses mathematical averaging to eliminate the variant digital readings that the A/D converter sends periodically because of external vibration. Digital filtering does not affect the indicator measurement rate, but does affect the settling time. The selections from 1 to 256 reflect the number of readings averaged per update period. When a reading is encountered that is outside a predetermined band, the averaging is overridden, and the display jumps directly to the new value.

## **DIGFLTx Parameters**

The first three digital filtering parameters, DIGFLT1, DIGFLT2, and DIGFLT3, are configurable filter stages that control the effect of a single A/D reading on the displayed weight. The value assigned to each parameter sets the number of readings received from the preceding filter stage before averaging.

A rolling average is passed to successive filters for an overall filtering effect that is effectively a weighted average of the product of the values assigned to the filter stages (*DIGFLT1 x DIGFLT2 x DIGFLT3)* within a time frame corresponding to the sum of the values (*DIGFLT1 + DIGFLT2 + DIGFLT3*).

Setting the filters to 1 effectively disables digital filtering.

### **RATTLETRAP® Filtering**

RATTLETRAP digital filtering (RATTRAP parameter set ON) uses a vibration-dampening algorithm to provide a combination of the best features of analog and digital filtering. The RATTLETRAP algorithm evaluates the frequency of a repeating vibration then derives a composite displayed weight equal to the actual weight on the scale less the vibration-induced flaws.

It is particularly effective for eliminating vibration effects or mechanical interference from nearby machinery. Using RATTLETRAP filtering can eliminate much more mechanical vibration than standard digital filtering but usually increase settling time over standard digital filtering.

### **DFSENS and DFTHRH Parameters**

The digital filter can be used by itself to eliminate vibration effects but heavy filtering also increases settling time.

The DFSENS (digital filter sensitivity) and DFTHRH (digital filter threshold) parameters can be used to temporarily override filter averaging and improve settling time:

- DFSENS specifies the number of consecutive scale readings that must fall outside the filter threshold (DFTHRH) before digital filtering is suspended
- DFTHRH sets a threshold value, in display divisions; When a specified number of consecutive scale readings (DFSENS) fall outside of this threshold, digital filtering is suspended; Set DFTHRH to NONE to turn off the filter override

### **Setting the Digital Filter Parameters**

Fine-tuning the digital filter parameters greatly improves indicator performance in heavy-vibration environments.

Use the following procedure to determine vibration effects on the scale and optimize the digital filtering configuration.

- 1. In setup mode, set the digital filter parameters (DIGFLT1–DIGFLT3) to 1. Set DFTHRH to NONE. Return indicator to normal mode.
- <span id="page-120-0"></span>2. Remove all weight from the scale then watch the indicator display to determine the magnitude of vibration effects on the scale. Record the weight below which all but a few readings fall. This value is used to calculate the DFTHRH parameter value in [Step 4](#page-120-1).

*Example: If a heavy-capacity scale (10000 x 5 lb) produces vibration-related readings of up to 50 lb, with occasional spikes to 75 lb, record 50 lb as the threshold weight value.*

- 3. Place the indicator in setup mode and set the DIGFLT**x** parameters to eliminate the vibration effects on the scale. (Leave DFTHRH set to NONE.) Find the lowest effective value for the DIGFLT**x** parameters.
- <span id="page-120-1"></span>4. Calculate the DFTHRH parameter value by converting the weight value recorded in [Step 2](#page-120-0) to display divisions:

### *threshold\_weight\_value / display\_divisions*

In the example in Step 2, with a threshold weight value of 50 lb and a display divisions value of 5 lb: **50 / 5 = 10.**  DFTHRH should be set to 10D for this example.

5. Finally, set the DFSENS parameter high enough to ignore transient peaks. Longer transients (typically caused by lower vibration frequencies) cause more consecutive out-of-band readings, so DFSENS should be set higher to counter low frequency transients.

Reconfigure as necessary to find the lowest effective value for the DFSENS parameter.

# **12.8 Conversion Factors for Secondary Units**

The 720i has the capability to mathematically convert a weight into many different types of units and instantly display those results with a press of the **UNITS** key.

Secondary and tertiary units can be specified on the *FORMAT* menu using the SECNDR and TERTIA parameters, or by using serial commands.

• To configure secondary or tertiary units using the front panel menus, use the [Table 11-9 on page 105](#page-104-0) to find the conversion multiplier for the MULT parameter

*Example: If the primary unit is pounds and the secondary unit is short tons, set the MULT parameter to 0.000500.*

• To configure secondary or tertiary units using serial commands, use the [Table 11-9 on page 105](#page-104-0) to find the conversion multiplier for the SC.SEC.MULT or SC.TER.MULT command; For example, if the primary unit is pounds and the secondary unit is short tons, send the serial command SC.SEC.MULT= 0.0005<CR> to set the multiplier for the secondary units

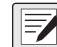

*NOTE: Ensure that the secondary decimal point position is set appropriately for the scale capacity in the secondary units. If the converted value requires more digits than are available, the indicator displays an overflow message (OVERFL).*

*Example: If the primary units are short tons, secondary units are pounds, and the secondary decimal point is set to 8888.888, the indicator overflows if 5 tons or more are applied to the scale. With 5 tons applied, and a conversion factor of 2000, the secondary units display needs five digits to the left of the decimal point to display the 10000 lb secondary units value.*

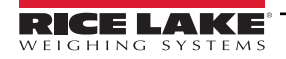

## *720i Programmable Weight Indicator/Controller*

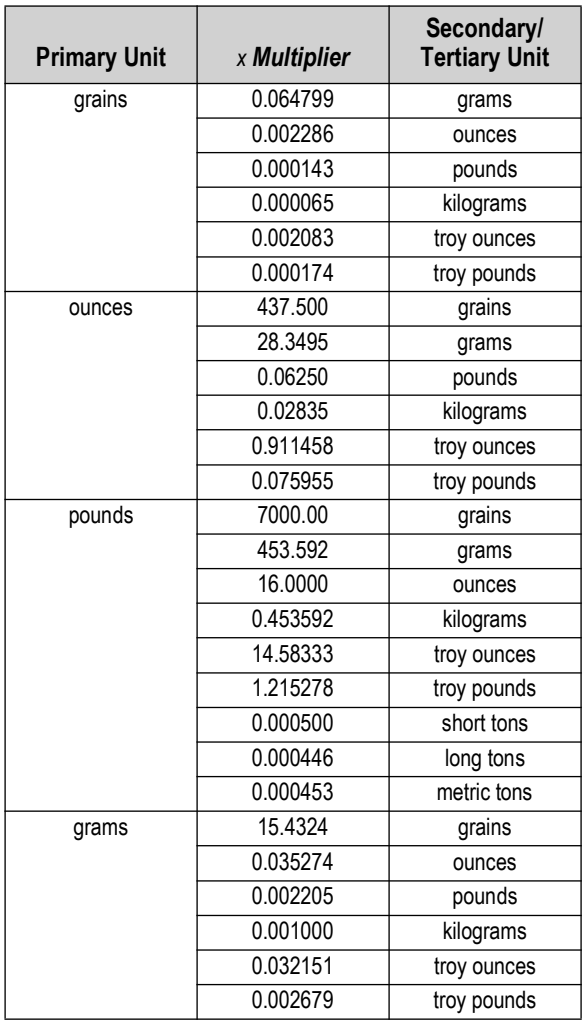

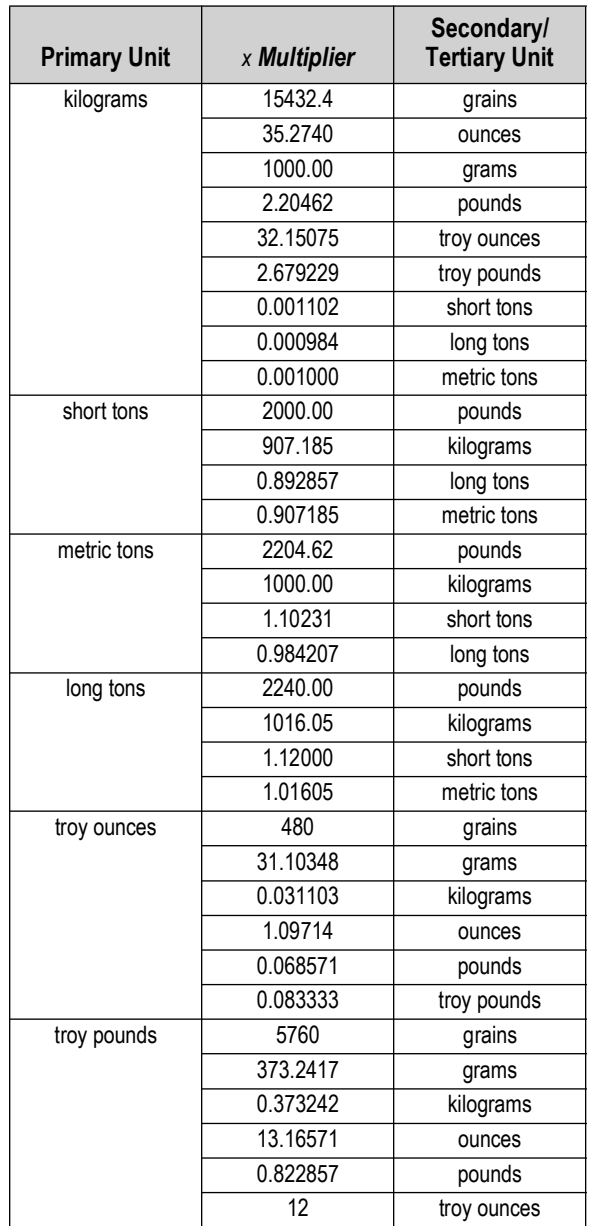

*Table 12-9. Conversion Factors*

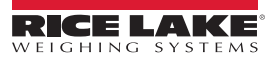

# **12.9 Audit Trail Support**

Audit trail support provides tracking information for configuration and calibration events. To prevent potential misuse, all configuration and calibration changes are counted as change events.

Use Revolution to display audit trail information. The audit trail display includes the legally relevant (LR) version number (software version for the code that provides audit trail information), a calibration count and, if REGULAT=NTEP, a configuration count. The exact format of the information depends on the regulatory agency specified for the REGULAT (*FEATURE* menu) parameter.

Audit trail information can be printed from Revolution or by sending the DUMPAUDIT serial command.

By pressing the **MENU** key, the *Audit Trail* menu is bold. Pressing the **Enter** key displays the LR software number and the current audit trail counter. When done, press **Enter** to return to weighing mode.

**For NTEP and Measure Canada modes**, there are two numbers displayed; Configs and Calibs. The Configs number tracks changes to the legally relevant configuration parameter changes. The Calibs number tracks changes to the scale calibration.

**In OIML mode**, there is only one number displayed; Audit Trail. The Audit trail number is incremented for legally relevant configuration parameter changes and all calibration changes. The last date the scale was calibrated is also displayed.

# **12.10 Display Module Configuration**

The detached display module (DDM) used by both the universal and panel models of the 720i communicates with the CPU board (host) using Port 3 (connector J4). To verify active communications between the host and the display, the 720i provides a HEARTBEAT parameter (*FEATURE* menu). This parameter, when used with the HB1:I parameter in the display module, provides notification of communications failure between the host and the display module.

If HEARTBEAT is specified, the display module input heartbeat (HB1:I parameter) must also be set, typically to a value slightly longer than the host HEARTBEAT parameter. For example, set HEARTBEAT to 1.5 seconds, and HB1:I=2.0. With these values set, the host should send a heartbeat packet to the display module every 1.5 seconds; if the display module does not receive an incoming heartbeat with 2.0 seconds, an error message (*Host Communication Error*) displays.

To view the DDM configuration display, press the **MENU** key to display the main 720i menu then press and hold the **MENU** key until the following display is shown:

| Com Baud Parity Bits Stop Output Echo CkSum Mode |                                            |                            |             |  |      |
|--------------------------------------------------|--------------------------------------------|----------------------------|-------------|--|------|
| 0 115200 N 8 1 com0 com0 off shell               |                                            |                            |             |  |      |
| 1 115200 N 8 1                                   |                                            | com1 off crcA RTL          |             |  |      |
|                                                  | Keydev Keymode DspKey HBO:I / 0 HB1: I / 0 |                            |             |  |      |
| com1 RTL off                                     |                                            |                            | $0 \quad 0$ |  |      |
|                                                  |                                            | RTL Defaults   Save & Exit |             |  | Exit |

*Figure 12-4. DDM Configuration Display*

To change the heartbeat value for the display module, use the **Right** navigation key to highlight the input (I) value for HB1 then use the **Up** or **Down** navigation key to adjust the value.

## **12.10.1 DDM Communications Ports**

Com1 is a RS-422 port that provides communications with the 720i CPU board host. Com0 is a limited function RS-232 port used to write the DDM firmware.

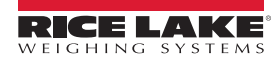

# **12.11 Alibi Tracking**

Alibi tracking allows a previously printed weigh ticket to be reprinted. When enabled, every transaction is stored as long as memory is available. There is 256 KB of memory reserved for storing transactions. When memory is full, it erases the first 25% of the stored transactions. The entire transaction is stored as it was sent to the printer.

The alibi function is turned on in the *FEATURE* menu. See [Figure 4-12 on page 50](#page-49-0) for parameter location and [Table 4-8 on](#page-50-0)  [page 51](#page-50-0) for description. An alibi softkey also needs to be enabled to provide operator access to the alibi records. This softkey is enabled in the *FEATURE* menu or through Revolution in the base configuration menu, under the softkey tab.

### *NOTE: Alibi tracking must be turned on when In OIML mode in order to meet the legal-for-trade requirement.*

There is a unique alibi tracking number assigned for each printed transaction. This number <AN> can be printed on the ticket by adding it to the print string format [\(Table 7-1 on page 65](#page-64-1) and [Table 7-2 on page 67\)](#page-66-0). When the **Alibi** softkey is pressed, the stored transactions is displayed. The display contains the alibi ID number, date, and time. By displaying the desired ID number and pressing print, the transaction is reprinted. It prints to the same port it was originally printed.

To access and print stored printed transactions, do the following:

1. Press the **Alibi** softkey.

The first stored transaction is displayed.

- 2. Use the **Up/Down** navigation keys to display the next stored transaction. Pressing the **Down 100** softkey jumps ahead in increments of 100.
- 3. When the desired transaction is displayed, press the **Print** key to reprint this transaction.
- 4. When done, press **Done** to return to weighing mode.

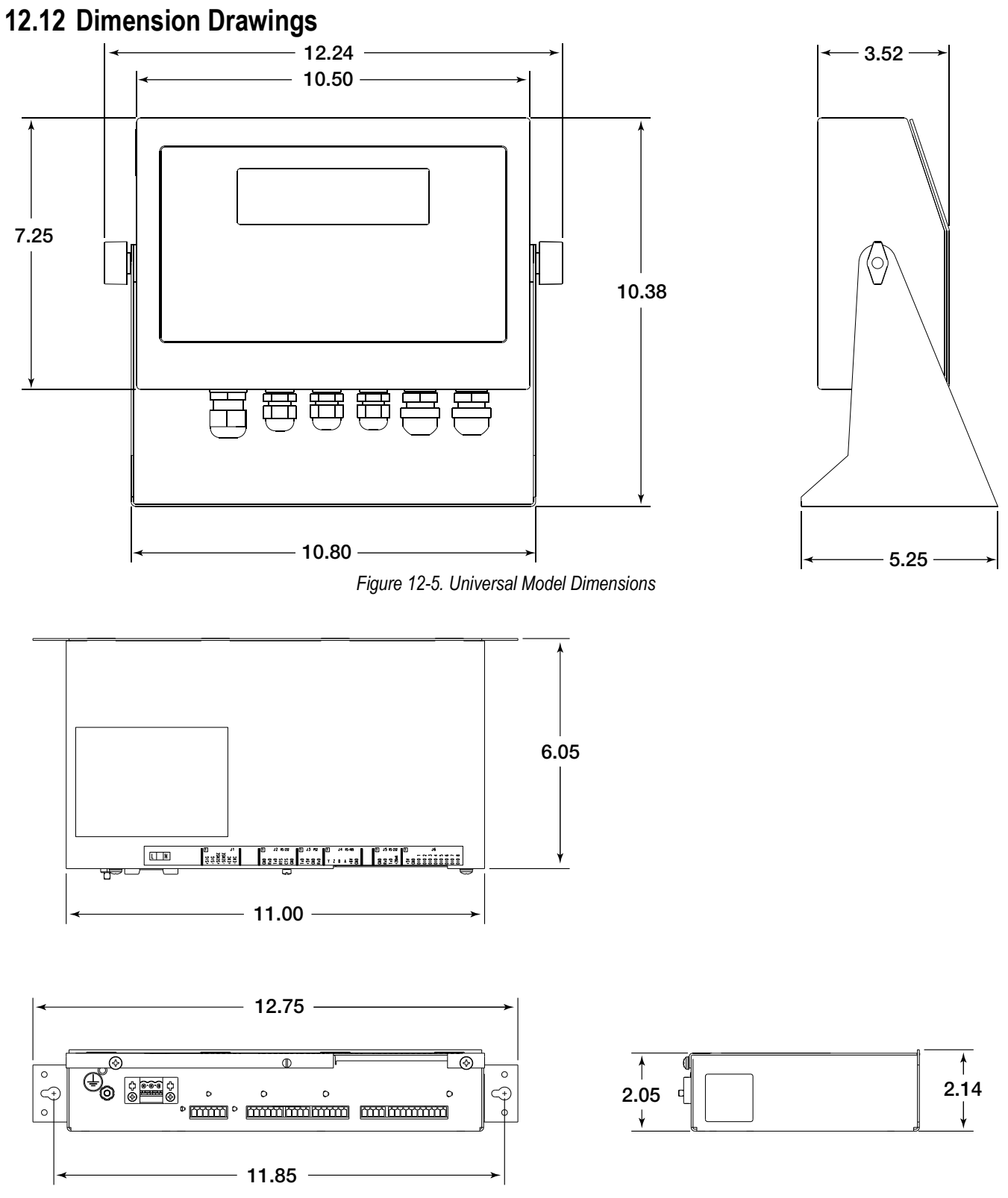

*Figure 12-6. Panel Mount Controller Dimensions*

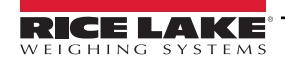

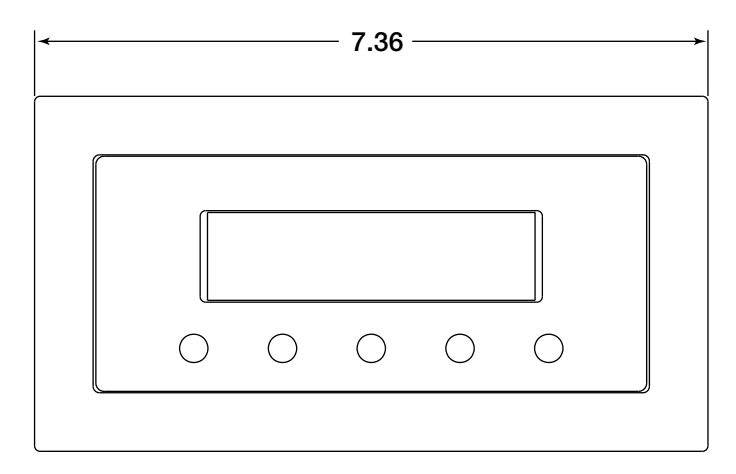

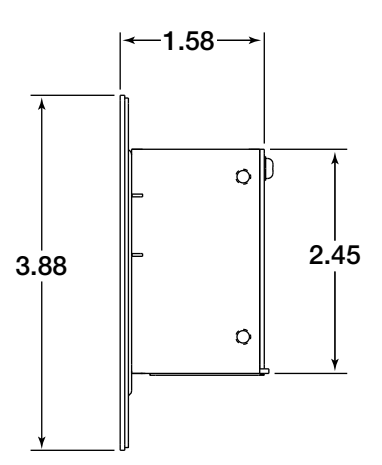

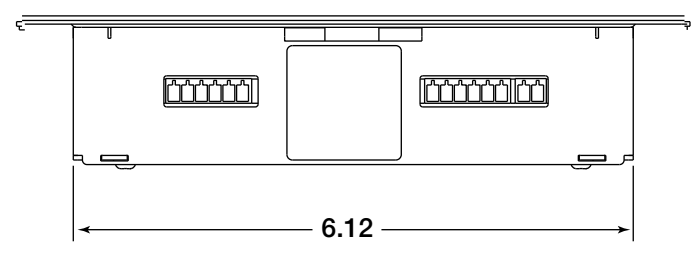

*Figure 12-7. Panel Mount Display Dimensions*

# **12.13 Printed Information**

System Manuals

• 720i Installation Manual, PN 103121

Option Cards (720i/820i/920i)

- Analog Output Card Installation Instructions, PN 69089
- 24-Channel Digital I/O Expansion Card Installation Instructions, PN 69087
- Dual Channel Serial Card Instructions, PN 69090

Communications Options (520/720i/820i/920i)

- DeviceNet™ Interface Installation and Programming Manual, PN 69949
- Profibus® DP Interface Installation and Programming Manual, PN 69948
- Allen-Bradley® Remote I/O Interface Installation and Programming Manual, PN 69950
- Ethernet Communications Card Installation Instructions, PN 72117
- EtherNet/IP Communications Card Installation Instructions, PN 88537
- USB Interface Card Installation Instructions, PN 95490

White Papers

• Using Ferrite Cores to Suppress Electromagnetic Interference - For Digital Weight Indicators, PN 117085

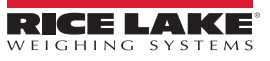

# **13.0 Compliance**

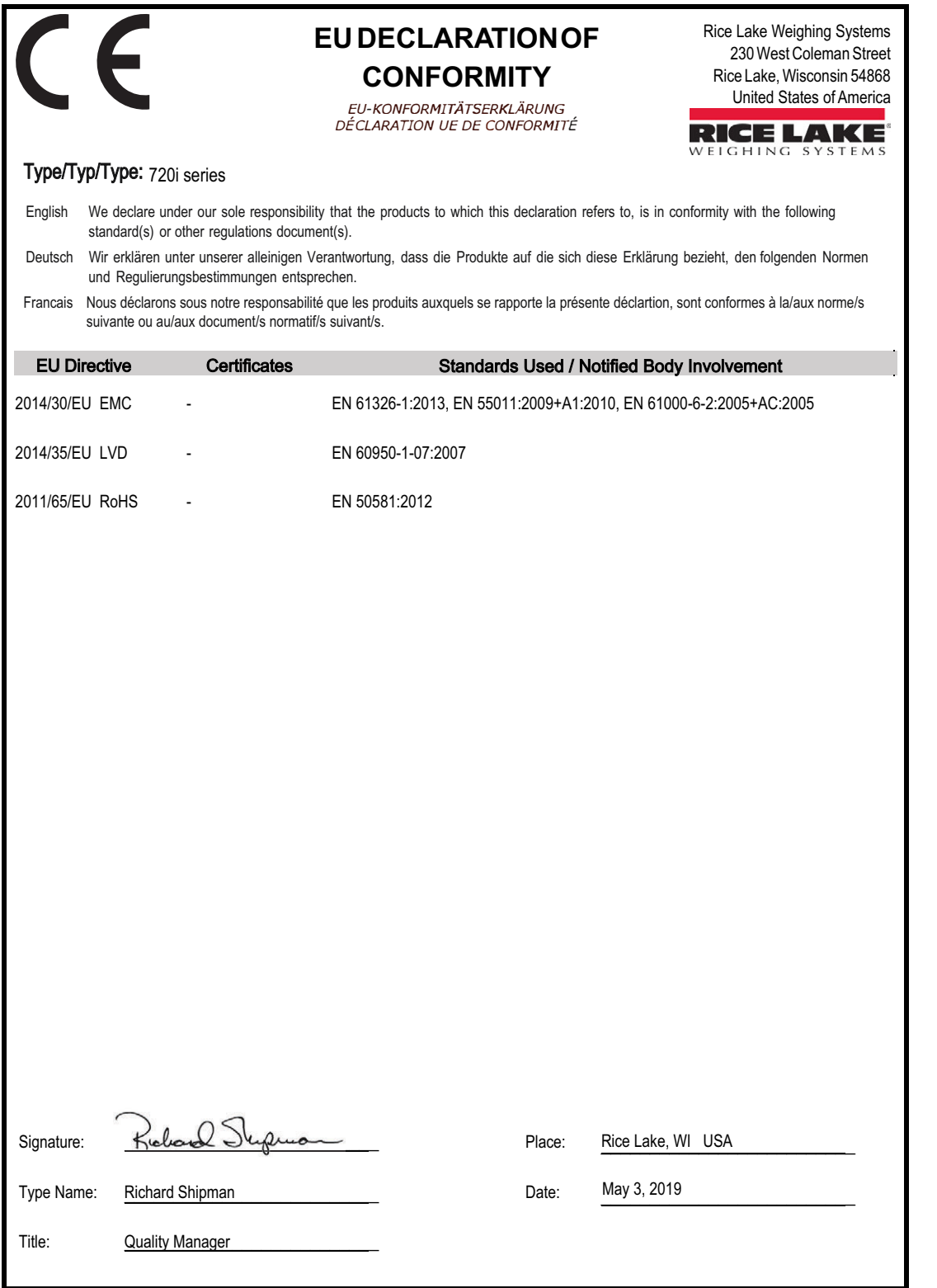

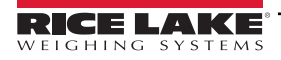

# **14.0 Specifications**

#### **Power**

Line Voltages 100–240 VAC Frequency 50 or 60 Hz DC Voltages 12-24 VDC LPS (Class 2) / PS2 powered Power Consumption 25 W maximum

#### **Excitation Voltage**

10 VDC, 16 x 350 $\Omega$  or 32 x 700 $\Omega$  load cells

Sense Amplifier Differential amplifier with 4- and 6-wire sensing

### **Analog Signal Input Range**

-10 mV–+45 mV

#### **Analog Signal Sensitivity**

 $0.3 \mu V$ /grad minimum at 7.5 Hz 1.0  $\mu$ V/grad typical at 120 Hz (manual only) 4.0  $\mu$ V/grad typical at 960 Hz (manual only) 1.0  $\mu$ V/grad recommended

#### **A/D Sample Rate**

7.5–960 Hz, software selectable

### **Resolution**

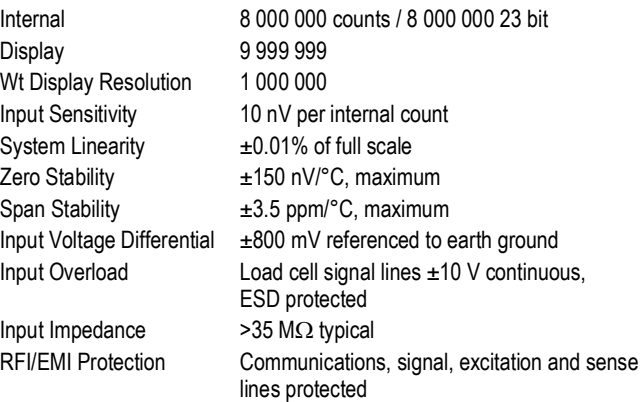

### **System Linearity**

±0.01% of full scale

### **Digital I/O**

Eight channels on CPU board; optional 24-channel I/O

### **Communication Ports**

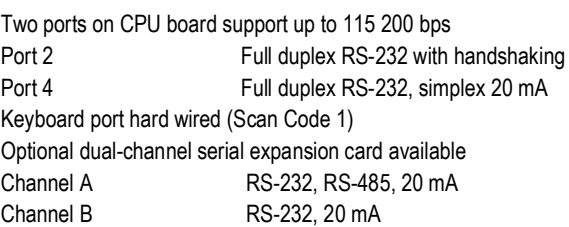

### **Display**

Panel Mount 3.8 in *x* 1.2 in (96 x 30 mm) Universal 5.3 in *x* 1.5 in (133 *x* 39 mm) 240 *x* 64 pixel, Transflective LCD with adjustable contrast

### **Keys / Buttons**

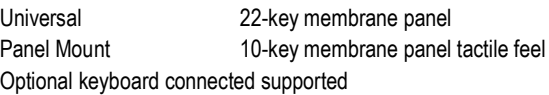

### **Temperature Range**

Certified 14°F to 104°F (-10°C to 40°C)

Industrial 14°F to 122°F (-10°C to 50°C) Storage Temperature 14°F to 158°F (-10°C to 70°C) Humidity 0 to 95% relative humidity

### **Weight**

Universal Enclosure 9.5 lb (4.3 kg) Panel Mount Enclosure 8.5 lb (3.9 kg)

### **Rating/Material**

NEMA Type 4X indoor / IP66, stainless steel

### **Digital Specifications**

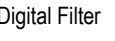

#### Microcomputer Motorola ColdFire® MCF5307 main processor at 90 MHz Digital Filter Software selectable: 1-256, enhanced Rattletrap® hybrid digital filtering

### **Additional Communications Options**

Ethernet TCP/IP 4-wire RS-485 USB

### **Enclosure Dimensions (W x H x D)**

Universal Enclosure 10.5'' x 7.25'' x 3.52'' (26.67 x 18.42 x 8.94 cm) Panel Mount Controller 11.0" x 2.14" x 6.05" (27.94 x 5.44 x 15.37 cm) Panel Mount Display 7.36'' x 3.86'' x 1.58'' (18.69 x 9.80 x 4.01 cm)

### **Warranty**

Two-year limited warranty

### **Certifications and Approvals**

## NTEP

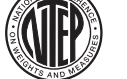

CoC Number 08-022 Accuracy Class III/IIIL n<sub>max</sub>: 10 000

Universal Model File Number: E151461

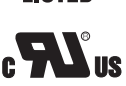

Panel Mount Model File Number: E151461, Vol 2

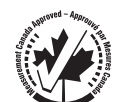

Measurement Canada Approval AM-5677C Accuracy Class III/IIIHD n<sub>max</sub>: 10 000

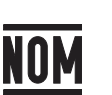

Norma Oficial Mexicana Certificate Number: 1502CE03302

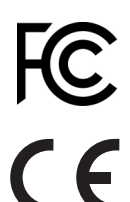

US Radio Certificate Number: R68WIPORTG Canada Radio Certificate Number: 3867A-WIPORTG

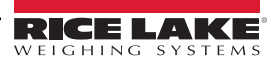

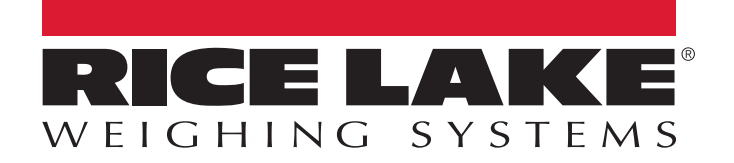

© Rice Lake Weighing Systems Specifications subject to change without notice.

230 W. Coleman St. • Rice Lake, WI 54868 • USA U.S. 800-472-6703 • Canada/Mexico 800-321-6703 • International 715-234-9171 • Europe +31 (0)26 472 1319

November 2, 2022 **www.ricelake.com** PN 103121 Rev G